**FOR CAR USE ONLY/NUR FÜR AUTOMOBIL GEBRAUCH/POUR APPLICATION AUTOMOBILE UNIQUEMENT/PARA USO EN AUTOMÓVILES/SOLO PER L'UTILIZZO IN AUTOMOBILE/ENDAST FÖR BILBRUK/ALLEEN VOOR GEBRUIK IN DE AUTO/ТОЛЬКО ДЛЯ ИСПОЛЬЗОВАНИЯ В АВТОМОБИЛЯХ/DO UŻYCIA TYLKO W SAMOCHODZIE**

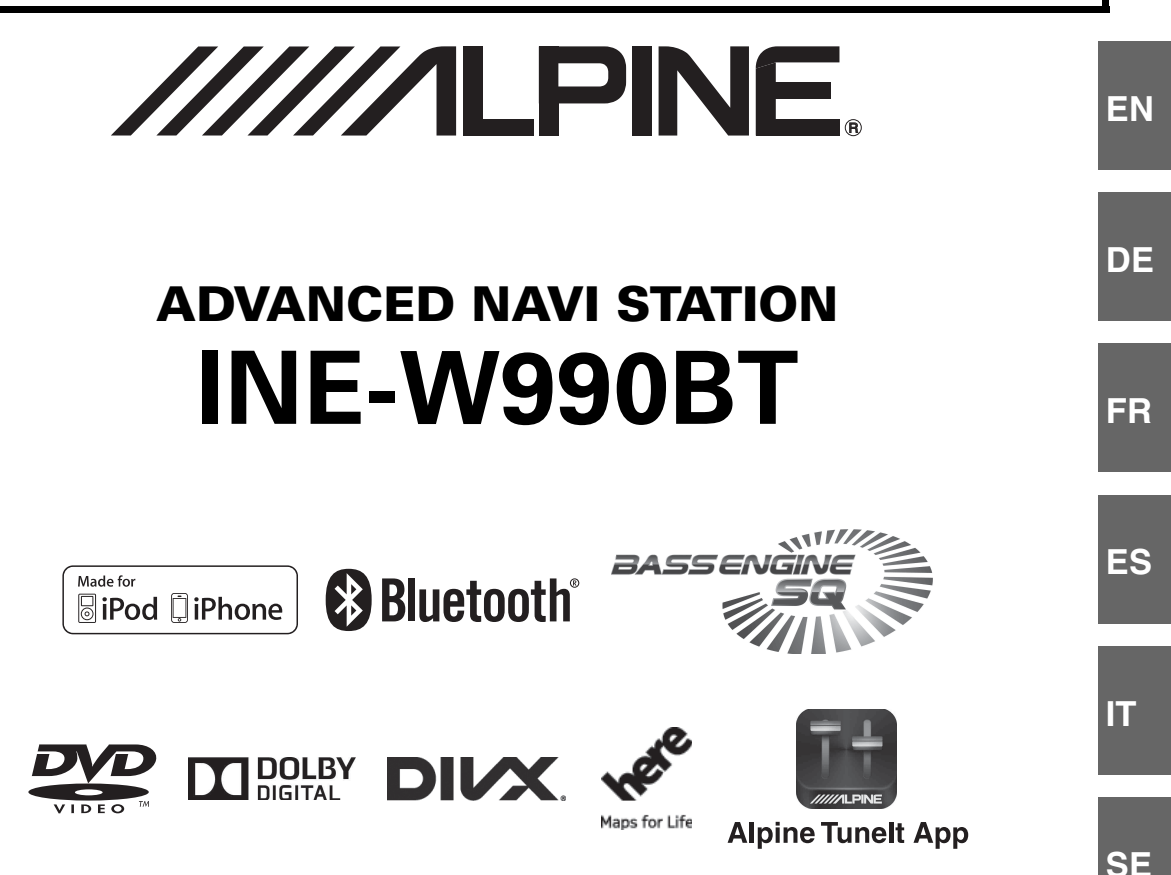

- OWNER'S MANUAL Please read before using this equipment.
- BEDIENUNGSANLEITUNG Lesen Sie diese Bedienungsanleitung bitte vor Gebrauch des Gerätes.
- MODE D'EMPLOI Veuillez lire avant d'utiliser cet appareil.
- MANUAL DE OPERACIÓN Léalo antes de utilizar este equipo.
- ISTRUZIONI PER L'USO Si prega di leggere prima di utilizzare il attrezzatura.
- ANVÄNDARHANDLEDNING Innan du använder utrustningen bör du läsa igenom denna användarhandledning.
- GEBRUIKERSHANDLEIDING Lees deze aanwijzingen aandachtig alvorens dit toestel te gebruiken.
- РУКОВОДСТВО ПО ЭКСПЛУАТАЦИИ Прочтите настоящее руководство перед началом использования оборудования.
- INSTRUKCJA OBSŁUGI Prosimy zapoznać się z tą instrukcją przed przystąpieniem do użytkowania urządzenia.

**PL**

**NL**

**RU**

**ALPINE ELECTRONICS MARKETING, INC.** 1-7, Yukigaya-Otsukamachi, Ota-ku, Tokyo 145-0067, JAPAN Phone: 03-5499-4531

**ALPINE ELECTRONICS OF AMERICA, INC.** 19145 Gramercy Place, Torrance, California 90501, U.S.A. Phone 1-800-ALPINE-1 (1-800-257-4631)

**ALPINE ELECTRONICS OF AUSTRALIA PTY. LTD.**

161-165 Princes Highway, Hallam Victoria 3803, Australia Phone 03-8787-1200

**ALPINE ELECTRONICS GmbH**

Wilhelm-Wagenfeld-Str. 1-3, 80807 München, Germany Phone 089-32 42 640

**ALPINE ELECTRONICS OF U.K. LTD.** Alpine House Fletchamstead Highway, Coventry CV4 9TW, U.K. www.alpine.co.uk

**ALPINE ELECTRONICS FRANCE S.A.R.L.** (RCS PONTOISE B 338 101 280) 98, Rue de la Belle Etoile, Z.I. Paris Nord Il, B.P. 50016, 95945 Roissy Charles de Gaulle Cedex, France Phone +33-(0)1-48638989

#### **ALPINE ITALIA S.p.A.**

Viale Cristoforo Colombo, 8 20090 Trezzano sul Naviglio MI, Italy Phone +39 02 484781

**ALPINE ELECTRONICS DE ESPAÑA, S.A.** Portal de Gamarra 36, Pabellón, 32 01013 Vitoria (Alava)-APDO 133, Spain Phone 945-283588

# **FRANÇAIS**

# **Contenu**

# **[Mode d'emploi](#page-6-0)**

# **[PRÉCAUTIONS](#page-6-1)**

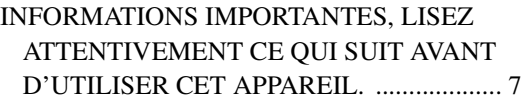

# **[AVERTISSEMENT](#page-6-3)**

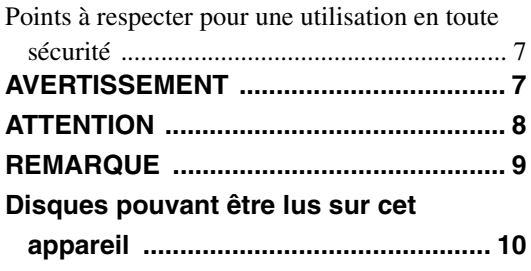

# **[Mise en route](#page-13-0)**

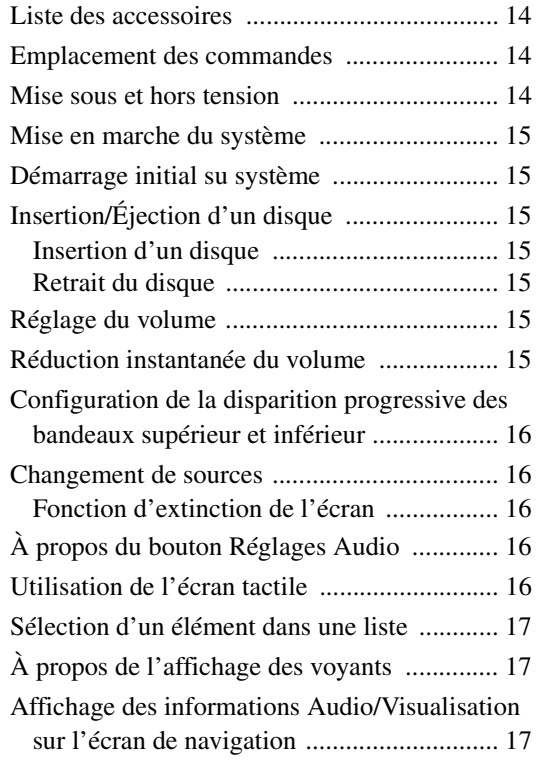

# **[Radio](#page-17-0)**

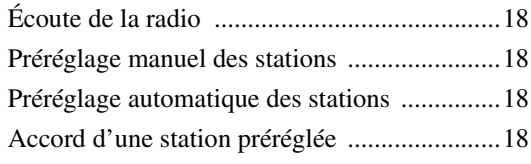

# **[RDS](#page-18-0)**

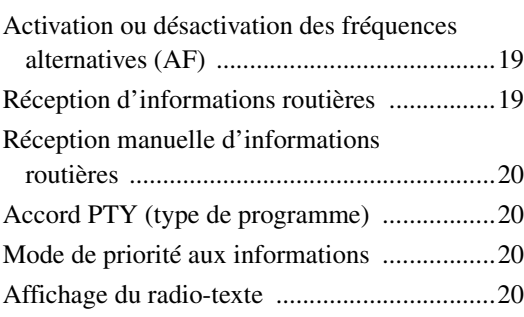

# **[CD/MP3/WMA/AAC](#page-20-0)**

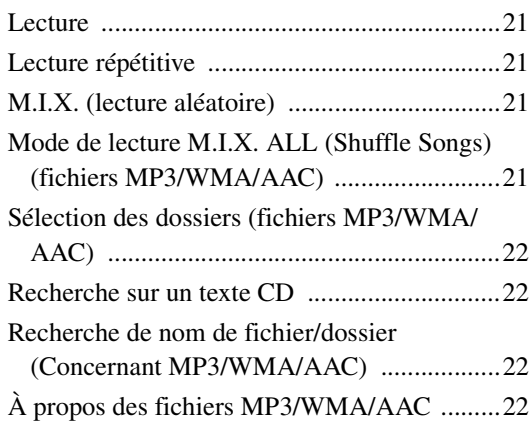

# **[DVD](#page-23-0)**

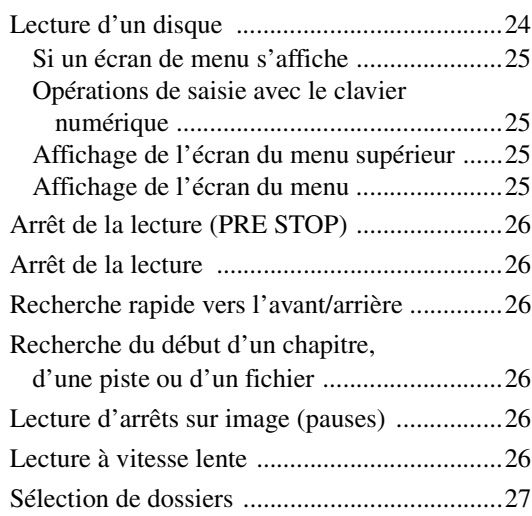

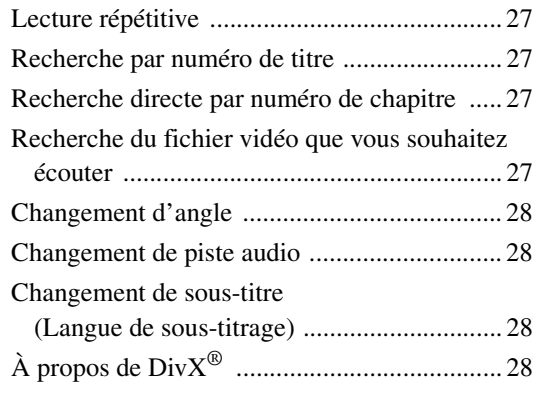

# **[Réglages](#page-28-0)**

## [Procédure de configuration](#page-28-1)

## [Réglages Généraux](#page-28-2)

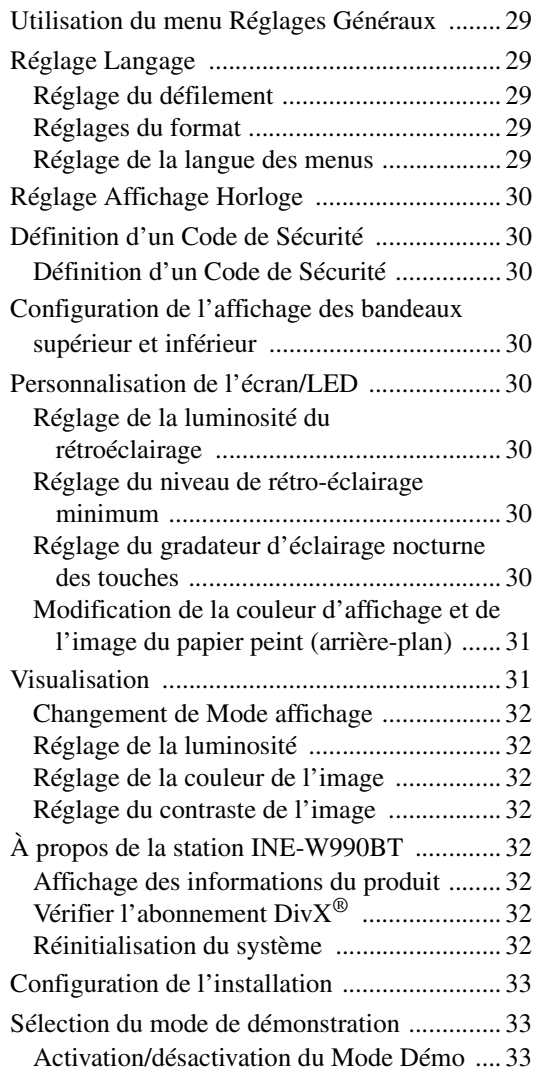

## [Réglages Audio](#page-32-3)

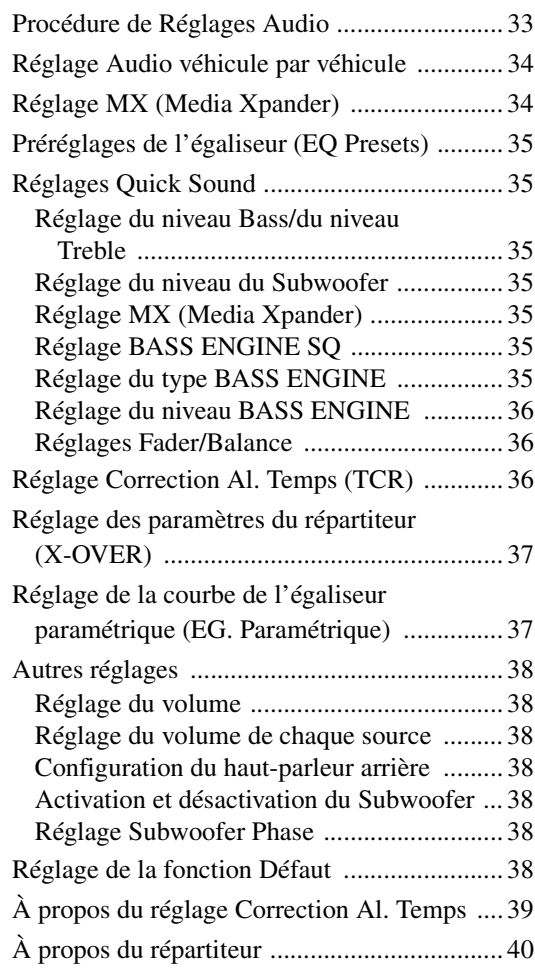

## [Menu Réglages de la source](#page-40-0)

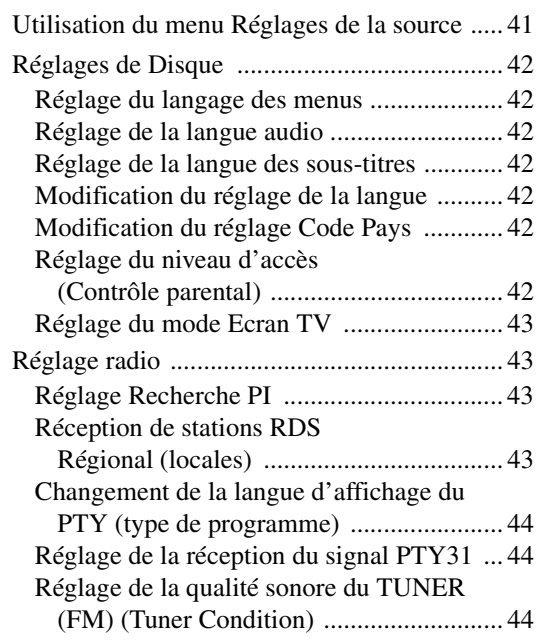

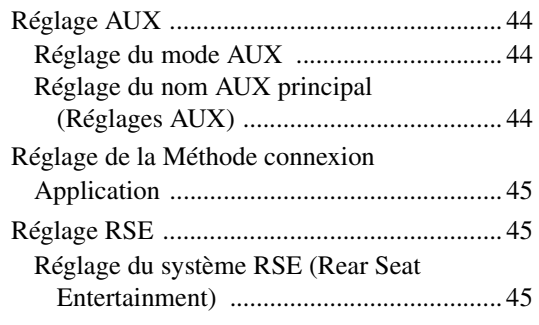

## [Menu Réglages BLUETOOTH](#page-44-3)

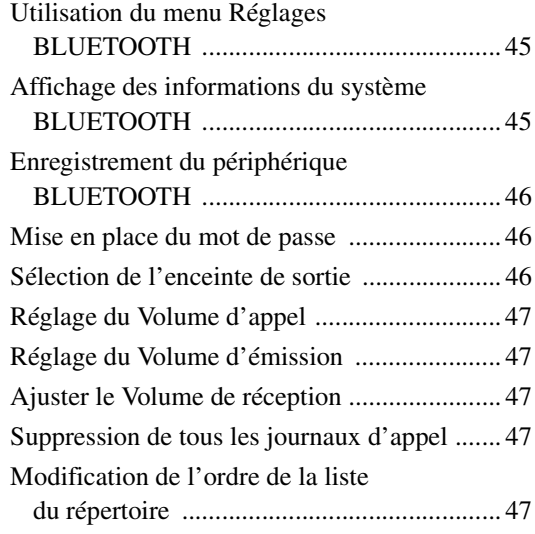

## [Menu Réglages de la Caméra](#page-47-0)

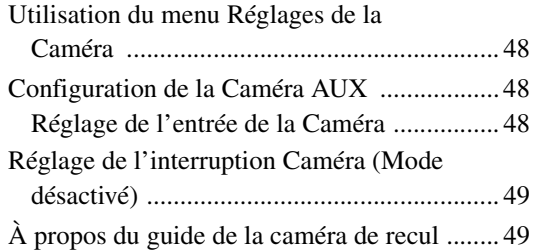

# **[Utilisation du système BLUETOOTH](#page-50-0)**

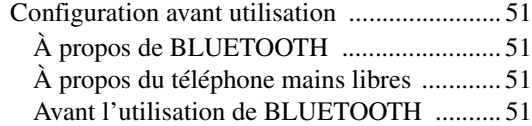

## [Utilisation de la fonction mains libres](#page-50-5)

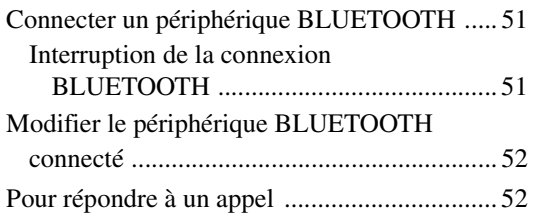

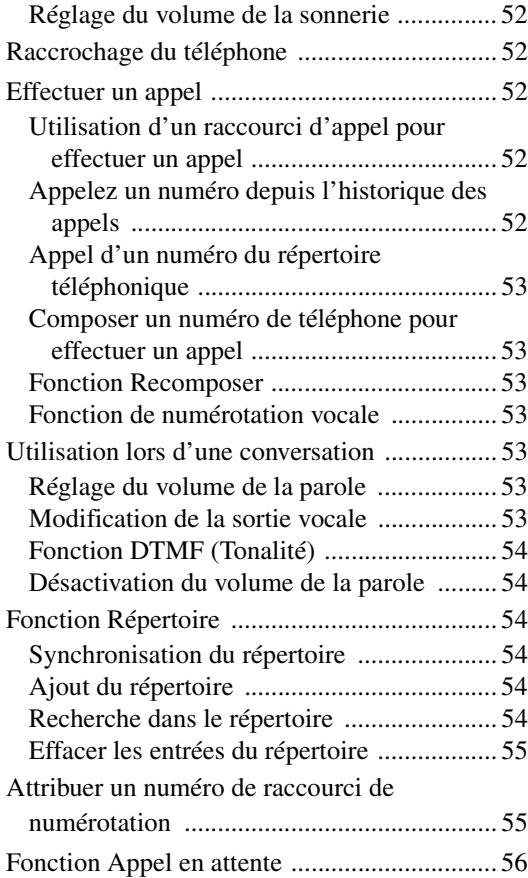

## [BLUETOOTH Audio](#page-55-1)

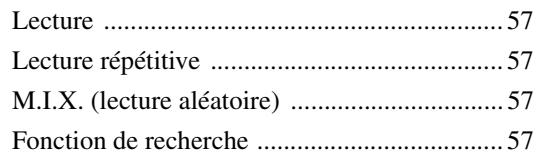

# **[Appareil auxiliaire \(en option\)](#page-57-0)**

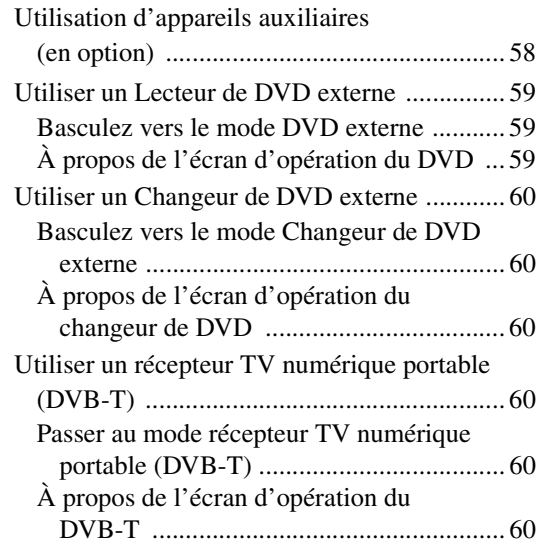

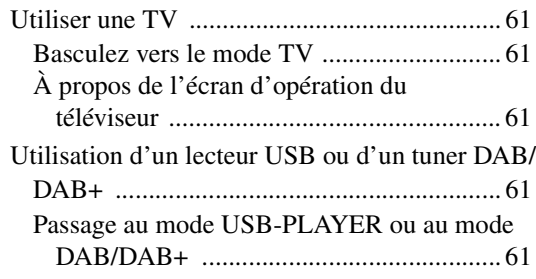

# **[Utilisation de l'application TuneIt](#page-61-0)**

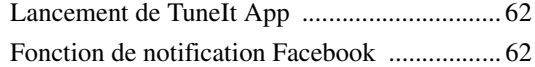

# **[Utilisation de la Caméra \(en option\)](#page-63-0)**

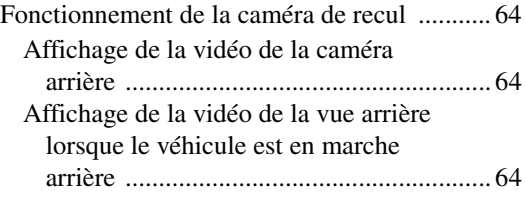

# **[Clé USB \(en option\)](#page-64-0)**

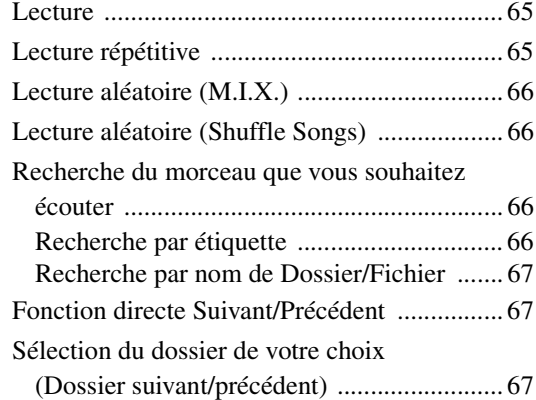

# **[iPod/iPhone \(en option\)](#page-67-0)**

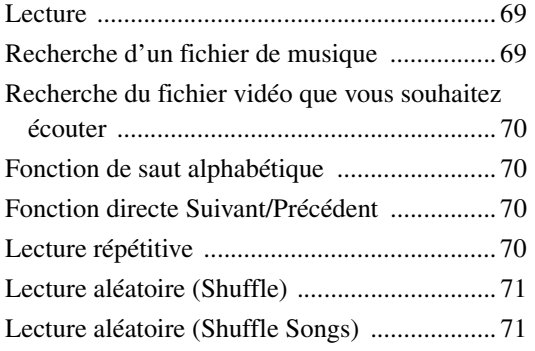

# **[Informations](#page-71-0)**

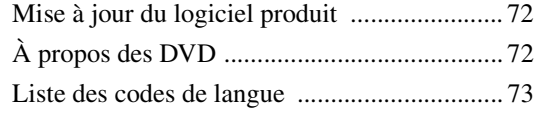

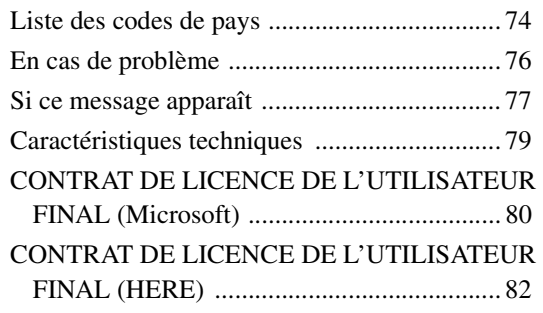

# **Installation et [raccordements](#page-83-0)**

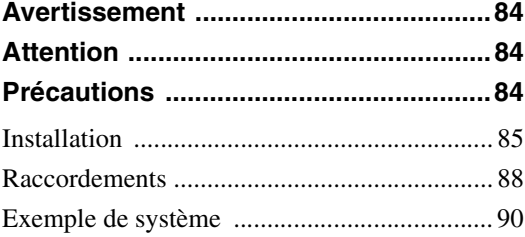

# <span id="page-6-0"></span>**Mode d'emploi**

# <span id="page-6-1"></span>**PRÉCAUTIONS**

# <span id="page-6-2"></span>**INFORMATIONS IMPORTANTES, LISEZ ATTENTIVEMENT CE QUI SUIT AVANT D'UTILISER CET APPAREIL.**

Ce produit est conçu pour fournir des instructions détaillées qui vous mèneront jusqu'à la destination souhaitée. Lisez attentivement les précautions suivantes pour vous assurer d'utiliser correctement le système de navigation.

- *Ce produit ne peut en aucun cas se substituer à votre bon sens.*  Les itinéraires proposés par ce système de navigation ne doivent *jamais remplacer les règles de circulation en vigueur, votre jugement personnel et/ou votre connaissance des pratiques de conduite sûre. Ne suivez pas l'itinéraire suggéré si le système de navigation vous demande d'effectuer une manœuvre risquée ou interdite, vous confronte à une situation dangereuse ou vous guide vers une zone que vous croyez dangereuse.*
- *Regardez l'écran uniquement lorsque cela est nécessaire et faites-le en toute sécurité. Si vous êtes contraint de regarder l'écran de manière prolongée, garez le véhicule dans un endroit autorisé et sûr.*
- *Veillez à n'entrer aucune destination, à ne pas modifier les réglages et à ne pas utiliser de fonctions nécessitant une consultation prolongée de l'écran pendant que vous conduisez. Garez prudemment le véhicule dans un endroit sûr et autorisé avant d'accéder au système.*
- *Si vous utilisez le système de navigation pour rechercher ou tracer l'itinéraire d'un service d'urgence, contactez tout d'abord le service pour vérifier s'il est disponible avant de prendre le volant. La base de données ne contient pas les coordonnées de tous les services d'urgence (postes de police, casernes de pompiers, hôpitaux et cliniques, entres autres). Utilisez votre jugement personnel et renseignez-vous sur la route à suivre dans de telles circonstances.*
- *La base de données contenue dans le support (carte mémoire SD) comporte les données cartographiques les plus récentes au moment de la production de cet appareil. En raison des modifications apportées aux rues et aux quartiers, il est possible que le système de navigation ne soit pas en mesure de vous guider jusqu'à la destination souhaitée. Dans ce cas, utilisez votre jugement personnel.*
- *La base de données cartographiques vise à fournir des suggestions d'itinéraire ; elle ne prend pas en compte la sûreté d'un itinéraire suggéré ni les facteurs susceptibles de prolonger le temps nécessaire pour arriver à destination. Le système ne fait pas état des fermetures ou constructions de routes, des caractéristiques d'une route (notamment du type de revêtement de la route, des degrés d'inclinaison ou des dénivellations, des restrictions de poids ou de hauteur, etc.), des embouteillages, des conditions météorologiques ou de tout autre facteur pouvant avoir une incidence sur la sécurité ou le temps de conduite. Utilisez votre jugement personnel si le système de navigation n'est pas en mesure de vous fournir un itinéraire alternatif.*
- *Dans certains cas, le système de navigation peut afficher de manière erronée la position du véhicule. Utilisez votre jugement personnel en tenant compte des conditions de conduite présentes. Sachez que dans une telle situation, le système de navigation doit corriger automatiquement la position du véhicule, bien qu'il soit possible que vous deviez la corriger vous-même. Si tel est le cas, garez prudemment le véhicule dans un endroit sûr avant de tenter l'opération.*
- *Assurez-vous que le volume de l'appareil est réglé à un niveau qui vous permet d'entendre le trafic extérieur et les véhicules d'urgence. Conduire sans entendre les bruits extérieurs risque de provoquer un accident.*
- *Assurez-vous que toutes les personnes susceptibles d'utiliser ce système de navigation lisent ces précautions et les instructions qui suivent.*

**Si vous ne comprenez pas certains passages concernant le fonctionnement de ce système de navigation, contactez votre distributeur agréé de systèmes de navigation Alpine avant d'utiliser le système.**

# <span id="page-6-3"></span>**AVERTISSEMENT**

# <span id="page-6-4"></span>**Points à respecter pour une utilisation en toute sécurité**

- *Lisez attentivement ce manuel avant d'utiliser ce disque et les composants du système. Il contient des instructions sur la manière d'utiliser ce produit en toute sécurité et de manière efficace. Alpine ne peut être tenue pour responsable des problèmes résultant du non-respect des instructions présentées dans ce manuel.*
- *Ce manuel utilise différents symboles graphiques pour vous indiquer les méthodes sécuritaires d'utilisation de ce produit et vous alerter des dangers potentiels résultant d'une connexion ou d'une utilisation incorrecte. Ces symboles graphiques sont expliqués ci-dessous. Il est important que vous compreniez la signification de ces symboles graphiques pour utiliser ce manuel et ce système correctement.*

# <span id="page-6-5"></span>**AVERTISSEMENT**

- Il peut être dangereux d'utiliser ce système pendant la conduite. Les utilisateurs doivent garer leur véhicule avant d'utiliser le logiciel.
- Les informations contenues dans l'écran de la carte ne peuvent en aucun cas supplanter la réglementation et les conditions routières en vigueur ; vous devez à tout moment respecter les limitations et être attentif aux conditions de trafic.
- Utilisez ce logiciel exclusivement sur l'appareil INE-W990BT. Vous n'êtes pas autorisé à l'utiliser avec d'autres dispositifs.

# $\mathbf{\hat{\mathbb{X}}}$  avertissement

**Ce symbole désigne des instructions importantes. Le non-respect de ces instructions peut entraîner de graves blessures, voire la mort.**

### **INSTALLER L'APPAREIL CORRECTEMENT DE FAÇON À CE QUE LE CONDUCTEUR NE PUISSE PAS REGARDER LE TÉLÉVISEUR/UNE VIDÉO TANT QUE LE VÉHICULE N'EST PAS À L'ARRÊT ET QUE LE FREIN À MAIN N'EST PAS SERRÉ.**

Il est dangereux de regarder le téléviseur/une vidéo en conduisant un véhicule. Si le produit n'est pas correctement installé, le conducteur sera tenté de regarder le téléviseur/une vidéo pendant qu'il conduit, ce qui risque de le distraire et de causer un accident. Le conducteur et d'autres personnes risquent d'être blessés.

### **NE PAS REGARDER DE VIDÉO PENDANT LA CONDUITE.**

Le visionnage d'un enregistrement vidéo peut distraire le conducteur de la conduite du véhicule et causer un accident.

### **N'ACTIVER AUCUNE FONCTION SUSCEPTIBLE DE DÉTOURNER VOTRE ATTENTION DE LA CONDUITE DU VÉHICULE.**

Les fonctions requérant une attention prolongée ne doivent être utilisées qu'à l'arrêt complet du véhicule. Toujours arrêter le véhicule à un endroit sûr avant d'activer ces fonctions. Il y a risque de provoquer un accident.

### **GARDER LE VOLUME À FAIBLE NIVEAU DE MANIÈRE À POUVOIR ENTENDRE LES BRUITS EXTÉRIEURS PENDANT LA CONDUITE.**

Des niveaux de volume excessifs qui couvrent les sirènes des ambulances ou les signaux routiers (passages à niveau, etc.) peuvent être dangereux et provoquer un accident. UN NIVEAU DE VOLUME TROP ÉLEVÉ À L'INTÉRIEUR DU VÉHICULE PEUT ÉGALEMENT AVOIR DES EFFETS IRRÉVERSIBLES SUR VOTRE AUDITION.

### **MINIMISER L'AFFICHAGE EN COURS DE CONDUITE.**

La visualisation de l'affichage peut distraire le conducteur de la conduite du véhicule et, partant, de provoquer un accident.

### **NE PAS DÉSASSEMBLER NI MODIFIER L'APPAREIL.**

Il y a risque d'accident, d'incendie ou de choc électrique.

### **À UTILISER UNIQUEMENT SUR DES VÉHICULES À MASSE NÉGATIVE DE 12 VOLTS.**

(Vérifiez auprès de votre concessionnaire si vous n'en êtes pas certain.) Il y a risque d'incendie, etc.

### **GARDER LES PETITS OBJETS, COMME LES VIS, HORS DE LA PORTÉE DES ENFANTS.**

L'ingestion de tels objets peut entraîner de graves blessures. En cas d'ingestion, consulter immédiatement un médecin.

### **UTILISER DES FUSIBLES DE L'AMPÉRAGE APPROPRIÉ.**

Il y a risque d'incendie ou de décharge électrique.

### **NE PAS OBSTRUER LES SORTIES D'AIR NI LES PANNEAUX DU RADIATEUR.**

Une surchauffe interne peut se produire et provoquer un incendie.

### **UTILISER CET APPAREIL POUR DES APPLICATIONS MOBILES DE 12 V.**

Toute utilisation autre que l'application désignée comporte un risque d'incendie, de choc électrique ou de blessure.

### **NE PAS INTRODUIRE LES MAINS, LES DOIGTS NI DE CORPS ÉTRANGERS DANS LES FENTES ET LES INTERSTICES.**

Il y a risque de blessures ou de dommages à l'appareil.

# <span id="page-7-0"></span>**ATTENTION**

**Ce symbole désigne des instructions** 

**importantes. Le non-respect de ces instructions peut entraîner des blessures ou des dommages matériels.**

### **INTERROMPRE TOUTE UTILISATION EN CAS DE PROBLÈME.**

Le non-respect de cette précaution peut entraîner des blessures ou endommager l'appareil. Retourner l'appareil auprès du distributeur Alpine agréé ou un centre de service après-vente Alpine en vue de la réparation.

<span id="page-8-0"></span>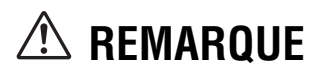

### **Nettoyage du produit**

Nettoyez régulièrement le produit avec un chiffon doux et sec. En cas de taches tenaces, trempez le chiffon dans l'eau uniquement. Tout autre produit risque de dissoudre la peinture ou d'endommager le plastique.

### **Température**

Assurez-vous que la température intérieure du véhicule est comprise entre +45 °C et 0 °C avant de mettre l'appareil sous tension.

### **Condensation d'humidité**

Si le son est irrégulier pendant la lecture de disque, de l'humidité s'est probablement condensée. Dans ce cas, enlever le disque du lecteur et attendre environ une heure pour que l'humidité s'évapore.

### **Disque endommagé**

Ne pas reproduire un disque craquelé, déformé ou endommagé. Sous peine de détériorer sérieusement le mécanisme de lecture.

### **Entretien**

En cas de problème, n'essayez pas de réparer l'appareil vousmême. Rapportez l'appareil à votre revendeur Alpine, ou à défaut, apportez-le dans un centre de réparation Alpine.

### **Ne jamais tenter d'effectuer les opérations suivantes**

Ne pas attraper ni tirer sur le disque pendant qu'il est attiré dans le lecteur par le mécanisme de recharge automatique.

Ne pas essayer d'insérer un disque dans l'appareil quand celui-ci est hors tension.

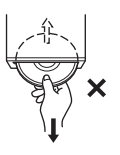

### **Insertion des disques**

Ne pas tenter de charger plusieurs disques, car le lecteur accepte un seul disque à la fois pour la lecture. Insérer le disque avec la face imprimée vers le haut.

L'écoute d'un disque sur une route très abîmée peut provoquer des sautes de son, mais ne risque pas de rayer le disque ni d'endommager le lecteur.

### **Disques de forme irrégulière**

Utilisez exclusivement des disques ronds avec cet appareil et n'essayez jamais d'insérer des disques de forme irrégulière. Cela risquerait d'endommager le mécanisme.

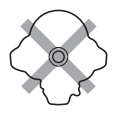

### **Disques neufs**

Pour éviter qu'un disque ne reste coincé dans l'appareil, « Erreur CD » s'affiche si un disque n'est pas inséré correctement ou si sa surface présente des irrégularités. Si le lecteur éjecte un disque neuf chargé pour la première fois, touchez le contour de l'orifice central et la périphérie du disque avec le doigt. Si le disque est sale ou présente des irrégularités, il ne pourra pas être chargé. Pour enlever les saletés, passez un stylo à bille ou un objet similaire sur le contour de l'orifice central et la périphérie du disque, puis insérezle à nouveau.

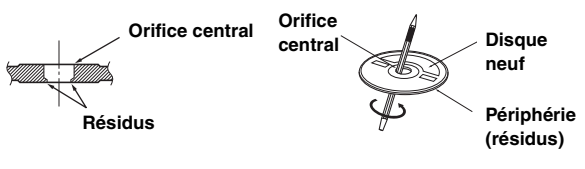

### **Emplacement de montage**

N'installez pas la station INE-W990BT dans un endroit exposé :

- directement au soleil ou à la chaleur,
- à l'humidité et à l'eau,
- à la poussière,
- à des vibrations excessives.

### **Manipulation correcte**

Veiller à ne pas faire tomber le disque. Tenir le disque de manière à ne pas laisser d'empreintes sur la surface. Ne pas coller de ruban adhésif, papier ou étiquette sur le disque. Ne rien écrire sur le disque.

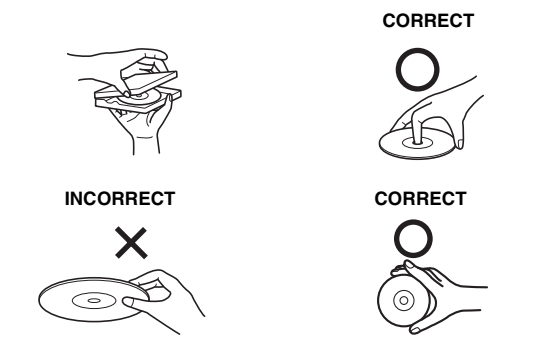

### **Nettoyage des disques**

Des traces de doigts, de poussière ou de saleté sur la surface du disque peuvent provoquer des sautes de son. Essuyer le disque du centre vers la périphérie avec un chiffon doux et propre. Si la surface du disque est vraiment sale, humidifier le chiffon d'une solution détergente neutre avant d'essuyer le disque.

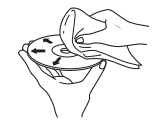

### **Accessoires pour disque**

De nombreux accessoires sont disponibles sur le marché pour protéger la surface du disque et améliorer la qualité du son. Cependant, certains de ces accessoires peuvent affecter l'épaisseur et/ou le diamètre du disque. L'utilisation de tels accessoires peut entraîner un dysfonctionnement. Nous vous recommandons donc de ne pas utiliser de tels accessoires avec des disques destinés à être lus sur des lecteurs DVD Alpine.

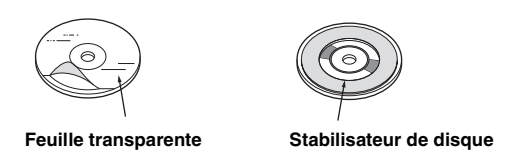

Le fonctionnement de certaines fonctions de cet appareil est très complexe. C'est la raison pour laquelle elles se trouvent sur un écran spécial. Ces fonctions ne peuvent donc être utilisées que lorsque le véhicule est à l'arrêt. De cette façon, le conducteur se concentre sur la route et non sur la station INE-W990BT. Cette fonction a été conçue pour la sécurité du conducteur et des passagers.

Les opérations de configuration ne peuvent pas être effectuées pendant le déplacement du véhicule. Le véhicule doit être à l'arrêt et le frein à main actionné pour que la procédure décrite dans le mode d'emploi soit valide. Le message « Opération impossible pendant la conduite. » s'affiche si vous essayez d'effectuer ces opérations en conduisant.

• *La station INE-W990BT véhicule un courant minimal, même lorsqu'elle est hors tension. Si le fil de l'alimentation commutée (allumage) de la station INE-W990BT est directement raccordé à la borne positive (+) de la batterie du véhicule, celle-ci risque de se décharger.* 

*Pour simplifier cette procédure, vous pouvez installer un interrupteur SPST (Single-Pole, Single-Throw) (vendu séparément). Il vous suffit ensuite de placer cet interrupteur sur la position d'arrêt (OFF) quand vous quittez le véhicule. Replacez l'interrupteur SPST sur la position de marche (ON) avant d'utiliser la station INE-W990BT. Pour obtenir de plus amples informations sur la connexion de l'interrupteur SPST, reportez-vous à la section [« Schéma de](#page-86-0)  [raccordement de l'interrupteur SPST \(vendu séparément\) »](#page-86-0)  [\(page 87\)](#page-86-0). Si le fil de l'alimentation (allumage) n'est pas commuté, il doit être débranché de la batterie en cas d'inutilisation prolongée du véhicule.* 

# <span id="page-9-0"></span>**Disques pouvant être lus sur cet appareil**

### **Disques pouvant être lus**

Les disques énumérés ci-dessous peuvent être lus sur cet appareil.

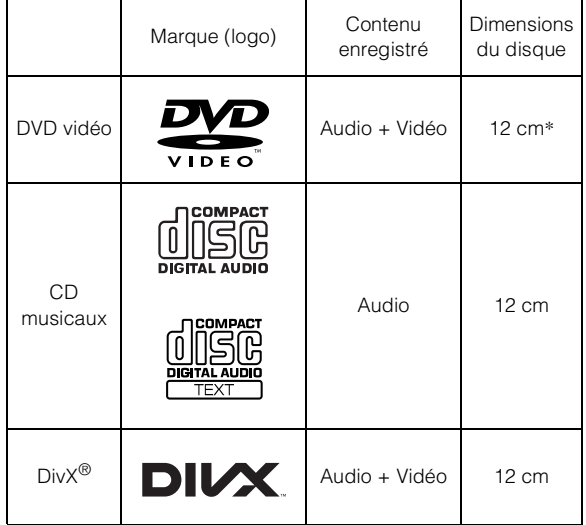

\* Compatible DVD double couche

Les disques formatés énumérés ci-dessous peuvent être lus sur cette unité.

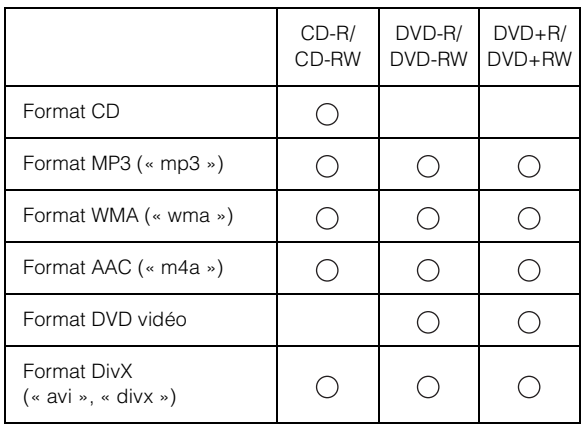

• Les disques non finalisés ne peuvent être lus.

### **Disques ne pouvant être lus**

Les DVD-ROM, DVD-RAM, CD-ROM (mis à part les fichiers MP3/WMA/AAC), les CD photo, etc.

### **DualDisc**

Cet appareil n'est pas compatible avec les DualDisc.

L'utilisation d'un DualDisc peut entraîner un dysfonctionnement de l'appareil et endommager le disque lors de son insertion/éjection.

### **Numéro de région de DVD (numéro de région pouvant être lu)**

Ce lecteur DVD peut lire tous les disques dans la région numéro 2 (ou ALL (toutes les autres)). Les disques DVD avec un numéro de région différent de ceux montrés ci-dessous ne peuvent pas être lus par ce lecteur DVD.

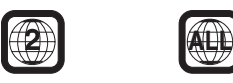

### **Utilisation de disques compacts (CD/CD-R/CD-RW)**

Si vous utilisez des CD non spécifiés, les performances risquent de ne pas être correctes.

Vous pouvez lire des CD-R (CD inscriptibles)/CD-RW (CD réinscriptibles) qui ont été enregistrés exclusivement sur des périphériques audio. Vous pouvez également lire des CD-R/CD-RW contenant des fichiers audio au format MP3/WMA/AAC.

• Il est possible que cet appareil ne puisse pas lire certains disques :

disques imparfaits, disques contenant des traces de doigt, disques exposés à des températures extrêmes ou aux rayons directs du soleil (abandonnés dans le véhicule ou dans l'appareil), disques enregistrés dans des conditions défavorables, disques sur lesquels un enregistrement a échoué ou qui ont fait l'objet d'une tentative de réenregistrement et CD protégés contre la copie qui ne sont pas conformes aux normes industrielles applicables aux CD audio.

• Utilisez des disques contenant des fichiers MP3/WMA/AAC écrits dans un format compatible avec cet appareil. Pour plus de détails, voir [pages 22](#page-21-4) et [23](#page-22-0).

À l'attention des utilisateurs de disques CD-R/CD-RW

- S'il est impossible de lire un CD-R/CD-RW, assurez-vous que la dernière session d'enregistrement a bien été fermée (finalisée).
- Finalisez le CD-R/CD-RW si nécessaire, puis remettez-le en lecture.

### **Conseils pour réaliser vos propres disques**

La station INE-W990BT prend en charge la lecture des DVD vidéo, des DivX® et des CD audio, et possède un décodeur MP3/WMA/ AAC intégré.

Les informations suivantes vous aideront à créer vos propres CD musicaux (CD audio ou fichiers MP3/WMA/AAC enregistrés sur CD-R/RW).

#### **Quelle est la différence entre un CD audio et un CD MP3/ WMA/AAC ?**

Un CD audio est de même format que les CD commerciaux que vous pouvez acheter en magasin (également connu sous le nom de CD-DA). Le format MP3 (MPEG Audio Layer 3)/WMA (Windows Media Audio)/AAC (Advanced Audio Coding) est un fichier de données qui utilise une compression pour réduire la taille d'un fichier musical\*.

#### **CD-R/RW multisession :**

Une fois qu'un enregistrement s'arrête, cela est considéré comme une session. Si le disque n'est pas fermé (finalisé), des données supplémentaires peuvent être ajoutées. Une fois que ces données supplémentaires ont été ajoutées, le disque devient un CD « multisession ».

\* Si la première cession d'un disque contenant des données CD-DA ainsi que des données MP3/WMA/AAC est un fichier CD-DA, les fichiers CD-DA uniquement seront lus.

#### **Disques MP3/WMA/AAC correctement formatés :**

Utilisez le formatage ISO9660 pour garantir une bonne lecture. Vous pouvez utiliser le standard ISO niveau 1 (8.3 DOS standard), niveau 2 (32 caractères) ou le format Joliet, conventions de nom de fichier (Noms de fichiers longs Macintosh ou Windows).\*

\* Consultez le mode d'emploi pour obtenir de plus amples informations.

#### **Manipulation des disques compacts (CD/CD-R/CD-RW)**

- Ne touchez pas la surface du disque.
- N'exposez pas le disque à la lumière directe du soleil.
- N'apposez pas d'autocollants ou d'étiquettes sur le disque.
- Nettoyez le disque lorsqu'il est poussiéreux.
- Assurez-vous que le disque est plat et lisse.
- N'utilisez pas d'accessoires pour disques vendus dans le commerce.

#### **Ne laissez pas le disque dans la voiture ou dans l'appareil pendant une longue période. N'exposez jamais le disque à la lumière directe du soleil.**

La chaleur et l'humidité peuvent endommager le disque et vous ne pourrez peut-être plus l'écouter.

### **Utilisation de DVD-R/DVD-RW/DVD+R/DVD+RW**

- Cet appareil est compatible avec les disques enregistrés au format DVD vidéo standard.
- Notez que les disques non finalisés (destinés aux lecteurs de DVD uniquement) ne peuvent pas être lus sur ce lecteur DVD.
- Certains disques ne peuvent pas être lus, selon l'appareil d'enregistrement utilisé et le format du disque.
- Les disques ou les fichiers qui possèdent une fonction de protection contre les copies risquent de ne pas être lus. Certains systèmes d'enregistrement risquent de ne pas formater correctement des fichiers copiés et d'entraver la lecture.
- La lecture de disques peut s'avérer impossible sur cet appareil dans les cas suivants : les disques ont été enregistrés sur des graveurs de DVD particuliers, les disques sont irréguliers, les disques sont voilés, la lentille de lecture de ce lecteur DVD est sale ou de l'humidité s'est condensée à l'intérieur de l'appareil.
- Veillez à respecter toutes les mises en garde qui accompagnent vos disques DVD-R/DVD-RW/DVD+R/DVD+RW.
- Ne posez pas d'autocollant, d'étiquette ou de bande adhésive sur la face des DVD-R/DVD-RW/DVD+R/DVD+RW qui portent une étiquette.
- Par rapport aux disques ordinaires, les DVD-R/DVD-RW/ DVD+R/DVD+RW sont plus sensibles à la chaleur, à l'humidité et à la lumière directe du soleil. Si vous les abandonnez dans une voiture, par exemple, ils risquent d'être endommagés et de ne plus pouvoir être lus sur cet appareil.
- La plage de températures de fonctionnement pour la lecture des disques est la suivante : DVD-R/DVD-RW : -25  $\sim$  +70 °C  $DVD+R/DVD+RW$ : +5 ~ +55 °C

### **Terminologie des disques**

#### **Titre**

Si les titres ont été prévus pour le DVD, ils sont les plus grands blocs d'informations enregistrés sur le disque.

#### **Chapitre**

Chaque titre peut aussi être divisé en d'autres sous-parties appelées chapitres. Ces chapitres peuvent correspondre à des scènes ou à des sélections musicales spécifiques.

### **Protection du connecteur USB**

- Seul un iPod/iPhone, une clé USB ou un téléphone portable peuvent être raccordés au connecteur USB de cet appareil. Les performances ne sont pas garanties si vous utilisez d'autres dispositifs USB.
- Lors du raccordement au connecteur USB, veillez à utiliser uniquement le câble fourni avec l'appareil. Aucun concentrateur USB n'est pris en charge.
- Selon le dispositif USB raccordé, il est possible que l'appareil ne fonctionne pas ou que certaines fonctions ne soient pas disponibles.
- Cet appareil prend en charge les formats de fichier audio suivants : MP3/WMA/AAC.
- Cet appareil prend en charge le format de fichiers vidéo  $DivX^{\circledast}$ .
- Il est possible d'afficher le nom de l'artiste, le titre du morceau, etc. Il est possible que certains caractères spéciaux ne s'affichent pas correctement.

# **ATTENTION**

*Alpine décline toute responsabilité, notamment en cas de perte de données, même si cela se produit lors de l'utilisation de cet appareil.*

### **Manipulation des périphériques USB**

- Cet appareil peut commander un périphérique de stockage de masse prenant en charge le protocole de classe de stockage de masse USB. Les formats de fichier audio compatibles sont les suivants : MP3, WMA et AAC.
- Le fonctionnement du périphérique USB n'est pas garanti. Respectez les conditions du contrat d'utilisation du périphérique USB. Lisez attentivement le mode d'emploi du périphérique USB.
- Évitez d'utiliser ou de stocker le lecteur audio portable dans les endroits suivants :

Dans un véhicule exposé à la lumière directe du soleil ou à des températures élevées.

Tout endroit exposé à un taux d'humidité élevé ou à des substances corrosives.

- Installez le périphérique mémoire USB de sorte que le conducteur puisse manœuvrer librement.
- Il est possible que le périphérique mémoire USB ne fonctionne pas correctement sous des températures extrêmes.
- Utilisez uniquement les périphériques mémoire USB certifiés conformes. Notez toutefois que même les périphériques mémoire USB certifiés conformes risquent de ne pas fonctionner correctement selon leur type ou leur état.
- Il est en outre possible que la lecture ou l'affichage s'avère impossible sur cet appareil selon les réglages du périphérique mémoire USB, l'état de la mémoire ou le logiciel de codage.
- Il est impossible de lire des fichiers protégés par DRM (gestion des droits numériques) sur cet appareil. Il s'agit de fichiers au format AAC achetés auprès d'iTunes Store, de fichiers au format WMA, ainsi que de tout autre fichier protégé par copyright.
- La lecture sur le périphérique mémoire USB peut prendre un certain temps à démarrer. Si l'un des fichiers contenus dans le périphérique mémoire USB n'est pas un fichier audio, la recherche ou la lecture de ce fichier peut prendre un certain temps.
- Cet appareil peut lire les extensions de fichier suivantes : « mp3 », « wma » et « m4a ».
- N'ajoutez pas ces extensions à un fichier ne contenant pas de données audio. Les données non audio ne seront pas reconnues. La lecture de telles données risque d'endommager les enceintes et/ou les amplificateurs.
- Nous vous recommandons de sauvegarder les données importantes sur un ordinateur personnel.
- Ne retirez pas le périphérique USB lorsque celui-ci est en cours de lecture. Choisissez une SOURCE autre que USB, puis retirez le périphérique USB pour éviter d'endommager sa mémoire.
- *Cet élément inclut une technologie de protection des droits qui est protégée par des brevets américains et d'autres droits de propriétés intellectuelles de la société Rovi. La rétro-conception et le démontage sont interdits.*
- *Fabriqué sous licence des laboratoires Dolby. Dolby et la marque au double D sont des marques de Dolby Laboratories.*
- *Windows Media et le logo Windows sont des marques de commerce ou des marques déposées de Microsoft Corporation aux États-Unis et/ou dans d'autres pays.*
- *iPhone, iPod, iPod classic, iPod nano, iPod touch et iTunes sont des marques déposées d'Apple Inc. enregistrées aux États-Unis et d'autres pays.*
- *« Made for iPod » et « Made for iPhone » indique que l'accessoire électronique a été spécialement conçu pour se connecter spécifiquement à un iPod, un iPhone et que les performances des standarts Apple sont garanties par les concepteurs. Apple n'est pas responsable quand au fonctionnement de ce système ou bien du respect de celui-ci, de la législation ou des normes de sécurité en vigueur. Veuillez noter que l'utilisation de cet accessoire avec un iPod où iPhone peut affecter les performances de communication sans fil.*
- *DivX®, DivX Certified® et les logos associés sont des marques de la société Rovi et ses filiales, et sont utilisés sous licence.*
- *La marque et les logos Bluetooth® sont des marques de commerce appartenant à Bluetooth SIG, Inc. Ces marques sont utilisées par Alpine Electronics, Inc. sous licence. Les autres marques et noms de commerce appartiennent à leurs détenteurs respectifs.*
- *« Technologie de codage audio MPEG Layer-3 sous licence de Fraunhofer IIS et Thomson. »*
- *« L'acquisition de ce produit ne fournit qu'une seule licence pour un usage privé et ne permet pas à l'utilisateur d'utiliser ce produit à des fins commerciales (par exemple pour générer des recettes), pour une télétransmission en direct (terrestre, par satellite, par câble et/ou tout autre média), pour une transmission par Internet, intranet et/ou autres réseaux, ou avec des systèmes de distribution de contenu électronique (platesformes payantes ou applications de téléchargements de matériel audio). Il est nécessaire d'acquérir une licence indépendante pour de telles utilisations. Pour de plus amples informations, visitez le site http://www.mp3licensing.com »*
- *Portions ©2014, Microsoft Corporation. Tous droits réservés.*
- *Android est une marque de commerce de Google Inc.*
- *©1987-2014 HERE. Tous droits réservés.*
- • *est une marque de commerce de DVD Format/Logo Licensing Corporation.*

# <span id="page-13-0"></span>**Mise en route**

# <span id="page-13-1"></span>**Liste des accessoires**

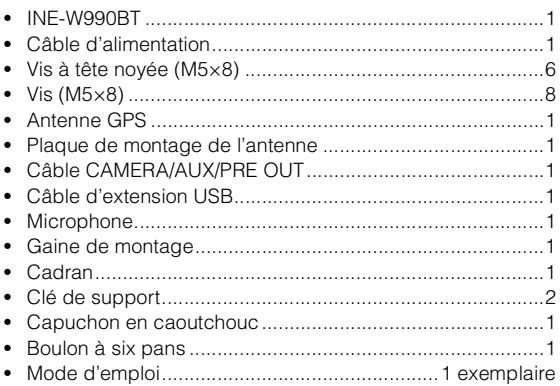

# <span id="page-13-2"></span>**Emplacement des commandes**

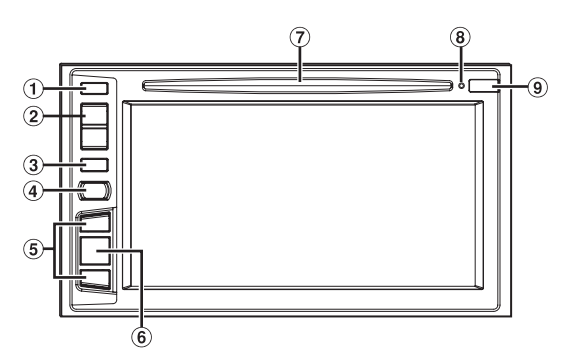

#### **Bouton** c **(éjection)** Éjecte le disque.

### **2** Bouton  $\land$  /  $\lor$  (haut/bas)

Appuyez sur cette touche pour régler le volume.

#### $\circled{3}$ **Bouton MUTE/少**

Appuyez dessus pour activer/désactiver le mode de coupure du son.

Appuyez sur ce bouton pendant au moins 3 secondes pour mettre l'appareil hors tension.

### **Bouton (Téléphone)/VOICE CTRL.**

Ce bouton permet de rappeler l'écran du menu Téléphone. Lorsqu'un téléphone mains libres compatible avec la fonction de numérotation vocale est connecté, appuyez sur ce bouton pendant au moins 3 secondes pour passer à l'écran de numérotation vocale.

### **5** Bouton **DDI/I44**

L'action de ce bouton varie en fonction de la source audio/ visualisation (piste suivante/précédente, recherche rapide vers l'arrière/vers l'avant, etc.).

#### 6 **Bouton**  $\bigcirc$  **/**  $\bigcirc$

Cette touche permet de commuter le mode de navigation et le mode de la source Audio/Visualisation. Appuyez sur ce bouton pendant au moins 3 secondes pour activer l'écran Quick Sound. Pour plus de détails sur le fonctionnement du système de navigation, reportez-vous au document « Système de navigation OM » du CD-ROM.

### **Fente du lecteur**

### **Commutateur RESET**

Ce commutateur permet de réinitialiser le système de l'appareil.

### **Capteur de télécommande**

Pointez l'émetteur de la télécommande vers le capteur de télécommande dans un rayon de 2 mètres.

#### **Boîtier optionnel d'interface de la télécommande**

Cet appareil est utilisable avec les commandes radio secondaires du véhicule. Un boîtier d'interface de la télécommande Alpine (optionnel) est nécessaire. Pour plus d'informations, contactez votre revendeur Alpine.

### **Contrôlable avec la télécommande**

Cet appareil peut être commandé avec une télécommande optionnelle Alpine. Pour obtenir des informations détaillées à ce sujet, consultez votre revendeur Alpine. Pointez l'émetteur de la télécommande optionnelle vers le capteur de la télécommande.

### **À propos des descriptions de bouton utilisées dans ce mode d'emploi**

Les boutons situés sur le panneau avant de cet appareil sont indiqués en caractères gras (par exemple, MUTE). Les touches situées sur l'écran tactile sont indiquées entre crochets,  $\lceil \cdot \rceil$  (par exemple,  $\lceil \times \rceil$ ).

# <span id="page-13-3"></span>**Mise sous et hors tension**

Certaines fonctions de cet appareil ne peuvent pas être exécutées lorsque le véhicule est en mouvement. Avant de les solliciter, arrêtez le véhicule en lieu sûr et serrez le frein à main.

- **1 Placer la touche de démarrage sur ACC ou ON.** L'appareil se met en marche.
	- *Une fois allumé, le système affiche le dernier écran qui fut affiché avant la mise hors tension. Par exemple, si l'appareil était en mode radio avant la mise hors tension, il restera en mode radio lorsque de la mise sous tension.*

### **2 Appuyez sur le bouton MUTE pendant au moins 3 secondes pour mettre l'appareil hors tension.**

- *L'appareil peut être activé en appuyant sur n'importe quelle touche.*
- *La station INE-W990BT est un appareil de précision. Une manipulation méticuleuse de l'appareil devrait vous faire bénéficier de plusieurs années d'utilisation sans problèmes.*

## <span id="page-14-0"></span>**Mise en marche du système**

Avec le système Alpine, lorsque la touche de démarrage est basculée sur ACC ou ON, l'écran d'accueil est automatiquement affiché.

**1 Lorsque le système est utilisé pour la première fois, le menu de sélection de la langue s'affiche. Vous avez le choix entre 24 langues. Appuyez sur [ ] ou [ ] pour faire défiler la liste, puis appuyez sur la langue désirée.**

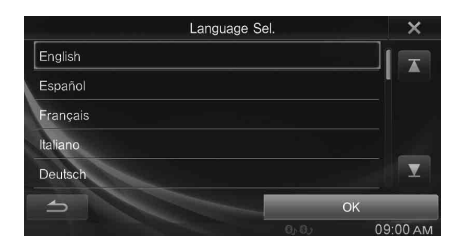

• *Vous pouvez également faire défiler la liste en glissant votre doigt sur l'écran, vers le haut ou le bas.*

### **2 Appuyez sur [OK].**

L'écran de radio s'affiche.

• *Certaines fonctions de cet appareil ne peuvent pas être exécutées lorsque le véhicule est en mouvement. Avant de les solliciter, arrêtez le véhicule en lieu sûr et serrez le frein à main.*

# <span id="page-14-1"></span>**Démarrage initial su système**

N'oubliez pas d'appuyer sur le commutateur RESET la première fois que vous utilisez l'appareil, après avoir changé la batterie du véhicule, etc.

#### **Appuyez sur le commutateur RESET à l'aide d'un stylo à bille ou autre objet pointu.**

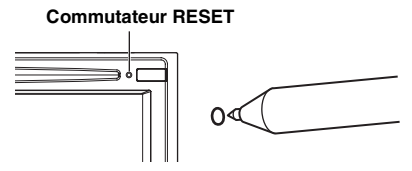

# <span id="page-14-2"></span>**Insertion/Éjection d'un disque**

### <span id="page-14-3"></span>**Insertion d'un disque**

**Insérez le disque en orientant la face imprimée vers le haut.**

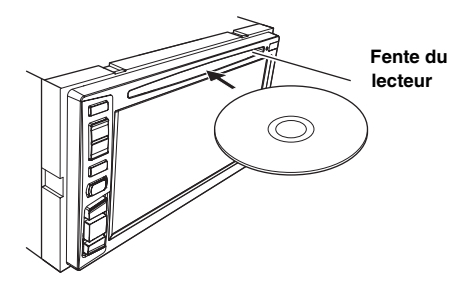

Lorsque vous insérez le disque jusqu'à un certain point, il est automatiquement attiré dans le lecteur. Cet appareil commence la lecture du disque.

- *Ne touchez pas la surface du disque directement avec vos doigts.*
- *Avant d'insérer ou de retirer un disque, veillez à toujours placer la clé de contact sur la position ACC ou ON. Vous ne pouvez pas insérer ou retirer un disque si la clé de contact est sur la position OFF.*

### <span id="page-14-4"></span>**Retrait du disque**

#### **Appuyez sur le bouton ≜ (éjection).**

Lorsque le disque a été à moitié éjecté, prenez-le.

• *S'il est impossible d'éjecter le disque en appuyant sur*  $\triangle$ , *appuyez à nouveau sur ▲ pendant au moins 5 secondes.* 

# <span id="page-14-5"></span>**Réglage du volume**

#### Pour régler le volume, appuyez sur  $\vee$  ou sur  $\wedge$ .

Le volume diminue ou augmente si vous appuyez sur la touche  $\vee$  ou  $\wedge$  tout en la maintenant enfoncée. Volume : 0 - 35

<span id="page-14-6"></span>**Réduction instantanée du volume**

La fonction de silencieux réduit instantanément le niveau de volume à 0.

**1 Appuyez sur le bouton MUTE pour activer le mode MUTE.**

Le niveau audio est de 0.

**2 Appuyez à nouveau sur le bouton MUTE pour rétablir le niveau sonore précédent.**

# <span id="page-15-0"></span>**Configuration de la disparition progressive des bandeaux supérieur et inférieur**

Lorsque le réglage « Bandeau Haut/Bas » est défini sur [ON], les bandeaux supérieur et inférieur de l'écran Audio/Visualisation disparaissent progressivement au bout de 5 secondes si aucune opération n'est effectuée. Pour afficher à nouveau les touches, appuyez au centre de l'écran.

### **Bandeau supérieur**

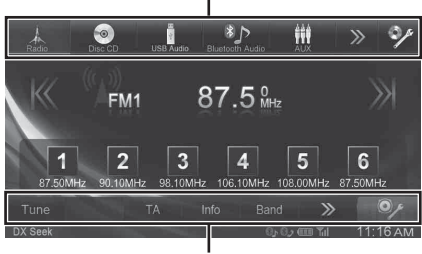

**Bandeau inférieur**

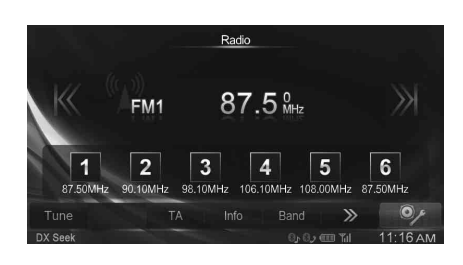

• *Pour plus de détails sur la configuration de la disparition progressive des Bandeau Haut/Bas, reportez-vous à la section [« Configuration de](#page-29-3)  [l'affichage des bandeaux supérieur et inférieur » \(page 30\)](#page-29-3).*

# <span id="page-15-1"></span>**Changement de sources**

Lors de la lecture de fichiers audio/vidéo, appuyez sur la touche d'une source dans le bandeau supérieur pour activer la source souhaitée.

### **Changement de sources à l'aide du bandeau supérieur**

Appuyez sur la touche d'une source dans le bandeau supérieur situé dans la partie supérieure de l'écran Audio/Visualisation, puis sélectionnez la source souhaitée.

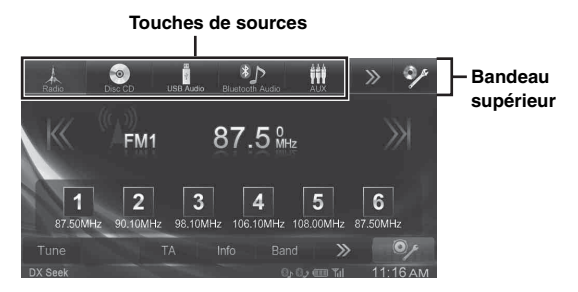

*Si les touches de sources sont masquées, appuyez sur la touche [<<] [>>].*

Radio / Disque\*<sup>1</sup> / USB/iPod\*<sup>1</sup> / Bluetooth Audio / AUX\*<sup>2</sup> / AUX-2\*<sup>3</sup> / Liste des notifications\*<sup>4</sup> / Caméra<sup>\*5</sup> / Extinction de l'écran

- *\*<sup>1</sup> Si aucun disque n'est inséré ou si aucun périphérique USB/iPod n'est raccordé, cette option n'est pas disponible.*
- *\*<sup>2</sup> Lorsque vous réglez Entrée AUX sur « iPod Video », cette option n'est pas disponible.*
- *\*<sup>3</sup> Lorsque vous réglez Nom secondaire sur « Off », cette option n'est pas disponible.*
- *\*<sup>4</sup> Si l'application TuneIt App n'est pas lancée, cette option n'est pas disponible.*
- *\*<sup>5</sup> Lorsque vous réglez Sélection Caméra sur « Off », cette option n'est pas disponible.*

### <span id="page-15-2"></span>**Fonction d'extinction de l'écran**

Ce mode est utile si vous trouvez que l'écran de l'appareil est trop lumineux de nuit.

Pour annuler le mode Extinction de l'écran, appuyez sur l'écran.

- *Pour annuler le mode Extinction de l'écran, mettez l'appareil hors tension ou coupez le moteur.*
- *Si vous placez le levier de vitesse en position de marche arrière (R) alors que la caméra arrière est raccordée, l'image de la caméra arrière s'affiche.*
- *Si vous recevez un appel alors qu'un appareil BLUETOOTH est raccordé, l'écran de l'appel entrant s'affiche.*

# <span id="page-15-3"></span>**À propos du bouton Réglages Audio**

Appuyez sur l'icône **[Réglages Audio]** à l'écran pour afficher l'écran Réglages Audio. Reportez-vous à la section [« Réglages Audio » \(page 33\)](#page-32-3).

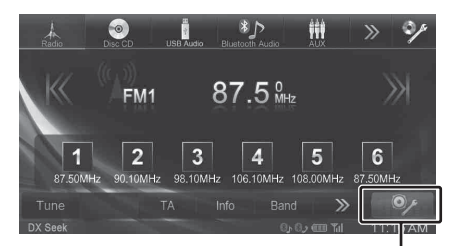

**Icône du menu [Réglages audio]**

### **Écran Réglages Audio**

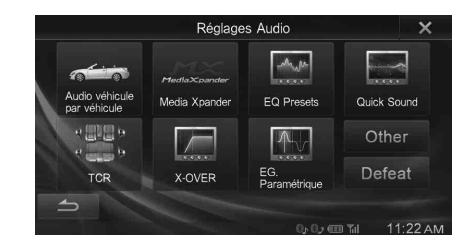

# <span id="page-15-4"></span>**Utilisation de l'écran tactile**

Vous pouvez utiliser le système via l'écran tactile.

- *Afin de ne pas endommager l'écran, veillez à appuyer doucement sur les touches de l'écran avec le bout des doigts.*
- *Si rien ne se passe lorsque vous appuyez sur une touche, retirez votre doigt de l'affichage et recommencez.*
- *Les touches de l'écran qui ne peuvent pas être utilisées apparaissent ternes.*

### **Touches communes de l'écran**

- [ **1** :Cette touche permet de revenir à l'écran précédent. Selon la fonction, cette touche peut annuler les opérations exécutées à l'écran.
- [X] : Cette touche permet de fermer la fenêtre.

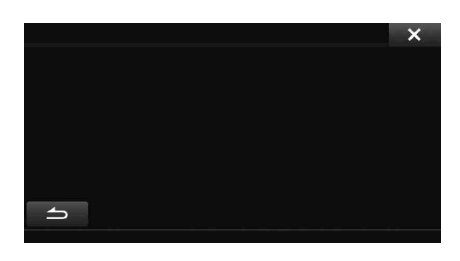

# <span id="page-16-0"></span>**Sélection d'un élément dans une liste**

Pour faire défiler une liste, exécutez les opérations suivantes.

#### **Posez votre doigt sur l'écran et glissez-le vers le haut et le bas.**

L'écran va défiler en fonction du mouvement de votre doigt. Vous pouvez également appuyez sur  $[\blacksquare]$  et  $[\blacksquare]$ .

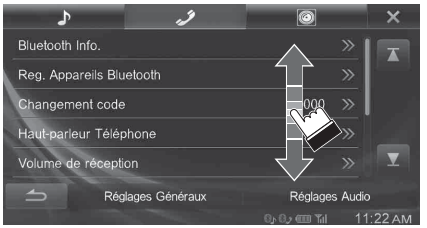

• *Après avoir appuyé sur l'écran, retirez votre doigt de l'écran avant de déplacer l'icône qui sera sélectionnée.* 

# <span id="page-16-1"></span>**À propos de l'affichage des voyants**

La barre de voyants en bas de l'écran affiche différents types d'informations, comme l'heure actuelle.

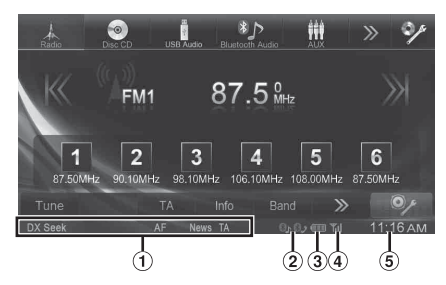

- Les éléments affichés à l'écran diffèrent selon la source. Pour plus de détails, reportez-vous à l'exemple d'affichage de chaque source.
- S'allume lorsqu'un dispositif compatible BLUETOOTH est connecté.

**机: Connexion BLUETOOTH avec un périphérique audio** 

**8** : Connexion BLUETOOTH avec un téléphone mains libres Clignote pendant la reconnexion. Ne s'affiche pas quand la connexion est réglée sur OFF.

Indique le niveau de batterie de l'appareil BLUETOOTH connecté.

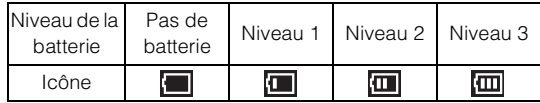

Il est possible que cette icône ne soit pas affichée selon l'appareil BLUETOOTH connecté.

4) Indique le niveau de puissance du signal du dispositif compatible BLUETOOTH connecté. Affiché lorsque le réglage BLUETOOTH est ON.

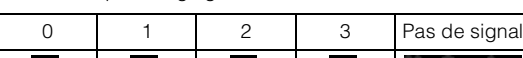

**No Service** ĭ1 Yıl Υıl YП L'affichage de l'horloge Vous pouvez permuter entre l'affichage 12 heures et

l'affichage 24 heures.

Pour en savoir plus sur la méthode de configuration de l'affichage de l'horloge, reportez-vous à la section [« Réglage Affichage Horloge » \(page 30\).](#page-29-0)

# <span id="page-16-2"></span>**Affichage des informations Audio/ Visualisation sur l'écran de navigation**

Vous pouvez afficher les informations de lecture en cours (fréquence, nº de piste, etc.) dans la barre de voyants de l'écran de navigation.

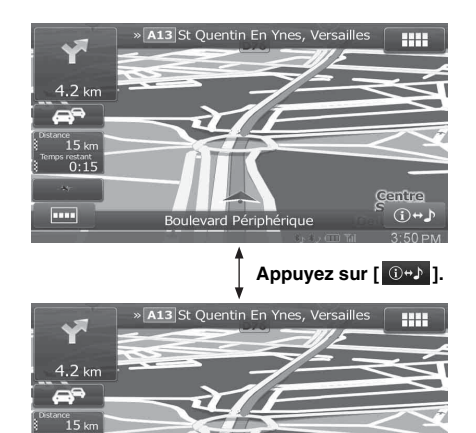

 $0:15$ 

**FREE** 

 $\circled{1}$ 

# <span id="page-17-0"></span>**Radio**

**Exemple d'affichage de l'écran principal de la radio**

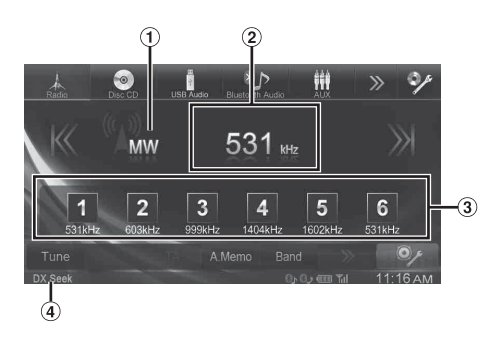

- Affichage de la bande
- Affichage de la fréquence
- Touche de présélection
- Mode de recherche

# <span id="page-17-1"></span>**Écoute de la radio**

**1 Appuyez sur la touche [Radio] du bandeau supérieur.**

Le mode radio est activé et l'affichage bascule vers l'écran du mode radio.

**2 Appuyez sur la touche [Band] du bandeau inférieur pour sélectionner la bande radio souhaitée.**

Chaque fois que vous appuyez sur cette touche, les gammes changent de la façon suivante :

 $FM1 \rightarrow FM2 \rightarrow FM3 \rightarrow MW \rightarrow LW \rightarrow FM1$ 

**3 Appuyez sur la touche [Tune] pour sélectionner le mode de recherche.**

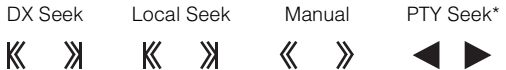

- *\* Pour plus de détails, reportez-vous à la section [« Accord PTY \(type de programme\) » \(page 20\).](#page-19-1)*
- *Vous pouvez sélectionner deux modes pour la syntonisation automatique, DX et Local :*
- *Mode DX (Distance) ;*
- *Les stations à signal puissant ou faible sont captées.* - *Mode local ; seules les stations à signal puissant sont captées.*
	- *Le réglage initial est DX.*

### **4 Appuyez sur [ ], [ ], [ ] ou [ ] pour changer de fréquence radio vers le bas ou vers le haut, respectivement.**

En mode manuel, maintenez enfoncée la touche pour changer la fréquence continûment.

# <span id="page-17-2"></span>**Préréglage manuel des stations**

- **1 Accordez la station radio que vous souhaitez mémoriser à l'aide de l'accord manuel ou de l'accord par recherche automatique.**
- **2 Maintenez enfoncée l'une des touches de préréglage pendant au moins 2 secondes.** La station sélectionnée est mémorisée.
- **3 Répétez la procédure pour mémoriser jusqu'à 5 autres stations de la même gamme d'ondes.** Pour utiliser cette procédure avec d'autres gammes d'ondes, sélectionnez simplement la gamme souhaitée, puis répétez la procédure.

Vous pouvez mémoriser 30 stations au total (6 stations sur chaque gamme : FM1, FM2, FM3, MW ou LW).

• *Si une station est déjà mémorisée sous le même numéro préréglé, elle est effacée et remplacée par la nouvelle station.*

# <span id="page-17-3"></span>**Préréglage automatique des stations**

Le tuner peut rechercher et mémoriser automatiquement 6 stations à signal puissant sur la gamme sélectionnée dans l'ordre ascendant des fréquences.

### **Après avoir sélectionné la bande radio souhaitée, appuyez sur la touche [A.Memo] du bandeau inférieur.**

Le tuner peut rechercher et mémoriser automatiquement 6 stations à signal puissant sur les touches de préréglage dans l'ordre ascendant des fréquences.

Une fois la mémorisation automatique terminée, la station stockée dans le préréglage 1 est sélectionnée.

- *Si aucune station n'est mémorisée, le tuner revient à la station que vous écoutiez avant que la mémorisation automatique ne commence.*
- *Vous pouvez annuler cette procédure en appuyant sur [A.Memo] pendant que le tuner est automatiquement en train de rechercher une station. L'annulation fait revenir la présélection du tuner au réglage précédent.*

# <span id="page-17-4"></span>**Accord d'une station préréglée**

Vous pouvez accorder les stations mémorisées sur chaque bande à l'aide du numéro préréglé.

- **1 Appuyez plusieurs fois sur la touche [Band] du bandeau inférieur jusqu'à ce que la bande radio souhaitée apparaisse.**
- **2 Appuyez sur l'une des touches de préréglage sur laquelle une station a été mémorisée.**

La station préréglée est captée.

• *Chaque fois que vous appuyez sur les boutons*  $\blacktriangleleft$ ,  $\blacktriangleright$ , vous *pouvez également modifier la fréquence mémorisée sous les touches de préréglage (1 à 6).* 

# <span id="page-18-0"></span>**RDS**

### **Exemple d'affichage des informations RDS**

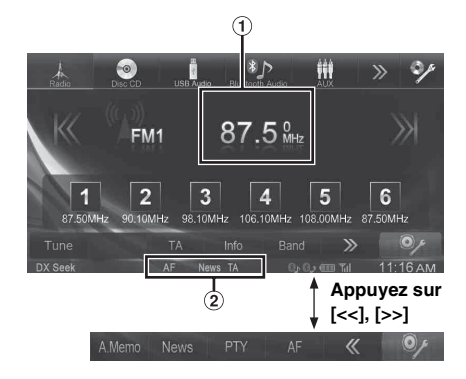

- Affiche le texte de la radio (lorsqu'une station radio transmet des messages de texte)
- $\circled{2}$ Voyant RDS

# <span id="page-18-1"></span>**Activation ou désactivation des fréquences alternatives (AF)**

Le RDS (Radio Data System) est un système d'informations radio qui utilise la sous-porteuse 57 kHz de la radiodiffusion FM ordinaire. Le système RDS permet de recevoir diverses informations, telles que des informations routières et des noms de station, voire même de syntoniser à nouveau automatiquement le tuner sur un émetteur-récepteur plus puissant qui diffuse le même programme.

### **1 Appuyez sur la touche [Radio] du bandeau supérieur.**

Le mode radio est activé et l'affichage bascule vers l'écran du mode radio.

### **2 Appuyez sur la touche [AF] du bandeau inférieur pour sélectionner le mode AF (fréquences alternatives) ON ou OFF.**

En mode AF ON, le voyant « AF » s'allume. Si la touche [AF] n'est pas affichée, appuyez sur la touche [<<] du bandeau inférieur pour afficher [AF].

- *Le mode RDS n'est pas affiché pour les ondes MW ou LW.*
- *Quand le mode AF ON est sélectionné, l'appareil capte automatiquement une station à signal fort parmi la liste AF.*
- *Sélectionnez le mode AF OFF si vous n'avez pas besoin de cette fonction.*

#### *Conseil*

- *Si l'appareil reçoit le signal PTY31 (Émission d'urgence), l'indication « Alarm » s'affiche à l'écran uniquement si PTY31 est activé. Reportez-vous à la section [« Réglage de la réception du signal](#page-43-1)  [PTY31 » \(page 44\).](#page-43-1)*
- *Les données numériques RDS incluent les informations suivantes :*
- **EXECUTE:**<br> **[<<], [>>]** *PI Identification du programme*<br> *PS Nom de la chaîne de program* 
	- *PS Nom de la chaîne de programmes*
	- *AF Liste des fréquences alternatives*
	- *TP Programme de trafic*
	- *TA Annonces routières*
	- *PTY Type de programme*
	- *EON Autres réseaux améliorés*
	- *Reportez-vous aux sections « [Réglage Recherche PI](#page-42-2) », « [Réception](#page-42-3)  [de stations RDS Régional \(locales\)](#page-42-3) », [« Changement de la langue](#page-43-0)  [d'affichage du PTY \(type de programme\) »](#page-43-0) et « [Réglage de la](#page-43-1)  [réception du signal PTY31](#page-43-1) », à la [page 43](#page-42-1)*

# <span id="page-18-2"></span>**Réception d'informations routières**

#### **Appuyez sur la touche [TA] du bandeau inférieur pour activer le mode info-trafic.**

Le voyant TA s'allume.

Quand la station diffusant des informations routières est réglée, l'indicateur TP s'allume.

Les informations routières ne sont reproduites que lorsqu'elles sont diffusées. En l'absence de diffusion d'informations routières, l'appareil reste en mode de veille. Dès qu'une station émet des informations routières, l'appareil les reçoit automatiquement et affiche l'indication « T. Info ».

Lorsque la diffusion des informations routières est terminée, l'appareil revient automatiquement en mode de veille.

- *Si le signal de diffusion des informations routières devient inférieur à un niveau déterminé, l'appareil demeure en mode de réception pendant 1 minute. Si le signal reste en dessous d'un certain niveau pendant plus de 70 secondes, l'indicateur « TA » clignote à l'écran.*
- *Si vous ne souhaitez pas écouter les informations routières en cours de réception, appuyez sur la touche [TA] pour ignorer ce message d'informations routières.*

*Le mode T. Info reste activé afin que vous puissiez recevoir le prochain message d'informations routières.*

- *Si vous modifiez le niveau de volume pendant la réception d'informations routières, le changement de niveau est mémorisé. Sur réception des informations routières suivantes, le volume sera automatiquement réglé sur le niveau mémorisé.*
- *Si le mode d'info-trafic est activé, l'appareil bascule automatiquement sur la source radio (même si vous avez sélectionné une autre source) et réceptionne la radiodiffusion d'informations routières. Quand le bulletin d'informations routières est terminé, l'appareil revient à la source précédente.*

# <span id="page-19-0"></span>**Réception manuelle d'informations routières**

- **1 Appuyez sur la touche [TA] du bandeau inférieur pour activer le mode info-trafic.** Le voyant TA s'allume.
- $2$  **Appuyez sur [** $K$ **] ou [** $X$ **].** Recherche la station de radiodiffusion qui émet des informations routières.
- *Vous pouvez rechercher les informations routières en mode de recherche DX ou en mode de recherche Local.*

# <span id="page-19-1"></span>**Accord PTY (type de programme)**

- **1 Appuyez sur la touche [PTY] du bandeau inférieur.** L'écran de sélection de la liste PTY s'affiche.
- **2 Appuyez sur le type de programme sélectionné pour commencer à rechercher une station dans le type.** Si aucune station PTY n'est trouvée, l'indication « No PTY. » s'affiche.
- **3 Pour sélectionner la station dans le PTY, appuyez sur la touche [4], [** $\blacktriangleright$ **].**

# <span id="page-19-2"></span>**Mode de priorité aux informations**

Cette fonction donne la priorité aux programmes d'informations. Peut importe le moment de la radiodiffusion du programme d'informations, celui-ci va interrompre le programme que vous écoutez actuellement.

#### **Appuyez sur la touche [News] du bandeau inférieur pour activer le mode PRIORITY NEWS.**

L'indication « NEWS » s'affiche à l'écran. Appuyez à nouveau sur [News] pour désactiver le mode Priority News et revenir au programme que vous étiez en train d'écouter.

# <span id="page-19-3"></span>**Affichage du radio-texte**

Vous pouvez afficher les messages de texte d'une station radio.

### **1 Accordez une station radio qui transmet des messages de texte.**

**2 Appuyez plusieurs fois sur la touche [Info] du bandeau inférieur en mode de radio FM pour ouvrir l'écran souhaité.**

```
Mode infos station (PS/PTY/Fréquence/Nom du morceau)
Mode infos morceau (PS/Nom du morceau/Nom de l'artiste/
Titre de l'album)
Mode radio-texte (Radio-texte)
```
# <span id="page-20-0"></span>**CD/MP3/WMA/AAC**

### **Exemple d'affichage de l'écran principal MP3/WMA/AAC**

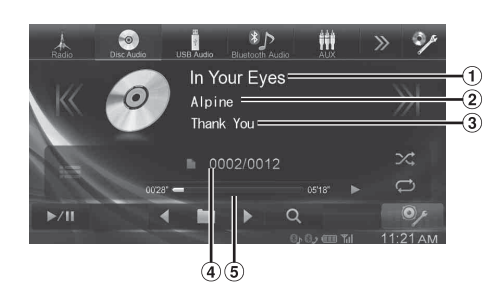

- Titre du morceau
- (2) Titre de l'artiste
- 3) Titre de l'album
- No du morceau actuel/No total de morceaux.
- **5** Temps de lecture
- *S'il n'y a pas de texte CD, le message « No Text » apparaît.*

## <span id="page-20-1"></span>**Lecture**

**1 Appuyez sur la touche [Disc] du bandeau supérieur.** L'écran du mode Disc s'affiche.

Lorsque vous insérez un disque dans la fente de disque de cet appareil en orientant vers le haut la face imprimée, la lecture du disque commence.

### $2$  **Appuyez sur [** $\boldsymbol{\mathbb{K}}$  **] ou [** $\boldsymbol{\mathbb{X}}$  **] pour sélectionner la piste (fichier) de votre choix.**

### *Retour au début de la piste (fichier) en cours :*

Appuyez sur [K].

#### *Recherche rapide vers l'arrière :*

Appuyez longuement sur la touche [K].

*Avance jusqu'au début de la piste (fichier) suivante :* Appuyez sur [>1].

#### *Recherche rapide vers l'avant :*

Appuyez longuement sur la touche [ $\lambda$ ].

• Les fonctions des boutons  $\left| \blacktriangleleft \right|$ ,  $\blacktriangleright$  sont les mêmes que *celles décrites ci-dessus.*

### $\bar{3}$   $\,$  Pour interrompre la lecture, appuyez sur [ $\,$  /|| ].

[ $\blacktriangleright$ ] s'affiche au centre de l'écran. Appuyez à nouveau sur la touche [ $\blacktriangleright$  / $\blackparallel$ ] ou appuyez sur la touche [ $\blacktriangleright$ ] au centre de l'écran pour démarrer la lecture.

- *La station INE-W990BT prend en charge la lecture des fichiers MP3/ WMA/AAC enregistrés sur des CD ou DVD. Utilisez un format compatible avec cet appareil. Pour plus d'informations sur la lecture ou l'enregistrement de fichiers*
- *MP3/WMA/AAC, consultez [pages 22](#page-21-3) et [23](#page-22-1) avant d'utiliser cet appareil.* • *Il est impossible de lire tout fichier protégé contre la copie par DRM*
- *(Digital Rights Management) sur cet appareil.*
- *Si un disque contient des données audio et des données MP3/WMA/ AAC, cet appareil lira uniquement les données audio.*
- *L'affichage des pistes pour la lecture de données audio sur CD indique les numéros des pistes enregistrées sur le disque.*
- *Lors de la lecture d'un disque MP3/WMA/AAC contenant de nombreux fichiers et dossiers, il est possible que la lecture prenne un certain temps à démarrer.*
- *Le temps de lecture peut ne pas s'afficher correctement lors de la lecture d'un fichier enregistré en VBR (Variable Bit Rate).*

# <span id="page-20-2"></span>**Lecture répétitive**

### **Appuyez sur [ ] pour la lecture répétée.**

Les pistes (fichiers) sont lues de manière répétée. Le mode de lecture répétitive bascule chaque fois que vous appuyez sur la touche.

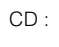

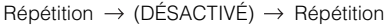

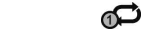

MP3/WMA/AAC :

രാ

ഘ

Répétition  $\rightarrow$  Répétition du  $\rightarrow$  (DÉSACTIVÉ)  $\rightarrow$  Répétition dossier\*

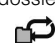

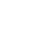

- െ
- *\* Seuls les fichiers d'un dossier sont lus de manière répétée.*
- *Si le mode de lecture répétitive est activé pendant la lecture M.I.X., le mode de lecture M.I.X. est annulé.*

# <span id="page-20-3"></span>**M.I.X. (lecture aléatoire)**

### **Appuyez sur la touche [ ] du bandeau inférieur pendant la lecture.**

Les pistes (fichiers) du disque sont lues dans un ordre aléatoire.

Le mode de lecture M.I.X. bascule chaque fois que vous appuyez sur  $[\infty]$ .

CD :

Л

$$
M.I.X. \rightarrow (DÉSACTIVÉ) \rightarrow M.I.X.
$$

$$
\mathcal{Z} \qquad \qquad \mathcal{Z} \qquad \qquad \mathcal{Y} \mathcal{Z}
$$

MP3/WMA/AAC :

ਿੱ∕ਜ

Dossier M.I.X.\*  $\rightarrow$  (DÉSACTIVÉ)  $\rightarrow$  Dossier M.I.X.\* ズ

- ∩≪
- *\* Seuls les fichiers d'un dossier sont lus de manière aléatoire.*
- *Si le mode de lecture M.I.X. est activé pendant la lecture répétitive, le mode de lecture répétitive est annulé.*
- *Si vous choisissez une piste en utilisant le mode de recherche, le mode de lecture M.I.X. est annulé.*

# <span id="page-20-4"></span>**Mode de lecture M.I.X. ALL (Shuffle Songs) (fichiers MP3/WMA/AAC)**

Tous les morceaux du disque sont lus dans un ordre aléatoire.

**1** Appuyez sur la touche  $\left[\mathbb{Q}\right]$  (Rechercher)] du **bandeau inférieur pendant la lecture.**

### **2 Appuyez sur [Shuffle Songs].**

L'indication  $\mathbb{R}^2$  s'allume et tous les morceaux d'un dossier sont lus dans un ordre aléatoire. Une fois la lecture de tous les morceaux du dossier cible terminée, la lecture du dossier suivant démarre.

Pour désactiver la lecture M.I.X., appuyez sur  $[\mathcal{X}].$ 

# <span id="page-21-0"></span>**Sélection des dossiers (fichiers MP3/ WMA/AAC)**

**Appuyez sur la touche [ ] ou [ ] du bandeau inférieur pour sélectionner le dossier.**

## <span id="page-21-1"></span>**Recherche sur un texte CD**

- $1$  **Appuyez sur la touche [** $Q$  **(Rechercher)]** du **bandeau inférieur pendant la lecture.** L'écran de recherche de texte CD s'affiche.
- **2 Appuyez sur le nom de la piste sélectionnée.** La piste sélectionnée est lue.
- *Pour plus de renseignements sur comment parcourir la liste, se référer à [« Sélection d'un élément dans une liste » \(page 17\)](#page-16-0).*

# <span id="page-21-2"></span>**Recherche de nom de fichier/dossier (Concernant MP3/WMA/AAC)**

 $1$  **Appuyez sur la touche [**  $\mathbb Q$  **(Rechercher)] du bandeau inférieur pendant la lecture.** L'écran contenant la liste de noms de fichiers s'affiche.

### **Mode de recherche de nom de dossier**

**2 Appuyez sur [ ] dans le dossier désiré.** Le premier fichier du dossier sélectionné est joué.

### **Mode de recherche de nom de fichier**

- **2 Appuyez sur le nom de dossier souhaité.** Le nom de fichier du dossier sélectionné est affiché.
- **3 Appuyez sur le nom du fichier désiré.** La lecture du fichier sélectionné commence.
- *Appuyez sur la touche [ ] pour revenir à la hiérarchie précédente.*
- *Pour plus de renseignements sur comment parcourir la liste, se référer à [« Sélection d'un élément dans une liste » \(page 17\)](#page-16-0).*
- *Après la sélection d'un dossier via la recherche de nom de dossier, appuyez sur la touche [ ] sur l'écran principal pour afficher l'écran de recherche de dossier.*
- *Après la sélection d'un fichier via la recherche de nom de fichier, appuyez sur la touche [ ] sur l'écran principal pour afficher l'écran de recherche de fichier.*

# <span id="page-21-4"></span><span id="page-21-3"></span>**À propos des fichiers MP3/WMA/AAC**

#### *ATTENTION*

*À l'exception d'un usage personnel, la copie et le transfert de données audio (y compris de données MP3/WMA/AAC), gratuitement ou contre rémunération, sans l'autorisation du détenteur du copyright sont strictement interdits par le Copyright Act et par un traité international.*

### *Que signifie MP3 ?*

MP3, dont le nom officiel est « MPEG Audio Layer 3 », est une norme de compression prescrite par l'ISO (organisation internationale de normalisation) et MPEG, une institution conjointe de la CEI (Commission électrotechnique internationale).

Les fichiers MP3 contiennent des données audio compressées. L'encodage MP3 peut compresser les données audio à des taux très élevés en réduisant des fichiers de musique à un dixième de leur taille originale. Et cela en conservant une qualité proche de la qualité du CD. Le format MP3 parvient à de tels taux de compression en éliminant les sons inaudibles à l'oreille humaine ou masqués par d'autres sons.

### *Que signifie AAC ?*

AAC est l'abréviation de « Advanced Audio Coding » et est un format de base de la compression audio utilisée par MPEG2 ou MPEG4.

### *Que signifie WMA ?*

WMA, ou « Windows Media™ Audio », sont des données audio compressées.

Les données audio WMA sont semblables aux données MP3.

#### *Méthode de création de fichiers MP3/WMA/AAC*

Les données audio sont compressées à l'aide des codecs MP3/ WMA/AAC. Pour plus de détails sur la création de fichiers MP3/ WMA/AAC, reportez-vous au guide de l'utilisateur du logiciel. Les fichiers MP3/WMA/AAC pouvant être lus sur cet appareil possèdent les extensions de fichier.

MP3 : « mp3 » WMA : « wma » (ver. 7.x, 8.x, 9.x sont prises en charge) AAC : « m4a »

Le format WMA n'est pas pris en charge pour les fichiers suivants : Windows Media Audio Professional, Windows Media Audio 9 Voice ou Windows Media Audio 9 Pro Lossless (Disc Media uniquement).

Il existe différentes versions du format AAC. Assurez-vous que le logiciel utilisé est conforme à l'un des formats reconnus énumérés ci-dessus. Il est possible que le format soit illisible, bien que l'extension soit correcte.

La lecture de fichiers AAC codés par iTunes est prise en charge.

#### *Taux d'échantillonnage et débit binaire de lecture pris en charge*

#### M<sub>P3</sub>

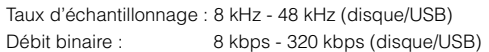

#### WMA

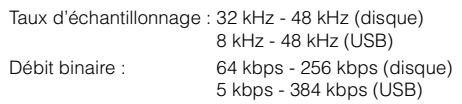

#### AAC

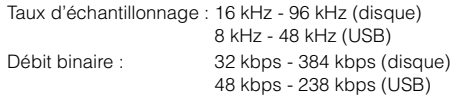

En fonction des taux d'échantillonnage, la lecture sur cet appareil peut être incorrecte.

#### *Étiquettes ID3/étiquettes WMA*

Cet appareil prend en charge les étiquettes ID3 v1.0, v1.1, v2.2, v2.3, v2.4, et les étiquettes WMA Ver.1.x. Si un fichier MP3/WMA/ AAC contient des données d'étiquette, cet appareil peut afficher le titre (titre de la piste), le nom de l'artiste et le titre de l'album sous les données d'étiquette ID3/WMA (64 caractères maximum).

Le nombre de caractères peut être limité ou ne pas apparaître correctement selon les informations d'étiquette.

#### *Lecture de fichiers MP3/WMA/AAC*

Les fichiers MP3/WMA/AAC sont préparés, puis écrits sur un CD-R, un CD-RW (DVD-R/DVD-RW/DVD+R/DVD+RW) à l'aide d'un logiciel d'écriture de CD-R et d'un dispositif de stockage USB.

- Nombre maximal de fichiers/dossiers lisibles
- Disque : 2 000 fichiers/200 dossiers (dossier racine/fichier DivX® compris)

Clé USB : 10 000 fichiers/dossiers (dossier racine/fichier DivX® compris)

La lecture peut s'avérer impossible si un disque dépasse les limites décrites ci-dessus.

Si un nom de fichier/dossier est long, le nombre maximal possible de fichiers pourrait diminuer.

Les fichiers audio ainsi que vidéo sont pris en compte si leurs formats sont lisibles par cet appareil.

#### *Supports pris en charge*

Les supports pouvant être lus par cet appareil sont les CD-ROM, CD-R, CD-RW, DVD-R, DVD-RW, DVD+R, DVD+RW et les dispositifs de stockage USB.

#### *Systèmes de fichiers correspondants*

Cet appareil prend en charge les disques formatés avec ISO9660 Niveau 1 ou Niveau 2, UDF1.02 et UDF1.02 (ISO Bridge).

Pour la norme ISO9660, certaines restrictions doivent être respectées.

Le nombre maximal de dossiers imbriqués est 8 (y compris le dossier racine). Le nombre de caractères pour un dossier/ fichier est limité.

Les caractères valides pour les noms de dossiers/fichiers sont les lettres A-Z (en majuscule), les chiffres 0 à 9 et « \_ » (trait de soulignement).

Cet appareil peut également lire des disques au format Joliet, Romeo, etc., ainsi que d'autres formats conformes à la norme ISO9660. Cependant, parfois les noms de fichiers, de dossiers, etc., n'apparaissent pas correctement.

#### *Formats supportés*

Cet appareil peut lire les CD-ROM Mode1, les CD-ROM XA Mode2 (Form1&2), les CD mode mixe et les CD multisession. Cet appareil ne peut pas lire correctement les disques enregistrés en mode piste par piste (Track At Once) ou en écriture par paquets.

#### *Ordre des fichiers*

Les fichiers sont lus dans l'ordre où ils ont été écrits sur le disque par le logiciel d'écriture. Par conséquent, l'ordre de lecture ne sera peut-être pas celui que vous souhaitiez. Vérifiez l'ordre d'écriture dans la documentation du logiciel. L'ordre de lecture des dossiers et des fichiers est le suivant. (Les numéros suivants peuvent varier de ceux affichés en réalité.)

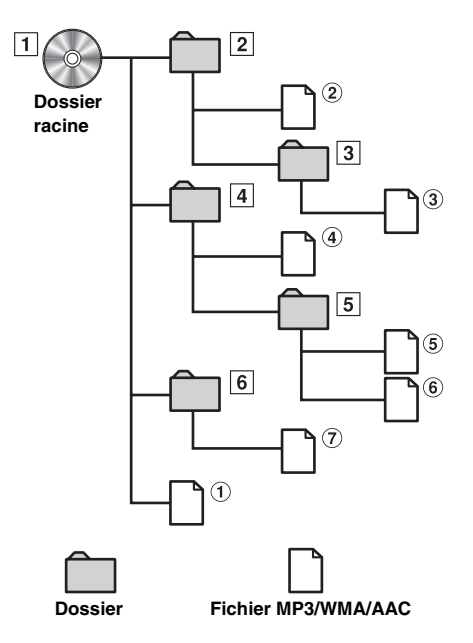

#### <span id="page-22-1"></span><span id="page-22-0"></span>**Terminologie**

#### *Débit binaire*

*Il s'agit du taux de compression du « son » spécifié pour le codage. Plus il est élevé, plus la qualité sonore est bonne, mais plus la taille des fichiers est importante.*

#### *Taux d'échantillonnage*

*Cette valeur indique combien de fois par seconde les données sont échantillonnées (enregistrées). Par exemple, les CD de musique utilisent un taux d'échantillonnage de 44,1 kHz, le son est donc échantillonné (enregistré) 44 100 fois par seconde. Plus le taux d'échantillonnage est élevé, plus la qualité du son est bonne, mais plus le volume des données est important.*

#### *Encodage*

*Conversion des CD de musique, des fichiers WAVE (AIFF) et d'autres fichiers de son au format de compression audio spécifié.*

#### *Étiquette*

*Informations concernant les morceaux, telles que titres des pistes, noms d'artiste, noms d'album, etc., écrites dans les fichiers MP3/ WMA/AAC.*

#### *Dossier racine*

*Le dossier racine (aussi appelé répertoire racine) se trouve au sommet du système de fichiers. C'est lui qui contient l'ensemble des dossiers et fichiers. Il est automatiquement créé chaque fois qu'un disque est gravé.*

# <span id="page-23-0"></span>**DVD**

**Exemple d'affichage de l'écran principal du DVD vidéo**

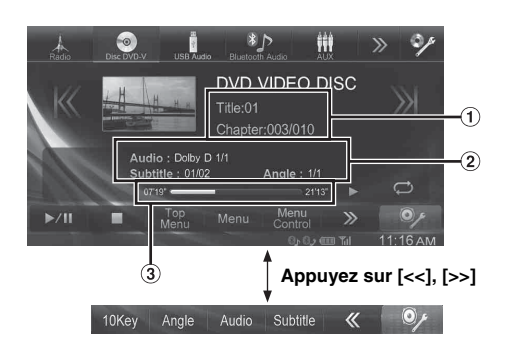

**Exemple d'affichage de l'écran principal DivX®**

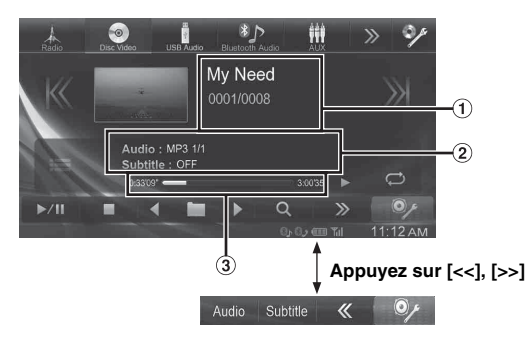

- Affichage des informations-1 DVD-Vidéo : Titre/Nº chapitre
	- DivX® :

Titre/Nº fichier actuel/Nbre total de fichier dans le dossier actuel

- Affichage des informations-2 DVD-Vidéo : Sortie du signal audio/Sous-titre/Angle DivX® : Sortie du signal audio/Sous-titre
- 3 Temps de lecture

#### **Les disques pouvant être utilisés pour chaque type de fonction sont représentés par les symboles suivants.**

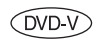

Il est possible d'utiliser les disques DVD vidéo commerciaux (utilisés pour la distribution de films, etc.) ou les DVD-R/DVD-RW, DVD+R/ DVD+RW enregistrés en mode vidéo.

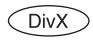

Les disques CD-R/CD-RW/DVD-R/DVD-RW/ DVD+R/DVD+RW enregistrés en mode DivX® peuvent être utilisés.

### **L'affichage de l'écran de l'utilisation d'un DVD**

### **Appuyez sur l'écran pendant l'affichage de l'écran de lecture d'un DVD.**

L'écran de l'utilisation d'un DVD s'affiche.

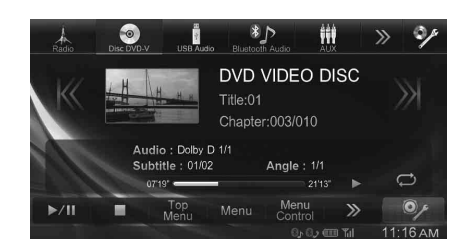

- *Cinq secondes après avoir effectué une opération, l'écran de l'opération bascule sur l'écran visuel en mode DVD.*
- *Si vous tentez d'activez le DVD pendant que vous conduisez, l'avertissement « Picture off for your safety » s'affiche.*
- *Selon le disque ou l'écran de lecture, certaines opérations peuvent s'avérer impossibles.*

# <span id="page-23-1"></span>**Lecture d'un disque**

### **AVERTISSEMENT**

**Regarder le TV/un DVD/une vidéo pendant la conduite d'un véhicule est dangereux pour le conducteur. Le conducteur qui n'est plus concentré sur la route peut provoquer un accident.**

**Installez correctement la station INE-W990BT de façon à ce que le conducteur ne puisse pas regarder un DVD, le téléviseur ou une vidéo tant que le véhicule n'est pas à l'arrêt et que le frein à main n'est pas serré.**

**Si la station INE-W990BT n'est pas correctement installée, le conducteur sera tenté de regarder le téléviseur, un DVD ou une vidéo pendant qu'il conduit et il risque de provoquer un accident s'il n'est plus concentré sur la route. Le conducteur et d'autres personnes risquent d'être blessés.**

### **Attention**

- **Toutes les fonctions ne sont pas accessibles avec chaque DVD. Pour plus d'informations sur les fonctions prises en charge, consultez les instructions de chaque DVD.**
- **Les traces de doigt sur les disques peuvent affecter négativement la lecture. En cas de problème, retirez le disque et vérifiez si des traces de doigt ne sont pas présentes sur la face à lire. Si nécessaire, nettoyez le disque.**
- **Si vous mettez l'alimentation hors tension, si vous tournez la clé de contact sur la position OFF ou si vous changez de source pendant la lecture, celle-ci continuera à partir de la position où elle a été interrompue quand vous la reprendrez.**
- **Si vous tentez d'effectuer une opération non valide (selon le type de disque lu), le symbole suivant apparaît sur l'écran du moniteur :**

**• Fonction de mémorisation de la position de lecture Si vous coupez l'alimentation, si vous placez la clé de contact sur la position OFF pendant la lecture ou si vous changez de source, la lecture reprend à partir de l'endroit où elle a été arrêtée dès que l'alimentation est rétablie.** 

### **Appuyez sur la touche [Disc] du bandeau supérieur.**

L'écran du mode Disc s'affiche.

Ou insérez un disque en orientant la face imprimée vers le haut. Cet appareil commence la lecture du disque.

- *La deuxième face d'un DVD à double face n'est pas lue automatiquement.*
- *Pour la lire, retirez le disque, retournez-le et réinsérez-le.*
- *Reportez-vous également à la section [« Réglages de Disque »](#page-41-0)  [\(page 42\)](#page-41-0).*
- *Lors de la lecture de fichier DivX®, vous ne pouvez pas utiliser la fonction de recherche rapide vers l'avant/arrière, etc.*
- *Un fichier DivX® supérieur à 4 Go ne peut pas être lu.*

### <span id="page-24-0"></span>**Si un écran de menu s'affiche**

En mode DVD, les écrans de menu pourraient apparaître automatiquement. Dans ce cas, exécutez la procédure ci-dessous pour commencer la lecture.

## **Opérations de menu directes**

#### **Appuyez directement sur le menu DVD.**

• *Certains disques ne permettent pas d'exécuter toutes les opérations.*

### **Opérations de menu**

**1 Appuyez sur [Key].**

Le mode opérations de menus s'affiche.

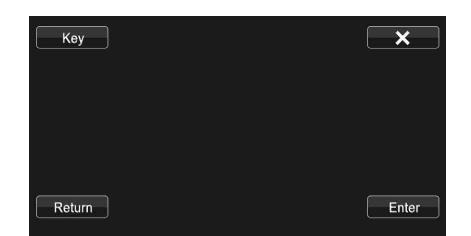

Appuyez sur  $[\Xi \leftarrow] [\blacksquare \Xi]$  pour changer

l'emplacement du panneau de touche de droite à gauche et vice-versa.

Appuyez sur [Return] pour revenir à l'affichage précédent.

### **2 Sélectionnez l'option de menu de votre choix en appuyant sur [**  $\Psi$  **], [ ▲ ], [ ◀ ] ou [ ▶ ].**

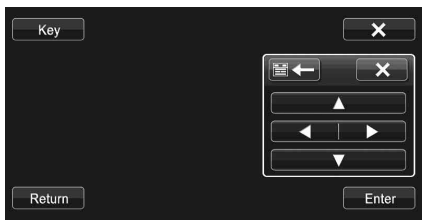

**•** Appuyez sur la touche [ $\times$ ] dans le panneau de commandes *pour revenir à l'écran de l'étape 1.*

- *Appuyez sur la touche [Key] pour afficher l'écran du mode de saisie du clavier numérique. Pour plus de détails sur l'écran du mode de saisie du clavier numérique, reportez-vous à la section [« Opérations de saisie](#page-24-1)  [avec le clavier numérique » \(page 25\)](#page-24-1).*
- **3 Appuyez sur [Enter] pour valider l'option sélectionnée.**

### <span id="page-24-1"></span>**Opérations de saisie avec le clavier numérique**

### **1 Appuyez sur la touche [10Key] du bandeau inférieur.**

L'écran du mode de saisie du clavier numérique s'affiche Si la touche [10Key] n'est pas affichée, appuyez sur la touche [<<] du bandeau inférieur pour afficher [10Key].

### **2 Appuyez sur le numéro souhaité.**

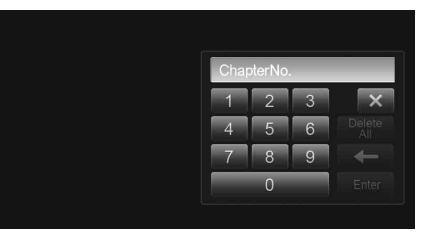

Appuyez sur [ $\leftarrow$ ] pour supprimer un chiffre inséré. Appuyez sur [Delete All] pour supprimer tous les chiffres insérés.

**3 Appuyez sur [Enter] sur l'écran du mode de saisie du clavier numérique pour valider votre sélection.** Appuyez sur  $[x]$  pour masquer l'affichage du pavé.

### <span id="page-24-2"></span>**Affichage de l'écran du menu supérieur**   $($ DVD- $\overline{V}$

Lorsqu'un DVD contient plus de deux titres, l'écran de menu supérieur s'affiche.

#### **Appuyez sur la touche [Top Menu] du bandeau inférieur.**

L'écran de menu supérieur s'affiche.

• *Pour effectuer les opérations nécessaires, référez-vous à la section [« Si un écran de menu s'affiche » \(page 25\)](#page-24-0).*

### <span id="page-24-3"></span>**Affichage de l'écran du menu**

Lorsqu'un DVD comporte plus de deux menus, un écran de menus s'affiche pour les programmes disponibles, en plus des programmes principaux.

### **Appuyez sur la touche [Menu] du bandeau inférieur.**

L'écran de menu racine s'affiche.

• *Pour effectuer les opérations nécessaires, référez-vous à la section [« Si un écran de menu s'affiche » \(page 25\)](#page-24-0).*

# <span id="page-25-0"></span>**Arrêt de la lecture (PRE STOP)**

 $(DVD-V)$   $(DivX)$ 

Appuyez sur la touche d'arrêt lors de la lecture pour arrêter la lecture. Cette position est mémorisée.

- **1 Appuyez sur [ ] pendant la lecture.** L'indicateur « Pre  $\blacksquare$  » et la touche  $\blacktriangleright$  au centre de l'écran s'affichent.
- **2 Appuyez sur la touche [/] en mode PRE STOP ou sur la touche [ ] au milieu de l'écran.** La lecture reprend à partir de l'endroit où elle a été arrêtée.
- *Sur certains disques, la position à laquelle la lecture a été arrêtée peut ne pas être précise.*

# <span id="page-25-1"></span>**Arrêt de la lecture**

#### **Appuyez sur la touche [ ] pendant au moins 2 secondes pendant la lecture.**

L'indicateur « ■ » et la touche [▶ ] au centre de l'écran s'affichent.

• *La lecture commence depuis le début si vous appuyez sur la touche [ /ll] ou [ ] au centre de l'écran alors que la lecture est à l'arrêt.*

# <span id="page-25-2"></span>**Recherche rapide vers l'avant/arrière**

 $(DVD-V)$   $(DivX)$ 

### **1 Pendant la lecture, maintenez enfoncé [ ] (retour rapide) ou [ ] (retour rapide).**

appuyez sur cette touche pendant au moins 1 seconde pour doubler la vitesse de recherche rapide vers l'avant/ l'arrière.

Chaque fois que vous appuyez sur la touche  $K \mid X \mid Y$ pendant la recherche rapide vers l'avant/vers l'arrière, la vitesse change comme suit :  $2x \rightarrow 4x \rightarrow 8x \rightarrow 2x$ .

- *Pour un fichier DivX® qui ne contient pas d'information d'index, l'option d'avance/de recul rapide n'est pas disponible.*
- Les fonctions des boutons  $\blacktriangleright$   $\blacktriangleright$  sont les mêmes que *celles décrites ci-dessus.*

### **2 Appuyez sur [/] pour revenir au mode de lecture normal.**

- *Aucun son n'est reproduit pendant la recherche rapide vers l'avant/ arrière.*
- *En mode DVD, l'écran de menu pourrait réapparaître pendant l'avance/le recul rapide.*
- *Cette opération peut ne pas être possible avec certains disques.*

# <span id="page-25-3"></span>**Recherche du début d'un chapitre, d'une piste ou d'un fichier**

### En cours de lecture, appuyez sur [ $K$ ] ou [ $\gg$ ].

Le chapitre, la piste ou le fichier change à chaque pression de la touche et la lecture du chapitre, de la piste ou du fichier sélectionné(e) commence.

- : Appuyez sur cette touche pour commencer la lecture au début du chapitre, de la piste ou du fichier en cours.
- : Appuyez sur cette touche pour commencer la lecture au début du chapitre, de la piste ou du fichier qui suit.
- *Certains DVD ne possèdent pas de chapitres.*
- Les fonctions des boutons  $\left| \blacktriangleleft \right|$ ,  $\blacktriangleright \blacktriangleright \right|$  sont les mêmes que celles *décrites ci-dessus.*

### **Explications supplémentaires**

Les « **chapitres** » désignent des parties de films ou de sélections musicales sur des DVD.

# <span id="page-25-4"></span>**Lecture d'arrêts sur image (pauses)**

**OVD-V** OivX

- **1** En cours de lecture, appuyez sur la touche  $[\triangleright$ /II] **du bandeau inférieur.**
- **2 Appuyez sur la touche [/] ou [ ] au centre de l'écran pour reprendre la lecture.**
- *En mode d'arrêt sur image, aucun son n'est reproduit.*
- *L'image ou le son peut s'arrêter temporairement quand la lecture reprend à partir du mode pause. Il ne s'agit pas d'une défaillance.*

# <span id="page-25-5"></span>**Lecture à vitesse lente**

 $1$   $\,$  Si vous appuyez longuement sur la touche [ $\parallel$ ] en **mode pause, la lecture passe en mode de vitesse lente (1/16). Si vous rappuyez longuement sur la touche [ ], la** 

**vitesse lente passe à la moitié de la vitesse normale.**

- Les fonctions des boutons  $\rightarrow$  sont les mêmes que celles *décrites ci-dessus.*
- **2 Appuyez sur la touche [/] du bandeau inférieur pour lancer la lecture.**
- *En mode de lecture à vitesse lente, aucun son n'est reproduit.*
- *1/2 et 1/16 sont des vitesses approximatives. La vitesse réelle varie d'un disque à l'autre.*
- *Vous ne pouvez pas effectuer de lecture arrière en vitesse lente.*

# <span id="page-26-0"></span>**Sélection de dossiers**

### **Appuyez sur la touche [ ] ou [ ] du bandeau inférieur pour sélectionner le dossier.**

- *Appuyez sur*  $[$   $\blacksquare$  *] pour lire à partir du premier fichier du dossier précédent.*
- *Appuyez sur* [ ] *pour lire à partir du premier fichier du dossier suivant.*

# <span id="page-26-1"></span>**Lecture répétitive**

Cette fonction permet de répéter la lecture des titres, chapitres ou pistes du disque.

### **Appuyez sur la touche [ ] du bandeau inférieur.**

Le mode de lecture répétitive bascule chaque fois que vous appuyez sur la touche.

### **DVD vidéo**

 **(Chapitre) (Titre)**

Le chapitre est lu à plusieurs reprises.

Le titre est lu à plusieurs reprises.

**(DÉSACTIVÉE)**La lecture revient au mode normal.

### **DivX ®**

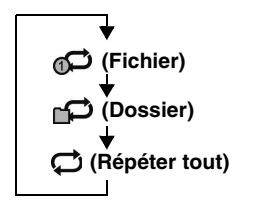

Le fichier est lu à plusieurs reprises.  **(Dossier)** Le dossier est lu à plusieurs reprises.

Le disque est lu à plusieurs reprises.

# <span id="page-26-2"></span>**Recherche par numéro de titre**

Cette fonction permet de retrouver facilement des positions sur le DVD à l'aide de ses titres. Effectuez les opérations pendant l'arrêt de la lecture.

### **1 Appuyez sur la touche [10Key] du bandeau inférieur.**

L'écran du mode de saisie du clavier numérique s'affiche. Si la touche [10Key] n'est pas affichée, appuyez sur la touche [<<] du bandeau inférieur pour afficher [10Key].

- *Pour un DVD vidéo, il est également possible d'afficher le clavier numérique en appuyant sur l'écran de menu, puis en appuyant deux fois sur la touche [Key].*
- **2 Indiquez le titre de votre choix en appuyant sur le numéro correspondant.**

Reportez-vous à la [page 25](#page-24-1) pour l'utilisation du clavier numérique.

### **3 Appuyez sur [Enter].**

La lecture démarre à partir du numéro sélectionné.

### **Appuyez sur [** $\times$ **].**

- *Cette fonction n'est pas disponible avec les disques qui ne possèdent pas de numéros de titre.*
- *Certains disques n'acceptent aucune opération.*

# <span id="page-26-3"></span>**Recherche directe par numéro de chapitre**

Cette fonction permet d'atteindre rapidement le début des chapitres sur le disque. Effectuez ces opérations pendant la lecture, en mode PRE-STOP ou en mode pause.

### **1 Appuyez sur la touche [10Key] du bandeau inférieur.**

L'écran du mode de saisie du clavier numérique s'affiche. Si la touche [10Key] n'est pas affichée, appuyez sur la touche [<<] du bandeau inférieur pour afficher [10Key].

**2 Sélectionnez le numéro de chapitre que vous souhaitez lire en appuyant dessus.** Reportez-vous à la [page 25](#page-24-1) pour l'utilisation du clavier

numérique.

**3 Appuyez sur [Enter] pour valider votre sélection.** La lecture démarre à partir du chapitre sélectionné.

### **Appuyez sur**  $[X]$ .

• *Cette fonction n'est pas disponible pour les disques sur lesquels aucun chapitre n'est mémorisé.*

# <span id="page-26-4"></span>**Recherche du fichier vidéo que vous souhaitez écouter**

Vous pouvez sélectionner un fichier vidéo à partir de l'écran de liste.

- **1** Appuyez sur la touche  $\lbrack \mathsf{Q} \rbrack$  (Rechercher)] du **bandeau inférieur.** Le mode de recherche est activé.
- **2 Appuyez sur la touche [Video].** L'écran de la liste des dossiers apparaît.

### **Mode de recherche de nom de dossier**

 $3$  **Appuyez sur la touche [** $\blacktriangleright$  **] dans le dossier souhaité.** Le premier fichier du dossier sélectionné est joué.

### **Mode de recherche de nom de fichier**

- **3 Appuyez sur le nom de dossier désiré.** Le nom de fichier du dossier sélectionné est affiché.
- **4 Appuyez sur le nom de fichier désiré.** La lecture du fichier sélectionné commence.
- *Appuyez sur la touche [ ] pour revenir à la hiérarchie précédente.*
- *Pour plus de renseignements sur comment parcourir la liste, se référer à [« Sélection d'un élément dans une liste » \(page 17\).](#page-16-0)*
- *Après la sélection d'un dossier via la recherche de nom de dossier, appuyez sur la touche [ ] sur l'écran principal pour afficher l'écran de recherche de dossier.*
- *Après la sélection d'un fichier via la recherche de nom de fichier, appuyez sur la touche [ ] sur l'écran principal pour afficher l'écran de recherche de fichier.*

# <span id="page-27-0"></span>**Changement d'angle**

Sur les DVD qui contiennent des scènes filmées sous plusieurs angles, vous pouvez changer d'angle en cours de lecture.

### **Appuyez sur la touche [Angle] du bandeau inférieur.**

Chaque pression de la touche change l'angle parmi ceux enregistrés sur le disque.

Si la touche [Angle] n'est pas affichée, appuyez sur la touche [<<] ou [>>] du bandeau inférieur pour afficher [Angle].

- *Le changement d'angle peut nécessiter un certain temps.*
- *Selon le disque, l'angle peut changer de l'une ou l'autre façon suivante.*
	- *Mode transparent : l'angle change en douceur.*
	- *Mode non transparent : au changement d'angle, un arrêt sur image s'affiche avant l'angle suivant.*

# <span id="page-27-1"></span>**Changement de piste audio**

Les DVD avec audio multiplex ou langues audio permettent de commuter le son pendant la lecture.

#### **Appuyez sur la touche [Audio] du bandeau inférieur.**

Chaque pression de la touche permute le son entre les différentes pistes audio enregistrées sur le disque. Si la touche [Audio] n'est pas affichée, appuyez sur la touche [<<] ou [>>] du bandeau inférieur pour afficher [Audio].

- *La nouvelle piste sélectionnée est utilisée comme réglage par défaut à chaque mise sous tension ou à chaque changement de disque. Si le disque ne possède pas cette piste, la langue par défaut du disque est sélectionnée.*
- *Tous les disques ne permettent pas de changer de piste audio pendant la lecture. Dans ce cas, sélectionnez les pistes audio à partir du menu DVD.*
- *Un délai peut s'écouler avant que la lecture de la nouvelle piste sélectionnée commence.*

# <span id="page-27-2"></span>**Changement de sous-titre (Langue de sous-titrage)**

Les DVD sur lesquels plusieurs langues de sous-titrage sont enregistrées permettent de changer la langue des sous-titres en cours de lecture, voire même de masquer des sous-titres.

#### **Appuyez sur la touche [Subtitle] du bandeau inférieur.**

Lorsque vous appuyez à plusieurs reprises, les langues des sous-titres enregistrés sur le disque sont sélectionnées tour à tour, puis les sous-titres sont désactivés.

Si la touche [Subtitle] n'est pas affichée, appuyez sur la touche [<<] ou [>>] du bandeau inférieur pour afficher [Subtitle].

- *Un délai peut s'écouler avant que le sous-titre sélectionné s'affiche.*
- *Tous les disques ne permettent pas de changer les sous-titres pendant la lecture. Dans ce cas, sélectionnez les sous-titres à partir du menu DVD.*
- *La langue des sous-titres sélectionnée est utilisée comme réglage par défaut à chaque mise sous tension ou à chaque changement de disque. Si le disque n'inclut pas la langue sélectionnée, la langue par défaut du disque est sélectionnée.*

*La langue des sous-titres peut toutefois varier selon le disque.*

# <span id="page-27-3"></span>**À propos de DivX®**

 $DivX^{\circledast}$  est un codec (logiciel) permettant de comprimer des images vidéo à un débit de compression élevé, tout en conservant une qualité d'image optimale.

• *Produit officiel certifié DivX®*

À PROPOS DES VIDÉOS DIVX : DivX® est un format vidéo numérique créé par DivX, LLC, une filiale de la société Rovi. Cet appareil est un produit DivX Certified® qui prend en charge les vidéos DivX. Visitez le site Web divx.com pour obtenir plus d'informations, ainsi que des outils logiciels permettant de convertir vos fichiers en vidéos DivX.

À PROPOS DES VIDÉOS DIVX À LA DEMANDE : vous devez enregistrer ce produit DivX Certified® afin de lire les vidéos DivX à demande (VOD) que vous avez achetées. Pour obtenir votre code d'enregistrement, recherchez la section DivX VOD dans le menu de configuration de l'appareil. Visitez la page vod.divx.com pour plus d'informations sur le mode d'enregistrement du produit.

#### **Supports pris en charge**

Cet appareil peut lire des vidéos contenues sur des CD-R/CD-RW/DVD-R/DVD-RW/DVD+R/DVD+RW et des dispositifs de stockage USB qui ont été enregistrées en mode DivX® mode.

- *Il est impossible de lire des fichiers DivX® stockés dans une clé USB et protégés par DRM (Digital Rights Management).*
- *Il est possible d'utiliser/de lire certains fichiers DivX stockés sur une mémoire USB.*

#### **Extension correspondante**

« avi », « divx »

#### **Codec vidéo**

DivX® versions 3, 4, 5 et 6 (les versions 5 prennent en charge la vidéo entrelacée et progressive)

#### **Codec audio**

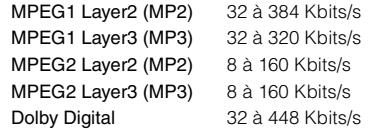

#### **Débit binaire des images**

« 4 Mbits/s en moyenne, 8 Mbits/s en crête » Profil home cinéma pris en charge

# <span id="page-28-0"></span>**Réglages**

# <span id="page-28-1"></span>**Procédure de configuration**

Appuyez sur l'icône [Réglages] de l'écran Audio/Visualisation pour afficher l'écran de configuration principal.

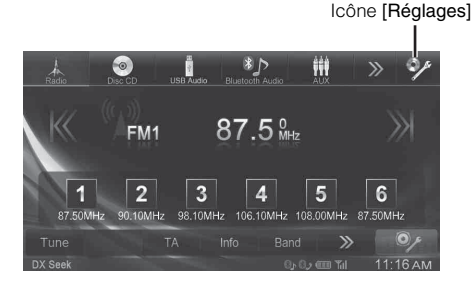

# <span id="page-28-2"></span>**Réglages Généraux**

# <span id="page-28-3"></span>**Utilisation du menu Réglages Généraux**

Le frein à main doit être serré pour pouvoir accéder à l'écran du mode Réglages Généraux. Si vous tentez d'accéder à cet écran pendant la conduite, le message d'avertissement « Opération impossible pendant la conduite. » s'affiche.

**Les étapes 1 à 5 ci-dessous sont communes à chaque « Réglage » des Réglages Généraux. Consultez chaque section pour plus d'informations.**

**1 Appuyez sur l'icône [Réglages] du bandeau supérieur.**

L'écran principal Setup s'affiche.

**2 Appuyez sur la touche [Réglages Généraux].**

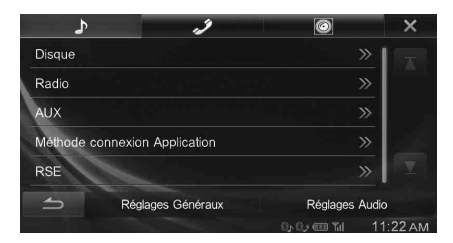

L'écran Réglages Généraux s'affiche.

### **3 Sélectionnez l'élément de votre choix.**

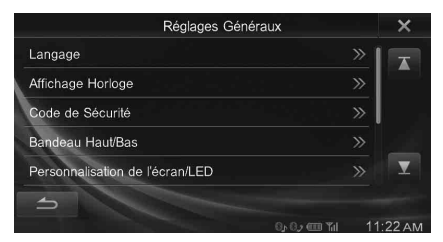

#### *Réglages : Langage / Affichage Horloge / Code de Sécurité / Bandeau Haut/Bas / Personnalisation de l'écran/LED / Visualisation / A Propos / Installation / Mode Démo*

- *En fonction de l'élément, répétez l'étape 3.*
- **4 Appuyez sur [ ] ou [ ] etc., pour modifier son réglage.**
	- *Une fois la fenêtre de configuration affichée, appuyez sur la touche [ ] pour fermer la fenêtre après avoir effectué les réglages.*
- **5 Appuyez sur la touche [ ] pour revenir à l'écran précédent.**
- *Ne tournez pas la clé de contact sur la position OFF immédiatement après avoir modifié les réglages du menu Réglages Généraux (pendant que le système entre les données automatiquement). Dans le cas contraire, les réglages ne seront pas modifiés.*

# <span id="page-28-4"></span>**Réglage Langage**

Vous devez sélectionner **[Langage]** dans le menu Réglages Généraux à l étape 3. Reportez-vous à la section [« Utilisation du menu Réglages](#page-28-3)  [Généraux » \(page 29\).](#page-28-3)

### <span id="page-28-5"></span>**Réglage du défilement**

Le défilement est disponible si vous insérez un CD texte ou saisissez le nom du dossier, le nom du fichier ou les informations d'étiquette.

#### *Réglage : Défilement Auto.*

*Valeurs du réglage : Off (réglage initial) / On*

- Off : Désactive le mode de défilement.
- On : Active le mode de Défilement Auto. L'affichage en défilement est répété tant que le mode est activé.

### <span id="page-28-6"></span>**Réglages du format**

Le code de caractère utilisé pour les informations de texte d'étiquette affichées à l'écran peut être sélectionné parmi 7 codes de caractères.

#### *Réglage : Sél. Format Valeurs du réglage : Latin-1 / Latin-9 (réglage initial) / Russian / Chinese / Thai / Arabic / Hebrew*

Latin-1 : ISO 8859-1 Latin-9 : ISO 8859-15 Russian :ISO 8859-5 Chinese :GB18030 Thai : CP874 Arabic : CP1256 Hebrew : CP1255

### <span id="page-28-7"></span>**Réglage de la langue des menus**

Le menu de configuration, les informations de remarque, etc. pour cet appareil peuvent être changés pour apparaître dans la langue sélectionnée.

#### *Réglage : Sél. Langue*

*Valeurs du réglage : English / Spanish / French / Italian / German / Portuguese / Swedish / Finnish / Russian / Dutch / Norwegian / Thai / Arabic / Chinese / Czech / Danish / Greek / Hungarian / Polish / Slovak / Turkish / Hebrew / Bahasa Indonesia / Bahasa Malay*

• *Appuyez sur [OK] pour confirmer la langue et afficher l'écran dans la langue spécifiée.*

# <span id="page-29-0"></span>**Réglage Affichage Horloge**

Vous devez sélectionner **[Affichage Horloge]** dans le menu Réglages Généraux à l'étape 3. Reportez-vous à la section [« Utilisation du menu](#page-28-3)  [Réglages Généraux » \(page 29\)](#page-28-3).

L'affichage de l'horloge est tour à tour activé et désactivé sur l'écran.

### *Réglage : Affichage Horloge*

### *Valeurs du réglage : Off / Type A (réglage initial) / Type B*

- Off · Non affichée
- Type A : L'horloge s'affiche dans l'angle supérieur droit de l'écran lorsque le bandeau supérieur s'estompe.
- Type B : L'horloge est toujours affichée dans l'angle inférieur droit de l'écran.

# <span id="page-29-1"></span>**Définition d'un Code de Sécurité**

Vous devez sélectionner **[Code de Sécurité]** dans le menu Réglages Généraux à l'étape 3. Reportez-vous à la section [« Utilisation du menu](#page-28-3)  [Réglages Généraux » \(page 29\)](#page-28-3).

### <span id="page-29-2"></span>**Définition d'un Code de Sécurité**

Vous pouvez configurer le système de sorte à ce qu'il puisse être utilisé uniquement après la saisie d'un mot de passe. Lorsque vous réglez ce paramètre sur « On » et définissez un mot de passe, la saisie du mot de passe est requise lorsque le système est connecté à une batterie et mis sous tension pour la première fois.

#### *Réglage : Code de Sécurité Valeurs du réglage : Off (réglage initial) / On*

### **Définition du mot de passe**

- $1$   $\,$  Appuyez sur la touche [ $\triangleleft$ ] ou [ $\blacktriangleright$  ] en regard de **« Code de Sécurité » pour activer le code de sécurité (« On »).**
- **2 Après l'affichage du message de confirmation, appuyez sur [OK].**

L'écran de définition du mot de passe s'affiche.

- **3 Saisissez un mot de passe, puis appuyez sur [OK].**
	- *Entrez un numéro à 6 chiffres.*
	- *Sur l'affichage, les chiffres saisis sont remplacés par l'indication «* \* *».*
- **4 Saisissez une nouvelle fois le mot de passe, puis appuyez sur [OK].**

Le mot de passe est défini et le système revient à l'écran précédent.

• *N'oubliez pas le mot de passe défini. Dans le cas contraire, vous ne serez plus en mesure d'utiliser l'appareil. Dans ce cas, contactez l'assistance technique.*

### **Suppression du mot de passe**

- **1 Appuyez sur [ ] ou [ ] en regard de « Code de Sécurité » pour désactiver le code de sécurité (« Off »).** L'écran de définition du mot de passe s'affiche.
- **2 Saisissez le mot de passe que vous avez défini, puis appuyez sur [OK].**

Le mot de passe est effacé et le système revient à l'écran précédent.

• *Sur l'affichage, les chiffres saisis sont remplacés par l'indication «* \* *».*

# <span id="page-29-3"></span>**Configuration de l'affichage des bandeaux supérieur et inférieur**

Vous devez sélectionner **[Bandeau Haut/Bas]** dans le menu Réglages Généraux à l'étape 3. Reportez-vous à la section [« Utilisation du menu](#page-28-3)  [Réglages Généraux » \(page 29\).](#page-28-3)

Vous pouvez configurer l'affichage des bandeaux supérieur et inférieur pour la source Audio/Visualisation.

### *Réglage : Bandeau Haut/Bas*

*Valeurs du réglage : Off (réglage initial) / Top / Top and Bottom*

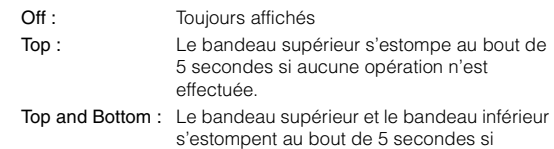

aucune opération n'est effectuée.

# <span id="page-29-4"></span>**Personnalisation de l'écran/LED**

Vous devez sélectionner **[Personnalisation de l'écran/LED]** dans le menu Réglages Généraux à l'étape 3. Reportez-vous à la section [« Utilisation du menu Réglages Généraux » \(page 29\).](#page-28-3)

### <span id="page-29-5"></span>**Réglage de la luminosité du rétroéclairage**

La commande d'illumination permet de régler la luminosité du rétroéclairage en fonction des conditions d'éclairage du véhicule.

#### *Réglage : Rhéostat*

### *Valeurs du réglage : Auto (réglage initial) / On / Off*

- Auto : la luminosité du rétroéclairage du moniteur est réglée automatiquement en fonction de l'éclairage à l'intérieur du véhicule.
- On : la luminosité du rétroéclairage du moniteur est réduite.
- Off : le mode Rhéostat Auto est désactivé pour conserver la luminosité du rétroéclairage.
- *Lorsque vous sélectionnez « Auto » ou « On », ce réglage est également appliqué à l'éclairage des boutons à la section [« Réglage](#page-29-7)  [du gradateur d'éclairage nocturne des touches » \(page 30\).](#page-29-7)*

### <span id="page-29-6"></span>**Réglage du niveau de rétro-éclairage minimum**

Vous pouvez régler la luminosité du rétro-éclairage. Cette fonction peut être utilisée, par exemple, pour modifier la luminosité de l'écran lorsque vous voyagez de nuit.

#### *Réglage : Niveau rhéostat écran Valeurs du réglage : -15 à +15 (réglage initial : 0)*

Vous pouvez régler le niveau entre MIN (–15) et MAX (+15). Dès que le minimum ou le maximum est atteint, l'affichage indique respectivement « MIN » ou « MAX ».

### <span id="page-29-7"></span>**Réglage du gradateur d'éclairage nocturne des touches**

Vous pouvez régler la luminosité de l'éclairage nocturne des touches à l'aide du gradateur.

*Réglage : Niveau rhéostat LED Valeurs du réglage : -2 à +2 (réglage initial : 0)*

### <span id="page-30-0"></span>**Modification de la couleur d'affichage et de l'image du papier peint (arrière-plan)**

Vous pouvez modifier la couleur d'affichage ou l'image du papier peint. Copiez le fichier image de votre choix depuis une clé USB en vue de l'utiliser sur cet appareil.

- *Fichiers image pris en charge*
	- *PNG (.png)/JPEG (.jpg)*
	- *Résolution max. = 4 000 × 4 000 pixel*

### **1 Appuyez sur la touche [Personnalisation Arrière Plan].**

**Exemple d'affichage de l'écran principal The Co Personnalisation Arrière Plan**

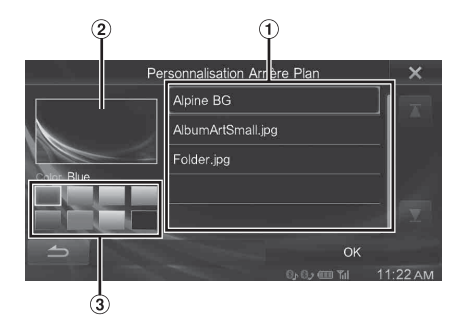

- Liste des fichiers de papier peint dans la clé USB • *Le fichier image de papier peint intégré s'intitule « Alpine BG ».*
- Aperçu du fichier sélectionné
- Palette de couleurs

#### **Modification de la couleur d'affichage**

*Réglages : Blue (réglage initial) / Light Blue / Turquoise / Green / Red / Amber / Dark Yellow / Black*

**2 Appuyez sur la couleur de votre choix sur la palette.** La couleur d'affichage est modifiée. La couleur d'affichage sélectionnée est appliquée même si vous n'appuyez pas sur la touche **[OK]** située dans le coin inférieur droit de l'écran.

#### **Modification de l'image du papier peint (arrière-plan)**

- **2 Sélectionnez le fichier de votre choix dans la liste des fichiers de papier peint.** L'aperçu du fichier s'affiche.
- $3$  **Appuyez sur <b>[OK]**. Le fichier image que vous avez prévisualisé est défini comme image de papier peint.
- *Vous ne pouvez pas modifier la couleur de l'image de papier peint copiée depuis une clé USB.*

# <span id="page-30-1"></span>**Visualisation**

Vous devez sélectionner **[Visualisation]** dans le menu Réglages Généraux à l'étape 3. Reportez-vous à la section [« Utilisation du menu](#page-28-3)  [Réglages Généraux » \(page 29\).](#page-28-3)

### **1 Appuyez sur l'élément souhaité.**

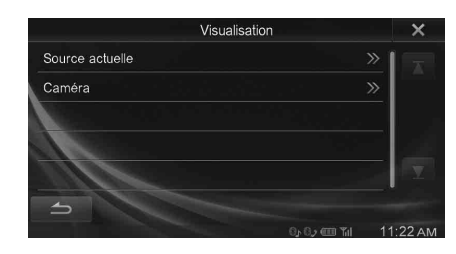

- *Vous pouvez régler « Source actuelle » pendant la lecture d'une vidéo.*
- *Vous pouvez sélectionner « Caméra » lorsque vous réglez « Sélection Caméra » sur « Rear ».*

### $2$  **Appuyez sur [**  $\gg$  **] de l'élément de votre choix.**

*Réglage : Source actuelle (média vidéo) / Caméra Valeurs du réglage : Mode affichage*\* */ Luminosité / Couleur / Contraste*

- *\* Seul le réglage « Source actuelle (média vidéo) » est disponible.*
- $\hat{3}$  Appuyez sur  $\left[\right. \triangleleft$  **]** ou  $\left[\right. \triangleright \right]$  pour modifier le réglage.

### **4 Appuyez sur la touche [ ] pour revenir à l'écran précédent.**

• *Ne tournez pas la clé de contact sur la position OFF immédiatement après avoir modifié les réglages de la configuration de l'affichage (pendant que le système entre les données automatiquement). Dans le cas contraire, les réglages ne seront pas modifiés.*

### <span id="page-31-0"></span>**Changement de Mode affichage**

#### *Réglage : Mode affichage*

*Valeurs du réglage : FULL (réglage initial) / NORMAL*

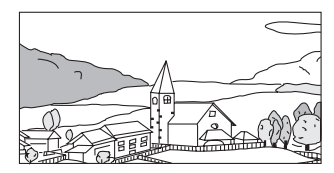

En mode FULL, le moniteur adapte l'image à la taille du moniteur à écran large.

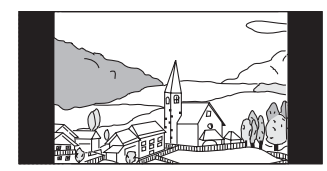

En mode NORMAL, l'image est affichée au centre de l'écran avec une bande noire de part et d'autre.

### <span id="page-31-1"></span>**Réglage de la luminosité**

#### *Réglage : Luminosité Valeurs du réglage : -15 à +15 (réglage initial : 0)*

Vous pouvez régler le niveau de luminosité entre MIN (-15) et MAX (+15). Dès que le minimum ou le maximum est atteint, l'affichage indique respectivement « MIN » ou « MAX ».

### <span id="page-31-2"></span>**Réglage de la couleur de l'image**

#### *Réglage : Couleur*

*Valeurs du réglage : -15 à +15 (réglage initial : 0)*

Vous pouvez régler le niveau de couleur entre MIN (-15) et MAX (+15). Dès que le minimum ou le maximum est atteint, l'affichage indique respectivement « MIN » ou « MAX ».

### <span id="page-31-3"></span>**Réglage du contraste de l'image**

#### *Réglage : Contraste Valeurs du réglage : -15 à +15 (réglage initial : 0)*

Vous pouvez régler le contraste entre LOW (-15) et HIGH (+15). Dès que le minimum ou le maximum est atteint, l'affichage indique respectivement « LOW » ou « HIGH ».

# <span id="page-31-4"></span>**À propos de la station INE-W990BT**

Vous devez sélectionner **[A Propos]** dans le menu Réglages Généraux à l'étape 3. Reportez-vous à la section [« Utilisation du menu Réglages](#page-28-3)  [Généraux » \(page 29\).](#page-28-3)

### <span id="page-31-5"></span>**Affichage des informations du produit**

Vous pouvez voir les informations de version de cet appareil. Mettez ces informations par écrit afin de vous y référez lorsque vous contacterez un centre technique Alpine ou un vendeur agréé Alpine.

#### *Réglage : Information Version Valeurs du réglage : N°Série / Version Firmware*

### <span id="page-31-6"></span>**Vérifier l'abonnement DivX®**

Cet appareil affiche le code d'abonnement nécessaire pour lire une vidéo DivX® VOD (Vidéo à la demande), ou vous pouvez également afficher le code de désabonnement.

*Réglage : Info. Garantie / Copyright*

#### **Afficher le code d'abonnement**

- **1 Appuyez sur [Info. Garantie / Copyright].**
- **2 Appuyez sur [DivX(R) VOD].**
- **3 Appuyez sur [Registration].** 
	- Le code d'abonnement s'affiche sur l'écran.
- $4$  **Appuyez sur [OK].**

#### **Afficher le code de désabonnement**

- **1 Appuyez sur [Info. Garantie / Copyright].**
- **2 Appuyez sur [DivX(R) VOD].**
- **3 Appuyez sur [Deregistration].** L'écran de confirmation apparaît.

### $4$  **Appuyez sur [OK].**

Le code de désabonnement s'affiche sur l'écran.

• *Lorsque vous avez terminé, appuyez sur [Annuler]. Si vous voulez continuer et afficher un nouveau code d'abonnement, appuyez sur [OK]*, *vérifier le code d'abonnement, puis appuyez de nouveau sur* [OK].

### <span id="page-31-7"></span>**Réinitialisation du système**

Vous pouvez réinitialiser toutes les données afin de restaurer les réglages d'usine. Retirer tout CD/DVD, etc. de l'appareil avant l'opération.

*Réglage : Restaurer les paramètres d'origine*

- **1 Appuyez sur la touche [Restaurer les paramètres d'origine].**
- **2 Après l'affichage du message de confirmation, appuyez sur [OK].**

L'écran de confirmation s'affiche à nouveau.

**3 Appuyez sur [OK].**

Le système démarre la réinitialisation.

• *Ne pas mettre sous/hors tension ou changer la position de la clé de démarrage jusqu'à ce que le système ait redémarré.*

• *Si vous effectuez ce réglage, le paramètre On/Off de Code de Sécurité ([page 30\)](#page-29-1) n'est pas initialisé.*

# <span id="page-32-0"></span>**Configuration de l'installation**

### Vous devez sélectionner **[Installation]** dans le menu Réglages

Généraux à l'étape 3. Reportez-vous à la section [« Utilisation du menu](#page-28-3)  [Réglages Généraux » \(page 29\)](#page-28-3).

### *Réglage : Installation*

L'écran de vérification de l'installation s'affiche.

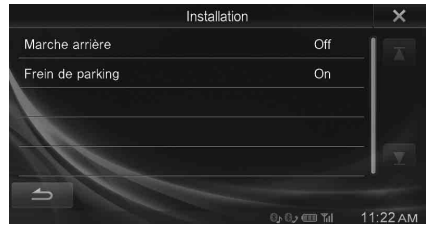

# <span id="page-32-1"></span>**Sélection du mode de démonstration**

Vous devez sélectionner **[Mode Démo]** dans le menu Réglages Généraux à l'étape 3. Reportez-vous à la section [« Utilisation du menu](#page-28-3)  [Réglages Généraux » \(page 29\)](#page-28-3).

### <span id="page-32-2"></span>**Activation/désactivation du Mode Démo**

Cet appareil dispose d'un mode de démonstration de l'affichage. Lorsque vous installez et utilisez l'appareil pour la première fois, le Mode Démo est automatiquement activé. Pour le quitter, réglez Mode Démo sur Off.

#### *Réglage : Mode Démo Valeurs du réglage : Off / On (réglage initial)*

• *Si vous effectuez une opération en Mode Démo, la démonstration est momentanément interrompue.*

# <span id="page-32-3"></span>**Réglages Audio**

# <span id="page-32-4"></span>**Procédure de Réglages Audio**

Le frein à main doit être serré pour pouvoir accéder à l'écran de configuration. Si vous tentez d'accéder à cet écran pendant la conduite, le message d'avertissement « Opération impossible pendant la conduite. » s'affiche.

**Les étapes 1 à 5 ci-dessous sont communes à chaque « Réglage » des Réglages Audio. Consultez chaque section pour plus d'informations.**

### **1 Appuyez sur l'icône [Réglages] du bandeau supérieur.**

L'écran principal Setup s'affiche.

**2 Appuyez sur la touche [Réglages Audio].**

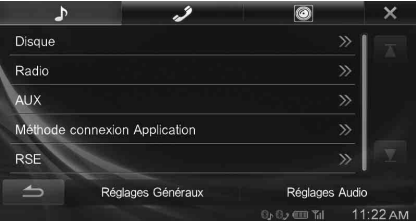

L'écran Réglages Audio s'affiche.

### **3 Sélectionnez l'élément de votre choix.**

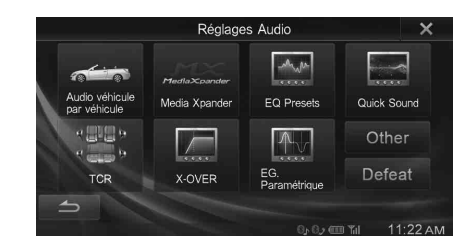

*Réglages : Audio véhicule par véhicule*\* */ Media Xpander*\* */ EQ Presets*\* */ Quick Sound / TCR (Correction Al. Temps) / X-OVER*\* */ EG. Paramétrique*\* */ Other / Defeat*\*

- *\* Lorsque vous réglez BASS ENGINE SQ sous Quick Sound Setup sur « On », le message « Fonction non disponible. Veuillez vérifier la connection avec l'application Alpine ou BASS ENGINE SQ dans les réglages. » s'affiche. Il est impossible de sélectionner ce réglage.*
- **4 Appuyez sur [ ] ou [ ] etc., pour modifier son réglage.**
	- *Une fois la fenêtre de configuration affichée, appuyez sur la touche [ ] pour fermer la fenêtre après avoir effectué les réglages.*
- **5 Appuyez sur la touche [ ] pour revenir à l'écran précédent.**
- *Ne tournez pas la clé de contact sur la position OFF immédiatement après avoir modifié les réglages audio (pendant que le système entre les données automatiquement). Dans le cas contraire, les réglages ne seront pas modifiés.*

# <span id="page-33-0"></span>**Réglage Audio véhicule par véhicule**

Vous devez sélectionner **[Audio véhicule par véhicule]** dans le menu Réglages Audio à l'étape 3. Reportez-vous à la section [« Procédure de](#page-32-4)  [Réglages Audio » \(page 33\).](#page-32-4)

Vous pouvez configurer l'environnement sonore et reproduire le son le mieux adapté à votre véhicule.

### **1 Appuyez sur le type de véhicule correspondant.**

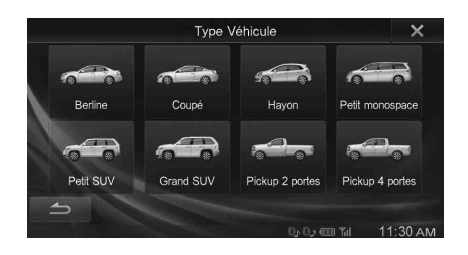

**2 Appuyez sur la position du siège du conducteur.**

**3 Appuyez sur la taille du haut-parleur avant.**

- **4 Indiquez si vous disposez ou non d'un haut-parleur de graves.**
- **5 Sélectionnez la position d'installation du hautparleur arrière.**

Si vous sélectionnez « Pas de haut-parleur arrière », vous ne pouvez pas configurer les paramètres Fader, Correction Al. Temps et X-OVER du haut-parleur arrière dans les Réglages Audio.

**6 Indiquez si vous disposez ou non d'un caisson de graves.**

Si vous sélectionnez « Non », vous ne pouvez pas configurer le niveau et la phase du caisson de graves dans les Réglages audio.

- **7 Sélectionnez la matière des sièges du véhicule.** L'écran de confirmation des réglages s'affiche.
	- *Si les sièges du véhicule sont en cuir et en tissu, sélectionnez*  [Half Leather]*.*

### **8 Vérifiez les réglages, puis appuyez sur la touche [OK].**

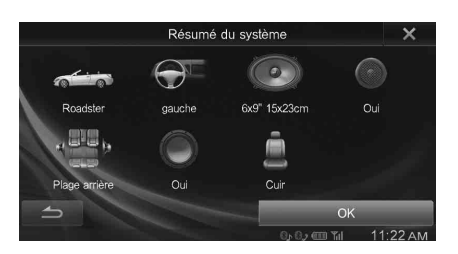

- *Si le Preset3 avait déjà été sauvegardé pour les réglages Correction Al. Temps/X-OVER/EG. Paramétrique, les données seront écrasées.*
- *Les paramètres du réglage Audio véhicule par véhicule sont appliqués aux valeurs audio suivantes :*
	- *Réglage de la courbe de l'égaliseur paramétrique (EG. Paramétrique)*
	- *Réglage Correction Al. Temps (TCR)*
	- *Réglage des paramètres du répartiteur (X-OVER)*
- *Les préréglages de l'égaliseur (EQ Presets) sont définis sur FLAT.*

# <span id="page-33-1"></span>**Réglage MX (Media Xpander)**

Vous devez sélectionner **[Media Xpander]** dans le menu Réglages Audio à l'étape 3. Reportez-vous à la section [« Procédure de Réglages](#page-32-4)  [Audio » \(page 33\)](#page-32-4).

Lorsque la source en cours de lecture est une bande radio AM (MW/ LW), cette option n'est pas disponible.

Le mode MX (Media Xpander) différencie les sons vocaux des sons des instruments, indépendamment de la source de musique. Il permet à la radio FM, au CD, au dispositif de stockage USB et à l'iPod/iPhone de reproduire clairement la musique, même lorsque les bruits de la route envahissent le véhicule.

#### *Réglage : Media Xpander*

**1 Appuyez sur la touche [On] en regard de « ALL MX Off/On » dans l'écran de configuration MX.**

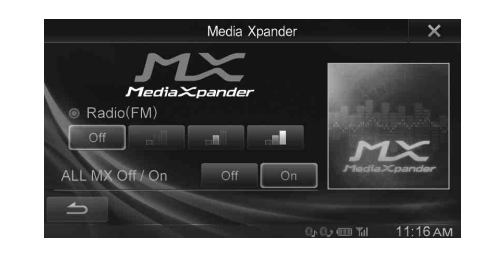

**2 Appuyez sur l'une des touches [ ] [ ] [ ] [ ].**

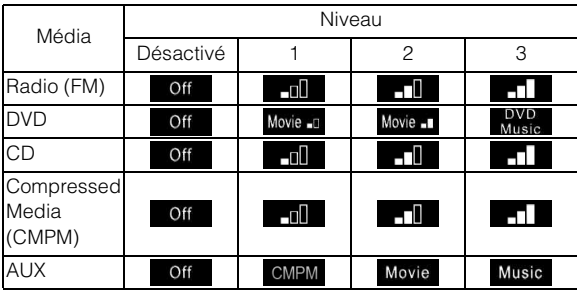

- *Le réglage MX ne peut être effectué que si une source est sélectionnée.*
- *MP3/WMA/AAC/iPod/USB Audio/DivX®/Bluetooth Audio correspondent à MX Compressed Media.*

#### *MX FM*

Les fréquences moyennes à élevées deviennent plus claires et produisent un sont homogène dans toutes les bandes.

### *MX DVD (Film)*

### Ce réglage reproduit plus clairement les dialogues du film.

#### *(DVD Music)*

Ce disque contient une grande quantité de données telles qu'un clip de musique. MX utilise ces données pour reproduire le son de façon précise.

#### *MX CD*

Le mode CD traite de grandes quantités de données. Ces données servent à reproduire clairement le son sur base de la quantité de données.

#### *MX Compressed Media*

Ce réglage corrige les informations omises lors de la compression. Cela permet de reproduire un son parfaitement équilibré, proche de l'original.

*34-FR*

#### *MX AUX*

Sélectionnez le mode MX (CMPM, Movie, ou Music) qui correspond au support connecté.

- *Pour annuler le mode MX pour toutes les sources musicales, réglez MX sur « Off » à l'étape 1.*
- *Chaque source musicale, par exemple la Radio FM, un CD et un fichier MP3/WMA/AAC, peut posséder son propre réglage MX.*

# <span id="page-34-0"></span>**Préréglages de l'égaliseur (EQ Presets)**

Vous devez sélectionner **[EQ Presets]** dans le menu Réglages Audio à l'étape 3. Reportez-vous à la section [« Procédure de Réglages Audio »](#page-32-4)  [\(page 33\).](#page-32-4)

10 réglages d'égaliseur sont préréglés en usine pour une variété de sources musicales.

### *Réglage : EQ Presets*

*Valeurs du réglage : FLAT (réglage initial) / POP / ROCK / NEWS / JAZZ / ELECTRONICA/DANCE / HIP HOP / EASY LISTENING / COUNTRY / CLASSICAL*

- *Seul un genre peut être réglé sur On.*
- *Lorsque EQ Presets est activé, les paramètres du réglage EG. Paramétrique associés sont également modifiés. Nous vous recommandons de sauvegarder au préalable les paramètres du réglage EG. Paramétrique associés dans les préréglages.*
- *Il est possible de paramétrer le réglage EQ Presets lorsque la fonction Défaut est désactivée (« Off »).*

# <span id="page-34-1"></span>**Réglages Quick Sound**

Vous devez sélectionner **[Quick Sound]** dans le menu Réglages Audio à l'étape 3. Reportez-vous à la section [« Procédure de Réglages Audio »](#page-32-4)  [\(page 33\).](#page-32-4)

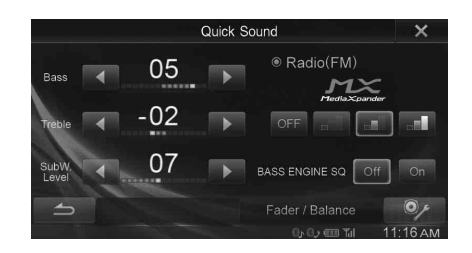

## <span id="page-34-2"></span>**Réglage du niveau Bass/du niveau Treble**

### *Réglage : Bass/Treble*

### *Valeurs du réglage : -7 à +7 (réglage initial : 0)*

- *Lorsque vous réglez BASS ENGINE SQ sur « On », ce réglage n'est pas disponible.*
- *Ce réglage n'est pas disponible lorsque la fonction Defeat est activée (« On »).*
- *La valeur sélectionnée du réglage Bass est associée à la valeur Band2 du réglage EG. Paramétrique, et la valeur sélectionnée du réglage Treble est associée à la valeur Band8.*

## <span id="page-34-3"></span>**Réglage du niveau du Subwoofer**

Vous pouvez régler le niveau du Subwoofer lorsqu'un caisson de grave est connecté.

#### *Réglage : SubW. Level Valeurs du réglage : 0 à 15 (réglage initial : 0)*

- *Si vous désactivez le Subwoofer (« Off »), ce réglage ne peut pas être effectué.*
- *Lorsque vous réglez BASS ENGINE SQ sur « On », ce réglage n'est pas disponible.*

### <span id="page-34-4"></span>**Réglage MX (Media Xpander)**

Pour plus de détails sur le réglage de MX (Media Xpander), reportezvous à la [page 34](#page-33-1).

- *Lorsque vous sélectionnez « ALL MX Off », il est impossible de régler le niveau MX sur l'écran Quick Sound.*
- *Lorsque vous réglez BASS ENGINE SQ sur « On », ce réglage n'est pas disponible.*

## <span id="page-34-5"></span>**Réglage BASS ENGINE SQ**

Sélectionnez le type BASS ENGINE dans BASS ENGINE SQ pour optimiser le son dans toutes les zones du véhicule. Sélectionnez le type BASS ENGINE de votre choix en fonction du genre musical et de l'ambiance musicale pour un effet de grave équilibré et efficace.

### **Appuyez sur BASS ENGINE SQ [On].**

L'écran de sélection BASS ENGINE SQ s'affiche.

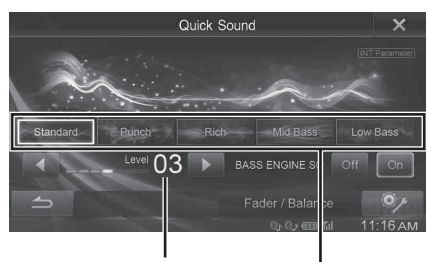

**Niveau BASS ENGINE**

**Type BASS ENGINE**

• *Lorsque vous réglez BASS ENGINE SQ sur « On », il est impossible d'utiliser les fonctions Audio véhicule par véhicule/EG. Paramétrique/Media Xpander/EQ Presets/X-OVER, car elles sont réglées automatiquement. La fonction Defeat est désactivée (« Off »).*

## <span id="page-34-6"></span>**Réglage du type BASS ENGINE**

Vous pouvez sélectionner votre type BASS ENGINE favori.

#### *Valeurs du réglage : Standard (réglage initial) / Punch / Rich / Mid Bass / Low Bass*

- Standard : son grave naturel situé face aux sièges avant.
- Punch : son grave appuyé et puissant donnant une sensation de vitesse.
- Rich : son grave enveloppant grâce au réglage du filtre passe-bas des fréquences ultra-basses, basses et moyennes pour un son équilibré.
- Mid Bass : augmente la présence de hauts-graves. Reproduit les basses fréquences avec une sensation de vitesse.
- Low Bass : présence des ultra-basses fréquences et son grave orienté vers le bas pour un son profond.
- *Cette fonction est désactivée lorsque vous réglez BASS ENGINE SQ sur « Off ».*

### <span id="page-35-0"></span>**Réglage du niveau BASS ENGINE**

Vous pouvez régler le niveau BASS ENGINE.

#### *Réglage : Level*

*Valeurs du réglage : 0 à 6 (réglage initial : 3)*

- *Cette fonction est désactivée lorsque vous réglez BASS ENGINE SQ sur « Off ».*
- *Le niveau 0 du réglage BASS ENGINE SQ est commun à tous les types.*

### **À propos de la configuration lorsque l'amplificateur externe est raccordé**

Afin d'optimiser le réglage BASS ENGINE SQ, nous vous recommandons de suivre la procédure ci-dessous pour configurer l'amplificateur.

Une fois la configuration terminée, le niveau BASS ENGINE est réglé selon le type de musique.

- 1) Réglez le GAIN de l'amplificateur sur « MIN ».
- 2) Réglez le commutateur de sélection du mode du répartiteur sur « OFF ».
	- *Si ce commutateur ne dispose pas d'une position « OFF », réglez-le, dans la mesure du possible, sur la gamme complète.*
- 3) Sur la station, réglez BASS ENGINE SQ sur « On » et le niveau BASS ENGINE sur « 3 ».
- 4) Lancez la lecture d'un morceau d'un genre musical que vous écoutez fréquemment, puis réglez le GAIN de l'amplificateur.

### <span id="page-35-1"></span>**Réglages Fader/Balance**

### **1 Appuyez sur [Fader/Balance].**

L'écran de réglage Fader/Balance s'affiche.

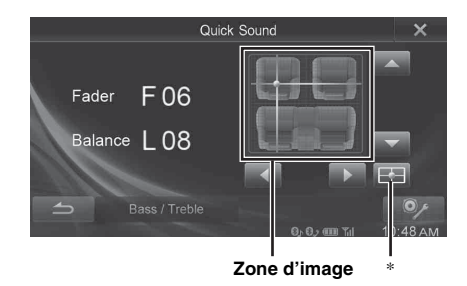

**2 Appuyez sur le point de votre choix dans la zone d'image. Ou appuyez sur [▲] [▼] [◀] [▶].** 

#### *Fader : F15 à R15 Balance : L15 à R15*

*\* Appuyez sur pour revenir à la valeur Fader/Balance de « 00 » (valeur centrale).*

# <span id="page-35-2"></span>**Réglage Correction Al. Temps (TCR)**

Vous devez sélectionner **[TCR]** dans le menu Réglages Audio à l'étape 3. Reportez-vous à la section [« Procédure de Réglages Audio »](#page-32-4)  [\(page 33\).](#page-32-4)

Avant de suivre les procédures décrites ci-après, reportez-vous à la section [« À propos du réglage Correction Al. Temps » \(page 39\).](#page-38-0)

#### *Réglage : TCR (Correction Al. Temps)*

### **1 Appuyez sur [ms] ou [cm] pour sélectionner le mode permettant d'effectuer les ajustements.**

À chaque pression, la touche à l'écran et le mode de correction changent.

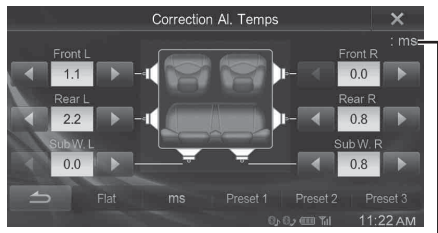

**Mode de correction**

ms : réglez l'heure. cm : réglez la position d'écoute et la distance entre chaque

haut-parleur.

**2 Appuyez sur [ ] ou [ ] pour chaque haut-parleur pour ajuster le temps ou la distance.** 

0,0 msec à 9,9 msec (0,1 msec/incrément) 0,0 cm à 336,6 cm (3,4 cm/incrément) Tous les réglages des haut-parleurs sont effectuées sur une plage de valeurs comprises entre 15 ms et 510 cm.

- **3 Pour enregistrer la valeur de réglage définie, appuyez sur la touche [Preset1], [Preset2], ou [Preset3] pendant au moins 2 secondes.**
- *Appuyez sur [Flat] pour régler toutes les valeurs sur 0,0.*
- *Si le haut-parleur arrière est désactivé (« Off »), il est impossible d'en modifier les réglages (reportez-vous à la [page 38\)](#page-37-3).*
- *Si le caisson de graves est désactivé (« Off »), il est impossible d'en modifier les réglages (reportez-vous à la [page 38\)](#page-37-4).*

### **Appel de la valeur du réglage Correction Al. Temps**

Appel de la valeur prédéfinie du réglage Correction Al. Temps.

#### **Appuyez sur [Preset1], [Preset2], ou [Preset3] sur l'écran de Correction Al. Temps.**

Le réglage enregistré dans les préréglages sera rappelé.
# **Réglage des paramètres du répartiteur (X-OVER)**

Vous devez sélectionner **[X-OVER]** dans le menu Réglages Audio à l'étape 3. Reportez-vous à la section [« Procédure de Réglages Audio »](#page-32-0)  [\(page 33\).](#page-32-0)

Avant de suivre les procédures décrites ci-après, reportez-vous à la section [« À propos du répartiteur » \(page 40\).](#page-39-0)

#### *Réglage : X-OVER*

#### **1 Appuyez sur [Channel] pour sélectionner le canal.** À chaque pression, le canal bascule.

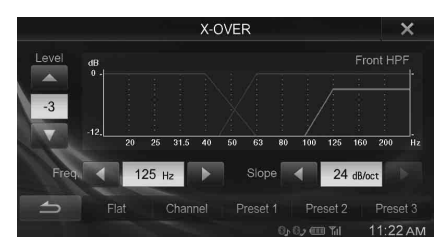

- *Le canal en cours de réglage est affiché en rouge.*
	- Front HPF  $\rightarrow$  Rear HPF  $\rightarrow$  SubW. LPF

# **2 Réglez le répartiteur en fonction de vos préférences.**

## **Sélection de la fréquence de coupure**

Appuyez sur la touche  $\lceil \blacktriangleleft \rceil$  ou  $\lceil \blacktriangleright \rceil$  en regard de « Freq. », puis sélectionnez la fréquence de coupure.

#### *Valeurs du réglage : 20 / 25 / 31,5 / 40 / 50 / 63 / 80 (réglage initial) / 100 / 125 / 160 / 200 Hz*

#### **Réglage de la pente**

Appuyez sur la touche  $[$   $\triangleleft$ ] ou  $[$   $\triangleright$ ] en regard de « Slope », puis réglez la pente du filtre passe-haut (HPF) ou du filtre passe-bas (LPF).

#### *Valeurs du réglage : 0 (réglage initial) / 6 / 12 / 18 / 24 dB/oct*

#### **Réglage du niveau**

Appuyez sur la touche  $[\nabla]$  ou  $[\triangle]$  en regard de « Level », puis réglez le niveau du filtre passe-haut (HPF) ou du filtre passe-bas (LPF).

#### *Valeurs du réglage : -12 à 0 dB (réglage initial : 0)*

**3 Répétez les étapes 1 et 2 pour régler les autres canaux.**

#### **4 Pour enregistrer la valeur de réglage définie, appuyez sur la touche [Preset1], [Preset2], ou [Preset3] pendant au moins 2 secondes.**

- *Appuyez sur la touche [Flat] pour réinitialiser toutes les valeurs.*
- *Si le haut-parleur arrière est désactivé (« Off »), il est impossible d'en modifier les réglages (reportez-vous à la [page 38](#page-37-0)).*
- *Si le caisson de graves est désactivé (« Off »), il est impossible d'en modifier les réglages (reportez-vous à la [page 38](#page-37-1)).*
- *Lors du réglage du mode X-OVER, vous devez tenir compte de la réponse en fréquence des enceintes connectées.*

#### **Appeler la valeur de X-OVER ajustée**

Appeler la valeur de X-OVER ajustée préréglée.

#### **Appuyez sur [Preset1], [Preset2], ou [Preset3] sur l'écran X-OVER.**

Le réglage enregistré dans les préréglages sera rappelé.

# **Réglage de la courbe de l'égaliseur paramétrique (EG. Paramétrique)**

Vous devez sélectionner **[EG. Paramétrique]** dans le menu Réglages Audio à l'étape 3. Reportez-vous à la section [« Procédure de Réglages](#page-32-0)  [Audio » \(page 33\)](#page-32-0).

Vous pouvez modifier les réglages de l'égaliseur afin de créer une courbe de réponse mieux adaptée à vos goûts.

#### *Réglage : EG. Paramétrique*

#### **1 Réglez EG. Paramétrique selon vos préférences.**

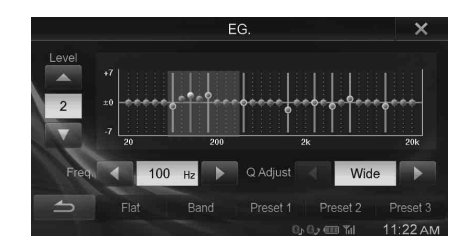

## **Réglage de la bande**

Appuyez sur [Band] pour sélectionner la bande à régler.

 $\rightarrow$  Band1  $\rightarrow$  Band2  $\rightarrow$   $\cdots$   $\rightarrow$  Band8  $\rightarrow$  Band9

• *Vous pouvez sélectionner une bande directement en appuyant sur l'écran.* 

## **Réglage de la fréquence**

Appuyez sur la touche [< ] ou [ $\blacktriangleright$ ] en regard de « Freq. » pour régler la fréquence de la bande sélectionnée.

#### *Bandes de fréquences ajustables : 20 Hz à 20 kHz (par pas de 1/3 octave)*

Band1 : 20 Hz à 100 Hz (63 Hz) Band2 : 63 Hz à 315 Hz (125 Hz) Band3 : 125 Hz à 500 Hz (250 Hz) Band4 : 250 Hz à 1 kHz (500 Hz) Band5 : 500 Hz à 2 kHz (1 kHz) Band6 : 1 kHz à 4 kHz (2 kHz) Band7 : 2 kHz à 7,2 kHz (4 kHz) Band8 : 5,8 kHz à 12 kHz (8 kHz) Band9 : 9 kHz à 20 kHz (16 kHz)

## **Réglage du niveau**

Appuyez sur la touche [  $\blacktriangledown$  ] ou [  $\blacktriangle$  ] en regard de « Level » pour régler le niveau de la bande sélectionnée.

*Valeurs du réglage : -7 à +7 (réglage initial : 0)*

#### **Réglage de la largeur de bande**

Appuyez sur la touche  $\left[ \right. \leftarrow \left. \right]$  ou  $\left[ \right. \left. \right]$  en regard de « Q Adjust » pour sélectionner la largeur de bande.

#### *Valeurs du réglage : Wide (réglage initial) / Medium / Narrow*

- **2 Pour régler une autre bande, répétez l'étape 1 et réglez toutes les bandes.**
- **3 Pour enregistrer la valeur de réglage définie, appuyez sur la touche [Preset1], [Preset2], ou [Preset3] pendant au moins 2 secondes.**
- *Les réglages dépassant la fréquence des bandes adjacentes ne sont pas disponibles.*
- *Lors du réglage du mode EG. Paramétrique, vous devez tenir compte de la réponse en fréquence des enceintes connectées.*
- *Lorsque vous définissez les paramètres du réglage EG. Paramétrique, les réglages de EQ Presets deviennent inefficaces.*
- *Lorsque EQ Presets est activé, les paramètres du réglage EG. Paramétrique associés sont également modifiés. La valeur Band2 du réglage EG. Paramétrique est également associée à la valeur sélectionnée du réglage Bass, et la valeur Band8 est associée à la valeur sélectionnée du réglage Treble. Nous vous recommandons de sauvegarder au préalable les paramètres du réglage EG. Paramétrique associés dans les préréglages.*
- *Appuyez sur la touche [Flat] pour réinitialiser toutes les valeurs.*
- *Il est possible de définir le réglage EG. Paramétrique lorsque la fonction Défaut est désactivée (« Off »).*

## **Appel de la valeur ajustée du réglage EG. Paramétrique**

Appel de la valeur ajustée prédéfinie du réglage EG. Paramétrique.

#### **Appuyez sur [Preset1], [Preset2], ou [Preset3] sur l'écran EG. Paramétrique.**

Le réglage enregistré dans les préréglages sera rappelé.

# **Autres réglages**

Vous devez sélectionner **[Other]** dans le menu Réglages Audio à l'étape 3. Reportez-vous à la section [« Procédure de Réglages Audio »](#page-32-0)  [\(page 33\).](#page-32-0)

## **Réglage du volume**

Vous pouvez changer le volume du son émis lorsque vous appuyez sur une touche.

*Réglage : Volume → Volume bips Valeurs du réglage : 0 à 7 (réglage initial : 5)* 

#### **Réglage du volume de chaque source**

*Réglages : Réglage Volume sources → Radio / DVD / CD / Media Compressés / iPod Music / iPod Video / AUX / Bluetooth Audio*

#### *Valeurs du réglage : -14 à +14 (réglage initial : 0)*

• *Les sources réglables diffèrent en fonction du périphérique connecté et des réglages.*

# <span id="page-37-0"></span>**Configuration du haut-parleur arrière**

Vous pouvez « Off » la sortie du haut-parleur arrière.

#### *Réglage : Haut-parleur Arrière Valeurs du réglage : On (réglage initial) / Off*

# <span id="page-37-1"></span>**Activation et désactivation du Subwoofer**

Si un subwoofer grave optionnel est connecté à l'appareil, effectuez le réglage suivant.

#### *Réglage : Subwoofer Valeurs du réglage : On / Off (réglage initial)*

# **Réglage Subwoofer Phase**

La phase de sortie du Subwoofer passe de Subwoofer Normal (0°) à Subwoofer Reverse (180°).

#### *Réglage : Subwoofer Phase Valeurs du réglage : 0° / 180° (réglage initial : 0°)*

• *Si vous désactivez le Subwoofer (« Off »), ce réglage ne peut pas être effectué.*

# **Réglage de la fonction Défaut**

Vous devez sélectionner **[Defeat]** dans le menu Réglages Audio à l'étape 3. Reportez-vous à la section [« Procédure de Réglages Audio »](#page-32-0)  [\(page 33\).](#page-32-0)

Si la fonction Défaut est activée (« On »), les fonctions EQ Presets et EG. Paramétrique sont désactivées. Cela désactive tous les réglages effectués pour ces fonctions.

#### *Réglage : Defeat Valeurs du réglage : Off (réglage initial) / On*

- *Lorsque la fonction Défaut est réglée sur « On », il est impossible de sélectionner les fonctions Audio véhicule par véhicule/MX (Media Xpander)/EQ Presets/EG. Paramétrique.*
- *La fonction Défaut est désactivée (« Off ») si vous réglez BASS ENGINE SQ sous Quick Sound sur « On ».*

# **À propos du réglage Correction Al. Temps**

La distance entre l'auditeur et les enceintes dans un véhicule peut varier selon l'emplacement des enceintes. Cette différence dans la distance entre les enceintes et l'auditeur modifie le son et les caractéristiques de la fréquence. Ceci est dû au fait que le son n'arrive pas en même temps à l'oreille droite et à l'oreille gauche de l'auditeur.

Pour corriger cet effet, l'appareil retarde le signal audio vers les enceintes les plus proches de l'auditeur. Ainsi, l'auditeur a la sensation que ces enceintes sont séparées. L'auditeur peut donc se trouver à égale distance entre les enceintes gauche et droite pour bénéficier d'un son optimal.

Ce réglage sera effectué pour chaque enceinte par pas de 3,4 cm.

# **Exemple 1. Position d'écoute : siège avant gauche**

Réglez le niveau de la Correction Al. Temps de l'enceinte avant gauche sur une valeur supérieure et celui de l'enceinte arrière droite sur une valeur inférieure ou égale à zéro.

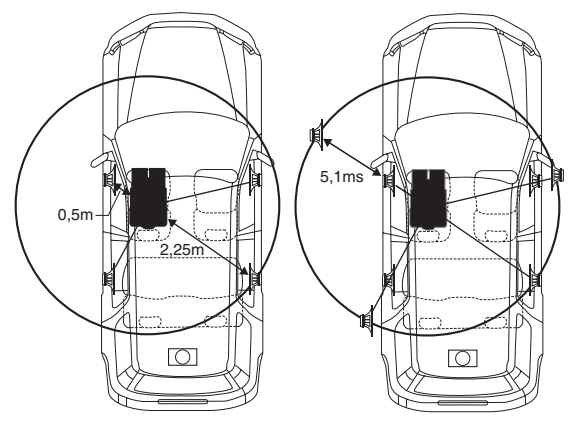

Le son n'est pas équilibré, car la distance entre la position d'écoute et les différentes enceintes varie.

La différence de distance entre l'enceinte avant gauche et l'enceinte arrière droite est de 1,75 m.

La valeur de la Correction Al. Temps de l'enceinte avant gauche est calculée dans le diagramme ci-dessus.

Conditions : Enceinte la plus éloignée – position d'écoute : 2,25 m Enceinte avant gauche – position d'écoute : 0,5 m Calcul : L =  $2,25$  m –  $0,5$  m = 1,75 m Correction Al. Temps =  $1,75 \div 343^{*1} \times 1000 = 5,1$  (ms)

*\*<sup>1</sup> Vitesse du son : 343 m/s à 20 °C*

En d'autres termes, étant donné que la valeur de Correction Al. Temps de l'enceinte avant gauche est de 5,1 ms, l'auditeur a la sensation que la distance qui le sépare de l'enceinte avant gauche est la même que celle qui le sépare de l'enceinte la plus éloignée.

La Correction Al. Temps élimine les différences dans le délai requis pour que le son atteigne la position d'écoute.

Le temps de l'enceinte avant gauche est corrigé de 5,1 ms afin que le son de cette enceinte atteigne la position d'écoute en même temps que le son des autres enceintes.

# **Exemple 2. Position d'écoute : tous les sièges**

Réglez la Correction Al. Temps de chaque enceinte sur le même niveau.

- **1 Asseyez-vous à la position d'écoute (notamment sur le siège du conducteur) et mesurez la distance (en mètres) entre votre tête et chaque enceinte.**
- **2 Calculez la différence entre la valeur de correction de la distance qui vous sépare de l'enceinte la plus éloignée et celle qui vous sépare des autres enceintes.**
	- L = (distance qui vous sépare de l'enceinte la plus éloignée) – (distance qui vous sépare des autres enceintes)

Ces valeurs sont les valeurs de Correction Al. Temps des diverses enceintes. Réglez ces valeurs afin que le son de chaque enceinte atteigne la position d'écoute en même temps que le son des autres enceintes.

#### Liste des valeurs du réglage Correction Al. Temps

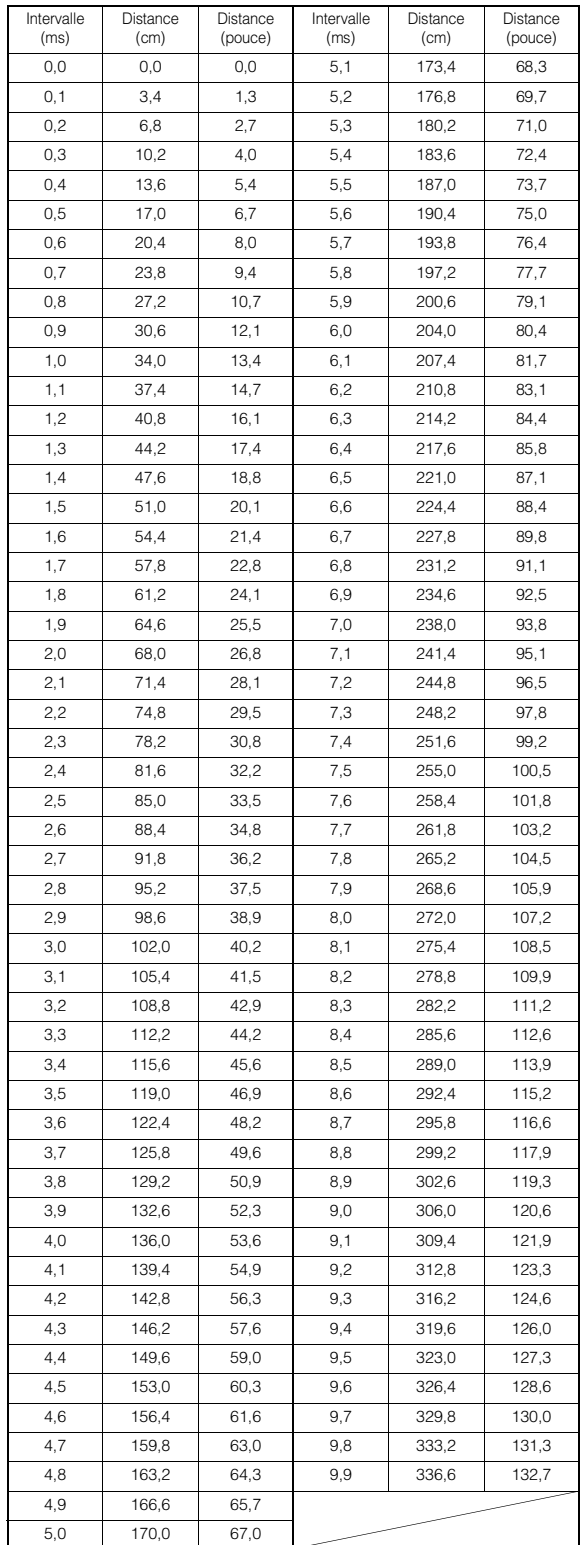

# <span id="page-39-0"></span>**À propos du répartiteur**

#### **Répartiteur (X-OVER) :**

Cet appareil est équipé d'un répartiteur. Le répartiteur permet de limiter les fréquences livrées aux sorties. Chaque canal est contrôlé indépendamment. Par conséquent, chaque paire d'enceintes peut être contrôlée par les fréquences pour lesquelles elles ont été conçues. Le répartiteur permet de régler le filtre passe-haut (HPF) ou le filtre passe-bas (LPF) de chaque gamme, ainsi que la pente (c'est-à-dire la vitesse à laquelle le filtre émet les sons graves et aigus). Vous devez effectuer ces réglages conformément aux caractéristiques de reproduction des enceintes. Selon les enceintes, un réseau passif n'est peut-être pas nécessaire. Si vous n'en êtes pas certain, consultez votre revendeur Alpine agréé.

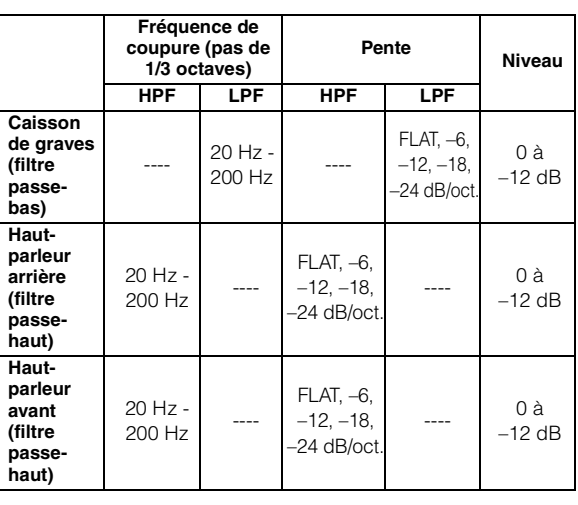

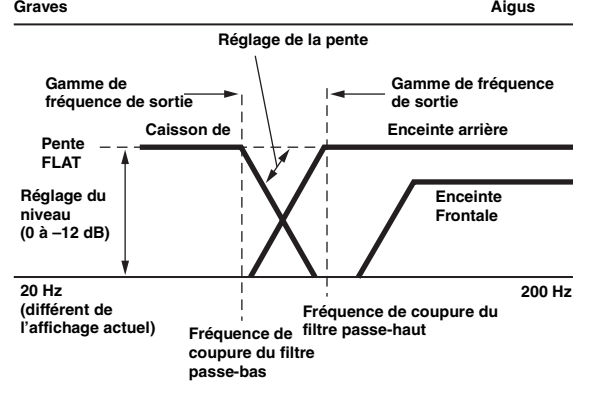

- *Filtre passe haut (HPF) : coupe les basses fréquences et permet aux fréquences les plus aiguës de passer.*
- *Filtre passe-bas (LPF) : coupe les fréquences aiguës et permet aux fréquences les plus graves de passer.*
- *Pente : le niveau change (en dB) pour un changement de fréquence d'une octave.*
- *Plus la valeur de la pente est élevée, plus la pente devient raide.*
- *Réglez la pente sur FLAT pour contourner les filtres passe-haut ou passe-bas.*
- *N'utilisez pas un haut-parleur d'aigus sans le filtre passe-haut (HPF) ou pour régler une basse fréquence, car celle-ci pourrait endommager les enceintes.*

• *Le réglage doit être effectué conformément à la fréquence de croisement recommandée des enceintes raccordées. Déterminez la fréquence de croisement recommandée des enceintes. Si vous réglez une fréquence en dehors de la gamme recommandée, vous risquez d'endommager les enceintes.*

*Pour les fréquences de recouvrement des enceintes Alpine, consultez le mode d'emploi correspondant.* 

*Nous déclinons toute responsabilité en cas de dommages ou de dysfonctionnements des enceintes suite à une utilisation du répartiteur en dehors de la valeur recommandée.*

# **Menu Réglages de la source**

# <span id="page-40-0"></span>**Utilisation du menu Réglages de la source**

Le frein à main doit être serré pour pouvoir accéder à l'écran du mode Source. Si vous tentez d'accéder à cet écran pendant la conduite, le message d'avertissement « Opération impossible pendant la conduite. » s'affiche.

**Les étapes 1 à 5 ci-dessous sont communes à chaque « Réglage » des Réglages de la source. Consultez chaque section pour plus d'informations.**

**1 Appuyez sur l'icône [Réglages] du bandeau supérieur.**

L'écran principal Setup s'affiche.

- **2 Appuyez sur la touche [ (Source)].** L'écran Réglages de la source s'affiche.
- **3 Sélectionnez l'élément de votre choix.**

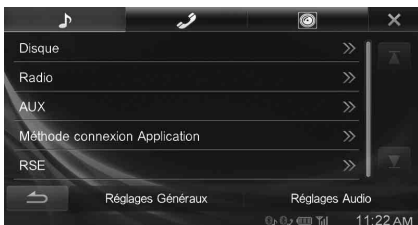

*Valeurs du réglage : Disque / Radio / AUX / Methode connexion Application / RSE*

- **4 Appuyez sur [ ] ou [ ] etc., pour modifier son réglage.**
	- *Une fois la fenêtre de configuration affichée, appuyez sur la touche [ ] pour fermer la fenêtre après avoir effectué les réglages.*
- **5 Appuyez sur la touche [ ] pour revenir à l'écran précédent.**
- *Ne tournez pas la clé de contact sur la position OFF immédiatement après avoir modifié les réglages du menu Réglages de la source (pendant que le système entre les données automatiquement). Dans le cas contraire, les réglages ne seront pas modifiés.*

# **Réglages de Disque**

Vous devez sélectionner **[Disque]** dans le menu Réglages de la source à l'étape 3. Reportez-vous à la section [« Utilisation du menu Réglages de](#page-40-0)  [la source » \(page 41\).](#page-40-0)

- **Vous pouvez configurer le DVD en mode DVD vidéo.**
- **Appuyez sur la touche [Stop] avant de configurer le disque.**

## **Réglage du langage des menus**

Sélectionnez la langue des menus (titres, etc.).

#### *Réglage : Langage des menus*

*Valeurs du réglage : AUTO (réglage initial) / EN / JA / DE / ES / FR / IT / SV / RU / ZH*

- *Si vous sélectionnez « AUTO », la langue de menu principale parmi celles disponibles est utilisée.*
- *Pour l'abréviation des langues, reportez-vous à la section [« Liste des](#page-72-0)  [codes de langue » \(page 73\)](#page-72-0).*

## **Réglage de la langue audio**

Sélectionnez la langue audio qui est reproduite dans les enceintes.

#### *Réglage : Langage Audio*

*Valeurs du réglage : AUTO (réglage initial) / EN / JA / DE / ES / FR / IT / SV / RU / ZH*

- *Si vous sélectionnez « AUTO », la langue audio principale parmi celles disponibles est utilisée.*
- *Pour l'abréviation des langues, reportez-vous à la section [« Liste des](#page-72-0)  [codes de langue » \(page 73\)](#page-72-0).*

# **Réglage de la langue des sous-titres**

Sélectionnez la langue dans laquelle les sous-titres doivent être affichés à l'écran.

#### *Réglage : Langage S.titres*

*Valeurs du réglage : AUTO (réglage initial) / EN / JA / DE / ES / FR / IT / SV / RU / ZH*

- *Si vous sélectionnez « AUTO », la langue principale des sous-titres parmi celles disponibles est utilisée.*
- *Pour l'abréviation des langues, reportez-vous à la section [« Liste des](#page-72-0)  [codes de langue » \(page 73\)](#page-72-0).*

# **Modification du réglage de la langue**

Vous pouvez régler la langue des menus, la langue audio et la langue des sous-titres en fonction de vos préférences.

Dès que la langue est réglée, elle est utilisée par défaut. Cette fonction s'avère pratique pour l'écoute systématique en anglais par exemple. (Le réglage de la langue est sans effet sur certains disques. Dans ce cas, la langue par défaut est définie en usine.)

- *Lorsque vous modifiez des réglages, les nouveaux remplacent les anciens. Notez les réglages en cours avant de les modifier.*
- *Pour modifier momentanément la langue du disque en cours de lecture, utilisez le menu du DVD ou procédez comme décrit à la section [« Changement de piste audio » \(page 28\)](#page-27-0).*
- *Si le disque ne dispose pas de la langue sélectionnée, la langue par défaut est sélectionnée.*

#### **Pour reproduire une langue autre que celles affichées**

- 1 Appuyez sur [Code Langage Menus], [Code Langage Audio] ou [Code Langue Sous-Titres]. L'écran du clavier numérique s'affiche.
- 2 Appuyez sur le code à 4 chiffres du numéro de langue. Référez-vous à [« Liste des codes de langue » \(page 73\)](#page-72-0) pour connaître les numéros de langue.
- 3 Appuyez sur [OK] pour mémoriser le numéro.
- *La valeur utilisée est « Autre » si vous saisissez le code de pays de votre choix.*

## **Modification du réglage Code Pays**

Réglez le code de pays pour lequel vous souhaitez configurer le niveau d'accès (Contrôle parental).

#### *Réglage : Code Pays*

#### *Valeurs du réglage : Auto / Other*

- Auto : Le code de pays principal parmi ceux enregistrés est utilisé.
- Other : La valeur utilisée est « Other » si vous saisissez le code de pays de votre choix.
- *Lorsque vous modifiez des réglages, les nouveaux remplacent les anciens. Notez les réglages en cours avant de les modifier. Ces réglages sont effacés si la batterie du véhicule est déconnectée.*
	- 1 Appuyez sur la touche [Entrer Code Pays].
	- 2 Appuyez sur le code à 4 chiffres du pays. Pour le code de pays, reportez-vous à la section [« Liste](#page-73-0)  [des codes de pays » \(page 74\)](#page-73-0).
	- 3 Appuyez sur [OK] pour mémoriser le code.

# **Réglage du niveau d'accès (Contrôle parental)**

Cette fonction peut aider à restreindre la visualisation de films en fonction des tranches d'âge des enfants.

#### *Réglage : Contrôle parental*

- *Lorsque vous modifiez des réglages, les nouveaux remplacent les anciens. Notez les réglages en cours avant de les modifier. La mémoire est effacée si la batterie du véhicule est déconnectée.*
- *Sur des disques sans fonction de niveau d'accès, la lecture n'est pas restreinte, même si le niveau d'accès est défini.*
- *Si vous souhaitez lire un disque en utilisant la fonction de verrouillage parental et l'utilisation de celle-ci est restreint, changez le niveau d'accès et le numéro de pays afin de lire le disque.*
- *Une fois réglé, ce niveau d'accès est conservé en mémoire jusqu'à sa prochaine modification. Pour lire des disques qui possèdent des niveaux d'accès plus élevés ou pour annuler le verrouillage parental, le réglage doit être modifié.*
- *Tous les disques ne prennent pas en charge la fonction de verrouillage parental. En cas d'hésitation, lisez d'abord le disque pour vérifier. Ne laissez pas à portée des jeunes enfants des disques que vous estimez inappropriés à leur âge.*
	- 1 Appuyez sur [Contrôle parental]. L'écran du clavier numérique s'affiche.
	- 2 Appuyez sur le clavier numérique pour saisir un mot de passe à 4 chiffres. Le mot de passe initial est 0000. Sur l'affichage, le chiffre
	- saisi est remplacé par l'indication « \* ». 3 Appuyez sur [OK] pour mémoriser le numéro. L'écran Parental s'affiche.

#### **Réglage du niveau d'accès parental**

- 4 Appuyez sur [Contrôle parental].
- 5 Appuyez sur « » ou « » pour sélectionner « On ». Sélectionnez « Off » pour désactiver le verrouillage parental ou lorsque vous ne souhaitez pas définir de niveau d'accès.
- 6 Appuyez sur la touche  $[\times]$  pour revenir à l'écran précédent.
- 7 Appuyez sur [Niveau de contrôle].
- 8 Appuyez sur [4] ou [ $\blacktriangleright$ ] pour sélectionner le niveau d'accès (1 à 8).
- Plus le chiffre est bas, plus la restriction est élevée. 9 Appuyez sur la touche  $[\times]$  pour revenir à l'écran précédent.

#### **Modification du mot de passe**

- 1 Appuyez sur [Changement mot de passe]. L'écran du clavier numérique s'affiche.
- 2 Appuyez sur l'écran de saisie pour saisir un nouveau mot de passe à 4 chiffres.
- *Notez ce numéro et rangez-le dans un endroit sûr au cas où vous l'oublieriez.*
- 3 Appuyez sur [OK] pour mémoriser le numéro.
- 4 Appuyez sur la touche [10] pour revenir à l'écran précédent.

#### *Modification temporaire du niveau d'accès*

Certains disques peuvent exiger la modification du niveau d'accès défini comme réglage par défaut en cours de lecture. Dans ce cas, le message suivant apparaît « Souhaitez-vous modifier le niveau de contrôle parental ? [OK] [Annuler]. »

Si cet écran apparaît, modifiez le niveau comme suit :

- *Pour changer le niveau parental, appuyez sur [OK]. Lorsque vous appuyez sur [OK], l'écran de saisie du clavier numérique apparaît. Saisissez le mot de passe à 4 chiffres à la section « Réglage du niveau d'accès (contrôle parental) », puis appuyez sur [OK].*
- *Pour démarrer la lecture sans changer le niveau d'accès, appuyez sur [Annuler]. (Lorsque vous appuyez sur [Annuler], la lecture est effectuée au niveau d'accès sélectionné à la section « Réglage du niveau d'accès (contrôle parental) »).*

# **Réglage du mode Ecran TV**

Utilisez la procédure décrite ci-dessous pour modifier l'écran de sortie en fonction du type de moniteur TV (moniteur arrière) utilisé.

Si le moniteur arrière n'est pas raccordé, le réglage de l'écran est 16:9.

## *Réglage : Ecran TV*

#### *Valeurs du réglage : 4:3LB / 4:3PS / 16:9 (réglage initial)*

• *Avec certains disques, l'image peut ne pas être réglée à la taille d'écran sélectionnée. (Pour plus d'informations, reportez-vous aux instructions fournies sur la pochette du disque.)*

#### 4:3 LETTER BOX :

Sélectionnez ce réglage lorsque l'appareil est connecté à un moniteur au format 4:3 traditionnel (format d'image d'un téléviseur ordinaire). Des bandes noires peuvent apparaître en haut et en bas de l'écran (lors de la lecture d'un film au format 16:9). La largeur de ces bandes varie en fonction du format de l'image d'origine de la version commerciale du film.

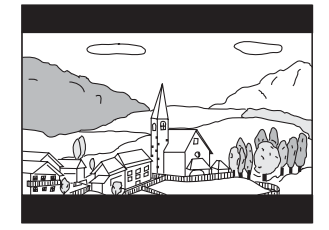

#### 4:3 PAN-SCAN :

Sélectionnez ce réglage lorsque l'appareil est connecté à un moniteur au format 4:3 traditionnel. L'image occupe la totalité de l'écran TV. Néanmoins, en raison des différences de format d'image, certaines parties des extrémités gauche et droite de l'image ne sont pas visibles (lors de la lecture d'un film au format 16:9).

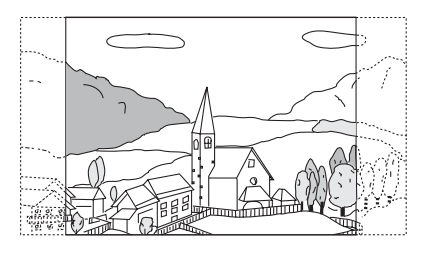

#### 16:9 WIDE :

Sélectionnez ce réglage quand l'appareil est connecté à un téléviseur à écran large. Ce réglage est celui par défaut.

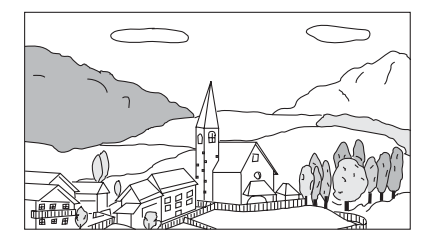

# **Réglage radio**

Vous devez sélectionner **[Radio]** dans le menu Réglages de la source à l'étape 3. Reportez-vous à la section [« Utilisation du menu Réglages de](#page-40-0)  [la source » \(page 41\)](#page-40-0).

# **Réglage Recherche PI**

*Réglage : Recherche PI Valeurs du réglage : Auto / Off (réglage initial)*

# **Réception de stations RDS Régional (locales)**

Quand vous sélectionnez Off, l'appareil continue de recevoir automatiquement la station RDS locale.

#### *Réglage : RDS Régional Valeurs du réglage : On (réglage initial) / Off*

# **Changement de la langue d'affichage du PTY (type de programme)**

#### *Réglage : Langage PTY*

*Valeurs du réglage : English (réglage initial) / Spanish / French / Italian / German / Portuguese / Swedish / Finnish / Russian / Dutch / Norwegian / Danish*

# **Réglage de la réception du signal PTY31**

La réception du signal PTY31 (Émission d'urgence) peut être activé/ désactivé.

# *Réglage : PTY31*

#### *Valeurs du réglage : On (réglage initial) / Off*

- *Lorsque PTY31 est réglé sur « On », l'appareil choisit automatiquement l'émission d'urgence dès que l'émission commence et interrompt le programme que vous êtes en train d'écouter.*
- *L'indication « Alarm » s'affiche sur l'écran de l'appareil lors de la réception PTY31.*

# **Réglage de la qualité sonore du TUNER (FM) (Tuner Condition)**

Vous pouvez régler la qualité sonore de la source radio FM.

#### *Réglage : Réglages Tuner FM*

#### *Valeurs du réglage : Normal (réglage initial) / HiFi / Stable*

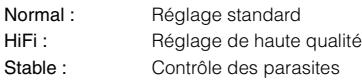

• *Selon l'état de la réception, le son risque d'être parasité si vous sélectionnez HiFi. Le cas échéant, sélectionnez Normal.*

# **Réglage AUX**

Vous devez sélectionner **[AUX]** dans le menu Réglages de la source à l'étape 3. Reportez-vous à la section [« Utilisation du menu Réglages de](#page-40-0)  [la source » \(page 41\)](#page-40-0).

# <span id="page-43-0"></span>**Réglage du mode AUX**

La connexion avec des périphériques d'entrée externes est disponible grâce au connecteur vidéo iPod. Un câble d'adaptation optionnel est nécessaire (RCA standard vers une prise 3,5ø mini-phono ou prise 3,5ø à 3,5ø mini-phono).

Vous pouvez également lire des vidéo connectées avec un câble AV en option (mini-fiche AV 4-pôles vers 3-RCA).

#### *Réglage : Entrée AUX*

#### *Valeurs du réglage : iPod Video (réglage initial) / AUX*

iPod Video : À choisir pour la connexion à un iPod ou iPhone. AUX : À choisir pour la connexion avec un périphérique d'entrée externe.

#### **Mini-fiche AV 4 pôles utilisable**

L'appareil accepte la mini-fiche AV 4 pôles suivante :

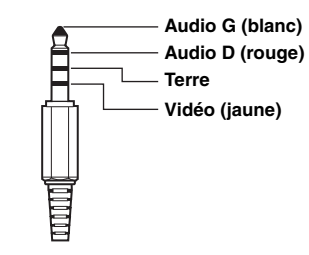

• *Veillez à vérifier attentivement les broches avant de l'utiliser avec cet appareil. En fonction du câble, il pourrait ne pas y avoir d'image ou de son.*

# <span id="page-43-1"></span>**Réglage du nom AUX principal (Réglages AUX)**

Ce réglage est disponible lorsque Entrée AUX est réglé sur « AUX ».

#### *Réglage : Nom principal*

#### *Valeurs du réglage : AUX (réglage initial) / DVD / GAME / EXT.DVD / DVD-CHG. / DVB-T / TV / USB-PLAYER / DAB*

• *Si un tuner DVB-T ou un USB-PLAYER (vendu séparément) est connecté, vous pouvez l'utiliser pour connecter un dispositif d'entrée externe supplémentaire. Le réglage du Nom Secondaire peut modifier l'affichage du nom de mode de ce périphérique.* 

#### <span id="page-43-2"></span>**Réglage du nom AUX secondaire**

Vous pouvez définir le Nom secondaire uniquement lorsque le Nom principal est réglé sur « DVB-T » ou « USB-PLAYER ».

#### *Réglage : Nom Secondaire*

#### *Valeurs du réglage : OFF (réglage initial) / AUX-2 / DVD / GAME / EXT.DVD / DVD-CHG / DVB-T*\**1 / TV / USB-PLAYER*\**2 / DAB*

- *Le nom de la source sélectionnée s'affiche en lieu et place du nom de mode AUX.*
- *\*<sup>1</sup> Si le Nom principal est DVB-T, DVB-T n'est pas affiché comme option de Nom Secondaire.*
- *\*<sup>2</sup> Si le Nom principal est USB-PLAYER, le réglage USB-PLAYER n'est pas affiché comme option de Nom Secondaire.*

#### **Commutation du signal d'entrée vidéo du système**

Vous pouvez effectuer ce réglage après avoir sélectionné « On » à la section « Réglage du mode AUX ». Vous pouvez modifier le type d'entrée vidéo.

#### *Réglage : Signal*

#### *Valeurs du réglage : Auto (réglage initial) / NTSC/PAL*

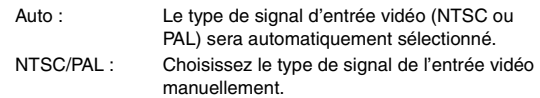

#### <span id="page-44-1"></span>**Utilisation de la fonction Contrôle direct**

Si DVB-T est réglé comme Nom principal ou Nom Secondaire, ce réglage est disponible.

#### *Réglage : Contrôle direct*

#### *Valeurs du réglage : On (réglage initial) / Off*

- On : L'utilisation de la fonction Contrôle direct est disponible sur l'écran DVB-T
- Off : L'utilisation de la fonction Contrôle direct n'est pas disponible sur l'écran DVB-T.

# <span id="page-44-2"></span>**Réglage de la Méthode connexion Application**

Vous devez sélectionner **[Méthode connexion Application]** dans le menu Réglages de la source à l'étape 3. Reportez-vous à la section [« Utilisation du menu Réglages de la source » \(page 41\)](#page-40-0). Réglez ALPINE APP sur USB lorsqu'un iPhone est connecté, ou sélectionnez BLUETOOTH lors du jumelage d'un smartphone Android.

#### *Réglage : Méthode connexion Application Valeurs du réglage : None / USB (iPhone) (réglage initial) / Bluetooth (Android)*

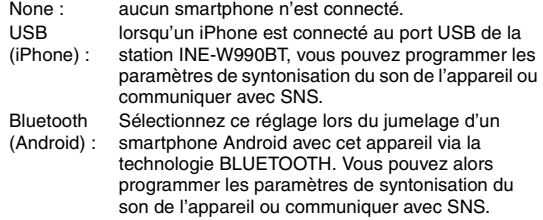

- *Une fois le réglage ci-dessus effectué, coupez le contact (ACC OFF), puis remettez-le (ACC ON).*
- *Pour utiliser correctement cette fonction, vous devez installer des applications spécifiques sur votre smartphone avec de procéder à la connexion. Contactez votre concessionnaire Alpine ou le site Internet d'Alpine pour plus de détails.*
- *Seuls l'iPhone et certains smartphones Android prennent en charge cette fonction.*

# **Réglage RSE**

Vous devez sélectionner **[RSE]** dans le menu Réglages de la source à l'étape 3. Reportez-vous à la section [« Utilisation du menu Réglages de](#page-40-0)  [la source » \(page 41\).](#page-40-0)

# **Réglage du système RSE (Rear Seat Entertainment)**

Il est possible de visionner des vidéos sur le moniteur arrière.

*Réglage : RSE Valeurs du réglage : Off (réglage initial) / On*

# **Menu Réglages BLUETOOTH**

La fonction BLUETOOTH est toujours disponible sur cet appareil. Vous pouvez par conséquent rechercher un périphérique BLUETOOTH afin de le jumeler avec cet appareil.

# <span id="page-44-0"></span>**Utilisation du menu Réglages BLUETOOTH**

Le frein à main doit être serré pour pouvoir accéder à l'écran de configuration. Si vous tentez d'accéder à cet écran pendant la conduite, le message d'avertissement « Opération impossible pendant la conduite. » s'affiche.

**Les étapes 1 à 5 ci-dessous sont communes à chaque « Réglage » du menu Réglages BLUETOOTH. Consultez chaque section pour plus d'informations.**

- **1 Appuyez sur l'icône [Réglages] du bandeau supérieur.** L'écran principal Setup s'affiche.
- **2 Appuyez sur (BLUETOOTH).** L'écran Réglages BLUETOOTH s'affiche.
- **3 Sélectionnez l'élément de votre choix.**

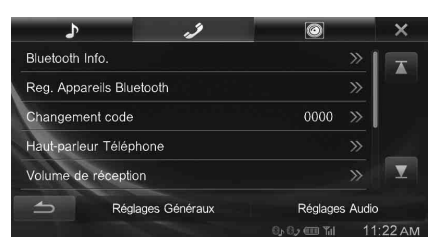

- *Réglage : Bluetooth Info. / Reg. Appareils Bluetooth / Changement code / Haut-parleur Téléphone / Volume d'appel / Volume d'émission / Volume de réception / Effacer le journal des appels / Liste des contacts*
- **4 Appuyez sur [ ] ou [ ] etc., pour modifier son réglage.**
	- *Une fois la fenêtre de configuration affichée, appuyez sur la touche [ ] pour fermer la fenêtre après avoir effectué les réglages.*
- **5 Appuyez sur la touche [ ] pour revenir à l'écran précédent.**
- *Ne tournez pas la clé de contact sur la position OFF immédiatement après avoir modifié les réglages du menu Réglages BLUETOOTH (pendant que le système entre les données automatiquement). Dans le cas contraire, les réglages ne seront pas modifiés.*

# **Affichage des informations du système BLUETOOTH**

Vous devez sélectionner **[Bluetooth Info.]** dans le menu Réglages BLUETOOTH à l'étape 3.

Reportez-vous à la section [« Utilisation du menu Réglages](#page-44-0)  [BLUETOOTH » \(page 45\).](#page-44-0)

Vous pouvez afficher le nom et l'adresse de l'appareil BLUETOOTH sur cet appareil.

#### *Réglage : Bluetooth Info.*

# <span id="page-45-0"></span>**Enregistrement du périphérique BLUETOOTH**

Vous devez sélectionner **[Reg. Appareils Bluetooth]** dans le menu Réglages BLUETOOTH à l'étape 3.

Reportez-vous à la section [« Utilisation du menu Réglages](#page-44-0)  [BLUETOOTH » \(page 45\)](#page-44-0).

Le périphérique BLUETOOTH est utilisé lors de la recherche et de la connexion d'un périphérique compatible BLUETOOTH à partir de cet appareil ou lors de l'enregistrement d'un nouveau périphérique compatible BLUETOOTH.

# **1 Appuyez sur [Reg. Appareils BLUETOOTH].**

- **2 Appuyez sur la touche [Search] en regard de « No Device ».**
- **3 Appuyez sur la touche [Audio], [Hands-free] ou [Both] en regard de l'appareil que vous souhaitez connecter dans la liste.**

Audio : Règle pour utiliser comme un périphérique audio Hands-free : Règle pour utiliser comme un périphérique mainslibres.

Both : pour utiliser comme un périphérique audio et un périphérique mains-libres.

• *Vous pouvez enregistrer jusqu'à 3 téléphones portables compatibles BLUETOOTH.*

#### **4 Lorsque l'enregistrement du périphérique est terminé, un message apparaît et l'appareil revient en mode normal.**

• *Le processus d'enregistrement BLUETOOTH varie en fonction de la version de l'appareil et de SSP (Simple Secure Pairing). Si un code à 4 ou 6 caractères apparaît sur cet appareil, insérez le code à l'aide du périphérique compatible BLUETOOTH. Si un mot de passe à 6 caractères apparaît sur cet appareil, veillez à ce que le même mot de passe soit affiché sur le périphérique* 

*compatible BLUETOOTH et appuyez sur « Oui ».* • *Si les 3 appareils ont déjà été enregistrés, il est impossible d'enregistrer un quatrième périphérique. Pour enregistrer un périphérique supplémentaire, vous devez annuler l'un des périphériques enregistrés sous les positions 1 à 3.*

## **Sélection du périphérique BLUETOOTH**

Sélectionnez l'un des 3 périphériques compatibles BLUETOOTH connectés que vous avez enregistrés précédemment.

- **1 Appuyez sur [Reg. Appareils BLUETOOTH].**
- **2 Appuyez sur la touche [Audio] ou [Hands-free] du périphérique que vous souhaitez connecter depuis la liste des appareils connectés.**

#### **Suppression d'un périphérique BLUETOOTH de la liste**

Vous pouvez supprimer l'information d'un périphérique compatible BLUETOOTH précédemment connecté.

- **1 Appuyez sur [Reg. Appareils BLUETOOTH].**
- **2 Appuyez sur [Delete] du périphérique compatible BLUETOOTH que vous souhaitez supprimer de la liste d'appareils connectés.**
- $3$  **Appuyez sur [OK].**

• *Appuyer sur [Annuler] annule le réglage.*

# **Mise en place du mot de passe**

Vous devez sélectionner **[Changement code]** dans le menu Réglages BLUETOOTH à l'étape 3.

Reportez-vous à la section [« Utilisation du menu Réglages](#page-44-0)  [BLUETOOTH » \(page 45\).](#page-44-0)

Vous pouvez mettre en place le code de connexion avec un périphérique compatible BLUETOOTH.

#### *Réglage : Changement code*

## **1 Appuyez sur [Changement code].** L'écran du pavé numérique s'affiche.

## **2 Insérez un mot de passe de 4 chiffres, puis appuyez sur [Enter].**

- *Le mot de passe initial est 0000.*
- *Pour en savoir plus sur la méthode de saisie avec le pavé numérique, référez-vous à [« Opérations de saisie avec le clavier numérique »](#page-24-0)  [\(page 25\).](#page-24-0)*

# **Sélection de l'enceinte de sortie**

Vous devez sélectionner **[Haut-parleur Téléphone]** dans le menu Réglages BLUETOOTH à l'étape 3.

Reportez-vous à la section [« Utilisation du menu Réglages](#page-44-0)  [BLUETOOTH » \(page 45\).](#page-44-0)

Vous pouvez sélectionner l'enceinte raccordée dans le véhicule qui va émettre le son du téléphone.

#### *Réglage : Haut-parleur Téléphone*

#### *Valeurs du réglage : ALL (réglage initial) / FRONT L / FRONT R / FRONT LR*

- ALL : Le son est émis par toutes les enceintes du véhicule.
- FRONT L : Le son est uniquement émis par l'enceinte avant gauche.
- FRONT R : Le son est uniquement émis par l'enceinte avant droite.
- FRONT LR : Le son est uniquement émis par les enceintes avant gauche et avant droite.
- *Il est impossible d'effectuer ce réglage pendant un appel. Effectuez ce réglage avant de passer un appel.*

# **Réglage du Volume d'appel**

Vous devez sélectionner **[Volume d'appel]** dans le menu Réglages BLUETOOTH à l'étape 3.

Reportez-vous à la section [« Utilisation du menu Réglages](#page-44-0)  [BLUETOOTH » \(page 45\)](#page-44-0).

Vous pouvez régler le volume de réception pendant l'appel.

*Réglage : Volume d'appel Valeurs du réglage : 1 à 11 (réglage initial : 5)*

# **Réglage du Volume d'émission**

Vous devez sélectionner **[Volume d'émission]** dans le menu Réglages BLUETOOTH à l'étape 3.

Reportez-vous à la section [« Utilisation du menu Réglages](#page-44-0)  [BLUETOOTH » \(page 45\)](#page-44-0).

Vous pouvez régler le volume de transmission pendant l'appel.

*Réglage : Volume d'émission Valeurs du réglage : 1 à 11 (réglage initial : 5)* 

# **Ajuster le Volume de réception**

Vous devez sélectionner **[Volume de réception]** dans le menu Réglages BLUETOOTH à l'étape 3.

Reportez-vous à la section [« Utilisation du menu Réglages](#page-44-0)  [BLUETOOTH » \(page 45\)](#page-44-0).

Vous pouvez régler le volume de l'appel entrant.

*Réglage : Volume de réception Valeurs du réglage : 1 à 11 (réglage initial : 5)*

# **Suppression de tous les journaux d'appel**

Vous devez sélectionner **[Effacer le journal des appels]** dans le menu Réglages BLUETOOTH à l'étape 3.

Reportez-vous à la section [« Utilisation du menu Réglages](#page-44-0)  [BLUETOOTH » \(page 45\).](#page-44-0)

Les journaux des appels composés, reçus, manqués sont supprimés.

#### *Réglage : Effacer le journal des appels*

- **1 Appuyez sur [Effacer le journal des appels].** L'écran de confirmation s'affiche.
	- *S'il n'existe aucun journal, cette option n'est pas disponible.*

# **2 Appuyez sur [OK].**

Tous les journaux sont supprimés.

# **Modification de l'ordre de la liste du répertoire**

Vous devez sélectionner **[Liste des contacts]** dans le menu Réglages BLUETOOTH à l'étape 3. Reportez-vous à la section [« Utilisation du](#page-44-0)  [menu Réglages BLUETOOTH » \(page 45\).](#page-44-0)

La liste du répertoire est classée par ordre alphabétique selon la lettre initiale du nom.

Vous pouvez choisir de réorganiser la liste du répertoire en fonction des lettres initiales du First Name ou du Last Name.

#### *Réglage : Liste des contacts*

*Valeurs du réglage : First Name (réglage initial) / Last Name*

• *Pour appliquer ce réglage, vous devez recharger le répertoire. Pour plus de détails sur les procédures de chargement du répertoire, reportez-vous à la section [« Fonction Répertoire » \(page 54\)](#page-53-0).*

# <span id="page-47-2"></span>**Menu Réglages de la Caméra**

# <span id="page-47-0"></span>**Utilisation du menu Réglages de la Caméra**

Lors du raccordement d'une caméra en option, sa vidéo s'affiche sur le moniteur. Lorsque la caméra est connectée, choisissez cet élément.

Le frein à main doit être serré pour pouvoir accéder à l'écran de configuration. Si vous tentez d'accéder à cet écran pendant la conduite, le message d'avertissement « Opération impossible pendant la conduite. » s'affiche.

**Les étapes 1 à 5 ci-dessous sont communes à chaque « Réglage » de Réglages de la Caméra. Consultez chaque section pour plus d'informations.**

### **1 Appuyez sur l'icône [Réglages] du bandeau supérieur.**

L'écran principal Setup s'affiche.

- **2 Appuyez sur [ (Caméra)].** L'écran des Réglages de la caméra s'affiche.
- **3 Sélectionnez l'élément de votre choix.**

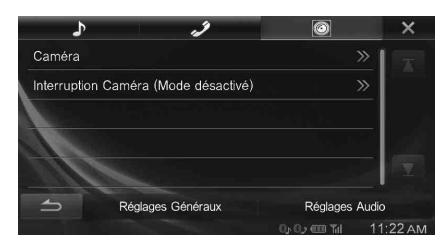

*Réglages : Caméra / Interruption Caméra (Mode désactivé)*

- $4$  Appuyez sur [◀] ou [▶] etc., pour modifier son **réglage.**
	- *Une fois la fenêtre de configuration affichée, appuyez sur la touche [ ] pour fermer la fenêtre après avoir effectué les réglages.*
- **5 Appuyez sur la touche [ ] pour revenir à l'écran précédent.**
- *Ne tournez pas la clé de contact sur la position OFF immédiatement après avoir modifié les réglages de Réglages de la caméra (pendant que le système entre les données automatiquement). Dans le cas contraire, les réglages ne seront pas modifiés.*

# <span id="page-47-3"></span>**Configuration de la Caméra AUX**

Vous devez sélectionner **[Caméra]** dans le menu Réglages de la Caméra à l'étape 3.

Reportez-vous à la section [« Utilisation du menu Réglages de la Caméra »](#page-47-0)  [\(page 48\).](#page-47-0)

# **Réglage de l'entrée de la Caméra**

#### *Réglage : Sélection Caméra / Signal Caméra* \**/Réglage guides* \* *Valeurs du réglage : Off (réglage initial) / Rear*

*\* Lorsque vous réglez « Sélection Caméra » sur « Off », cette option n'est pas disponible.*

#### **Réglage de l'entrée du signal de la Caméra AUX**

Lorsque la caméra AUX est connectée, vous pouvez choisir le type de signal de l'entrée vidéo.

#### *Réglage : Signal Caméra*

*Valeurs du réglage : AUTO (réglage initial) / NTSC/PAL*

- NTSC/PAL : Choisissez le type de signal de l'entrée vidéo manuellement.
- AUTO : Le type de signal d'entrée vidéo qui convient (NTSC ou PAL) est automatiquement sélectionné.

#### <span id="page-47-1"></span>**Réglage du guide de la caméra arrière**

Si vous sélectionnez « Rear », vous pouvez ajustez la position du guide de caméra.

#### *Réglage : Réglage guides*

**1 Appuyez sur [Réglage guides].**

L'écran de réglage de guide de caméra s'affiche.

**2 Appuyez sur le guide que vous souhaitez ajuster.** La ligne de guide peut également être sélectionnée en appuyant sur  $[\triangle] [\nabla]$ .

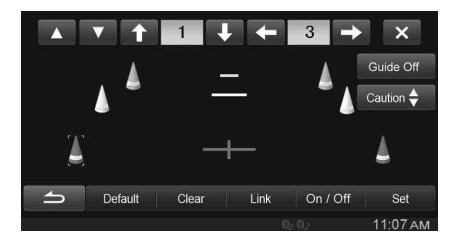

- $\bf{3}$   $\bf{4}$  Appuyez sur [  $\uparrow$  ], [  $\downarrow$  ], [  $\leftarrow$  ] ou [  $\rightarrow$  ] pour ajuster la **position du guide.**
	- *Une pression sur [Clear] efface les ajustements et fait revenir aux réglages avant la modification de la ligne de guide.*
- **4 Une fois le réglage terminé, appuyez sur [Set].**

### **Réglage simultané des guides**

#### **Appuyez sur [Link].**

Les 3 guides verticaux du lien de guide actuellement sélectionné ensemble permettent de les ajuster en même temps.

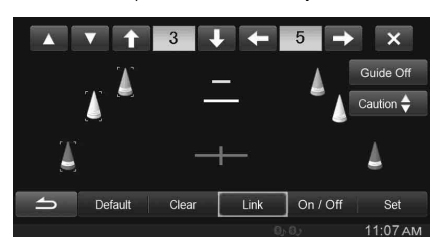

#### **Activation/désactivation de l'affichage du guide**

Désactiver le guide sélectionné.

- **1 Appuyez sur [On/Off].** Le guide actuellement sélectionné va s'éteindre.
- **2 Pour réactiver le guide, appuyez de nouveau sur [On/Off].**
- *Les guides désactivés sont malgré tout ajustables.*

#### **Réinitialiser les guides.**

- **1 Appuyez sur [Default].** Une fenêtre de message apparaît.
- **2 Appuyez sur [OK].** Les valeurs ajustées sont remises aux réglages par défaut.

#### <span id="page-48-0"></span>**Activation et désactivation de l'affichage du guide**

- **1 Appuyez sur la touche [Guide Off] sur le panneau d'affichage de la caméra arrière.** Le guide disparaît, puis la touche [Guide Off] devient la touche [Guide On].
- **2 Appuyez sur [Guide On] pour activer le guide.**

# **Réglage de la position d'affichage de l'avertissement Appuyez sur [Caution**  $\frac{4}{7}$ **].**

• *Pour chaque appui, la position d'avertissement se déplace vers le haut ou le bas de l'écran.*

# **Réglage de l'interruption Caméra (Mode désactivé)**

Vous devez sélectionner **[Interruption Caméra]** dans le menu Réglages de la caméra à l'étape 3.

Reportez-vous à la section [« Utilisation du menu Réglages de la Caméra »](#page-47-0)  [\(page 48\).](#page-47-0)

Vous pouvez indiquer si vous souhaitez afficher l'image de la caméra arrière lorsque le levier de vitesses est en position de marche arrière (R) et que l'appareil est éteint.

#### *Réglage : Interruption Caméra (Mode désactivé) Valeurs du réglage : On / Off (réglage initial)*

- On : L'image de la caméra arrière est affichée
- Off : L'image de la caméra arrière n'est pas affichée

# **À propos du guide de la caméra de recul**

Pour afficher le guide, régler [« Activation et désactivation de l'affichage](#page-48-0)  [du guide » \(page 49\)](#page-48-0) sur Marche. Pour régler le guide, reportez-vous également à la section [« Réglage du guide de la caméra arrière »](#page-47-1)  [\(page 48\).](#page-47-1) Vous pouvez également éteindre le guide depuis le panneau d'affichage de la caméra de recul.

## **Signification des marqueurs d'indications**

Lorsque la marche arrière de la voiture est enclenchée, l'écran passe à l'affichage de l'image de la vue arrière. Des repères apparaissent pour aider à la visualisation de la largeur et de la distance depuis le pare-chocs.

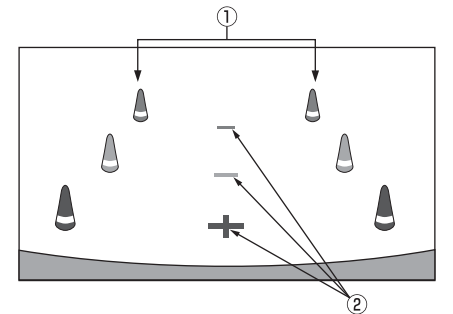

1 **Marqueurs d'extension de la largeur de la voiture (rouge, jaune et vert en fonction de la distance)** S'ils sont proprement calibrés, les marqueurs indiquent la largeur de la voiture. Ceci aide au guidage de la voiture dans sa trajectoire lors d'une marche arrière sur une ligne droite.

Les marqueurs représentent la distance depuis l'arrière de la voiture (depuis l'arrière du pare-chocs).

- Les marqueurs ne se déplacent pas de façon synchrone avec le volant.
- Réglez les marqueurs en fonction de la largeur du véhicule.

#### 2 **Marqueurs de guidage des distances**

Les marqueurs représentent la distance depuis l'arrière de la voiture (depuis l'arrière du pare-chocs).

- Les marqueurs ne se déplacent pas de façon synchrone avec le volant.
- Nous vous recommandons de mesurer la distance actuelle jusqu'aux marqueurs lorsque votre véhicule est garé sur une surface nivelée.
- *En fonction de l'état de la voiture ou de la surface de la route, le champ de vision peut varier.*
- *La caméra a un champ de vision limité. Les objets à l'extrémité des angles de la caméra (par ex. sous le pare-chocs ou à l'extrémité opposée du pare-chocs) peuvent ne pas être dans son champ de vision.*
- *L'image de la caméra de recul peut avoir une teinte différente de la teinte réelle des alentours.*
- *En fonction de la voiture, le guidage peut dévier vers la droite ou la gauche. Il ne s'agit pas d'une défaillance.*

## **Marqueur de guidage des distances**

Les guides de distance représentent la distance au niveau au sol par rapport au pare-chocs arrière. Il est difficile d'estimer avec précision la distance des objets au-dessus du niveau du sol.

Dans l'exemple suivant, la distance jusqu'au marqueur A est de 0,5 m et la distance jusqu'au marqueur B est de 1 m.

<Écran>

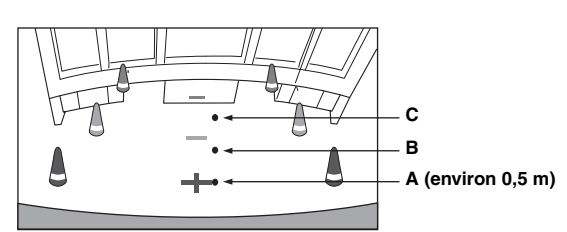

<Positions de A, B et C>

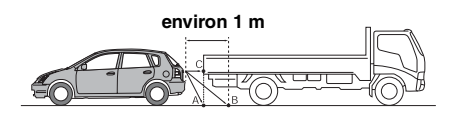

**Sur l'écran, selon les marqueurs de guidage des distances, le camion semble être garé environ à 1 m de distance (à la position B). Toutefois dans la réalité, si vous faites marche arrière jusqu'à la position A, vous percuteriez le camion.**

**Sur l'écran, les positions A, B et C semblent être situées en ordre de proximité. Cependant, dans les faits réels, les positions A et C sont à la même distance et B est plus éloigné que les positions A et C.**

• *Le marqueur de l'extension de la largeur représente la distance depuis la surface de la route. La distance depuis un objet sur la route n'est pas représentée avec précision par les guides.*

#### **Erreur entre l'écran et la surface réelle de la route**

Dans les conditions suivantes, les erreurs se produisent entre l'écran de guidage et la surface réelle de la route. (Les illustrations représentent un cas où la caméra est installée à une position standard).

#### **Lorsqu'il y a une côte aiguë derrière la voiture (exemple)**

<Écran>

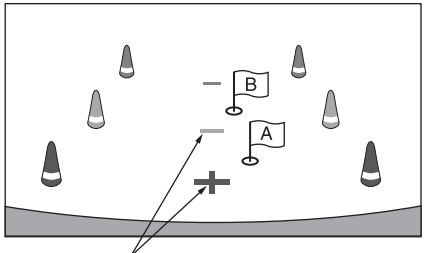

**Marqueurs de guidage des distances**

<Situation de la voiture>

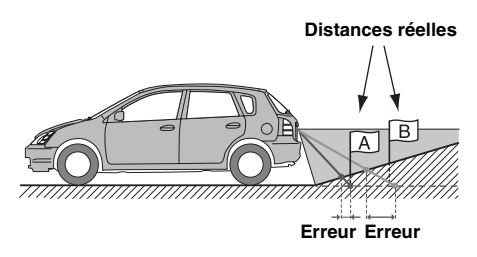

**Le marqueur de guidage des distances représente la distance depuis une surface plane de la route. Ainsi dans le cas de la côte aiguë derrière la voiture, les guides de distance apparaissent plus proches du parechocs arrière que la distance réelle. Par exemple, s'il y a un obstacle sur la côte, il peut apparaître plus loin que sa position réelle.**

**De plus, une erreur peut se produire entre le guidage et la trajectoire réelle de la voiture sur la surface de la route.**

**Lorsqu'il y a une pente raide derrière la voiture**  ▉ **(exemple)**

<Écran>

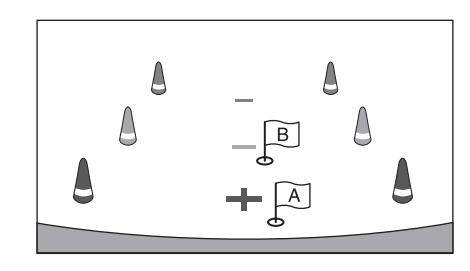

<Situation de la voiture>

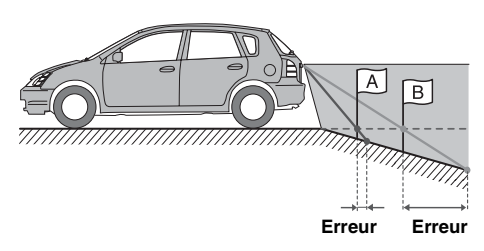

**Dans le cas de la pente raide derrière la voiture, les guides de distance apparaissent plus éloignées du parechocs arrière que la distance réelle.** 

**Par exemple, s'il y a un obstacle sur la pente, il peut apparaître plus proche que sa position réelle. De plus, une erreur peut se produire entre le guidage et la trajectoire réelle de la voiture sur la surface de la route.**

# **Utilisation du système BLUETOOTH**

# **Configuration avant utilisation**

# **À propos de BLUETOOTH**

BLUETOOTH est une technologie sans fil qui permet d'établir une communication entre un périphérique mobile et un ordinateur sur de courtes distances. Elle permet un appel mains libres ou une transmission de données entre les appareils compatibles BLUETOOTH. La transmission BLUETOOTH est disponible sans licence dans le spectre 2,4 GHz si la distance entre les périphériques ne dépasse pas 10 mètres. Pour plus de détails, consultez la page web de BLUETOOTH (http://www.bluetooth.com/).

- *Selon la version BLUETOOTH, il est possible qu'un périphérique compatible BLUETOOTH ne puisse pas communiquer avec cet appareil.*
- *Le bon fonctionnement de cet appareil avec tous les périphériques compatibles BLUETOOTH n'est pas garanti. Pour obtenir de plus amples informations sur l'utilisation d'un périphérique compatible BLUETOOTH avec cet appareil, contactez votre revendeur ALPINE ou visitez le site Web d'ALPINE.*
- *Il est possible que la connexion sans fil BLUETOOTH soit instable selon l'environnement.*
- *Garez votre véhicule dans un endroit sûr avant de passer un appel ou d'effectuer des réglages.*
- *Selon le ou les périphériques BLUETOOTH compatibles raccordés, cette fonction peut différer. Consultez également le mode d'emploi du ou des périphériques raccordés.*

# **À propos du téléphone mains libres**

La fonction mains libres est disponible lors de l'utilisation d'un téléphone portable compatible HFP (Hands-Free Profile).

- *Évitez d'utiliser la fonction mains libres lorsque la circulation est dense, ou sur des routes étroites ou sinueuses.*
- *Fermez les fenêtres lors de l'appel pour éviter les bruits de fond.*
- *Si les deux personnes qui communiquent utilisent des périphériques mains libres ou si l'appel est effectué dans un lieu bruyant, il est normal que l'une ait du mal à entendre la voix de l'autre.*
- *Selon l'état de la ligne téléphonique ou selon le type de téléphone portable, il est également possible que les voix ne semblent pas naturelles.*
- *Si vous utilisez un microphone, parlez directement dedans pour obtenir la meilleure qualité sonore possible.*
- *Certaines fonctions de votre téléphone portable dépendent des capacités et des réglages de votre fournisseur de réseau. Par ailleurs, il est possible que votre fournisseur de services n'active pas certaines fonctions et/ou que votre fournisseur de réseau limite l'accès à la fonction mains libres.*

*Veillez à toujours contacter votre fournisseur de services pour vérifier la disponibilité et la fonctionnalité du mode mains libres. Toutes les fonctions et autres spécifications produit, ainsi que les informations contenues dans le mode d'emploi sont basées sur les dernières informations disponibles, qui sont en principe exactes au moment de l'impression.*

*Alpine se réserve le droit de modifier toute information ou spécification sans avis préalable ni obligation.*

# **Avant l'utilisation de BLUETOOTH**

Avant d'utiliser la fonction mains libres ou la fonction audio, vous devez effectuer les réglages suivants.

## **Enregistrer un périphérique BLUETOOTH sur cet appareil (voir [page 46](#page-45-0)).**

• *Vous pouvez rechercher cet appareil avec un périphérique compatible BLUETOOTH, puis connecter ce périphérique compatible BLUETOOTH à l'appareil. Le nom de cet appareil est « INE-W990BT » et le code initial est « 0000 ». Consultez également le mode d'emploi du ou des périphériques raccordés.*

# **Utilisation de la fonction mains libres**

**Exemple d'affichage de l'écran du menu Téléphone**

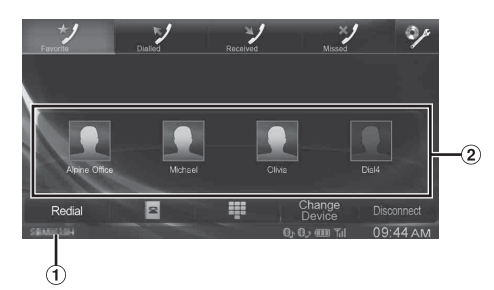

- Noms des périphériques BLUETOOTH
- Affichage des favoris : icônes de raccourci Affichage des appels composés/reçus/manqués : icône de chaque journal

# **Connecter un périphérique BLUETOOTH**

L'enregistrement d'un périphérique BLUETOOTH dans la station INE-W990BT permet la connexion automatique.

S'il n'y a pas de connexion automatique, refaire à nouveau la procédure de connexion.

- **1** Appuyez sur le **bouton**  $\mathcal{J}$  (Téléphone). L'écran du menu Téléphone s'affiche.
- **2 Appuyez sur la touche [Connect].** La connexion BLUETOOTH s'initialise.

# **Interruption de la connexion BLUETOOTH**

## **Appuyez sur la touche [Disconnect].**

La connexion BLUETOOTH est interrompue.

# **Modifier le périphérique BLUETOOTH connecté**

Si plusieurs périphériques BLUETOOTH sont enregistrés sur cet appareil, vous pouvez changer la connexion des appareils enregistrés.

- $1$  Appuyez sur le **bouton**  $\mathcal{J}$  **(Téléphone).** L'écran du menu Téléphone s'affiche.
- **2 Appuyez sur [Change Device].** L'écran de configuration du périphérique Bluetooth s'affiche.
- **3 Appuyez sur [Audio] ou [Hands-free] du périphérique sélectionné.**

La connexion sera transférée au périphérique sélectionné.

# **Pour répondre à un appel**

Les appels entrants sont annoncés par la sonnerie des appels reçus et par un message qui s'affiche (nº de téléphone, etc.).

- **1 Un appel entrant déclenche la sonnerie et l'écran d'appel entrant.**
- **2 Appuyez sur la touche [ ] ou sur le bouton (Téléphone).**

L'appel commence.

- *Lors d'un appel, l'audio est coupé pour le mode actuel de l'appareil. Une fois l'appel terminé, la lecture reprend.*
- *Lorsque le numéro d'appel est transmis au système, si le nom de la personne qui appelle est sauvegardé dans le répertoire, son nom s'affiche sur l'écran. Si le nom n'est pas sauvegardé, le numéro s'affichera sur l'écran.*

# **Réglage du volume de la sonnerie**

Le volume de la sonnerie est réglable depuis l'écran de message de l'appel entrant.

**Appuyez sur la touche [ ] ou [ ] en regard de « Vol. ».**

# **Raccrochage du téléphone**

Appuyez sur  $\left[\right]$   $\rightarrow$   $\left[\right]$ L'appel est terminé.

# **Effectuer un appel**

Utilisez l'écran du menu Téléphone pour effectuer un appel.

# **Utilisation d'un raccourci d'appel pour effectuer un appel**

Vous pouvez attribuer jusqu'à 4 numéros de téléphone pour une numérotation une-touche afin de faciliter les appels. Pour savoir comment attribuer une touche de numérotation, se référer à [« Attribuer](#page-54-0)  [un numéro de raccourci de numérotation » \(page 55\)](#page-54-0).

- **1** Appuyez sur le **bouton**  $\sqrt{ }$  (Téléphone). L'écran du menu Téléphone s'affiche.
- **2 Appuyez sur [ Favorites].**
- **3 Appuyez sur [Dial1], [Dial2], [Dial3] ou [Dial4].** L'appel téléphonique est envoyé vers le numéro sauvegardé.
- *Appuyez longuement sur [Dial1], [Dial2], [Dial3] ou [Dial4] pour afficher l'écran de modification du raccourci d'appel. La seule commande de modification disponible est la suppression.*
- *Si un nom a été enregistré, le nom s'affichera sur le bouton du raccourci.*

## **Appelez un numéro depuis l'historique des appels**

Vous pouvez utiliser 3 types d'historiques pour effectuer un appel. Chaque historique peut sauvegarder jusqu'à 20 numéros de téléphone. Si la limite est dépassée, le plus ancien des numéros de téléphone est effacé.

- **1** Appuyez sur le **bouton**  $\mathcal{J}$  (Téléphone). L'écran du menu Téléphone s'affiche.
- **2 Appuyez sur [ Dialled], [ Received] ou [ Missed].** Les quatre derniers historiques s'affichent.

**Pour passer un appel via l'un des quatre derniers historiques**

**3 Appuyez sur l'icône que vous souhaitez appeler.** L'appel téléphonique est lancé.

#### **Pour passer un appel via l'un des historiques**

- $3$  **Appuyez sur [All].**
- **4 Appuyez sur le nom de l'historique des appels.** L'écran de renseignement de l'historique des appels s'affiche.

# **5 Appuyez sur [ ].**

L'appel démarre.

• *Appuyez sur* [Delete] *pour supprimer les historiques sélectionnés.*

# **Appel d'un numéro du répertoire téléphonique**

Vous pouvez utiliser le répertoire du téléphone portable pour effectuer un appel. Avant l'usage, vous devez transférer le répertoire du téléphone portable vers le système. Pour plus de renseignements sur comment transférer le répertoire, se référer à [« Synchronisation du répertoire » \(page 54\)](#page-53-1).

 $1$  **Appuyez sur le bouton**  $\mathcal{I}$  **(Téléphone).** 

L'écran du menu Téléphone s'affiche.

- **2 Appuyez sur**  $\mathbb{F}$
- **3 Appuyez sur le nom de la personne ou le numéro de téléphone depuis la liste du répertoire.**
- **4 Appuyez sur [** $\mathcal{L}$ **].** L'appel démarre.

## **Composer un numéro de téléphone pour effectuer un appel**

 $1$  **Appuyez sur le bouton**  $\mathcal{I}$  **(Téléphone).** L'écran du menu Téléphone s'affiche.

 $2$  **Appuyez sur ...** 

L'écran de saisie du numéro s'affiche.

- **3 Composez le numéro de téléphone que vous désirez appeler.**
	- *Vous pouvez saisir le caractère « + » en appuyant plusieurs fois sur « 0 ».*
	- *Vous pouvez saisir jusqu'à 31 chiffres.*

# **4 Appuyez sur**  $\left[\sqrt{2}\right]$ **.**

**5 Appuyez sur [Appel].** L'appel démarre.

## **Fonction Recomposer**

Vous pouvez rappeler la personne vous que venez d'appeler.

 $1$  **Appuyez sur le bouton**  $\mathcal{I}$  **(Téléphone).** L'écran du menu Téléphone s'affiche.

## **2 Appuyez sur [Recomposer].**

**3 Appuyez sur [Appel].** L'appel démarre.

## **Fonction de numérotation vocale**

Lorsque vous vous connectez à un téléphone mains libres compatible avec la fonction de numérotation vocale, vous pouvez passer un appel via la numérotation vocale.

# **1 Appuyez sur le bouton (Téléphone) pendant au moins 3 secondes.**

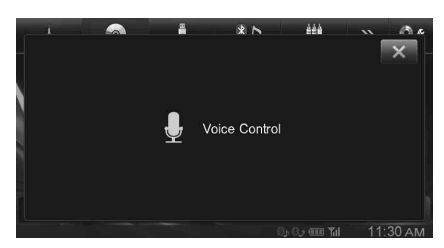

L'écran du mode Numérotation vocale s'affiche.

- **2 Prononcez le numéro de téléphone**\* **ou le nom**\* **que vous souhaitez appeler dans le microphone.**
	- *\* Le numéro et le nom dépendent des informations de*
	- *numérotation vocale enregistrées sur le téléphone portable.*

## **3 Pour quitter le mode de numérotation vocale, appuyez sur la touche**  $I \times I$ **.**

- *Cette opération est disponible uniquement lorsque vous connectez un téléphone portable compatible avec la fonction de numérotation vocale.*
- *Les performances de la fonction de numérotation vocale dépendent de la capacité de reconnaissance du téléphone et de l'emplacement d'installation du microphone. Remarque lors de l'installation du microphone.*
- *Le fonctionnement de la numérotation vocale dépend de la fonction disponible sur le téléphone portable. Pour plus de détails, consultez le mode d'emploi du téléphone.*
- *Selon le téléphone portable, il est possible que la fonction de numérotation vocale soit automatiquement désactivée.*

# **Utilisation lors d'une conversation**

#### **Exemple d'affichage**

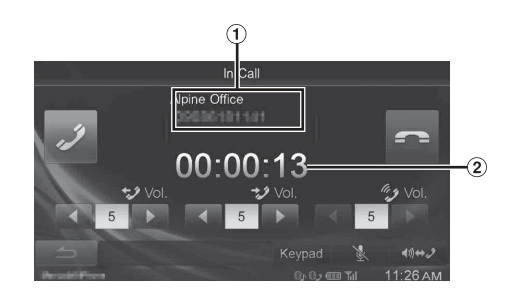

- $\Omega$  Nom, numéro de téléphone et type<sup>\*</sup>
- *\* Selon le modèle, il est possible que le type ne s'affiche pas.*
- の Durée de la conversation

## **Réglage du volume de la parole**

Vous pouvez régler le volume transmis et reçu respectivement.

## **Appuyez sur la touche [ ] ou [ ] en regard de « Vol. ».**

: Volume d'émission

: Volume d'appel

Vous pouvez régler le volume sur 11 niveaux. Appuyez sur [< ] pour baisser le volume. Appuyez sur [ $\blacktriangleright$ ] pour augmenter le volume.

# **Modification de la sortie vocale**

La sortie vocale pour les appels est interchangeable entre les hautparleurs de la voiture et le haut-parleur du téléphone portable.

## **Appuyez sur [ ◀ ) ↔ ノ ].**

• *Selon le téléphone portable, il est possible que cette fonction ne soit pas disponible.*

# **Fonction DTMF (Tonalité)**

Transmettre un DTMF (Tonalité) pendant un appel.

**1 Appuyez sur la touche [Keypad].** L'écran de saisie du numéro s'affiche.

# **2 Le numéro saisi.**

• *Vous pouvez transmettre une tonalité pendant un appel.*

# **Désactivation du volume de la parole**

Vous pouvez momentanément régler le niveau du microphone sur 0.

**Appuyez sur [ ] pendant une conversation.** En mode de coupure du son, **est** est mis en surbrillance. Appuyez de nouveau sur  $[\blacksquare \blacksquare \blacksquare]$  pour annuler le mode de coupure du son.

# <span id="page-53-0"></span>**Fonction Répertoire**

**Exemple d'affichage de l'écran du répertoire téléphonique**

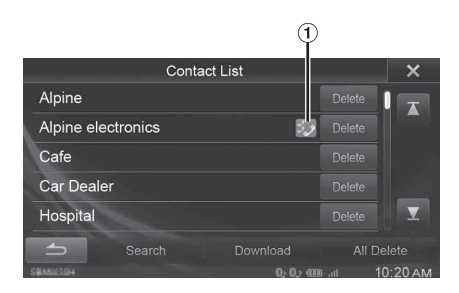

Une icône s'affiche pour indiquer que plusieurs numéros sont enregistrés pour une même entrée.

# <span id="page-53-1"></span>**Synchronisation du répertoire**

Vous pouvez synchroniser le répertoire du système avec celui du téléphone portable.

- $1$  **Appuyez sur le bouton**  $\mathcal{S}$  **(Téléphone).** L'écran du menu Téléphone s'affiche.
- $2$  **Appuyez sur [**  $2$  **].**
- **3 Appuyez sur [Download].**

# **4 Appuyez sur [SYNC].**

La synchronisation des répertoires commence.

- *Vous pouvez enregistrer jusqu'à 1 000 numéros de téléphone dans le répertoire.*
- *Vous pouvez sauvegarder jusqu'à 3 numéros de téléphone par nom de personne.*

# **Ajout du répertoire**

- **1 Appuyez sur le bouton (Téléphone).** L'écran du menu Téléphone s'affiche.
- $2$  **Appuyez sur [** $2$ **].**
- **3 Appuyez sur [Download].**

## $4$  **Appuyez sur [Add].**

- Reste sur veille pour la connexion du téléphone mobile.
- *Appuyez sur [Annuler] pour annuler le mode veille.*
- **5 Le téléphone portable accède à l'appareil puis transfert le répertoire du téléphone portable vers cet appareil.**

# **Recherche dans le répertoire**

Si le répertoire que vous avez transféré contient 6 entrées ou plus, vous pouvez passer un appel à l'aide de la fonction de recherche du répertoire.

- **1 Appuyez sur le bouton (Téléphone).** L'écran du menu Téléphone s'affiche.
- 2 **Appuyez sur**  $\left[\begin{array}{c} \blacksquare \\ \blacksquare \end{array}\right]$ L'écran de la liste des contacts s'affiche.
- **3 Appuyez sur la touche [Search].** L'écran de saisie du clavier s'affiche.
- **4 Tapez la première lettre de l'entrée que vous recherchez.**

Le numéro correspondant aux entrées dont vous avez saisi la première lettre s'affiche dans le coin supérieur droit de l'écran. Pour affiner la recherche, tapez plusieurs lettres.

• *Une fois les caractères saisis, si le nombre d'entrées renvoyées est inférieur ou égal à 5, la liste des entrées s'affiche.*

# **5 Appuyez sur [OK].**

L'entrée recherchée de la liste du répertoire s'affiche.

- **6 Appuyez sur le nom de la personne ou le numéro de téléphone depuis la liste du répertoire.**
- **7 Appuyez sur [ ].**

# **Effacer les entrées du répertoire**

## **Effacer une entrée du répertoire**

- $1$  **Appuyez sur le bouton**  $\mathcal{I}$  **(Téléphone).** L'écran du menu Téléphone s'affiche.
- $2$  **Appuyez sur [**  $2$  **].** L'écran du Répertoire s'affiche.
- $\hat{3}$  **Appuyez sur [Delete].**

L'écran de confirmation s'affiche. Si vous enregistrez plusieurs numéros de téléphone, tous sont supprimés.

 $4$  **Appuyez sur [OK].** Le numéro sélectionné est effacé.

# **Effacer toutes les entrées du répertoire**

- $1$  **Appuyez sur le bouton**  $\mathcal{J}$  **(Téléphone).** L'écran du menu Téléphone s'affiche.
- **2 Appuyez sur**  $\left[\begin{array}{c} \blacksquare \blacksquare \\ \blacksquare \end{array}\right]$ L'écran du Répertoire s'affiche.
- **3 Appuyez sur [All Delete].** L'écran de confirmation s'affiche.

# $4$  **Appuyez sur [OK].**

Toutes les entrées du répertoire sont effacées.

# <span id="page-54-0"></span>**Attribuer un numéro de raccourci de numérotation**

## **Attribuer depuis l'historique des appels**

- **1** Appuyez sur le **bouton**  $\mathcal{J}$  (Téléphone). L'écran du menu Téléphone s'affiche.
- **2 Appuyez sur [Dialled], [Received] ou [Missed].** Les quatre derniers historiques s'affichent.
- $3$  **Appuyez sur [All].**
- **4 Appuyez sur le nom de la personne auquel vous désirez attribuer un numéro de raccourci de numérotation.**

L'écran de renseignement de l'historique des appels s'affiche.

**5 Appuyez sur la touche [Preset].**

L'écran de renseignements pour le raccourci s'affiche.

# **6 Appuyez sur [Save].**

Le numéro de téléphone est attribué au numéro de raccourci de numérotation sélectionné.

- *Si Dial1, Dial2, Dial3 ou Dial4 est déjà enregistré, il est alors remplacé.*
- *Appuyez sur [Delete] pour effacer un numéro de raccourci de numérotation enregistré.*

## **Attribution à partir du répertoire**

- **1** Appuyez sur le **bouton**  $\mathcal{J}$  (Téléphone). L'écran du menu Téléphone s'affiche.
- 2 **Appuyez sur**  $\left[\begin{array}{c} \blacksquare \\ \blacksquare \end{array}\right]$ . L'écran du Répertoire s'affiche.
- **3 Appuyez sur le numéro de téléphone pour lequel vous désirez attribuer un numéro de raccourci de numérotation.**

L'écran de renseignements du Répertoire s'affiche.

**4 Appuyez sur la touche [Preset].** L'écran de renseignements pour le raccourci s'affiche.

# **5 Appuyez sur [Save].**

Le numéro de téléphone est attribué au numéro de raccourci de numérotation sélectionné.

- *Si Dial1, Dial2, Dial3 ou Dial4 est déjà enregistré, il est alors remplacé.*
- *Appuyez sur [Delete] pour effacer un numéro de raccourci de numérotation enregistré.*

# **Fonction Appel en attente**

Si un appel depuis un autre téléphone arrive pendant un appel, un avertissement s'affiche sur l'écran. Cette fonction ne peut uniquement être utilisée que lorsque votre téléphone portable comprend un service de fonction d'appel en attente.

## **Recevoir des appels lors du présent appel**

Si un appel depuis un autre téléphone arrive lors du présent appel, un écran vous permettant de gérer le nouvel appel s'affiche.

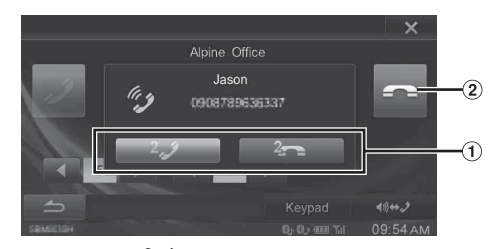

- 1) Appuyez sur  $\left[\frac{2}{\sqrt{2}}\right]$  pour prendre le nouvel appel et mettre en attente le correspondant actuel. Appuyez sur  $[2]$  pour ne pas prendre le nouvel appel et poursuivre l'appel avec le correspondant actuel.
- 2 Appuyez sur [  $\bigcap$  ] pour mettre fin à l'appel en cours et prendre le nouvel appel.

# **Commutation d'appels**

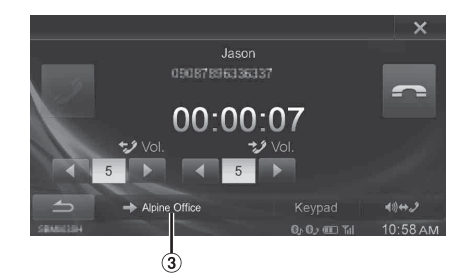

Appuyez pour changer d'appel.

• *Cet appareil prend en charge uniquement la fonction Appel en attente d'un téléphone portable. La fonction d'appel à deux ou d'appel à trois d'un téléphone portable n'est pas disponible sur cet appareil. L'affichage à l'écran risque par ailleurs de ne pas fonctionner correctement.*

# **BLUETOOTH Audio**

Si un téléphone portable compatible BLUETOOTH, lecteur portable, etc. est connecté sans fil, vous pouvez lire un morceau (l'utilisation est contrôlable depuis l'appareil).

## **Exemple d'affichage de l'écran principal de l'Audio BLUETOOTH**

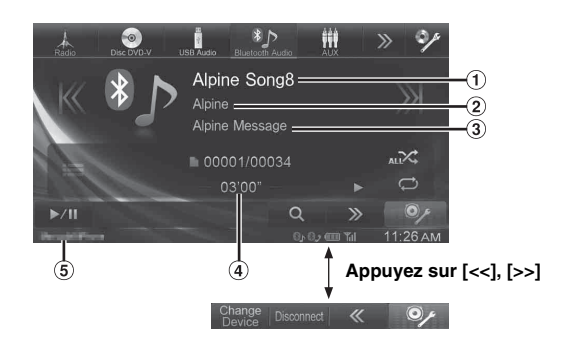

- Titre du morceau
- $\circled{2}$ Titre de l'artiste
- $\circled{3}$ Titre de l'album
- $\circled{4}$ Temps de lecture
- $\circ$ Noms des périphériques BLUETOOTH
- *Les boutons affichés à l'écran peuvent être différents suivant la version de l'AVRCP.*
- *Voyant de statut/Titre du morceau/Titre de l'album/Temps écoulé ne s'affichent pas pour l'AVRCP ver. 1.0.*
- *Vous devez posséder un téléphone portable ou un lecteur audio portable conforme au profil A2DP (Advanced Audio Distribution Profile) ou AVRCP (Audio/Video Remote Control Profile) pour la lecture audio.*

*Toutes les fonctions ne sont pas disponibles sur tous les périphériques.*

• *Lors d'un appel, le son de la source audio BLUETOOTH est coupé.*

#### *Versions AVRCP compatibles : 1.0, 1.3, 1.4*

• *Les fonctions disponibles peuvent être différentes suivant la version de l'AVRCP.*

# **Lecture**

- **1 Appuyez sur la touche [Bluetooth-Audio] du bandeau supérieur.**
- **2 Appuyez sur [ ] ou [ ] pour sélectionner la piste (fichier) de votre choix.**
- *Retour au début du fichier en cours :* Appuyez sur [K].
- *Recherche rapide vers l'arrière au sein du fichier actuel :* Appuyez longuement sur la touche [K].
- *Avance au début du fichier suivant :* Appuyez sur [X].
- *Recherche rapide vers l'avant au sein du fichier actuel :*

Appuyez longuement sur la touche [ $\aleph$ ].

• Les fonctions des boutons  $\blacktriangleright\blacktriangleright\blacktriangleright\blacktriangleright$  sont les mêmes que *celles décrites ci-dessus.*

 $3$   $\,$  Pour interrompre la lecture, appuyez sur [ $\,$  /II ].

# **Lecture répétitive**

Disponible pour l'AVRCP Ver. 1.3 et 1.4 uniquement.

## Appuyez sur  $\left[\rightleftarrow]$  pendant la lecture.

Le mode de lecture répétitive bascule chaque fois que vous appuyez sur la touche.

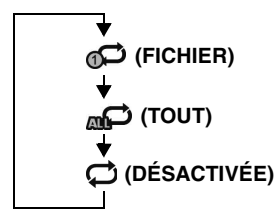

• *Les opérations peuvent différer selon le périphérique BLUETOOTH compatible connecté.*

# **M.I.X. (lecture aléatoire)**

Disponible pour l'AVRCP Ver. 1.3 et 1.4 uniquement.

#### Appuyez sur  $[x;]$  pendant la lecture.

Le mode de lecture M.I.X. bascule chaque fois que vous appuyez sur  $[\infty]$ .

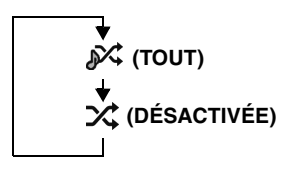

• *Les opérations peuvent différer selon le périphérique BLUETOOTH compatible connecté.*

# **Fonction de recherche**

Disponible pour l'AVRCP Ver. 1.4 uniquement. La liste affichée diffère selon l'appareil BLUETOOTH connecté.

#### **Appuyez sur [ (Rechercher)] dans le bandeau bas pendant la lecture.**

Choisir la piste, etc., que vous désirez écouter depuis la liste affichée.

• *Les opérations peuvent différer selon le périphérique BLUETOOTH compatible connecté.*

# **Appareil auxiliaire (en option)**

# **Utilisation d'appareils auxiliaires (en option)**

Pour utiliser les périphériques connectés aux bornes AUX de la station INE-W990BT, suivez la procédure ci-dessous.

- *Réglez Entrée AUX sur « AUX ». Reportez-vous à la section [« Réglage du mode AUX » \(page 44\)](#page-43-0).*
- *En fonction de l'appareil connecté, les boutons à l'écran peuvent ne pas fonctionner, ou bien leur opération peut différer.*

## **AVERTISSEMENT**

**Regarder le téléviseur ou la vidéo pendant la conduite d'un véhicule est dangereux (et interdit dans plusieurs états) pour le conducteur. Le conducteur qui n'est plus concentré sur la route peut provoquer un accident.**

**Installez correctement la station INE-W990BT de façon à ce que le conducteur ne puisse pas regarder le téléviseur ou une vidéo tant que le véhicule n'est pas à l'arrêt et que le frein à main n'est pas serré.** 

**Si la station INE-W990BT n'est pas correctement installée, le conducteur sera tenté de regarder le téléviseur ou une vidéo pendant qu'il conduit et il risque de provoquer un accident s'il n'est plus concentré sur la route. Le conducteur et d'autres personnes risquent d'être blessés.**

• *Si vous tentez d'utiliser l'appareil auxiliaire pendant que vous conduisez, l'avertissement Picture off for your safety s'affiche.*

#### **Appuyez sur la touche [AUX]**\***1 ou [AUX2]**\***2 du bandeau supérieur.**

L'écran du mode AUX s'affiche.

- *\*<sup>1</sup> Le nom attribué au nom de mode à la section [« Réglage du nom AUX](#page-43-1)  [principal \(Réglages AUX\) » \(page 44\)](#page-43-1) et [« Réglage du nom AUX](#page-43-2)  [secondaire » \(page 44\)](#page-43-2) s'affiche.*
- *\*<sup>2</sup> Lorsque vous réglez [« Réglage du nom AUX secondaire » \(page 44\)](#page-43-2)  sur « Off », cette option n'est pas disponible.*

#### **Affichage de l'écran d'opération AUX lors de la lecture d'un fichier vidéo**

### **Appuyez sur l'écran.**

L'écran d'opération AUX s'affiche.

**Exemple d'affichage pour le mode AUX, AUX2, DVD, Game**

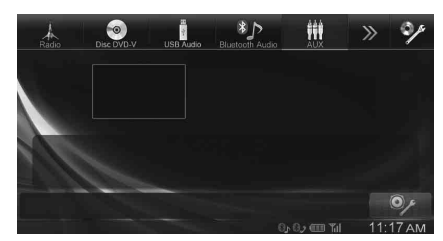

• *Cinq secondes après avoir effectué une opération, l'écran de l'opération bascule sur l'écran visuel en mode AUX. Appuyez sur le panneau d'affichage pour cacher l'écran d'opération AUX.*

Appuyez sur le panneau d'affichage pour afficher à nouveau l'écran de l'opération.

• *Régler le nom AUX sur EXT.DVD, DVD-CHG, DVB-T, USB-PLAYER, DAB et mode TV permet l'affichage individuel des touches de fonctionnement et permet leur utilisation. Reportez-vous aux sections [« Réglage du nom AUX principal \(Réglages AUX\) »](#page-43-1)  [\(page 44\)](#page-43-1) et [« Réglage du nom AUX secondaire » \(page 44\)](#page-43-2).*

# **Utiliser un Lecteur de DVD externe**

Pour utiliser un lecteur de DVD externe (en option), réglez [« Réglage du](#page-43-1)  [nom AUX principal \(Réglages AUX\) » \(page 44\)](#page-43-1) ou [« Réglage du nom](#page-43-2)  [AUX secondaire » \(page 44\)](#page-43-2) sur « EXT.DVD ».

## **Basculez vers le mode DVD externe**

#### **Appuyez sur la touche [EXT.DVD] du bandeau supérieur.**

L'écran du mode EXT. DVD s'affiche.

# **À propos de l'écran d'opération du DVD**

Lorsque l'écran de lecture du lecteur DVD externe s'affiche, vous pouvez toucher l'écran pour afficher l'écran d'opération. Pour plus d'informations sur le fonctionnement, reportez-vous au mode d'emploi du lecteur DVD connecté.

## **Exemple d'affichage du lecteur DVD externe**

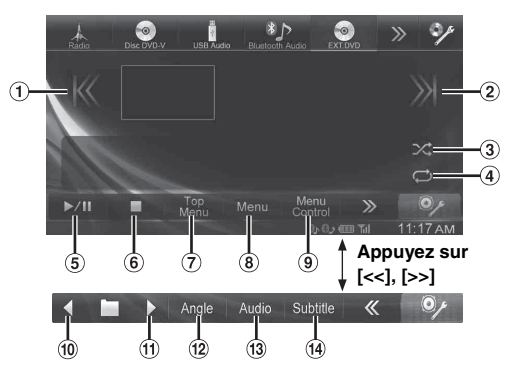

 $\bigcirc$  [K]\*

Appuyez sur ce bouton pour revenir au début du chapitre/ piste/fichier en cours. Appuyez sur ce bouton à nouveau pour revenir au début du chapitre/piste/fichier précédent. Maintenez ce bouton enfoncé pour revenir en arrière rapidement.

 $( 2 )$   $[ \ \mathbb{X} ]^*$ 

Appuyez sur ce bouton pour avancer au début du chapitre/ piste/fichier suivant. Maintenez ce bouton enfoncé pour avancer rapidement.

- **3**  $\lceil \infty \rceil$ Démarrer/Arrêter la lecture M.I.X.
- $\circledcirc$   $\circledcirc$   $\circ$

Démarrer/Arrêter Lecture répétitive.  $(5)$ 

 $\left[\blacktriangleright$ /II  $\right]$ Permute les modes de lecture et de pause.

 $\odot$  [ $\blacksquare$ ]

L'appui durant une lecture permet un arrêt préalable. Un nouvel appui termine la lecture.

[Top Menu]

L'écran de menu supérieur vient s'afficher. [Menu]

L'écran de menu vient s'afficher.

[Menu Control]

L'écran de menu du mode d'opération vient s'afficher.

 $\begin{bmatrix} 10 \\ 10 \end{bmatrix}$  [  $\triangleleft$  ]

Passer au programme/à la liste de lecture/au dossier précédent.

- $\textcircled{1}$  [De ]
- Passer au programme/à la liste de lecture/au dossier suivant.
- [Angle]
- Change l'angle. [Audio]
- Change l'audio.
- [Subtitle] Change les sous-titres.
- \* Les fonctions des boutons  $\left| \blacktriangleleft \right|$ ,  $\blacktriangleright$  sont les mêmes que celles *décrites ci-dessus.*

## **Exemple d'affichage de l'écran du menu d'opération**

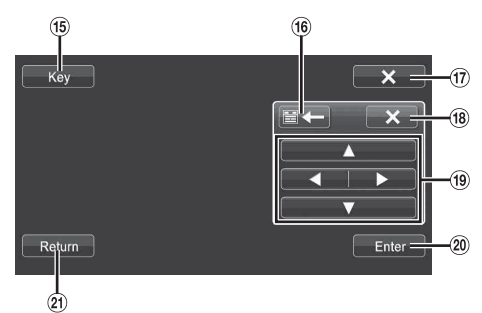

- **15** [Key]
- Le mode opérations de menus s'affiche.
- $(16)$  $[$   $\equiv$   $\leftarrow$   $\parallel$   $\rightarrow$   $\equiv$   $\parallel$ Déplace la position du panneau numérique.
- $(17)$  $[X]$
- Le mode opérations de menu se ferme.
- $(18)$  $[X]$
- Ferme le panneau numérique.  $(19)$  $[\blacktriangle], [\blacktriangle], [\blacktriangledown], [\blacktriangleright]$
- Déplace le curseur du menu.
- $(20)$ [Enter] Détermine l'option sélectionnée.
- [Return]  $(21)$ 
	- Revient à l'écran/l'option précédent.

# **Utiliser un Changeur de DVD externe**

Pour utiliser un changeur de DVD externe (en option), réglez [« Réglage](#page-43-1)  [du nom AUX principal \(Réglages AUX\) » \(page 44\)](#page-43-1) ou [« Réglage du](#page-43-2)  [nom AUX secondaire » \(page 44\)](#page-43-2) sur « DVD-CHG. ».

# **Basculez vers le mode Changeur de DVD externe**

#### **Appuyez sur la touche [DVD-CHG.] du bandeau supérieur.**

L'écran du mode DVD-CHG. s'affiche.

# **À propos de l'écran d'opération du changeur de DVD**

Lorsque l'écran de lecture du changeur de DVD externe s'affiche, vous pouvez toucher l'écran pour afficher l'écran d'opération. Pour plus d'informations sur le fonctionnement, reportez-vous au mode d'emploi du changeur DVD connecté.

• *L'écran de mode d'opération DVD-CHG. et l'écran du mode d'opération des menus sont identiques aux écrans d'opération du lecteur de DVD externe. Reportez-vous à la section « Utilisation d'un lecteur de DVD externe ».*

## **Exemple d'affichage du changeur DVD externe**

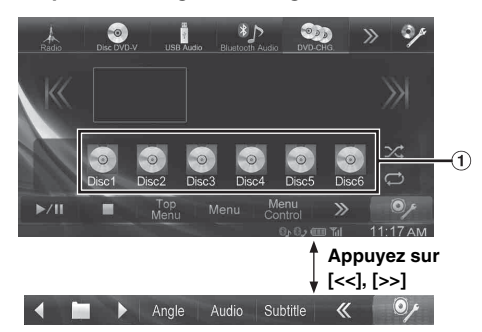

[Disc1]-[Disc6]

Permet de sélectionner un disque.

# **Utiliser un récepteur TV numérique portable (DVB-T)**

Pour utiliser un récepteur numérique TV portable (DVB-T) (en option), régler [« Réglage du nom AUX principal \(Réglages AUX\) » \(page 44\)](#page-43-1) ou [« Réglage du nom AUX secondaire » \(page 44\)](#page-43-2) sur « DVB-T. ».

# **Passer au mode récepteur TV numérique portable (DVB-T)**

#### **Appuyez sur la touche [DVB-T] du bandeau supérieur.** L'écran du mode DVB-T s'affiche.

# **À propos de l'écran d'opération du DVB-T**

Lorsque vous touchez l'écran dans le mode DVB-T, l'écran d'opération s'affiche. Pour plus d'informations sur le fonctionnement, reportez-vous au mode d'emploi du récepteur TV numérique (DVB-T).

## **Exemple d'affichage de l'écran du menu d'opération**

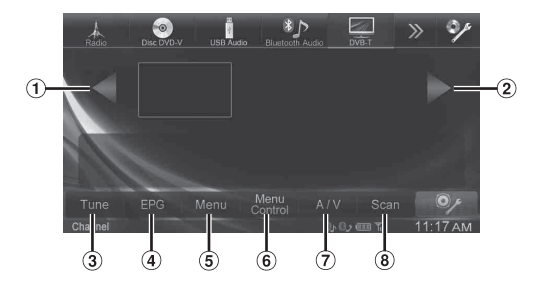

## $\odot$  [ $\triangleleft$ ]\*

Permet de sélectionner le numéro de canal/numéro de canal préféré précédent.

 $( 2 )$  [ $\blacktriangleright$ ]\*

Permet de sélectionner le numéro de canal/numéro de canal préféré suivant.

- [Tune] (Canal ou FAV)  $(3)$
- Permet de passer du mode Canal au mode Canal Favori.  $\circled{4}$ [EPG]
- Appel du guide électronique des programmes (EPG).
- $\circled{5}$ [Menu]
- L'écran de menu vient s'afficher.
- [Menu Control]

L'écran du mode d'opérations de menu vient s'afficher.  $(7)$  [A/V]

Change la source.

- $\circled{3}$ [Scan] Appuyez sur la touche pour lancer la procédure de balayage.
- \* Les fonctions des boutons  $\left| \blacktriangleleft, \blacktriangleright \blacktriangleright \right|$  sont les mêmes que celles *décrites ci-dessus.*
- *Si le réglage défini lors du [« Utilisation de la fonction Contrôle direct](#page-44-1)  [» \(page 45\)](#page-44-1) est sur « On », le fonctionnement par touche directe est possible. Pour opérer, toucher directement à l'écran les touches de fonctionnement affichées. Pour afficher l'écran d'opération, appuyez sur la touche [Control].*

# **Utiliser une TV**

Pour utiliser un récepteur TV (TV) (en option), régler [« Réglage du nom](#page-43-1)  [AUX principal \(Réglages AUX\) » \(page 44\)](#page-43-1) ou [« Réglage du nom AUX](#page-43-2)  [secondaire » \(page 44\)](#page-43-2) sur « TV ».

# **Basculez vers le mode TV**

**Appuyez sur la touche [TV] du bandeau supérieur.** L'écran du mode TV s'affiche.

# **À propos de l'écran d'opération du téléviseur**

Lorsque l'écran de lecture de la TV s'affiche, vous pouvez toucher l'écran pour afficher l'écran d'opération. Pour plus d'informations sur le fonctionnement, reportez-vous au mode d'emploi du TV raccordé.

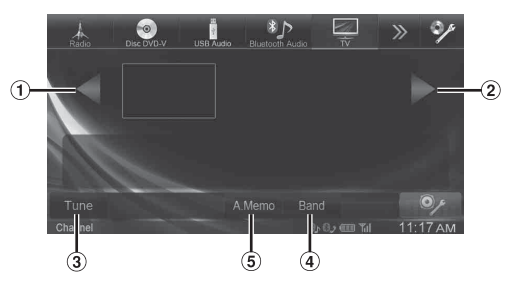

- $(1)$   $\lceil 4 \rceil$ \*,  $\lceil 8 \rceil$ \* Permet de sélectionner le numéro de canal/canal préréglé/
- fréquence précédents.  $\circled{2}$  $[\blacktriangleright ]^*, [\nightharpoonup ]^*$

Permet de sélectionner le numéro de canal/canal préréglé/ fréquence suivants.

- [Tune] (Canal ou Préréglage ou Manuel) Permet de basculer les modes Canal, Préréglé et Manuel.
- (4) [Band]
- Change la bande.
- [A.Memo]

Le tuner cherchera et sauvegardera automatiquement les stations.

\* Les fonctions des boutons  $\left| \blacktriangleleft \right|$ ,  $\blacktriangleright \blacktriangleright$  sont les mêmes que celles *décrites ci-dessus.*

# **Utilisation d'un lecteur USB ou d'un tuner DAB/DAB+**

Pour utiliser un lecteur USB ou un tuner DAB/DAB+ (en option), réglez [« Réglage du nom AUX principal \(Réglages AUX\) » \(page 44\)](#page-43-1) ou

[« Réglage du nom AUX secondaire » \(page 44\)](#page-43-2) sur « USB-PLAYER » ou sur « DAB ».

Pour plus d'informations sur le fonctionnement, reportez-vous au mode d'emploi du périphérique raccordé.

# **Passage au mode USB-PLAYER ou au mode DAB/DAB+**

#### **Appuyez sur la touche [USB-PLAYER] ou [DAB] du bandeau supérieur.**

L'écran de mode du lecteur USB ou du tuner DAB s'affiche.

- *Cinq secondes après avoir effectué une opération, l'écran de l'opération bascule sur l'écran visuel en mode AUX. Appuyez sur le panneau d'affichage pour masquer l'écran d'opération AUX.*
- *Pour opérer, toucher directement à l'écran les touches de fonctionnement affichées. Pour afficher le bandeau supérieur, appuyez sur la touche [Control].*

# **Utilisation de l'application TuneIt**

Il est possible de programmer les paramètres sonores de cet appareil à partir d'un smartphone connecté. Il est également possible de

télécharger des paramètres propres à certains véhicules depuis la base de données Tunelt d'Alpine disponible sur le Cloud. TuneIt App permet par ailleurs de charger des paramètres personnalisés afin de les partager avec d'autres personnes.

Cet appareil permet de surcroît de recevoir des informations du service de réseau social Alpine (SNS) disponible via le smartphone connecté et d'envoyer vos réponses.

Vous devez lancer TuneIt App sur le smartphone avant de connecter ce dernier à l'appareil.

Vous pouvez télécharger l'application TuneIt sur l'App Store d'Apple ; l'utilisateur d'Android peut la télécharger depuis Google Play. Pour

obtenir des informations détaillées à ce sujet, consultez votre revendeur Alpine.

- *Le programme et les spécifications et données de l'application peuvent être supprimés sans préavis.*
- *Il est possible que certaines fonctions de l'application TuneIt ne soient pas disponibles si le smartphone ne se trouve pas dans une zone de service ou ne reçoit aucun signal.*

# **Lancement de TuneIt App**

# **Lancez TuneIt App sur le smartphone.**

L'icône Liste des notifications située sur le bandeau supérieur de l'appareil devient disponible et le témoin s'allume.

## **Icône Liste des notifications**

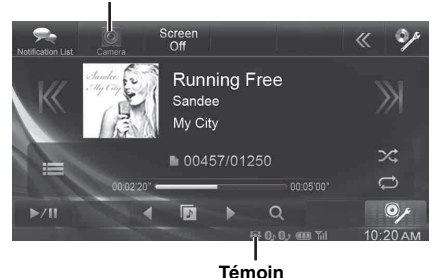

- *Avant d'effectuer les opérations suivantes, sélectionnez la Application Méthode connexion en fonction du smartphone connecté : USB (iPhone) ou Bluetooth (Android). Pour plus de détails, reportez-vous à la section [« Réglage de la Méthode](#page-44-2)  [connexion Application » \(page 45\)](#page-44-2).*
- *Grâce à TuneIt App, vous pouvez télécharger les données de syntonisation BASS ENGINE SQ adaptées à votre système de hautparleurs.*

# **Fonction de notification Facebook**

• *Selon le smartphone jumelé, il est possible que les fonctions suivantes ne soient pas disponibles même si vous avez mis à jour la version de TuneIt.*

Lorsque le smartphone connecté à l'appareil reçoit de nouvelles notifications de Facebook, l'appareil émet un son de notification ou affiche l'écran de notification selon les réglages de TuneIt App.

## **Exemple d'affichage de notification pour l'écran Audio/Visualisation**

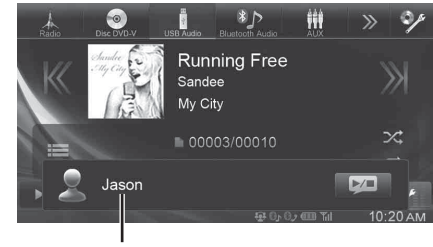

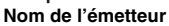

• *Si vous n'effectuez aucune opération dans les 5 secondes suivant l'affichage de l'écran de notification ou si vous appuyez sur l'écran Audio/Visualisation, l'écran de notification disparaît.*

# **Lecture du contenu de la notification**

Appuyez sur le nom de l'émetteur sur l'écran de notification ou sur l'écran Liste des notifications pour afficher le contenu de la notification.

# **Exemple d'affichage de l'écran Détail des notifications**

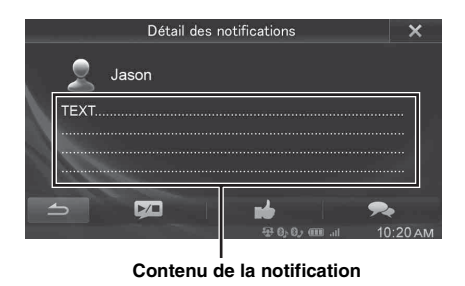

• *Vous ne pouvez pas lire le contenu d'une notification lorsque le véhicule est en mouvement.*

## **Affichage de la liste des notifications**

Appuyez sur l'icône Liste des notifications du bandeau supérieur ou sur (Liste) de l'écran des notifications.

#### **Exemple d'affichage de l'écran Liste des notifications**

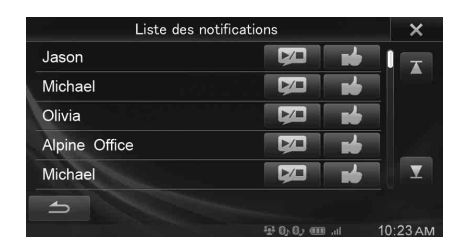

• *Si l'écran Liste des notifications ne contient aucune notification, le message « Aucune notification. » s'affiche.*

#### **Autres opérations**

**Bouton Marche/Arrêt TTS (Text To Speech)** 

#### $\mathbf{r}$ Bouton Like :

Le smartphone envoie une notification « Like » à Facebook lorsque la fonction TTS (Text To Speech) procède à la lecture des publications ou des commentaires sur le mur.

• *À compter de février 2014, l'application de correspondance TTS d'iOS est payante et l'application de non correspondance TTS d'iOS est disponible gratuitement.*

# **Utilisation de la Caméra (en option)**

Lors du raccordement d'une caméra en option, il est possible d'afficher la vidéo de la caméra sur le moniteur.

Choisissez tout d'abord le type de caméra en fonction de votre caméra. Pour plus de détails, reportez-vous à la section [« Menu Réglages de la](#page-47-2)  [Caméra » \(page 48\)](#page-47-2).

#### **Caméra de recul :**

Si vous raccordez un modèle de caméra HCE-C305R\*/HCE-C300R\*/HCE-C200R/HCE-C115/HCE-C105, lorsque vous faites marche arrière, la vidéo de la caméra arrière (repères de guidage pour déterminer la largeur du véhicule et la distance disponible) s'affiche automatiquement sur l'écran de l'appareil.

*\* Lorsque vous utilisez le modèle HCE-C305R/HCE-C300R, il est nécessaire de procéder à l'étalonnage. Pour plus de détails, reportezvous à la section « Étalonnage » du mode d'emploi de la caméra HCE-C305R/HCE-C300R.*

*Vous pouvez régler la qualité de l'image de la caméra. Réglages : Luminosité / Couleur / Contraste Reportez-vous à la section [« Visualisation » \(page 31\)](#page-30-0).*

# **Fonctionnement de la caméra de recul**

Définissez le réglage [« Configuration de la Caméra AUX » \(page 48\)](#page-47-3) sur « Rear ».

# **Affichage de la vidéo de la caméra arrière**

**Appuyez sur la touche [ ] du bandeau supérieur.** La vidéo de la caméra arrière s'affiche.

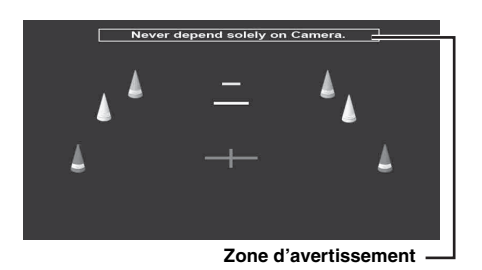

- *Appuyez sur l'écran pour activer l'affichage du guide.*
- *Appuyez sur la zone d'avertissement pour modifier son emplacement.*
- *Appuyez sur le bouton / pour fermer l'écran d'affichage de la caméra.*

# **Affichage de la vidéo de la vue arrière lorsque le véhicule est en marche arrière**

**1 Placez le levier de vitesses sur la position de marche arrière (R).**

Les images de la vue arrière s'affichent tant que le véhicule reste en marche arrière.

- **2 Si vous placez le levier de vitesses sur une position autre que la marche arrière (R), l'écran précédent est rétabli.**
- *Ne jamais se fier uniquement à la caméra lors d'une marche arrière. Toujours se tourner et regarder et utiliser la caméra uniquement comme aide supplémentaire.*
- *Cette fonction n'est effective que si le fil de marche arrière est connecté.*

# **Clé USB (en option)**

Vous pouvez jouer des fichiers de musique (MP3/WMA/AAC) et des fichiers vidéo ( $DivX^{\circledast}$ ) stockés sur la clé USB sur le lecteur interne du système. Il est impossible de lire des fichiers  $DivX^{\circledast}$  stockés dans une clé USB et protégés par DRM (Digital Rights Management). Cette section explique uniquement les opérations pour la musique. Reportez-vous à la section de fonctionnement du  $DivX^{\circledast}$  sous «  $DVD$  » [\(page 24\)](#page-23-0) pour plus d'informations sur la vidéo.

- *Il est possible d'utiliser/de lire certains fichiers DivX stockés sur une mémoire USB.*
- *Si le premier fichier joué est un fichier musical, le mode sera le mode de lecture de la musique. Si le premier fichier joué est un fichier vidéo, le mode sera le mode de lecture vidéo.*

#### **Exemple d'affichage pour un écran principal de l'USB (Mode Information)**

#### **Mode Audio**

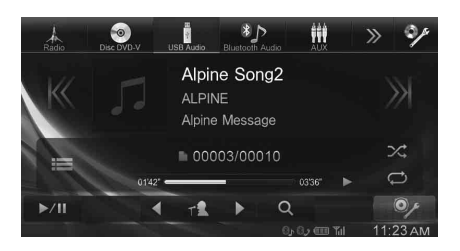

#### **Mode vidéo**

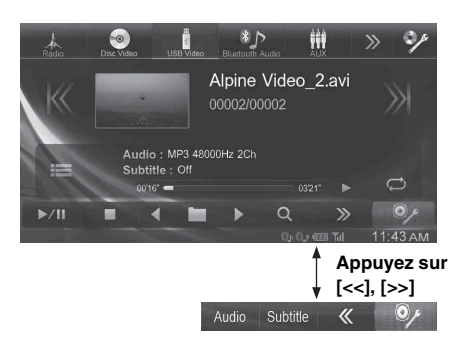

- *Se reporter à [« Exemple d'affichage de l'écran principal MP3/WMA/](#page-20-0) [AAC » \(page 21\)](#page-20-0) et [« Exemple d'affichage de l'écran principal](#page-23-1)  DivX[® » \(page 24\)](#page-23-1) pour l'explication des éléments à l'écran.*
- *Vous pouvez afficher vos illustrations pendant la lecture USB.*

## **À propos de la création d'une étiquette d'information pour la bibliothèque**

Vous pouvez balayer les fichiers de musique dans une clé USB et créer une bibliothèque d'étiquettes d'information pour cet appareil. La création d'une bibliothèque débute lorsque la clé USB est connectée. Le temps pris pour créer la bibliothèque dépend du nombre de fichiers sur la clé USB, mais cela prend en général plusieurs minutes.

#### *À propos des opérations lors de la création d'une bibliothèque*

- *[« Recherche par étiquette » \(page 66\)](#page-65-0) ne fonctionne pas correctement lorsqu'une bibliothèque est créée.*
- *L'ordre de lecture des morceaux pendant la création d'une bibliothèque peut différer de celui de la clé USB.*

# **Lecture**

- **1 Appuyez sur la touche [USB] du bandeau supérieur.** Le mode USB est activé et l'écran USB s'affiche.
- **2 Appuyez sur [ ] ou [ ] pour sélectionner la piste (fichier) de votre choix.**

#### *Retour au début de la piste (fichier) en cours :* Appuyez sur [K].

#### *Recherche rapide vers l'arrière :*

Appuyez longuement sur la touche [K].

*Avance jusqu'au début de la piste (fichier) suivante :* Appuyez sur [>].

#### *Recherche rapide vers l'avant :*

Appuyez longuement sur la touche [ $\frac{1}{2}$ ].

• Les fonctions des boutons  $\blacktriangleright\blacktriangleright\blacktriangleright\blacktriangleright$  sont les mêmes que *celles décrites ci-dessus.*

### **3** Pour interrompre la lecture, appuyez sur  $[\triangleright \ell]$ .

[ ] s'affiche au centre de l'écran. Appuyez à nouveau sur la touche [ $\blacktriangleright$  / $\blackparallel$ ] ou appuyez sur la touche [ $\blacktriangleright$ ] au centre de l'écran pour démarrer la lecture.

- *Il est impossible de lire tout fichier protégé contre la copie par DRM (Digital Rights Management) sur cet appareil.*
- *Le temps de lecture peut ne pas s'afficher correctement lors de la lecture d'un fichier enregistré en VBR (Variable Bit Rate).*
- *S'il existe des informations d'étiquette, le nom de l'artiste, le titre de l'album et le titre de la piste s'affichent.*
- *Étiquette ID3/étiquette WMA Si un fichier MP3/WMA/AAC contient des informations d'étiquette ID3/étiquette WMA, ces dernières s'affichent (par exemple, titre du morceau, nom de l'artiste et titre de l'album).*
- *Si le nombre total de fichiers/dossiers dans la clé USB atteint 10 000, le message « Le système a atteint sa limite de fichiers/dossiers reconnaissables depuis la clé USB. » s'affiche. Pour effacer le message, retirer les clés USB.*

# **Lecture répétitive**

Les opérations diffèrent selon que la recherche de morceau la plus récente ait été une recherche par étiquettes ou une recherche par fichier/ dossier.

#### Appuyez sur  $\phi$  **]** pendant la lecture.

Le mode de lecture répétitive bascule chaque fois que vous appuyez sur la touche.

#### *Mode de recherche par Dossier/Fichier :*

Répétition  $\rightarrow$  Répétition du  $\rightarrow$  (DÉSACTIVÉ)  $\rightarrow$  Répétition dossier\*

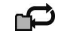

# ല

#### *Mode recherche par étiquette :*

ഘ

Répétition  $\rightarrow$  (DÉSACTIVÉ)  $\rightarrow$  Répétition ഘ Ø രാ

- \* *Seuls les fichiers d'un dossier sont lus de manière répétée.*
- *Si le mode de lecture répétitive est activé pendant la lecture M.I.X., le mode de lecture M.I.X. est annulé.*

# **Lecture aléatoire (M.I.X.)**

Les opérations diffèrent selon que la recherche de morceau la plus récente a été une recherche par étiquettes ou une recherche par dossier.

#### Appuyez sur  $\left[\infty\right]$  pendant la lecture.

Les pistes (fichiers) du disque sont lues dans un ordre aléatoire. Pour désactiver la lecture M.I.X., appuyez sur  $[\times]$ .

#### *Mode recherche par dossier :*

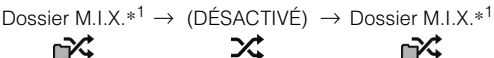

∩≪

#### *Mode recherche par étiquette :*

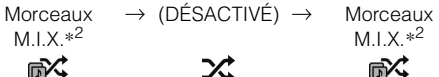

\**1 Seulement les morceaux du dossier sont lus dans un ordre aléatoire.*

- \**<sup>2</sup> Les morceaux M.I.X. de la catégorie sélectionnée (liste de lecture, album, etc.) sont lus dans un ordre aléatoire. Les morceaux de la catégorie sont lus une seule fois jusqu'à ce que tous les morceaux aient été lus.*
- *Si le mode de lecture M.I.X. est activé pendant la lecture répétitive, le mode de lecture répétitive est annulé.*
- *Si vous choisissez une piste en utilisant le mode de recherche, le mode de lecture M.I.X. est annulé.*

# **Lecture aléatoire (Shuffle Songs)**

Cette opération n'est disponible que si la recherche de morceau la plus récente était une recherche par étiquette.

**1 Appuyez sur la touche [ (Rechercher)] du bandeau inférieur pendant la lecture.** L'écran de la liste des catégories s'affiche.

## **2 Appuyez sur [Shuffle Songs].**

Les pistes (fichiers) du disque sont lues dans un ordre aléatoire.

Pour désactiver la lecture aléatoire, appuyez sur [ $\cancel{\mathcal{X}}$ ].

• *Tous les morceaux de la clé USB sont lus dans un ordre aléatoire. Aucun morceau n'est répété jusqu'à ce que tous les morceaux aient été lus.*

# **Recherche du morceau que vous souhaitez écouter**

La station INE-W990BT peut effectuer 2 types de recherches.

• *Pour plus de détails sur la recherche de fichiers vidéo, reportez-vous à la section [« Recherche du fichier vidéo que vous souhaitez écouter »](#page-26-0)  [\(page 27\)](#page-26-0).*

#### **Appuyez sur la touche [ (Rechercher)] du bandeau inférieur pendant la lecture.**

L'écran de la liste des catégories s'affiche.

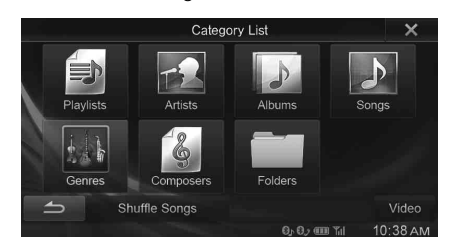

# <span id="page-65-0"></span>**Recherche par étiquette**

Grâce aux informations d'étiquette et à une bonne organisation des morceaux en listes de lecture, les fonctions de recherche de cet appareil permettent de retrouver facilement les morceaux souhaités au sein de larges bibliothèques.

Chaque catégorie musicale possède sa propre hiérarchie. Utilisez le mode de recherche par listes de lecture/artistes/albums/morceaux/ genres/compositeurs pour affiner les recherches en vous reportant au tableau ci-dessous.

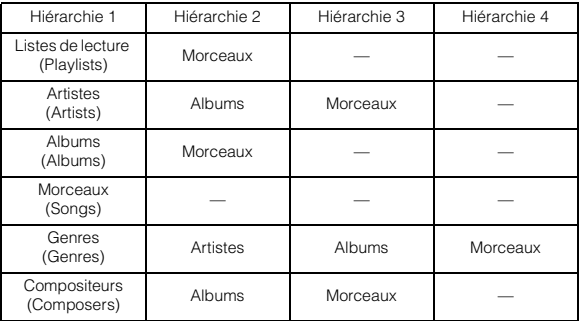

Par exemple : recherche par nom d'artiste

L'exemple suivant explique comment effectuer une recherche par artiste. Un autre mode de recherche peut être choisi pour la même opération, bien que la hiérarchie soit différente.

## **Recherche par nom d'artiste**

#### **1 Appuyez sur [Artists].** L'écran de recherche d'artistes s'affiche.

**2 Sélectionnez l'artiste de votre choix.**

#### **Pour lire directement les morceaux de l'artiste**

1 Appuyez sur la touche [ $\blacktriangleright$ ] en regard du nom de l'artiste. Tous les morceaux de l'artiste sélectionné sont lus.

## **Pour rechercher l'album de l'artiste**

- 1 Appuyez sur le nom de l'artiste sélectionné. L'écran de recherche par albums correspondant à l'artiste sélectionné s'affiche.
- 2 Appuyez sur la touche [ $\blacktriangleright$  ] en regard du nom de l'album. Tous les morceaux de l'album sélectionné sont lus.

#### **Rechercher un morceau dans l'album de l'artiste**

1 Appuyez sur le nom de l'artiste choisi. Tous les albums de l'artiste sélectionné sont affichés.

**3 Appuyez sur le nom de l'album choisi.**

Tous les morceaux de l'album sélectionné sont affichés.

- **4 Appuyez sur le nom du morceau choisi.** La lecture du morceau sélectionné commence.
- *Pour plus de renseignements sur comment parcourir la liste, se référer à [« Sélection d'un élément dans une liste » \(page 17\)](#page-16-0).*
- *Après la sélection d'un fichier via la recherche par informations d'étiquette, appuyez sur [ ] sur l'écran principal pour afficher l'écran de recherche. Le niveau de hiérarchie que vous avez choisi en dernier dans le mode de recherche sera affiché.*

## **Recherche par nom de Dossier/Fichier**

**1 Appuyez sur [Folders].** L'écran contenant la liste de noms de fichiers s'affiche.

## **Mode de recherche par nom de Dossier**

**2 Appuyez sur la touche [ ] en regard du dossier de votre choix.**

Le premier fichier du dossier sélectionné est joué.

#### **Recherche par nom de Fichier**

**2 Appuyez sur le nom de dossier souhaité.**

Le nom du fichier du dossier sélectionné s'affiche.

- **3 Appuyez sur le nom du fichier souhaité.** La lecture du fichier sélectionné commence.
- *Appuyez sur la touche [ ] pour revenir à la hiérarchie précédente.*
- *Pour plus de renseignements sur comment parcourir la liste, se référer à [« Sélection d'un élément dans une liste » \(page 17\)](#page-16-0).*
- *Après la sélection d'un dossier via la recherche de nom de dossier, appuyez sur la touche [ ] sur l'écran principal pour afficher l'écran de recherche de dossier.*
- *Après la sélection d'un fichier via la recherche de nom de fichier, appuyez sur la touche [ ] sur l'écran principal pour afficher l'écran de recherche de fichier.*

# **Fonction directe Suivant/Précédent**

Cette opération n'est disponible que si la recherche de morceau la plus récente était une recherche par étiquette.

Vous pouvez changer facilement de liste de lecture, d'artiste, d'album, de genre ou de compositeur.

Par exemple, si vous écoutez un morceau d'un album déterminé, vous pouvez changer d'album.

#### **Appuyez sur [ ] ou [ ] pour sélectionner la liste de lecture, l'artiste, l'album, le genre ou le compositeur de votre choix.**

- *Si vous sélectionnez un album à partir de la recherche de l'artiste, vous pouvez rechercher cet album.*
- *Pour plus d'information sur l'affichage des icônes, se reporter à [« Icône du Commutateur direct Suivant/Précédent : » \(page 70\)](#page-69-0).*
- *Si la sélection du mode de recherche n'est pas activée, il est impossible d'exécuter la fonction directe suivant/précédent.*

# **Sélection du dossier de votre choix (Dossier suivant/précédent)**

Cette opération n'est disponible que si la recherche de morceau la plus récente était une recherche par dossier/fichier.

Si vous écoutez le fichier d'un dossier sélectionné, il est possible de changer de dossier.

## **Appuyez sur [ ] ou [ ] pour sélectionner le dossier.**

• *Cette opération est impossible lors de la lecture M.I.X. ALL.*

# **iPod/iPhone (en option)**

Un câble AV USB pour iPod/iPhone (KCU-461iV) vendu séparément ou un câble Lightning vers USB (KCU-471i) vendu séparément est nécessaire selon le type d'iPod/iPhone.

Lorsque vous raccordez la station INE-W990BT avec le câble ci-dessus, les commandes de l'iPod sont désactivées.

- *Un iPod/iPhone muni du connecteur Lightning ne prend pas en charge la fonction de lecture vidéo de l'iPod sur l'appareil.*
- *Il est impossible de commander certaines applications (Internet ou fonctions de téléphone, etc.) de l'iPhone ou de l'iPod touch à partir de cet appareil ; ces fonctions peuvent toutefois être commandées depuis iPhone ou l'iPod touch lui-même.*
- *Pour visionner l'écran vidéo du fichier depuis l'iPod/iPhone, le frein à main doit être serré.*
- *Pour les véhicules à boîte de vitesses automatique, placez le levier de vitesses sur la position de point mort.*

## **À propos des modèles d'iPod/iPhone compatibles avec cet appareil**

- Les appareils suivants ont été testés et il a été démontré qu'ils fonctionnent avec cet appareil. Le fonctionnement correct des versions antérieures n'est pas garanti. iPod touch 5th generation 16GB/32GB/64GB: Ver.7.0.4 iPod touch 4th generation 8GB/32GB/64GB: Ver.6.1.3 iPod touch 3rd generation 32GB/64GB: Ver.5.1.1 iPod touch 2nd generation 8GB/16GB/32GB: Ver.4.2.1 iPod nano 7th generation 16GB: Ver.1.0.2 iPod nano 6th generation 8GB/16GB: Ver.1.2 iPod nano 5th generation(video camera) 8GB/16GB: Ver.1.0.2 iPod nano 4th generation(video) 8GB/16GB: Ver.1.0.4 iPod nano 3rd generation(video) 4GB/8GB: Ver.1.1.3
- Les appareils suivants ont été testés et il a été démontré qu'ils fonctionnent avec cet appareil. Le fonctionnement correct des versions antérieures n'est pas garanti. iPhone 5S 16GB/32GB/64GB: Ver.7.1.1 iPhone 5C 16GB/32GB: Ver.7.1.1 iPhone 5 16GB/32GB/64GB: Ver.7.1.1 iPhone 4S 16GB/32GB/64GB: Ver.7.1.1 iPhone 4 16GB/32GB: Ver.7.1.1 iPhone 3GS 8GB/16GB/32GB: Ver.6.1.6 iPhone 3G 8GB/16GB: Ver.4.2.1
- Pour identifier votre modèle d'iPod, consultez le document d'Apple intitulé « Identification des modèles d'iPod » sur la page http://support.apple.com/kb/HT1353.

# $\hat{\wedge}$  avertissement

**Regarder la vidéo pendant la conduite d'un véhicule est dangereux pour le conducteur. Le conducteur qui n'est plus concentré sur la route peut provoquer un accident.**

**Installez correctement la station INE-W990BT de façon à ce que le conducteur ne puisse pas regarder une vidéo tant que le véhicule n'est pas à l'arrêt et que le frein à main n'est pas serré.**

**Si la station INE-W990BT n'est pas correctement installée, le conducteur sera tenté de regarder une vidéo pendant qu'il conduit et il risque de provoquer un accident s'il n'est plus concentré sur la route. Le conducteur et d'autres personnes risquent d'être blessés.**

## **Exemple d'affichage pour un écran principal de l'iPod/iPhone (Mode Information)**

# **Mode Audio**

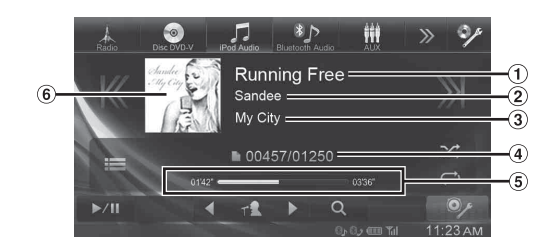

# **Mode vidéo**

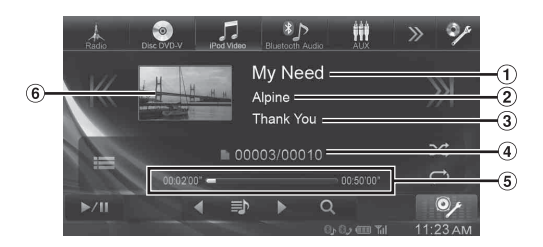

- Titre du morceau/titre de l'épisode\*
- $\Omega$  Titre de l'artiste/Date de sortie\*
- Titre de l'album/titre du podcast\*
- No du morceau actuel/No total de morceaux.
- (5) Temps de lecture
- Affichage des illustrations
- *\* Mode Podcast*

#### **Affichage de l'écran d'opération de l'iPod/iPhone lors de la lecture d'un fichier vidéo**

#### **Appuyez sur l'écran lorsque l'écran de lecture de l'iPod/ iPhone est affiché.**

L'écran d'opération de l'iPod/iPhone s'affiche à l'écran.

• *Cinq secondes après avoir effectué une opération, l'écran de l'opération bascule sur l'écran visuel en mode iPod.*

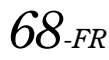

# **Lecture**

# **1 Appuyez sur la touche [iPod (Audio ou Video)] du bandeau supérieur.**

L'écran de mode de l'iPod s'affiche.

- **2 Appuyez sur [ ] ou [ ] pour sélectionner la piste (fichier) de votre choix.**
- *Retour au début de la piste (fichier) en cours :* Appuyez sur [K].
- *Recherche rapide vers l'arrière :*

Appuyez longuement sur la touche [K].

*Avance jusqu'au début de la piste (fichier) suivante :* Appuyez sur [>1].

#### *Recherche rapide vers l'avant :*

Appuyez longuement sur la touche [ $\lambda$ ].

• Les fonctions des boutons  $\left| \blacktriangleleft \right|$ ,  $\blacktriangleright$  sont les mêmes que *celles décrites ci-dessus.*

## $\bar{3}$   $\,$  Pour interrompre la lecture, appuyez sur [ $\,$  /II ].

- *Si un morceau est en cours de lecture sur l'iPod/iPhone alors que celui-ci est raccordé à l'INE-W990BT, la lecture continue après la connexion.*
- *Si le nom de l'artiste, de l'album ou du morceau créé dans iTunes possède trop de caractères, les morceaux risquent de ne pas pouvoir être lus si l'iPod est raccordé à la station INE-W990BT. Par conséquent, il est recommandé d'utiliser un maximum de 64 caractères. Le nombre maximal de caractères de l'unité est de 64.*
- *Il est possible que certains caractères ne s'affichent pas correctement.*
- Les fonctions des boutons  $\left| \blacktriangleleft \right|$ ,  $\blacktriangleright$   $\blacktriangleright$  sont les mêmes que celles *décrites ci-dessus.*

# <span id="page-68-0"></span>**Recherche d'un fichier de musique**

Un iPod/iPhone peut contenir des milliers de morceaux. Pour cette raison, cet appareil peut faire différentes recherches en utilisant la fonction de recherche comme indiqué ci-dessous.

En utilisant la hiérarchie individuelle du mode de recherche de Liste de lecture, Artiste, Album, Podcast, Livre Audio, Genre, Compositeur, Morceau, vous pouvez affiner votre recherche comme indiqué dans le tableau ci-dessous.

#### **<Menu de recherche MUSIQUE>**

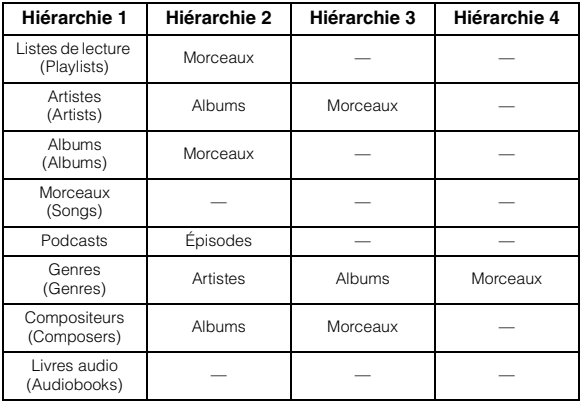

#### *Par exemple : recherche par nom d'artiste*

L'exemple suivant explique comment effectuer une recherche par artiste. Un autre mode de recherche peut être choisi pour la même opération, bien que la hiérarchie soit différente.

#### **Recherche par nom d'artiste**

# **1 Appuyez sur la touche [ (Rechercher)] du bandeau inférieur pendant la lecture.**

L'écran de recherche s'affiche.

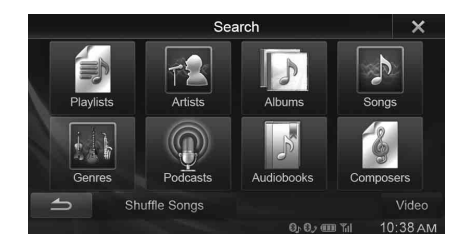

# **2 Appuyez sur [Artists].**

L'écran de recherche d'artistes s'affiche.

# **3 Sélectionnez l'artiste de votre choix.**

#### **Pour lire directement les morceaux de l'artiste**

1 Appuyez sur la touche [ $\blacktriangleright$  ] en regard du nom de l'artiste. Tous les morceaux de l'artiste sélectionné sont lus.

#### **Pour rechercher l'album de l'artiste**

- 1 Appuyez sur le nom de l'artiste sélectionné. L'écran de recherche par albums correspondant à l'artiste sélectionné s'affiche.
- 2 Appuyez sur la touche [ $\blacktriangleright$  ] en regard du nom de l'album. Tous les morceaux de l'album sélectionné sont lus.

#### **Rechercher un morceau dans l'album de l'artiste**

- 1 Appuyez sur le nom de l'artiste choisi. Tous les albums de l'artiste sélectionné sont affichés.
- **4 Appuyez sur le nom de l'album choisi.** Tous les morceaux de l'album sélectionné sont affichés.
- **5 Appuyez sur le nom du morceau choisi.**

La lecture du morceau sélectionné commence.

- *Appuyez sur [ ] en regard de « ALL » pour lancer la lecture de tous les morceaux de la liste.*
- *Si vous appuyez sur la touche « ALL », la liste de recherche de la hiérarchie suivante s'affiche.*
- *La Fonction de saut alphabétique est disponible. Reportez-vous à la section [« Fonction de saut alphabétique » \(page 70\).](#page-69-1)*
- *Pour plus de renseignements sur comment parcourir la liste, se référer à [« Sélection d'un élément dans une liste » \(page 17\).](#page-16-0)*
- Après la sélection d'un fichier via une recherche, appuyez sur  $[$   $\equiv$   $]$ *sur l'écran principal pour afficher l'écran de recherche. Le niveau de hiérarchie que vous avez choisi en dernier dans le mode de recherche sera affiché.*

# **Recherche du fichier vidéo que vous souhaitez écouter**

Vous pouvez choisir un film, un clip, etc. depuis la liste à l'écran.

• *Le mode de recherche vidéo dépend de l'iPod/iPhone. Si les spécifications de l'iPod/iPhone changent, le mode de recherche de cet appareil change également.*

#### **Exemples de mode de recherche vidéo**

- Listes de lecture vidéo
- Films
- Clips, etc.

#### **Par exemple : recherche par film**

L'exemple suivant explique comment effectuer une recherche par film. Un autre mode de recherche peut être choisi pour la même opération, bien que la hiérarchie soit différente.

# $1$  **Appuyez sur la touche [**  $Q$  **(Rechercher)]** du **bandeau inférieur pendant la lecture.**

L'écran Search s'affiche.

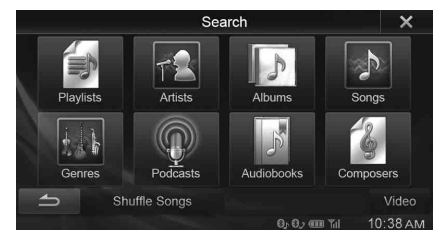

# **2 Appuyez sur la touche [Video].**

L'écran du mode de recherche vidéo s'affiche.

## $3$  **Appuyez sur [Movies].**

L'écran contenant la recherche de films s'affiche.

# **4 Appuyez sur le film souhaité.**

La lecture du film sélectionné commence.

- *Pour plus de renseignements sur comment parcourir la liste, se référer à [« Sélection d'un élément dans une liste » \(page 17\).](#page-16-0)*
- Après la sélection d'un fichier via une recherche, appuyez sur  $[$  $\blacksquare$  *] sur l'écran principal pour afficher l'écran de recherche. Le niveau de hiérarchie que vous avez choisi en dernier dans le mode de recherche sera affiché.*

# <span id="page-69-1"></span>**Fonction de saut alphabétique**

Cet appareil est doté d'une fonction de saut alphabétique pour une recherche plus rapide. Lorsque vous utilisez cette fonction en mode de recherche, vous pouvez trouver rapidement un artiste, un morceau, etc.

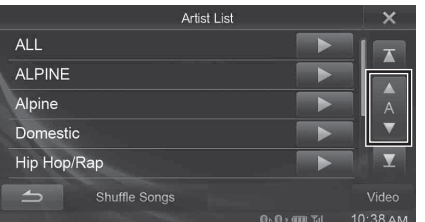

#### *Fonction de saut alphabétique :*

Pour activer la fonction de saut alphabétique, c'est-à-dire passer de la lettre A à la lettre B, de la lettre B à la lettre C, etc., appuyez sur la touche [ALPHABET ▼]. Vous pouvez également utiliser cette fonction en sens inverse, c'est-àdire passer de la lettre B à la lettre A, en appuyant sur la touche [▲ ALPHABET].

# *70-FR*

# **Fonction directe Suivant/Précédent**

Si vous touchez **[ ]** sur le nom de l'album dans le mode de recherché, cet album sera lu en répétition. Pour aller vers l'album suivant ou précédent, utiliser la fonction directe suivant/précédent.

**Appuyez sur [ ] ou [ ] pour sélectionner la liste de lecture, l'artiste, l'album, le genre, le podcast ou le compositeur de votre choix.**

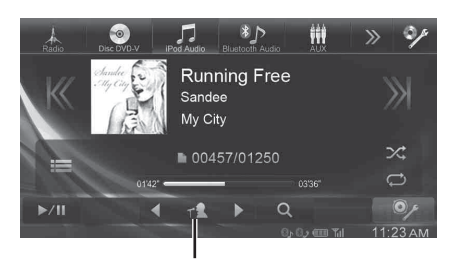

**Icône du Commutateur direct Suivant/Précédent**

<span id="page-69-0"></span>*Icône du Commutateur direct Suivant/Précédent :*

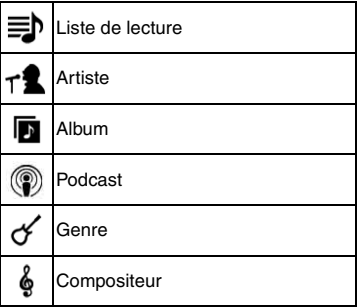

- *Vous pouvez utiliser la fonction directe suivant/précédent lors de la lecture d'un fichier vidéo. Les commutateurs de la fonction directe suivant/précédent dans le mode vidéo sont* [  $\blacktriangleleft$  ] [ $\blacktriangleright$  ].
- *Si vous recherchez un morceau, cette opération n'est pas possible.*
- *Si vous sélectionnez un album à partir de la recherche de l'artiste, vous pouvez rechercher cet album.*
- *Cette opération n'est pas possible pendant la lecture aléatoire.*

# **Lecture répétitive**

ര

#### **Appuyez sur [ ] pour répéter la piste en cours de lecture.**

Les pistes (fichiers) sont lues de manière répétée. Appuyez sur  $[\rightleftarrows]$  à nouveau pour désactiver la lecture répétitive.

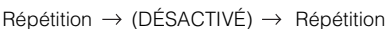

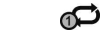

# **Lecture aléatoire (Shuffle)**

## Appuyez sur [ $\times$ ] pendant la lecture.

Les fichiers sont lus de manière aléatoire. Le mode de lecture aléatoire bascule chaque fois que vous appuyez sur  $[\infty]$ .

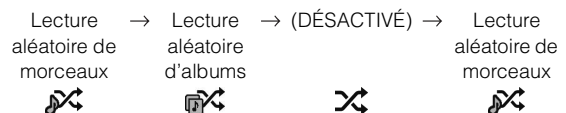

Lecture aléatoire d'albums :

Tous les morceaux de chaque album sont lus dans l'ordre. Une fois toutes les chansons de l'album lues, l'album suivant est sélectionné au hasard, jusqu'à ce que tous les albums aient été lus. Cela continue jusqu'à ce que tous les albums soient joués.

Lecture aléatoire de morceaux :

Les morceaux de la catégorie sélectionnée (liste de lecture, album, etc.) sont lus dans un ordre aléatoire. Les morceaux de la catégorie sont lus une seule fois jusqu'à ce que tous les morceaux aient été lus.

• *Pour plus de détails sur le mode de recherche, reportez-vous à la section [« Recherche d'un fichier de musique » \(page 69\)](#page-68-0).*

# **Lecture aléatoire (Shuffle Songs)**

Tous les morceaux de l'iPod sont lus dans un ordre aléatoire.

 $1$   $\,$  Appuyez sur la touche [ $\,$  (Rechercher)] du **bandeau inférieur pendant la lecture.**

# **2 Appuyez sur [Shuffle Songs].**

Le voyant «  $\mathcal{M}$  » s'allume et les morceaux sont lus de manière aléatoire.

Pour désactiver la lecture aléatoire, appuyez sur  $[\mathcal{M}]$ .

# **Informations**

# **Mise à jour du logiciel produit**

Ce produit utilise un logiciel qui peut être mis à jour grâce à la clé USB. Téléchargez le logiciel depuis la page web Alpine et mettez à jour le produit en utilisant la clé USB.

## **Mettre à jour ce produit**

Vérifier la page web Alpine pour plus d'informations sur la mise à jour.

http://www.alpine-europe.com

# **À propos des DVD**

De nombreux DVD et CD musicaux sont composés de pistes (sillons) sur lesquelles sont enregistrées les données numériques. Celles-ci sont représentées sous forme de creux microscopiques enregistrés dans la piste ; ces creux (ou cuvettes) sont lus par un rayon laser lors de la lecture du disque. Sur les DVD, la densité des pistes et des cratères est le double de celle des CD, ce qui explique que les DVD peuvent contenir davantage de données dans un espace plus restreint.

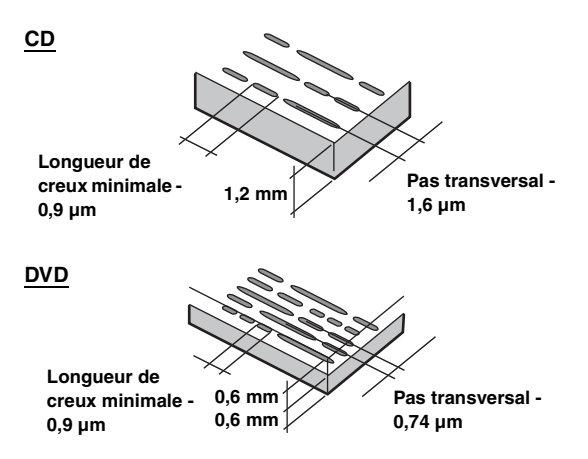

Un disque de 12 cm de diamètre peut contenir un film ou environ quatre heures de musique. En outre, les DVD offrent une qualité d'image supérieure, avec des couleurs vives, grâce à leur résolution horizontale de plus de 500 lignes (les cassettes VHS n'ayant qu'une résolution de 300 lignes).

## **Les DVD offrent aussi plusieurs autres fonctions.**

#### **Audio multiple\* ([page 28\)](#page-27-1)**

Les films peuvent être enregistrés en 8 langues. Vous pouvez sélectionner la langue de votre choix à partir de l'appareil.

#### **Fonction sous-titres\* ([page 28\)](#page-27-2)**

Les films peuvent être sous-titrés en 32 langues. Vous pouvez sélectionner la langue de sous-titrage de votre choix à partir de l'appareil.

## **Fonction multi-angle\* [\(page 28](#page-27-3))**

Lorsque le DVD contient un film dont des scènes ont été filmées sous plusieurs angles, l'angle souhaité peut être sélectionné à partir de l'appareil.

#### **Fonction multi-scénario\***

Grâce à cette fonction, un même film peut comporter plusieurs scénarios. Vous pouvez ainsi sélectionner divers scénarios et visualiser différentes versions du même film.

Les opérations diffèrent selon le disque. Les écrans de sélection du scénario s'accompagnent d'instructions qui apparaissent au cours du déroulement du film. Il vous suffit de les suivre.

*\* Ces fonctions diffèrent d'un disque à l'autre. Pour plus de détails, reportez-vous aux instructions du disque.*

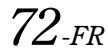
# **Liste des codes de langue**

(Pour plus d'informations, voir [page 42.](#page-41-0))

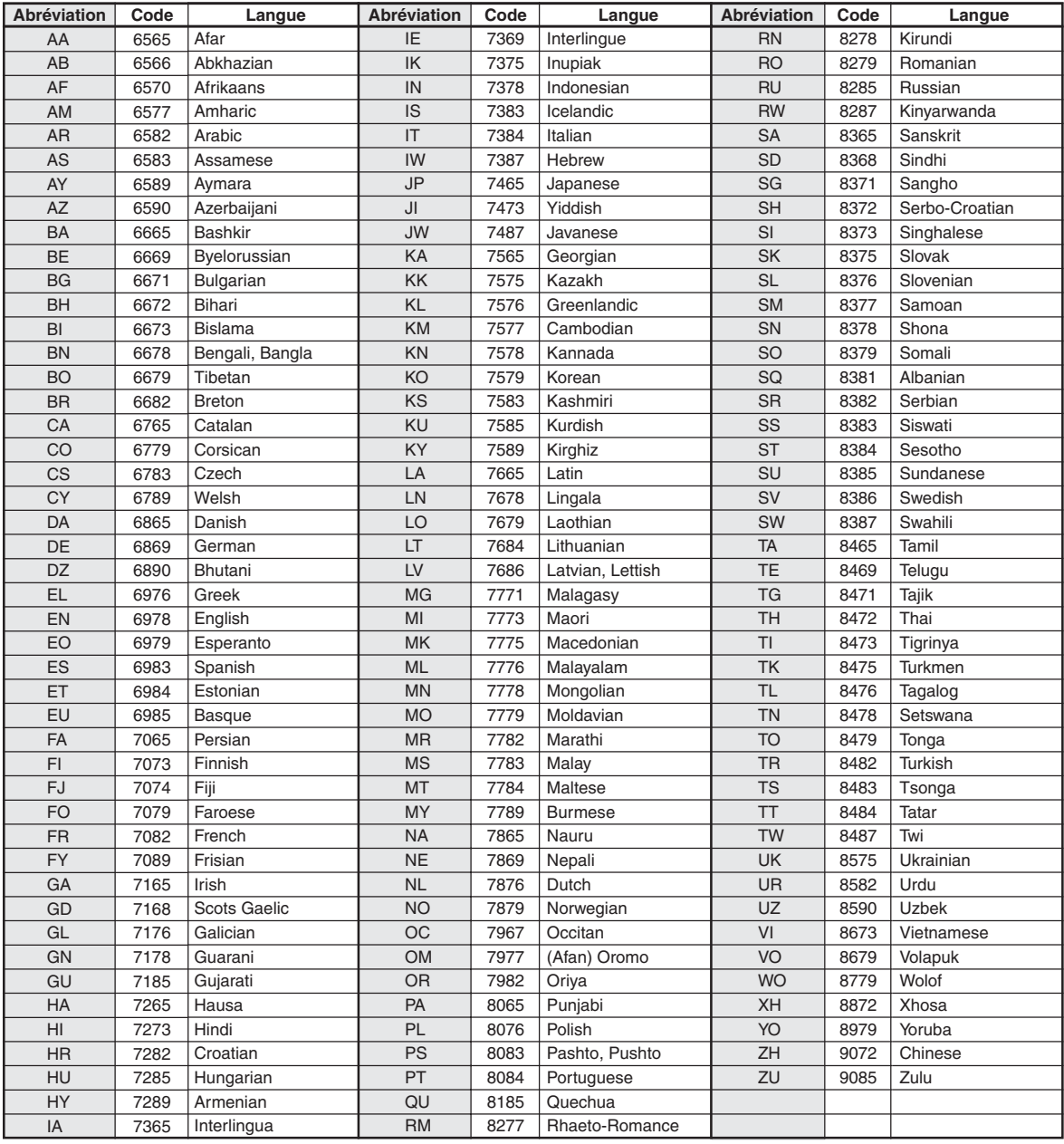

# **Liste des codes de pays**

(Pour plus d'informations, voir [page 42.](#page-41-1))

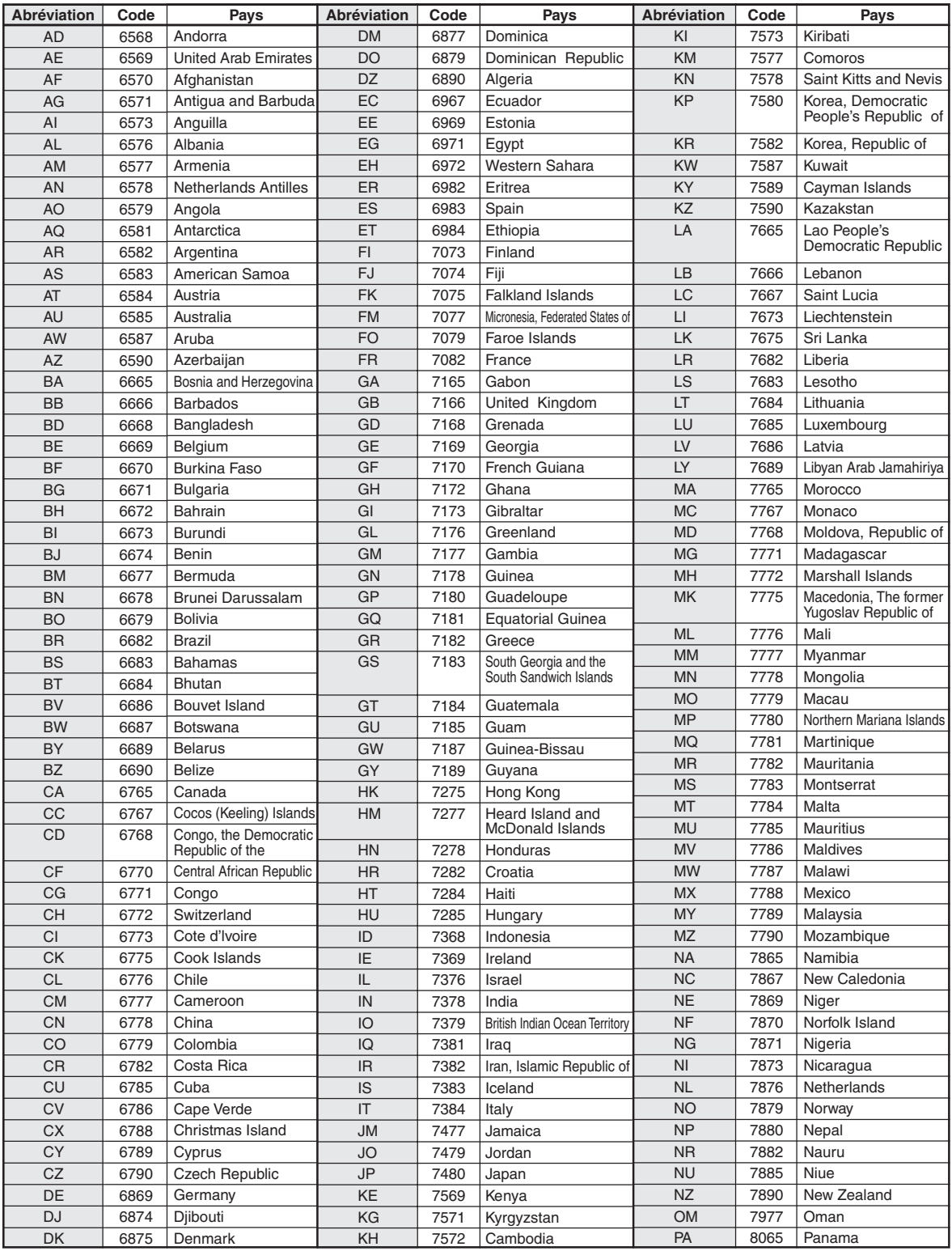

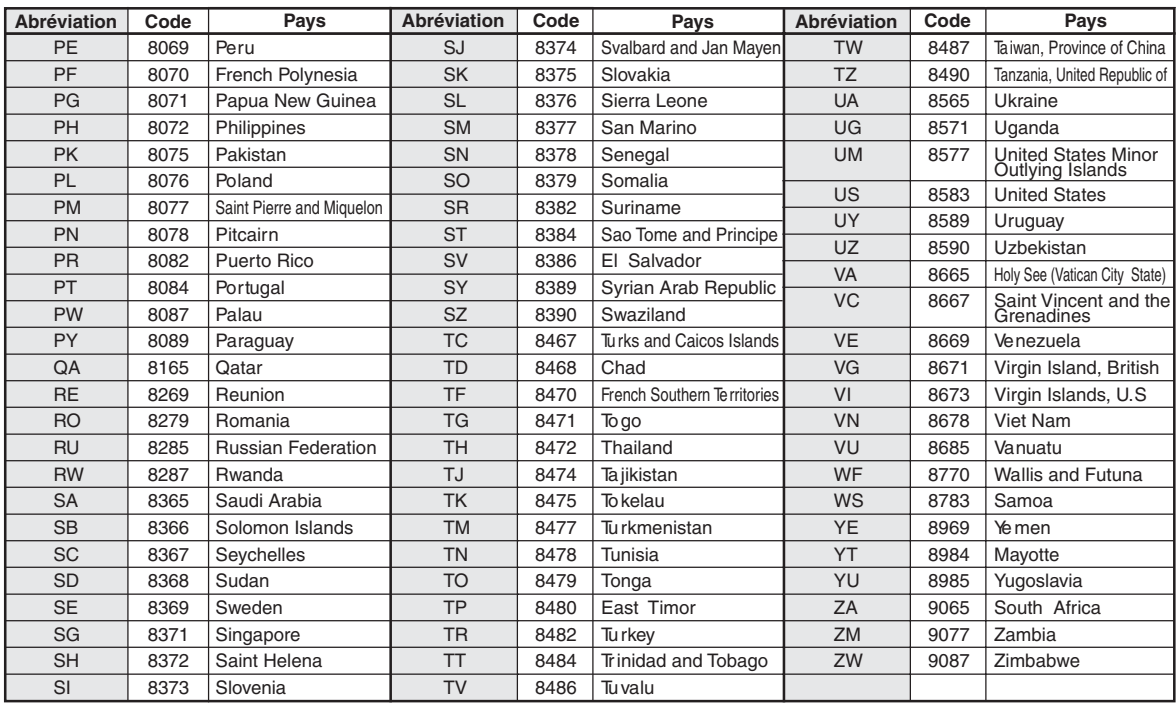

# **En cas de problème**

En cas de problème, mettez l'appareil hors tension, puis à nouveau sous tension. Si l'appareil ne fonctionne toujours pas normalement, vérifiez les éléments de la liste ci-dessous. Ce guide peut vous aider à identifier un problème quand l'appareil présente une anomalie. Si le problème persiste, assurez-vous que le reste du système est correctement raccordé, puis consultez votre revendeur Alpine agréé.

## **Généralités**

## **Absence de fonctionnement ou d'affichage.**

- Le contact du véhicule n'est pas mis.
	- Si l'appareil est raccordé conformément aux instructions, il ne fonctionne pas lorsque le contact du véhicule n'est pas mis.
- Mauvaise connexion du fil d'alimentation.
- Vérifiez les connexions du fil d'alimentation.
- Fusible grillé.
- Vérifiez le fusible du fil de la batterie de l'appareil et si nécessaire, remplacez-le par un fusible d'ampérage approprié.
- Mauvais fonctionnement du micro-ordinateur interne dû à des bruits d'interférence, etc.
	- Appuyez sur le commutateur RESET à l'aide d'un stylo à bille ou autre objet pointu.

## **Son absent ou anormal.**

- Réglage non correct des commandes du volume/de la balance/de l'équilibreur avant-arrière.
	- Réajustez les commandes.
- Les connexions ne sont pas établies correctement ou en toute sécurité.
	- Vérifiez les connexions et raccordez-les fermement.

## **L'écran ne s'affiche pas.**

- La commande de la luminosité/contraste est réglée au minimum. Réglez la commande de luminosité/contraste.
- La température à l'intérieur du véhicule est basse.
	- Augmentez la température intérieure du véhicule jusqu'à ce qu'elle atteigne la plage des températures de fonctionnement.
- Les raccordements au lecteur DVD ne sont pas correctement effectués.
- Vérifiez les connexions et raccordez-les fermement.
- Le fil du frein à main du moniteur n'est pas connecté.
- Le frein à main n'est pas serré.
	- Connecter le fil du frein à main puis serrer le frein à main. (Voir [page 88\)](#page-87-0)

## **Mouvement anormal de l'image affichée.**

La température à l'intérieur du véhicule est trop élevée. - Diminuez la température intérieure du véhicule.

## **Radio**

## **Réception des stations impossible.**

- Absence d'antenne ou connexion ouverte du câble d'antenne.
	- Assurez-vous que l'antenne est correctement raccordée ; remplacez l'antenne ou le câble si nécessaire.

#### **Impossible d'accorder des stations en mode de recherche.**

- Vous vous trouvez dans une zone de signal faible. - Assurez-vous que le tuner est en mode DX.
- Si vous vous trouvez dans une zone de signal puissant, il se peut que l'antenne ne soit pas mise à la masse ou qu'elle ne soit pas correctement raccordée.
- Vérifiez les connexions de l'antenne ; assurez-vous qu'elle est correctement mise à la masse et que sa position de montage est correcte.
- La longueur de l'antenne n'est peut-être pas adéquate. - Assurez-vous que l'antenne est complètement déployée ; si elle est brisée, remplacez-la par une neuve.

#### **La diffusion est parasitée.**

- La longueur de l'antenne n'est pas adéquate.
- Déployez complètement l'antenne et si elle est brisée, remplacez-la.
- L'antenne n'est pas correctement mise à la masse.
- Assurez-vous que l'antenne est correctement mise à la masse et que sa position de montage est correcte.
- Le signal de la station est faible et parasité.
	- Si les solutions ci-dessus sont inefficaces, captez une autre station.

## **Disque**

#### **Le son de lecture du disque tremble.**

- Condensation d'humidité à l'intérieur du module disque.
	- Attendez que la condensation disparaisse (1 heure environ).

## **Impossible d'insérer le disque.**

- L'appareil contient déjà un disque.
- Éjectez le disque et retirez-le.
- Le disque n'est pas correctement inséré.
	- Insérez le disque correctement. (Voir [page 15\)](#page-14-0)

#### **Impossible d'avancer ou de revenir en arrière sur le disque.**

- Le disque est endommagé.
	- Éjectez le disque et jetez-le, sous peine d'endommager le mécanisme.

## **Sautes de son à la lecture du disque dues à des vibrations.**

- Fixation inadéquate de l'appareil.
- Fixez correctement l'appareil en toute sécurité.
- Le disque est extrêmement sale.
- Nettoyez le disque.
- Le disque est griffé.
	- Changez de disque.
- La lentille de lecture est sale.
	- N'utilisez pas de disque de nettoyage pour lentille disponible dans le commerce. Contactez votre revendeur Alpine local.

#### **Sautes de son à la lecture du disque sans vibration.**

- Le disque est sale ou griffé.
	- Nettoyez le disque ; un disque endommagé doit être remplacé.

## **La lecture de CD-R/CD-RW/DVD-R/DVD-RW/DVD+R/ DVD+RW n'est pas possible.**

• La session de fermeture (finalisation) n'a pas été effectuée. - Effectuez la finalisation et reprenez la lecture du disque.

## **Un message d'erreur s'affiche.**

- Erreur mécanique.
	- Appuyez sur  $\triangle$ . Une fois que l'indication Erreur a disparu, insérez à nouveau le disque. Si la solution ci-dessus ne résout pas le problème, contactez votre revendeur Alpine local.

## **Absence de lecture MP3/WMA/AAC.**

- Une erreur d'écriture est survenue. Le format du CD n'est pas compatible.
	- Assurez-vous que le CD a été gravé dans un format pris en charge. Reportez-vous à la section [« À propos des fichiers](#page-21-0)  [MP3/WMA/AAC » \(pages 22](#page-21-0) à [23](#page-22-0)), puis regravez le disque dans le format pris en charge par cet appareil.

#### **L'appareil ne fonctionne pas.**

- Condensation.
	- Attendez que la condensation disparaisse (1 heure environ).

#### **La lecture ne démarre pas.**

- Le disque est inséré dans le mauvais sens.
- Vérifiez le disque et insérez-le en orientant vers le haut la face imprimée.
- Le disque est sale.
- Nettoyez le disque.
- Vous avez inséré un disque que l'appareil ne peut pas lire. - Vérifiez si le disque peut être lu.
- Le verrouillage parental est activé.
	- Annulez le verrouillage parental ou modifiez le niveau d'accès.

## **L'image n'est pas nette ou présente des parasites.**

- Le disque est en mode de recherche rapide vers l'avant ou vers l'arrière.
	- L'image peut être légèrement déformée, mais cela est tout à fait normal.
- La batterie du véhicule est faible.
	- Vérifiez le niveau et le câblage de la batterie.
		- (Il est possible que l'appareil ne fonctionne pas correctement si la puissance de la batterie est inférieure à 11 volts avec une charge appliquée.)

#### **L'image s'arrête parfois.**

- Le disque est griffé.
	- Remplacez-le par un disque en bon état.

# **Si ce message apparaît**

De nombreux messages sont affichés à l'écran durant son

fonctionnement. En plus des messages vous informant de l'état actuel ou vous fournissant un guidage pour l'opération suivante, il y aussi les messages d'erreur suivants. Si l'un de ces messages s'affiche, suivre avec précaution les instructions dans la colonne de solutions.

## **Système**

## **Erreur alimentation USB.**

- Un courant anormal parcourt le connecteur USB.
	- Tournez la clé de contact sur la position arrêt, puis à nouveau sur la position marche.
	- Tentative de connexion d'un autre iPod/iPhone/clé USB.

## **Impossible d'accéder au lecteur DVD.**

## **Le système va se réinitialiser.**

- Une erreur d'accès au lecteur DVD s'est produite pour une quelconque raison.
	- L'appareil se réinitialise automatiquement.

## **Impossible d'accéder au lecteur DVD. Veuillez contacter votre revendeur.**

• Une erreur d'accès au lecteur DVD s'est produite pour une quelconque raison.

- Veuillez contacter le Service après-vente pour de l'aide.

## **Audio/Visualisation**

## **Erreur de lecture.**

## **Vérifiez le disque.**

- Cet appareil ne peut pas lire des disques griffés/contaminés/mal enregistrés.
	- Appuyez sur  $\triangle$ .
	- Changez de disque.

## **Erreur USB.**

- Vous avez raccordé un iPod/iPhone non pris en charge par cet appareil.
	- Raccordez un iPod/iPhone pris en charge par l'appareil.
	- Réinitialisez l'iPod.
- Vous avez raccordé un périphérique USB non pris en charge par cet appareil.
	- Tentative de connexion d'une autre clé USB.
- Erreur de communication.
- Tournez la clé de contact sur la position arrêt, puis à nouveau sur la position marche.
- Vérifiez l'affichage en reconnectant l'iPod/iPhone à l'appareil au moyen du cordon de raccordement de l'iPod/iPhone.
- Vérifiez l'affichage en reconnectant la clé USB à l'appareil.
- Causé par l'incompatibilité de la version du logiciel de l'iPod/ iPhone.
	- Mettez à jour la version du logiciel de l'iPod/iPhone pour qu'il soit compatible avec l'appareil.
- L'iPod/iPhone n'est pas vérifié. - Remplacez l'iPod/iPhone.

## **Code région incompatible.**

• Le disque ne correspond pas au numéro de code de la région. - Insérez un disque qui correspond au numéro de code de la région.

## **Pas de données.**

- L'iPod/iPhone ne contient aucune donnée.
	- Téléchargez des données sur l'iPod/iPhone et raccordez ce dernier à la station INE-W990BT.
- La clé USB ne contient aucune donnée.
- Téléchargez des données sur la clé USB, puis raccordez celuici à l'appareil.

## **Un morceau illisible a été sauté.**

- Un fichier WMA protégé contre la copie a été détecté.
	- Vous pouvez lire uniquement les fichiers non protégés par les droits.
- Un taux d'échantillonnage/débit binaire non pris en charge par l'appareil est utilisé.
	- Utilisez un taux d'échantillonnage/débit binaire pris en charge par l'appareil.

## **BLUETOOTH**

## **Veuillez vérifier l'appareil BLUETOOTH audio.**

- Le dispositif BLUETOOTH audio n'est pas raccordé proprement.
	- Vérifiez les réglages de la station INE-W990BT et du périphérique audio BLUETOOTH et reconnectez.

## **Veuillez vérifier l'appareil mobile.**

• Le téléphone portable n'est pas raccordé proprement. Vérifiez les réglages de la station INE-W990BT et du téléphone portable et reconnectez.

## **Impossible de transférer le répertoire.**

- Le répertoire téléphonique a échoué sa tentative de lecture, car le téléphone portable était déconnecté, etc.
	- Vérifiez la connexion du téléphone portable, puis renouvelez la synchronisation et l'ajout. (Voir [page 54](#page-53-0))
- Le téléphone portable connecté ne supporte pas la synchronisation de son répertoire téléphonique.
	- Connecter le téléphone portable qui peut avoir son répertoire synchronisé puis synchronisez à nouveau. (Voir [page 54\)](#page-53-0)

## **Navigation**

## **La position du véhicule est erronée.**

- La réception du GPS est mauvaise.
	- Amenez le véhicule dans une zone où la réception GPS est bonne afin que l'appareil puisse se recalibrer. Allez à un endroit où une puissante réception GPS est possible.

## **Pas de fonctionnement**

- Condensation de l'humidité
- Attendez que la condensation disparaisse (1 heure environ). • Température ambiante
	- Assurez-vous que la température intérieure du véhicule est comprise entre 0 °C et 45 °C.

## **Lecture d'un fichier DivX protégé par DRM**

Lors de l'affichage du message suivant, il est impossible d'exécuter certaines opérations.

## **Opération non autorisée.**

## **Ce lecteur n'est pas autorisé à lire cette vidéo.**

- La version de la protection par DRM du fichier  $DivX^{\circledast}$  n'est pas compatible avec cet appareil.
	- Lire un fichier compatible  $DivX^{\circledast}$ .

## **Location expirée.**

• Le fichier qui va être lu possède un nombre limité de lectures. La limite de lecture a été atteinte et le fichier ne peut plus être lu sur cet appareil. Après l'affichage de ce message, la lecture du début du fichier suivant commence automatiquement.

## **XX de YY lectures ont été utilisés pour cette location DivX.**

## **Continuez ?**

- Si le nombre total de lectures pour ce fichier n'a pas été dépassé, le nombre de lectures restantes sont affichées.
	- Pour lire, appuyez sur **[OK]**. Si vous souhaitez lire le fichier suivant, appuyez sur **[Annuler]**.

## **Voulez-vous stopper la lecture du fichier loué ?**

- Lors de la lecture d'un fichier loué, le message « Voulez-vous stopper la lecture du fichier loué ? » s'affiche lorsque les opérations suivantes sont exécutées. En choisissant **[OK]**, cela réduit le nombre de lectures de 1.
	- Dossier suivant/précédent
	- ARRÊT
	- Opération de recherché
	- Se déplacer vers le premier/dernier fichier DivX® à l'aide de Chapitre suivant/précédent
	- Pour arrêter la lecture, appuyez sur **[OK]**, ou dans le cas contraire, appuyez sur **[Annuler]**.

## **Format audio non pris en charge.**

- Le fichier lu est un fichier  $DivX^{\circledast}$  possédant un format audio incompatible, seulement les données vidéo sont lues.
	- Lire un fichier  $DivX^{\circledast}$  avec un format audio compatible.

## **Format vidéo non pris en charge.**

- Le fichier lu est un fichier  $Div X^{\omega}$  possédant un format vidéo non pris en charge.
	- Lire un fichier  $DivX^{\circledast}$  avec un format vidéo compatible.

## **Résolution vidéo non prise en charge.**

- Le fichier lu est un fichier  $DivX^{\circledR}$  possédant une résolution vidéo non prise en charge.
	- Lire un fichier  $DivX^{\circledast}$  avec une résolution vidéo compatible.

## **Caractéristiques techniques**

## **SECTION DU MONITEUR**

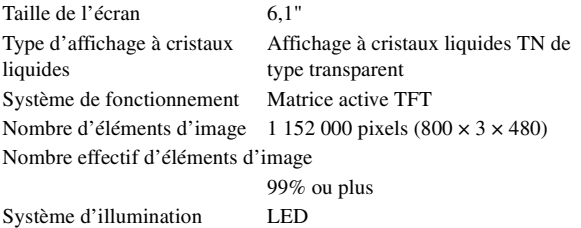

## **SECTION DU TUNER FM**

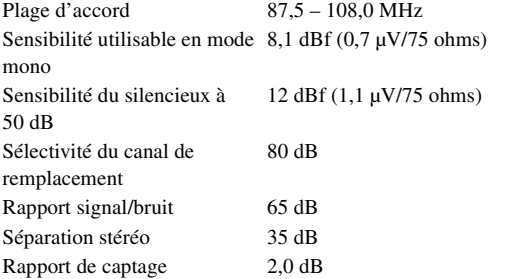

## **SECTION DU TUNER MW**

Plage d'accord 531 – 1 602 kHz Sensibilité utilisable 25,1 µV/28 dBf

## **SECTION DU TUNER LW**

Plage d'accord 153 – 281 kHz Sensibilité (norme CEI) 31,6 µV/30 dBf

#### **SECTION USB**

Version USB USB 1.1/2.0 Consommation maximale 1 000 mA Classe USB USB (lecture depuis le

périphérique)/ USB (classe de stockage de masse) Système de fichiers FAT16/32 Décodage MP3 MPEG-1/2 AUDIO Layer-3 Décodage WMA Windows Media™ Audio Décodage AAC Fichier « .m4a » au format AAC-LC Nombre de canaux 2 canaux (stéréo) Réponse en fréquence\* 5-20 000 Hz (±1 dB) Distorsion harmonique totale 0,008 % (à 1 kHz) Gamme dynamique 95 dB (à 1 kHz) Rapport signal/bruit 100 dB Séparation des canaux 85 dB (à 1 kHz)

\* La réponse en fréquence peut varier en fonction du logiciel de codage ou du débit binaire.

## **SECTION CD/DVD**

Réponse en fréquence 5-20 000 Hz (±1 dB) Pleurage et scintillement (% WRMS) Distorsion harmonique totale 0,008 % (à 1 kHz) Gamme dynamique 95 dB (à 1 kHz) Séparation des canaux 85 dB (à 1 kHz)

Inférieur aux limites mesurables

Système de signaux NTSC/PAL Résolution horizontale 500 lignes ou davantage Niveau de sortie vidéo 1Vp-p (75 ohms) Rapport signal/bruit vidéo DVD : 60 dB Rapport signal/bruit audio 100 dB

## **MÉCANISME DE LECTURE**

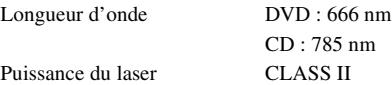

#### **Section GPS**

Fréquence de réception du GPS 1 575,42 ±1 MHz Sensibilité de réception du GPS -130 dB max.

## **SECTION DU DISPOSITIF BLUETOOTH**

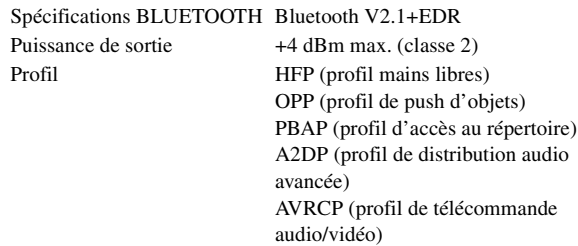

## **RÉGLAGES GÉNÉRAUX**

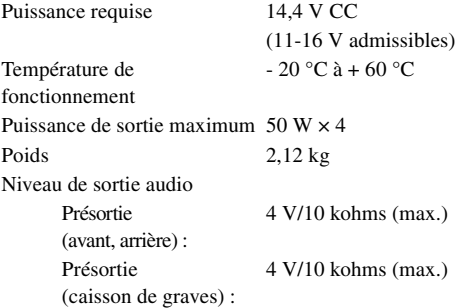

#### **DIMENSIONS DU CHÂSSIS**

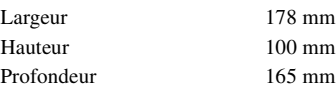

## **TAILLE DU NEZ**

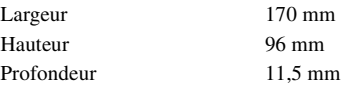

- *En raison des améliorations que nous apportons continuellement à nos produits, les caractéristiques techniques et la conception peuvent être modifiées sans avis préalable.*
- *L'affichage à cristaux liquides a été fabriqué avec des technologies de construction de très haute précision. Sa résolution effective est supérieure à 99,99 %. Il est donc possible que 0,01 % des pixels soient toujours ON ou OFF.*

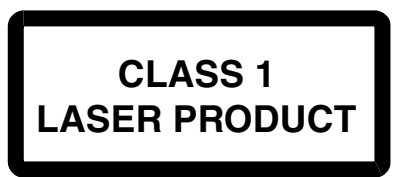

(Dessous du lecteur)

ATTENTION ! Rayonnement laser quand l'appareil est ouvert, NE PAS FIXER LE FAISCEAU

(Dessous du lecteur)

# **CONTRAT DE LICENCE DE L'UTILISATEUR FINAL (Microsoft)**

Vous venez d'acquérir un dispositif (« DISPOSITIF ») qui comprend un logiciel exploité sous licence d'Alpine Electronics, Inc. (connue sous le nom de « ALPINE ») d'une filiale de Microsoft Corporation (connue sous le nom de « MS »). Ces logiciels installés provenant de MS, ainsi que les médias associés, le matériel imprimé, la documentation « en ligne » ou électronique (« LOGICIEL ») sont protégés par des lois et des traités internationaux relatifs à la propriété intellectuelle. Le LOGICIEL est utilisé sous licence. Il n'est pas vendu. Tous droits réservés.

SI VOUS N'ÊTES PAS D'ACCORD AVEC CE CONTRAT DE LICENCE DE L'UTILISATEUR FINAL (« CLUF »), N'UTILISEZ PAS OU N'EFFECTUEZ AUCUNE COPIE DE CE LOGICIEL ET CONTACTEZ ALPINE POUR RECEVOIR DES INSTRUCTIONS SUR LE RETOUR DU OU DES DISPOSITIFS, AINSI QUE DES INFORMATIONS SUR LE REMBOURSEMENT. TOUTE UTILISATION DE CE LOGICIEL, NOTAMMENT, MAIS SANS S'Y LIMITER, L'UTILISATION DE CE DISPOSITIF, IMPLIQUE VOTRE ACCORD DE CE CLUF (OU LA RATIFICATION DE TOUT CONSENTEMENT PRÉALABLE).

## **GARANTIE DE LICENCE DE CE LOGICIEL,**

Ce CLUF vous garantit les droits suivants : vous pouvez utiliser ce LOGICIEL uniquement sur ce DISPOSITIF.

## **NON TOLÉRANT AUX PANNES**

CE LOGICIEL N'EST PAS TOLÉRANT AUX PANNES. ALPINE A CONÇU INDÉPENDAMMENT LE MODE D'UTILISATION DE CE LOGICIEL DANS LE DISPOSITIF ET MS A DÉLÉGUÉ À ALPINE LA RÉALISATION DES ESSAIS NÉCESSAIRES POUR DÉTERMINER QUE CE LOGICIEL EST ADÉQUAT À CETTE UTILISATION.

## **LOGICIEL SANS AUCUNE GARANTIE,**

LE LOGICIEL est livré « EN L'ÉTAT » avec toutes les erreurs. LES RISQUES LIÉS À LA QUALITÉ, À LA PERFORMANCE, À LA PRÉCISION ET À L'EFFORT (Y COMPRIS LA NÉGLIGENCE) RELÈVENT DE VOTRE RESPONSABILITÉ. DE PLUS, IL N'EXISTE AUCUNE GARANTIE CONTRE L'IMMIXTION DANS VOTRE JOUISSANCE DU LOGICIEL NI CONTRE L'INFRACTION. SI VOUS AVEZ REÇU DES GARANTIES RELATIVES AU DISPOSITIF OU AU LOGICIEL, CES GARANTIES NE PROVIENNENT PAS DE MS ET N'ENGAGENT DONC PAS MS.

## **DÉNI DE RESPONSABILITÉ POUR CERTAINS DOMMAGES**

DANS LA MESURE AUTORISÉE PAR LA LÉGISLATION EN VIGUEUR, MS NE PEUT ÊTRE TENUE POUR RESPONSABLE DES DOMMAGES INDIRECTS, CONSÉCUTIFS OU SPÉCIAUX CONCERNANT LE LOGICIEL. CETTE LIMITATION S'APPLIQUE AUSSI AU CAS OÙ LES SOLUTIONS APPORTÉES N'OBTIENNENT PAS LE RÉSULTAT ESCOMPTÉ. MS NE PRENDRA EN CHARGE AUCUNE SOMME SUPÉRIEURE À DEUX CENT CINQUANTE DOLLARS AMÉRICAINS (250,00 \$).

## **RESTRICTIONS CONCERNANT LA RÉTROCONCEPTION, LA DÉCOMPILATION ET LE DÉSASSEMBLAGE**

Il est formellement interdit de rétroconcevoir, décompiler ou désassembler ce LOGICIEL, à moins que cela ne soit permis par la législation en vigueur, en dépit de cette limitation.

## **LOGICIEL/SERVICES ADDITIONNELS**

Le LOGICIEL peut autoriser ALPINE, MS, Microsoft Corporation ou leurs associés à fournir ou mettre à disposition de l'utilisateur des mises à jour du LOGICIEL, des composants ajoutés ou des composants de service du LOGICIEL provenant d'Internet après la date d'acquisition de la copie initiale du LOGICIEL

- (« Composants supplémentaires »).
- Si ALPINE vous fournit ou met à votre disposition des Composants Supplémentaires et qu'aucune clause du CLUF n'accompagne les Composants Supplémentaires, les termes du présent CLUF sont applicables.
- Si MS, Microsoft Corporation ou leurs associés mettent à votre disposition des Composants Supplémentaires et qu'aucune clause du CLUF n'est ajoutée, les clauses du présent CLUF sont applicables, sauf dans le cas où MS, Microsoft Corporation ou leurs associés qui fournissent les Composants Supplémentaires sont aussi ceux qui en délivrent les licences.
- ALPINE, MS, Microsoft Corporation et leurs associés se réservent le droit d'interrompre tout service offert par Internet ou mis à votre disposition par le biais du LOGICIEL.

## **SUPPORTS DE RÉCUPÉRATION**

Si le LOGICIEL est fourni par ALPINE sur des supports individuels et porte la mention « Support de récupération », l'utilisateur peut utiliser le support de récupération uniquement pour restaurer ou réinstaller le LOGICIEL initialement installé sur le DISPOSITIF.

## **MISES À JOUR**

Si ALPINE fournit le LOGICIEL indépendamment du DISPOSITIF sur des supports individuels, par téléchargement sur le Web ou par d'autres moyens, et si le LOGICIEL porte la mention « Pour mise à jour uniquement », vous pouvez installer une (1) copie de ce LOGICIEL sur le DISPOSITIF comme copie de sauvegarde du LOGICIEL existant et l'utiliser conformément à ce CLUF et à tout terme supplémentaire du CLUF accompagnant le LOGICIEL de mise à jour.

## **RÉSILIATION**

Sans préjudice des autres droits, ALPINE ou MS peut mettre fin à ce CLUF si vous n'en respectez pas les termes et conditions. Dans ce cas, vous devez détruire toutes les copies du LOGICIEL et la totalité de ses composants.

## **DROITS DE PROPRIÉTÉ INTELLECTUELLE**

Tous les titres et droits de propriété intellectuelle inclus dans le LOGICIEL et y faisant référence (y compris, mais sans s'y limiter, les images, photographies, animations, vidéos, sons, musiques, textes et « appliquettes » incorporés dans le LOGICIEL), la documentation imprimée et toute copie du LOGICIEL appartiennent à MS, Microsoft Corporation, leurs associés ou leurs fournisseurs. Le LOGICIEL est utilisé sous licence. Il n'est pas vendu.

Vous ne pouvez pas copier la documentation imprimée accompagnant le LOGICIEL. Tous les titres et droits de propriété intellectuelle des contenus ou visant les contenus accessibles par l'utilisation du LOGICIEL appartiennent aux titulaires des contenus respectifs et peuvent se trouver sous la protection des lois ou traités en vigueur sur les droits d'auteur ou les droits de propriété intellectuelle. Le présent CLUF ne vous concède aucun droit quant à ces contenus. Tous les droits non spécifiquement accordés conformément à ce CLUF sont réservés par MS, Microsoft Corporation, leurs associés ou leurs fournisseurs. L'utilisation de services en ligne accessibles via ce LOGICIEL peut être régie par les conditions d'utilisation relatives à ces services. Si ce LOGICIEL est accompagné de documents fournis uniquement sous forme électronique, vous pouvez imprimer une copie de cette documentation.

## **MARQUES DE COMMERCE**

Ce CLUF ne vous accorde aucun droit relatif à des marques commerciales ou à des marques de service d'ALPINE, MS, Microsoft Corporation, leurs associés ou leurs fournisseurs.

## **ASSISTANCE PRODUIT**

L'assistance produit du LOGICIEL n'est pas fournie par MS, sa société mère, Microsoft Corporation, ou ses associés ou fournisseurs. Pour l'assistance produit, reportez-vous au numéro d'assistance ALPINE fourni dans la documentation du DISPOSITIF. Si vous avez des questions sur ce CLUF ou si vous souhaitez contacter ALPINE pour toute autre raison, reportezvous à l'adresse fournie dans la documentation du DISPOSITIF.

## **TRANSFERT DU LOGICIEL AUTORISÉ, MAIS SOUS CERTAINES CONDITIONS**

Vous pouvez transférer de manière permanente les droits de ce CLUF uniquement comme une partie de la vente ou du transfert de ce Dispositif, et seulement si le bénéficiaire est d'accord avec ce CLUF. Si le LOGICIEL est une mise à jour, tout transfert doit également inclure toutes les versions antérieures de ce LOGICIEL.

## **RESTRICTION DES EXPORTATIONS**

Vous reconnaissez que ce LOGICIEL provient des États-Unis. Vous vous engagez à respecter toutes les lois nationales et internationales applicables à ce LOGICIEL, y compris les lois des États-Unis relatives aux exportations, ainsi que les restrictions émises par les États-Unis et d'autres gouvernements concernant l'utilisateur final, l'utilisation finale et la destination. Pour de plus amples informations sur les conditions d'exportation de ce LOGICIEL, visitez le site Web de MS : http://www.microsoft.com/exporting/ (en anglais).

# **CONTRAT DE LICENCE DE L'UTILISATEUR FINAL (HERE)**

LISEZ ATTENTIVEMENT CE CONTRAT DE LICENCE DE L'UTILISATEUR FINAL AVANT D'UTILISER LA BASE DE DONNÉES HERE.

## **À L'ATTENTION DE L'UTILISATEUR**

CE DOCUMENT EST UN CONTRAT DE LICENCE DE L'UTILISATEUR FINAL (ET NON UN CONTRAT DE VENTE) ENTRE VOUS ET HERE B.V., CONCERNANT VOTRE COPIE DE LA BASE DE DONNÉES CARTOGRAPHIQUES HERE, AINSI QUE LE LOGICIEL ASSOCIÉ, LES SUPPORTS ET LA DOCUMENTATION IMPRIMÉE PUBLIÉE PAR HERE (LA « BASE DE DONNÉES »). EN UTILISANT CETTE BASE DE DONNÉES, VOUS ACCEPTEZ TOUTES LES CONDITIONS DE CE CONTRAT DE LICENCE DE L'UTILISATEUR FINAL (« CONTRAT »). SI VOUS N'ACCEPTEZ PAS LES CONDITIONS DE CE CONTRAT, RETOURNEZ DANS LES PLUS BREFS DÉLAIS LA BASE DE DONNÉES ET TOUS LES COMPOSANTS QUI L'ACCOMPAGNENT À VOTRE FOURNISSEUR POUR UN REMBOURSEMENT.

## **PROPRIÉTÉ**

La Base de données et les droits d'auteur et de propriété intellectuelle associés appartiennent à HERE ou à ses concédants. Le support sur lequel est enregistré la Base de données est la propriété de HERE et/ou de son fournisseur, même après avoir intégralement payé toutes les sommes dues à HERE et/ou votre fournisseur suite à la signature de ce Contrat ou de contrats similaires.

## **OCTROI DE LICENCE**

HERE vous accorde une licence d'utilisation non exclusive de la Base de données, pour votre usage personnel ou, le cas échéant, pour un usage dans votre entreprise. Cette licence n'implique pas le droit d'accorder des sous-licences.

## **RESTRICTIONS D'UTILISATION**

L'utilisation de cette Base de données est limitée au système pour lequel elle a été créée. Sauf dans les limites expressément autorisées par les lois imposées (p. ex., lois nationales basées sur la directive européenne (91/250) concernant la protection juridique des programmes d'ordinateur et sur la directive européenne (96/9) concernant la protection juridique des bases de données), vous n'êtes pas autorisé à extraire ou réutiliser le contenu de cette Base de données, ni à reproduire, copier, modifier, adapter, traduire, démonter, décompiler ou rétroconcevoir toute partie de cette Base de données. Si vous souhaitez obtenir des informations sur l'interopérabilité conformément aux lois nationales basées sur la directive européenne concernant la protection juridique des programmes d'ordinateur, vous devez accorder à HERE une opportunité raisonnable de fournir ces informations dans des délais acceptables, coûts compris, devant être déterminés par HERE.

## **TRANSFERT DE LICENCE**

Vous ne devez pas transférer la Base de données à des tiers, sauf lorsqu'elle est installée dans le système pour lequel elle a été créée ou lorsque vous ne possédez aucune copie de la Base de données, à condition que le bénéficiaire de ce transfert accepte toutes les conditions de ce Contrat en donnant son accord écrit à HERE. Les ensembles multidisques peuvent être transférés ou vendus uniquement en tant qu'ensembles complets, tel que spécifié par HERE, et non en tant que sousensembles.

## **GARANTIE LIMITÉE**

La société HERE garantit le fonctionnement de la Base de données conformément aux critères de précision et d'intégrité de HERE existants au moment de son acquisition pour une période de 12 mois à compter de la date d'acquisition de votre copie de la Base de données ; ces critères sont disponibles auprès de HERE sur simple demande. Si la Base de données ne fonctionne pas conformément aux dispositions de cette garantie limitée, HERE mettra tous les moyens en œuvre pour réparer ou remplacer votre copie non conforme de la Base de données. Si, malgré les moyens mis en œuvre, la Base de données ne fonctionne toujours pas selon les dispositions de la garantie décrites dans le présent document, vous avez la possibilité de solliciter un remboursement du montant que vous avez payé pour la Base de données ou de résilier ce contrat. Il s'agit de l'entière responsabilité de HERE et de votre recours contre HERE. Sauf expressément stipulé dans cette section, HERE ne fournit aucune garantit et n'émet aucun jugement concernant l'utilisation des résultats de la Base de données en termes d'exactitude, de précision, de responsabilité ou autre. HERE ne garantit pas que la Base de données ne contienne aucune erreur. Aucune information ou suggestion orale ou écrite fournie par HERE, votre fournisseur ou toute autre personne ne saurait constituer une garantie ou accroître de quelque façon que ce soit l'étendue de la garantie limitée décrite ci-dessus. La garantie limitée énoncée dans ce Contrat n'affecte ni ne porte préjudice aux droits juridiques statutaires de la garantie légale contre les défauts cachés.

Si vous n'avez pas acquis la Base de données directement auprès de HERE, vous disposez sans doute de droits statutaires contre la personne auprès de laquelle vous avez acquis la Base de données, outre les droits accordés par HERE dans le présent document, conformément aux lois qui vous sont applicables. La garantie de HERE énoncée ci-dessus n'affecte pas ces droits statutaires et vous pouvez faire valoir ces droits en plus des droits de la présente garantie.

## **LIMITATION DE RESPONSABILITÉ**

Le prix de la Base de données n'inclut aucune considération des risques de dommages consécutifs, indirects ou direct illimités pouvant survenir suite à l'utilisation de la Base de données. En conséquence, HERE ne saurait être tenue pour responsable des dommages consécutifs ou indirects, notamment, mais sans s'y limiter, des préjudices par perte de bénéfices, de données ou d'utilisation subis par vous-même ou par des tiers au titre d'une action contractuelle, en responsabilité civile délictuelle ou conformément à une garantie, découlant de votre utilisation de la Base de données, même si HERE a été informée de la possibilité de tels dommages. Dans aucun cas la responsabilité de HERE en cas de dommages directs n'est limitée au prix de votre copie de la Base de données.

LA GARANTIE LIMITÉE ET LA LIMITATION DE RESPONSABILITÉ ÉNONCÉES DANS CE CONTRAT N'AFFECTENT NI NE PORTENT PRÉJUDICE AUX DROITS STATUTAIRES DU PAYS DANS LEQUEL VOUS AVEZ ACQUIS LA BASE DE DONNÉES AUTREMENT QUE DANS LE CADRE D'UNE ACTIVITÉ COMMERCIALE.

## **AVERTISSEMENTS**

La Base de données peut contenir des informations incomplètes ou imprécises, notamment en cas d'obsolescence ou de changement de situation, en fonction des sources utilisées, de la difficulté à obtenir des données géographiques détaillées, etc., ce qui peut produire des résultats incorrects. La Base de données n'inclut aucune information concernant, entre autres, la sécurité du voisinage, les services de police, les services d'urgence, les travaux de construction, les fermetures de routes, les limitations de vitesse ou de véhicule, les degrés d'inclinaison et les dénivellations, les limites de hauteur ou de poids des ponts et autres limites, les conditions routières et les conditions de trafic, les événements spéciaux, les embouteillages ou les durées de déplacement.

## **LÉGISLATION EN VIGUEUR**

Ce Contrat doit être régi par les lois du pays dans lequel vous résidiez à la date d'acquisition de la Base de données. Si, à ce moment-là, vous résidiez en dehors de l'Union européenne ou de la Suisse, ce Contrat sera régi par la loi du pays au sein de l'Union européenne ou de la Suisse dans lequel vous avez acquis la Base de données. Dans tous les autres cas, ou s'il est impossible de connaître le pays dans lequel vous avez acquis la Base de données, ce Contrat sera régi par la loi des Pays-Bas. Les tribunaux compétents dans votre pays de résidence au moment de l'acquisition de la Base de données auront leur juridiction sut les litiges relatifs à ce Contrat, sans préjudice au droit de HERE d'effectuer ses réclamations à votre lieu de résidence à ce moment-là.

# **Installation et raccordements**

**Avant d'installer ou de raccorder votre appareil, lisez attentivement les informations suivantes, ainsi que les [pages 7](#page-6-0) à [12](#page-11-0) de ce manuel pour une utilisation correcte.**

# **Avertissement**

## **EFFECTUER CORRECTEMENT LES CONNEXIONS.**

Il y a risque de blessures ou de dommages à l'appareil.

## **À UTILISER UNIQUEMENT SUR DES VÉHICULES À MASSE NÉGATIVE DE 12 VOLTS.**

(Vérifiez auprès de votre concessionnaire si vous n'en êtes pas certain.) Il y a risque d'incendie, etc.

## **AVANT TOUTE CONNEXION, DÉBRANCHER LE CÂBLE DE LA BORNE NÉGATIVE DE LA BATTERIE.**

Il y a risque de choc électrique ou de blessure par courts-circuits.

## **NE PAS COINCER LES CÂBLES AVEC DES OBJETS VOISINS.**

Positionner les câbles conformément au manuel de manière à éviter toute obstruction en cours de conduite. Les câbles qui obstruent ou dépassent à des endroits tels que le volant, le levier de changement de vitesses, la pédale de frein, etc., peuvent s'avérer extrêmement dangereux.

## **NE PAS DÉNUDER LES CÂBLES ÉLECTRIQUES.**

Ne jamais enlever la gaine isolante pour alimenter un autre appareil. Il y a risque de dépassement de la capacité de courant et, partant, d'incendie ou de choc électrique.

## **NE PAS ENDOMMAGER DE CONDUITES NI DE CÂBLES LORS DU FORAGE DES TROUS.**

Lors du forage de trous dans le châssis en vue de l'installation, veiller à ne pas entrer en contact, endommager ni obstruer de conduites, de tuyaux à carburant ou de fils électriques. Le nonrespect de cette précaution peut entraîner un incendie.

## **NE PAS UTILISER DES ÉCROUS NI DES BOULONS DU CIRCUIT DE FREINAGE OU DE DIRECTION POUR LES CONNEXIONS DE MASSE.**

Les boulons et les écrous utilisés pour les circuits de freinage et de direction (ou de tout autre système de sécurité) ou les réservoirs ne peuvent JAMAIS être utilisés pour l'installation ou la liaison à la masse. L'utilisation de ces organes peut désactiver le système de contrôle du véhicule et causer un incendie, etc.

## **GARDER LES PETITS OBJETS, COMME LES VIS, HORS DE LA PORTÉE DES ENFANTS.**

L'ingestion de tels objets peut entraîner de graves blessures. En cas d'ingestion, consulter immédiatement un médecin.

## **NE PAS INSTALLER A DES ENDROITS SUSCEPTIBLES D'ENTRAVER LA CONDUITE DU VÉHICULE, COMME LE VOLANT OU LE LEVIER DE VITESSES.**

La vue vers l'avant pourrait être obstruée ou les mouvements gênés, etc., et provoquer un accident grave.

# **Attention**

## **FAIRE INSTALLER LE CÂBLAGE ET L'APPAREIL PAR DES EXPERTS.**

Le câblage et l'installation de cet appareil requiert des compétences techniques et de l'expérience. Pour garantir la sécurité, faire procéder à l'installation de cet appareil par le distributeur qui vous l'a vendu.

## **UTILISER LES ACCESSOIRES SPÉCIFIÉS ET LES INSTALLER CORRECTEMENT.**

Utiliser uniquement les accessoires spécifiés. L'utilisation d'autres composants que les composants spécifiés peut causer des dommages internes à cet appareil ou son installation risque de ne pas être effectuée correctement. Les pièces utilisées risquent de se desserrer et de provoquer des dommages ou une défaillance de l'appareil.

## **FAIRE CHEMINER LE CÂBLAGE DE MANIÈRE À NE PAS LE COINCER CONTRE UNE ARÊTE MÉTALLIQUE.**

Faire cheminer les câbles à l'écart des pièces mobiles (comme les rails d'un siège) et des arêtes acérées ou pointues. Cela évitera ainsi de coincer et d'endommager les câbles. Si un câble passe dans un orifice métallique, utiliser un passe-cloison en caoutchouc pour éviter que la gaine isolante du câble ne soit endommagée par le rebord métallique de l'orifice.

## **NE PAS INSTALLER À DES ENDROITS TRÈS HUMIDES OU POUSSIÉREUX.**

Éviter d'installer l'appareil à des endroits soumis à une forte humidité ou à de la poussière en excès. La pénétration d'humidité ou de poussière à l'intérieur de cet appareil risque de provoquer une défaillance.

# **Précautions**

- Veillez à débrancher le câble de la batterie (–) avant d'installer votre station INE-W990BT. Les risques de dommages causés par un court-circuit seront réduits.
- Veillez à raccorder les fils codes couleur selon le schéma de connexion. De mauvaises connexions risquent d'entraîner un dysfonctionnement ou d'endommager le système électrique du véhicule.
- Lorsque vous raccordez les fils au système électrique du véhicule, faites attention aux composants installés en usine (par exemple, le microprocesseur). Ne pas essayer d'alimenter l'appareil en le raccordant aux fils de ces appareils. Lorsque vous raccordez la station INE-W990BT au boîtier à fusibles, vérifiez que le fusible du circuit destiné à la station INE-W990BT possède le nombre d'ampères approprié. si ce n'est pas le cas, vous risquez d'endommager l'appareil et/ou le véhicule. En cas de doute, consultez votre revendeur Alpine.
- La station INE-W990BT utilise des prises femelles de type RCA pour la connexion à d'autres appareils (amplificateurs, par exemple) munis de connecteurs RCA. Vous aurez éventuellement besoin d'un adaptateur pour le relier à d'autres appareils. Le cas échéant, contactez votre revendeur Alpine agréé qui vous conseillera à ce sujet.
- Veillez à connecter le cordon de l'enceinte (–) à la borne de l'enceinte (–). Ne connectez jamais les câbles d'enceintes des voies gauche et droite ensemble ou au corps du véhicule.

## **IMPORTANT**

Notez le numéro de série de l'appareil dans l'espace prévu ci-contre et conservez-le. La plaque de numéro de série est située sous l'appareil.

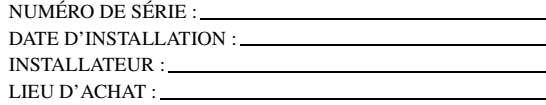

## **Installation**

#### **Attention**

N'obstruez pas le ventilateur ou le dissipateur thermique de l'appareil, car cela empêcherait l'air de circuler. En cas d'obstruction, de la chaleur s'accumule à l'intérieur de l'appareil et peut provoquer un incendie.

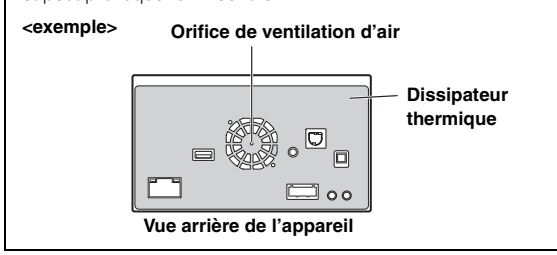

## **Précautions concernant l'emplacement d'installation**

**1 Angle d'installation**

**Installez à un angle compris entre 30 ° et l'horizontale. Remarquez que l'installation à un angle non compris dans cette gamme aboutira à une perte de performance et éventuellement des dommages.**

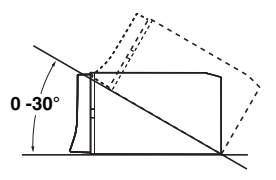

- **2 Installation de l'antenne GPS à l'intérieur du véhicule.**
	- 1 Nettoyez la surface d'installation.
	- 2 Installez la plaque de montage de l'antenne GPS.
	- 3 Fixez l'antenne GPS.

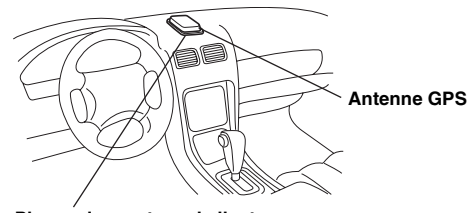

**Plaque de montage de l'antenne**

- *Installez l'antenne GPS sur une surface plane du tableau de bord ou de la plage arrière.*
- *Certains types de verre qui résistent ou absorbent la chaleur peuvent interrompre les ondes haute fréquence. Si la réception est faible après l'installation de l'antenne à l'intérieur du véhicule, essayez d'installer l'antenne à l'extérieur du véhicule.*
- *Vérifiez que l'antenne GPS n'est pas couverte (obstruée) par une surface métallique ou un objet.*

## **3 Montage du microphone.**

*Pour une utilisation en toute sécurité, vérifiez ce qui suit :*

- *La position est stable et rigide.*
- *la vision et les opérations du conducteur ne sont pas gênées.*
- *le microphone est positionné pour capter facilement la voix du conducteur (sur le pare-soleil, etc.).*

Lorsque vous parlez dans le microphone, vous ne devriez pas avoir à changer votre posture de conduite. Cela peut causer une distraction, vous divertir d'une conduite en toute sécurité de votre véhicule. Considérez avec soin l'orientation et la distance du microphone lors du montage. Confirmez que la voix du conducteur peut facilement être captée à l'emplacement choisi.

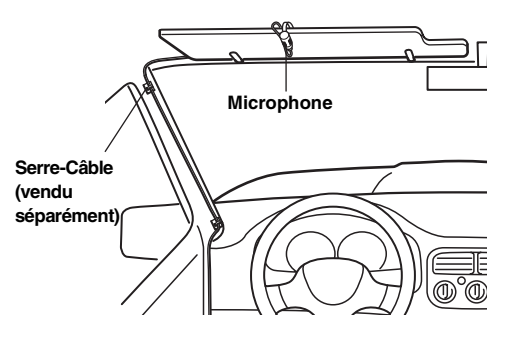

**4 Retirez la gaine de montage de l'unité principale (reportez-vous à la section [« Dépose » à la page 86](#page-85-0)). Faites glisser l'appareil dans la gaine de montage, puis fixez-le.**

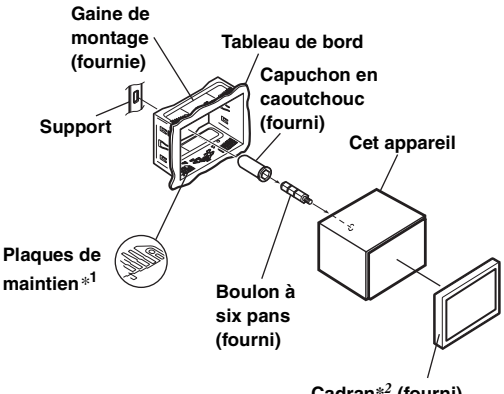

**Cadran\****<sup>2</sup>*  **(fourni)**

- *\*<sup>1</sup> Si la gaine de montage installée n'épouse pas bien la forme du tableau de bord, les plaques de compression peuvent être légèrement plié pour remédier au problème.*
- *\*<sup>2</sup> Le cadran fourni peut être monté.*

**5 Si votre véhicule possède un support, installez le long boulon à tête hexagonale sur le panneau arrière de l'appareil INE-W990BT et placez le capuchon en caoutchouc sur le boulon. Si le véhicule ne possède pas de support de montage, renforcez l'appareil principal avec une attache de montage métallique (non fournie). Fixez le fil de terre de l'appareil à un élément métallique propre à l'aide d'une vis (**\**1***) déjà fixée au châssis du véhicule. Raccordez tous les fils de la station INE-W990BT selon les indications de la section RACCORDEMENTS.**

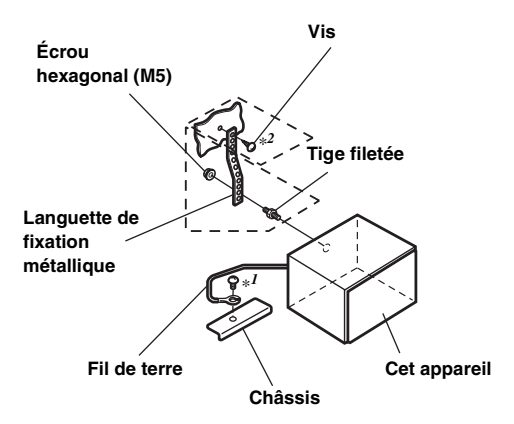

- *Pour la vis désignée par le symbole « \*2 », utilisez une vis appropriée à l'emplacement de montage choisi.*
- **6 Faites glisser la station INE-W990BT dans le tableau de bord jusqu'à ce que vous entendiez un clic. Cela permet de s'assurer que l'appareil est correctement bloqué et qu'il ne risque pas de sortir accidentellement du tableau de bord.**

## <span id="page-85-0"></span>**Dépose**

1. Insérez les clés de support dans l'appareil, le long des guides latéraux. L'appareil peut maintenant être retiré de la gaine de montage.

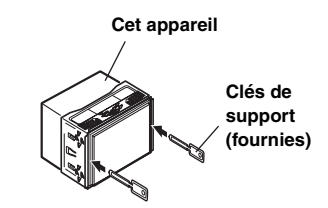

2. Extrayez l'appareil hors du tableau de bord en le maintenant déverrouillé.

## **Schéma de raccordement de l'interrupteur SPST (vendu séparément)**

(Si l'alimentation ACC n'est pas disponible)

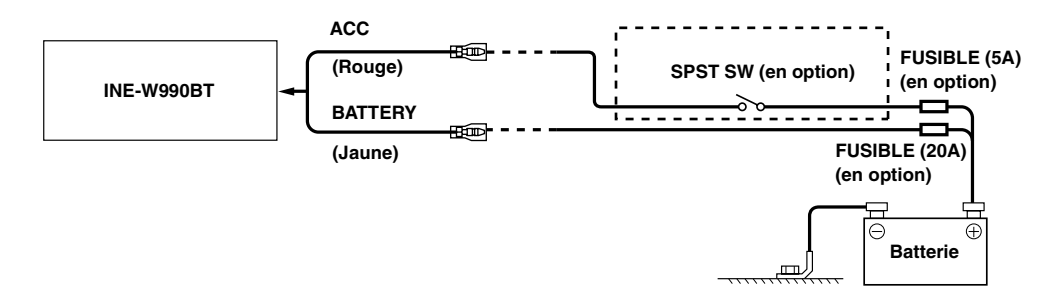

- *Si votre véhicule est dépourvu d'alimentation ACC, installez un interrupteur SPST (Single-Pole, Single-Throw) (vendu séparément) et un fusible (vendu séparément).*
- *Le schéma et l'ampérage des fusibles indiqués ci-dessus s'appliquent lorsque la station INE-W990BT est utilisée seule.*
- *Si le fil de l'alimentation commutée (allumage) de la station INE-W990BT est directement raccordé à la borne positive (+) de la batterie du véhicule, la station INE-W990BT véhicule un certain courant (plusieurs centaines de milliampères) même lorsqu*'*elle est hors tension, ce qui risque de décharger la batterie.*

#### *Pour éviter que des bruits externes pénètrent dans l'installation audio.*

- Positionnez l'appareil et acheminez les fils en les éloignant de 10 cm au moins du faisceau du véhicule.
- Éloignez les fils d'alimentation de la batterie le plus possible des autres fils.
- Raccordez fermement le fil de terre à un élément métallique nu (si nécessaire, enlevez la peinture, les saletés ou la graisse) du châssis du véhicule.
- Si vous ajoutez un atténuateur de bruit en option, raccordez-le le plus loin possible de l'appareil. Votre revendeur Alpine peut vous proposer différents modèles d'atténuateur de bruit. Pour plus d'informations, contactez-le.
- Votre revendeur Alpine connaît parfaitement bien les mesures à prendre pour éviter les bruits. N'hésitez donc pas à le consulter.

# <span id="page-87-0"></span>**Raccordements**

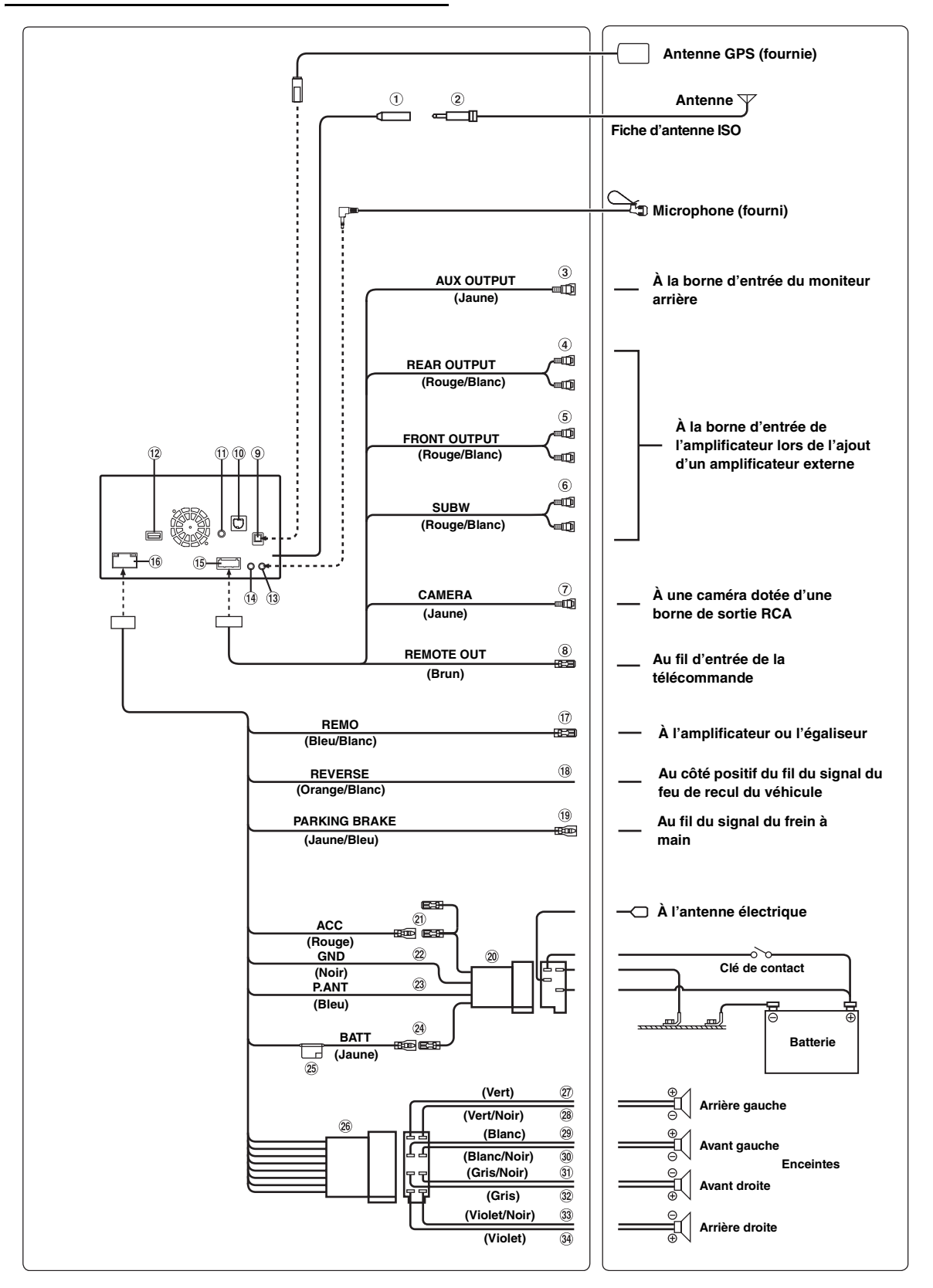

## **Boîtier de l'antenne radio**

**Fiche du convertisseur d'antenne ISO/JASO (vendue séparément)**

Selon le véhicule, il est possible que vous ayez besoin d'un adaptateur d'antenne ISO/JASO.

- **Connecteur de sortie vidéo (AUX OUTPUT) (Jaune)**
- **Connecteurs RCA de sortie des enceintes arrière** Ils peuvent être utilisés comme connecteurs RCA de sortie des enceintes arrière. Le connecteur ROUGE correspond à l'enceinte droite et le BLANC à l'enceinte gauche.
- **Connecteurs RCA de sortie des enceintes avant** Ils peuvent être utilisés comme connecteurs RCA de sortie des enceintes avant. Le connecteur ROUGE correspond à l'enceinte droite et le BLANC à l'enceinte gauche.
- **Connecteurs RCA du caisson de graves** Le connecteur ROUGE correspond à l'enceinte droite et le BLANC à l'enceinte gauche.
- **Connecteur d'entrée RCA de la CAMÉRA (CAMERA) (Jaune)**

À utiliser lors du raccordement d'une caméra munie d'un connecteur de sortie RCA.

- **Fil de sortie de la télécommande (Brun)** Raccordez-le au fil d'entrée de la télécommande. Ce fil produit les signaux de commande de la télécommande.
- **Réceptacle d'antenne GPS** ⊚ À l'antenne GPS (fournie).
- **Connecteur de l'interface d'affichage pour véhicule** Permet de reproduire les signaux de contrôle de l'interface d'affichage pour véhicule. Connectez ceci au boîtier optionnel de l'interface d'affichage pour véhicule. Pour plus de détails sur les raccordements, adressez-vous à votre revendeur Alpine.

## **Connecteur d'entrée VIDEO de l'iPod**

Pour recevoir les signaux vidéo de l'iPod/iPhone ou les signaux audio/vidéo AUX.

- Réglez « Entrée AUX » [\(page 44](#page-43-0)) sur « iPod Video » lors du raccordement d'un iPod/iPhone.
- Réglez « Entrée AUX » [\(page 44](#page-43-0)) sur « AUX » lors de la réception du signal vidéo/audio AUX.

## **Connecteur USB**

À la clé USB, un iPod/iPhone.

#### **Connecteur d'entrée MIC** Vers le Microphone (fourni).

**Connecteur d'interface de la télécommande au volant**

Vers le boîtier d'interface de la télécommande au volant. Pour plus de détails sur les raccordements, adressez-vous à votre revendeur Alpine.

## **Connecteur AUX/PREOUT**

## **Connecteur d'alimentation**

**Fil REMO (mise sous tension à distance) (Bleu/ Blanc)**

Raccordez ce fil au fil de mise sous tension à distance de l'amplificateur ou du processeur de signal.

## **Fil de recul (Orange/Blanc)**

À raccorder à la borne positive du feu de recul du véhicule. Ce feu s'allume lorsque vous enclenchez la marche arrière (R).

Ce fil étant correctement raccordé, l'image vidéo bascule automatiquement vers la caméra de recul dès que la voiture est en marche arrière (R).

## **Fil du frein à main (Jaune/Bleu)**

Raccordez ce fil au côté de l'alimentation de l'interrupteur du frein à main pour transmettre les signaux d'état du frein à main à la station INE-W990BT.

#### $(20)$ **Connecteur d'alimentation ISO**

## **Fil ACC (IGNITION) (Rouge)**

Raccordez ce fil à une borne ouverte du boîtier de fusibles du véhicule ou à une autre source d'alimentation inutilisée qui fournit une tension positive (+) de 12 V uniquement lorsque la clé de contact est enclenchée ou sur la position accessoire.

## **Fil de terre (Noir)**

Raccordez ce fil à une masse correcte du châssis du véhicule. Veillez à effectuer la connexion sur du métal nu et fixez-la fermement à l'aide de la vis à tôle fournie d'origine.

## **Fil P.ANT (antenne à commande électrique) (Bleu)**

Raccordez ce fil à la borne +B de votre antenne à commande électrique, le cas échéant. Ce fil doit uniquement être utilisé pour commander l'antenne électrique du véhicule. N'utilisez pas ce fil pour mettre sous tension un amplificateur ou un processeur de signal, etc.

## **Fil BATT (BATTERY) (Jaune)**

Raccordez ce fil à la borne positive (+) de la batterie du véhicule.

- **Porte-fusibles (15 A)**
- **Connecteur ISO (Sortie d'enceinte)**
- **Fil de sortie de l'enceinte arrière gauche (+) (Vert)**
- **Fil de sortie de l'enceinte arrière gauche (–) (Vert/ Noir)**
- **Fil de sortie de l'enceinte avant gauche (+) (Blanc)**
- **Fil de sortie de l'enceinte avant gauche (–) (Blanc/**  $\circledcirc$ **Noir)**
- **Fil de sortie de l'enceinte avant droite (–) (Gris/Noir)**
- **Fil de sortie de l'enceinte avant droite (+) (Gris)**
- **Fil de sortie de l'enceinte arrière droite (–) (Violet/ Noir)**
- **Fil de sortie de l'enceinte arrière droite (+) (Violet)**

## **Exemple de système**

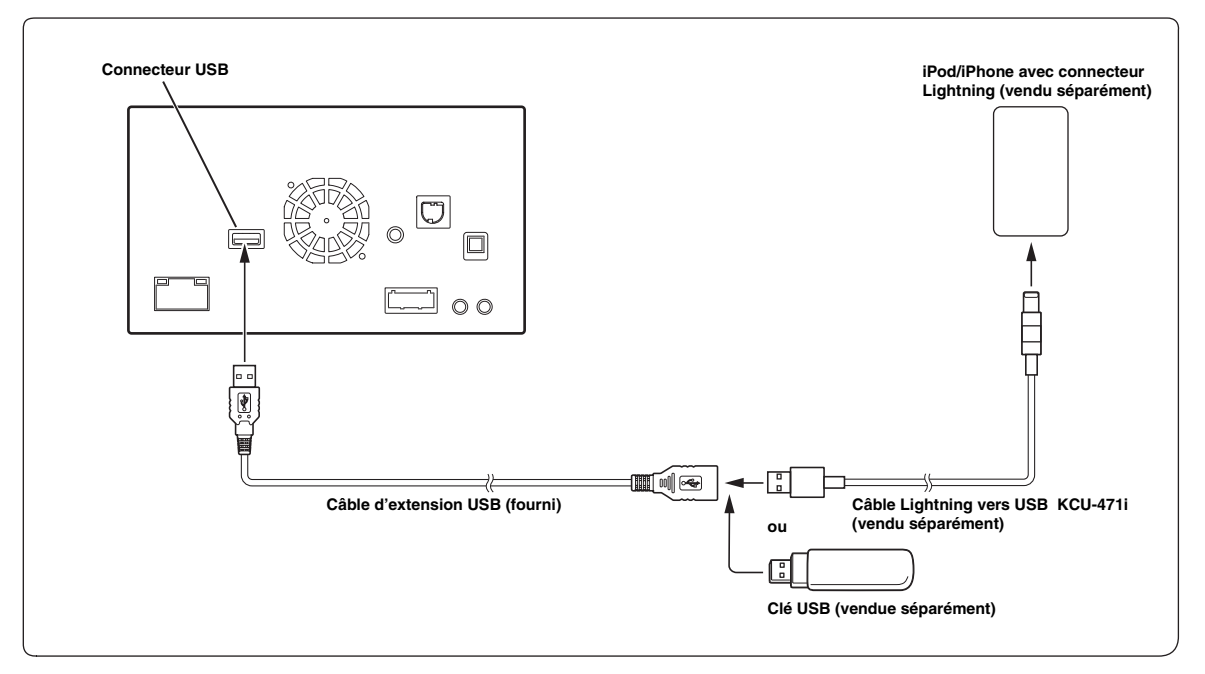

**Raccordement d'un iPod/iPhone avec un connecteur Lightning ou d'une clé USB**

- *Ne jamais laisser un iPod/iPhone ou une clé USB à l'intérieur d'un véhicule pendant une période prolongée. La chaleur et l'humidité peuvent endommager l'iPod/iPhone ou la clé USB et vous risquez de ne plus pouvoir l'utiliser.*
- *Un iPod/iPhone muni du connecteur Lightning ne prend pas en charge la fonction de lecture vidéo de l'iPod sur l'appareil.*

## **Raccordement d'un iPod/iPhone avec un connecteur à 30 broches**

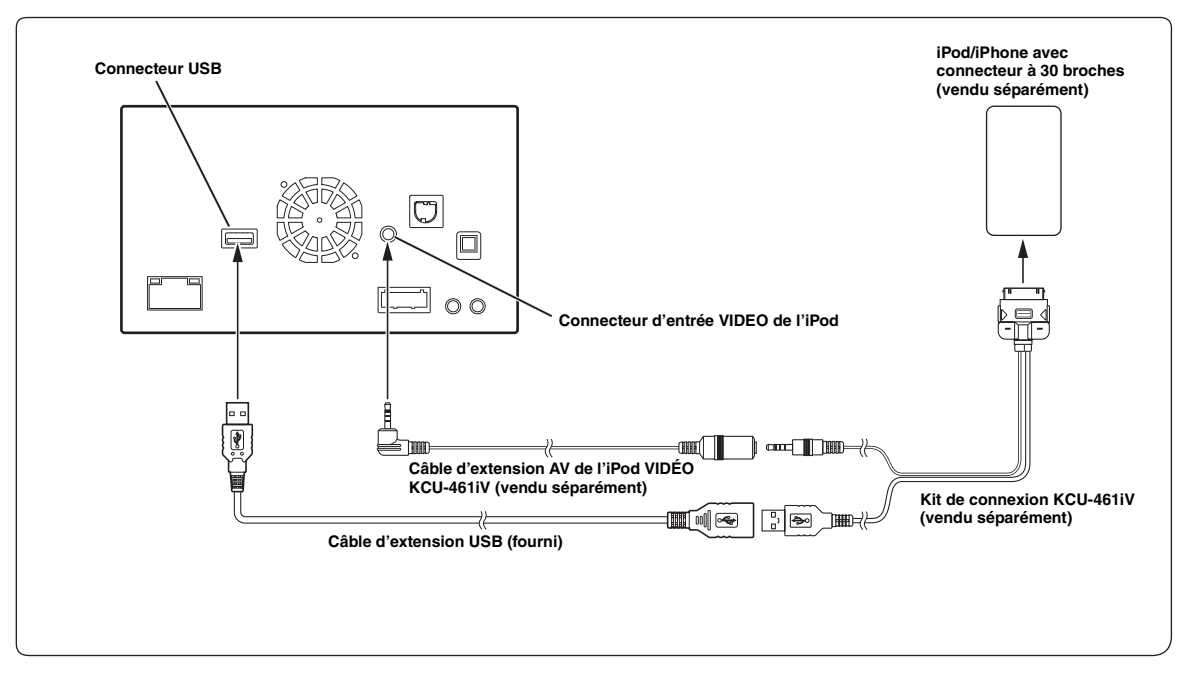

• *Ne jamais laisser un iPod/iPhone à l'intérieur d'un véhicule pendant une période prolongée. La chaleur et l'humidité peuvent endommager l'iPod/ iPhone et vous risquez de ne plus pouvoir l'utiliser.*

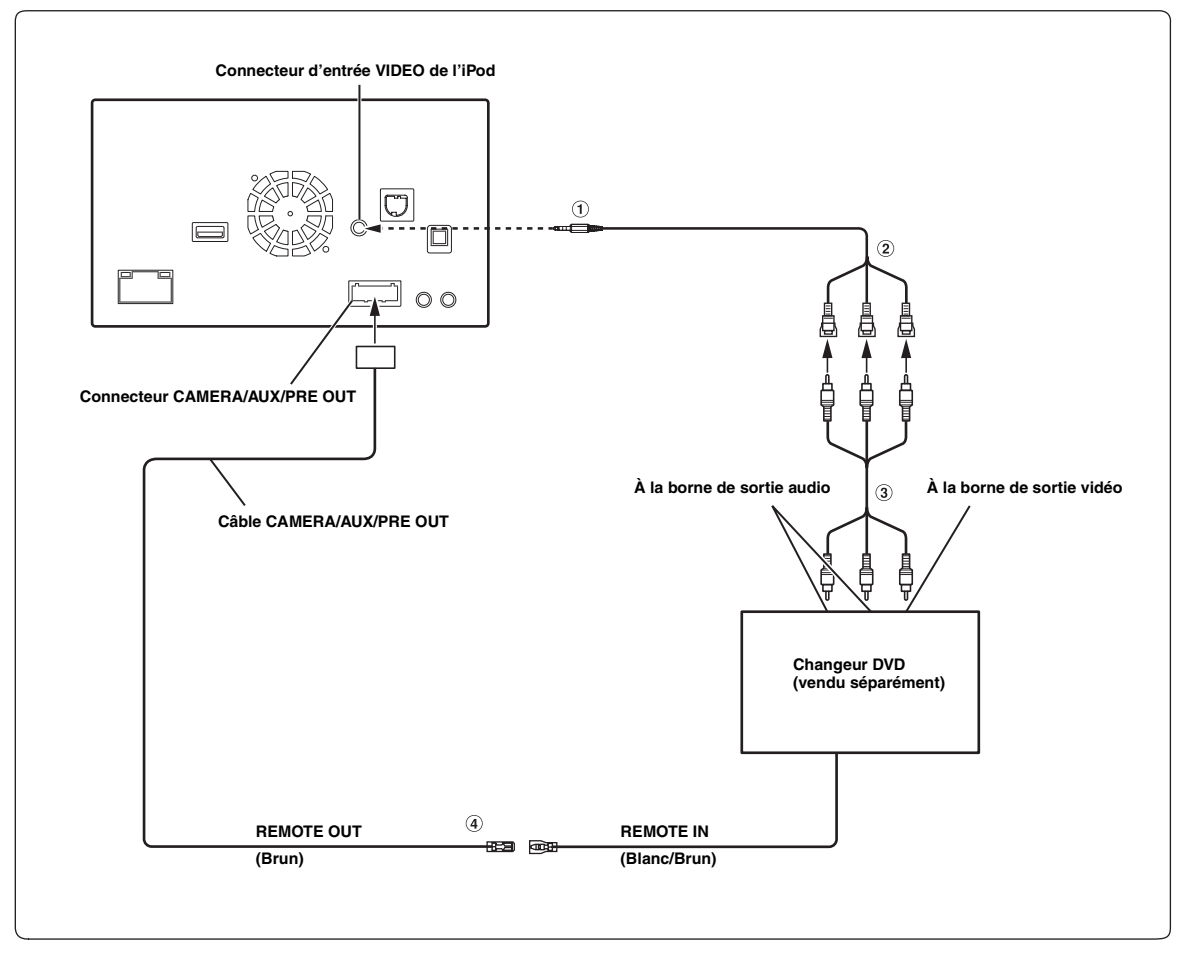

## **Câble d'interface AV/RCA (mini-fiche AV 4 pôles 3-RCA) (vendu séparément)**

**Connecteurs d'entrée audio/vidéo (AUX INPUT)** Le connecteur JAUNE permet de recevoir la vidéo, et le ROUGE reçoit le son à droite et le BLANC le son à gauche.

## **Câble d'extension RCA (vendu séparément)**

**Fil de sortie de la télécommande (Brun)** Raccordez-le au fil d'entrée de la télécommande. Ce fil produit les signaux de commande de la télécommande.

- *Pour raccorder un périphérique d'entrée externe à un connecteur iPod VIDEO, réglez « Entrée AUX » sur « AUX ». Reportez-vous à la section [« Réglage du mode AUX » \(page 44\)](#page-43-0).*
- *Vous pouvez changer le nom du périphérique externe. Reportez-vous à la section [« Réglage du nom AUX principal \(Réglages AUX\) » \(page 44\).](#page-43-1)*

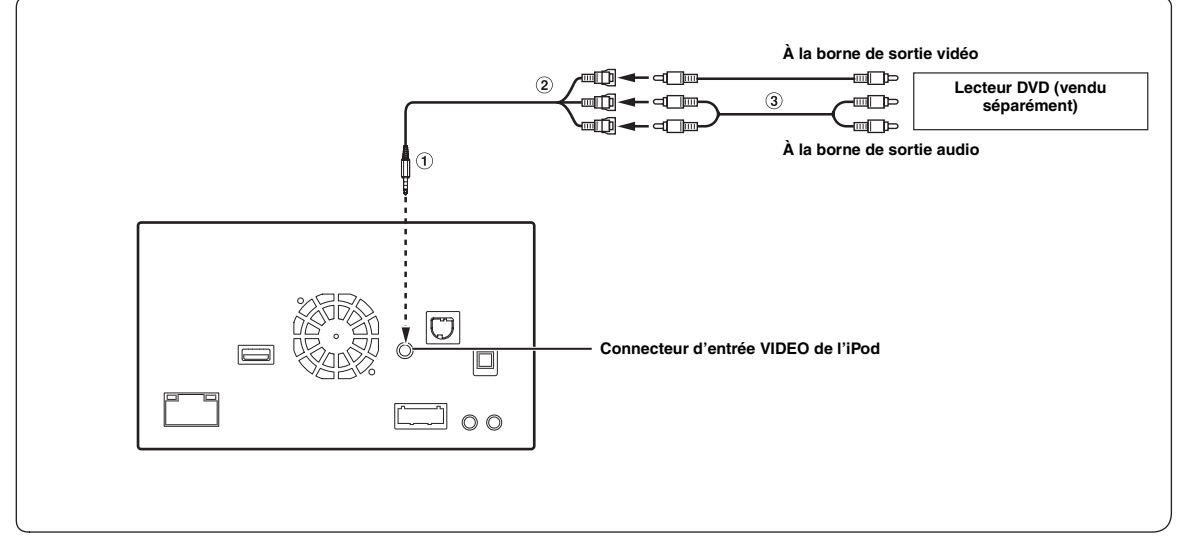

- **Câble d'interface AV/RCA (mini-fiche AV 4 pôles 3-RCA) (vendu séparément)**
- **Câble d'extension RCA (vendu séparément)**
- **Connecteurs d'entrée vidéo/audio** Le connecteur JAUNE permet de recevoir la vidéo, et le ROUGE reçoit le son à droite et le BLANC le son à gauche.
- *Pour raccorder un périphérique d'entrée externe à un connecteur iPod VIDEO, réglez « Entrée AUX » sur « AUX ». Reportez-vous à la section [« Réglage du mode AUX » \(page 44\)](#page-43-0).*
- *Vous pouvez changer le nom du périphérique externe. Reportez-vous à la section [« Réglage du nom AUX principal \(Réglages AUX\) » \(page 44\).](#page-43-1)*

## **Raccordement d'un moniteur arrière**

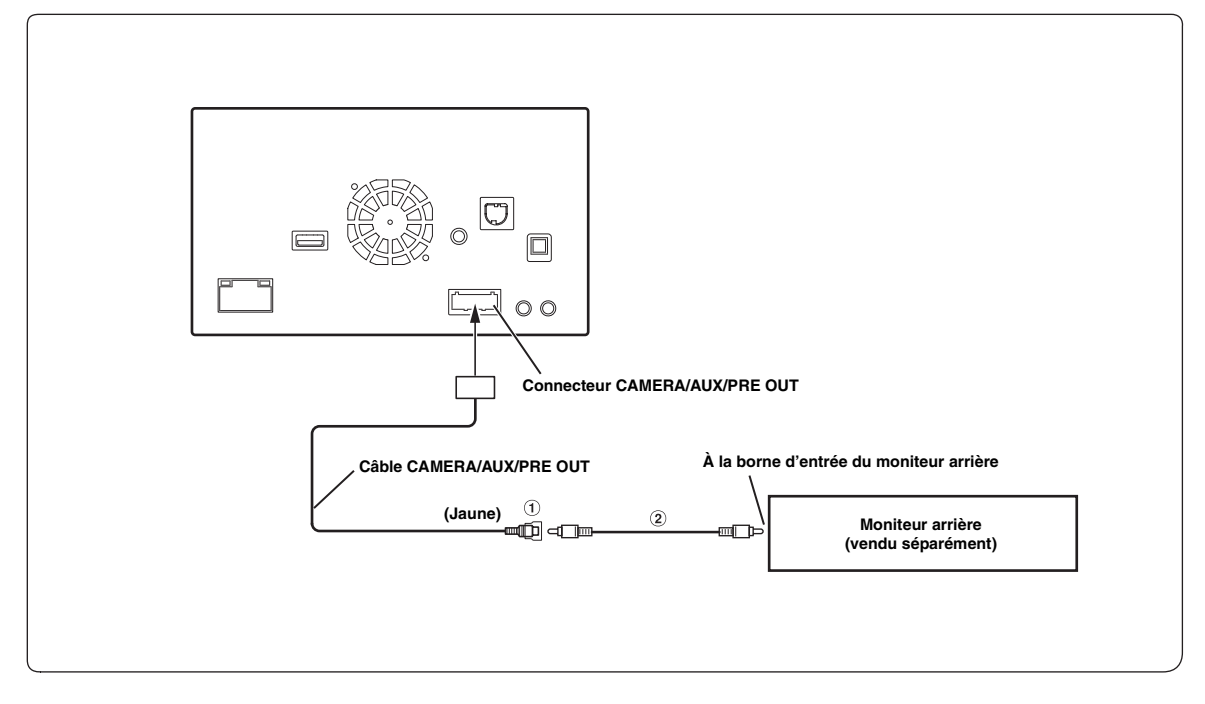

- **Connecteur de sortie vidéo (AUX OUTPUT)**
- **Câble d'extension RCA (vendu séparément)**

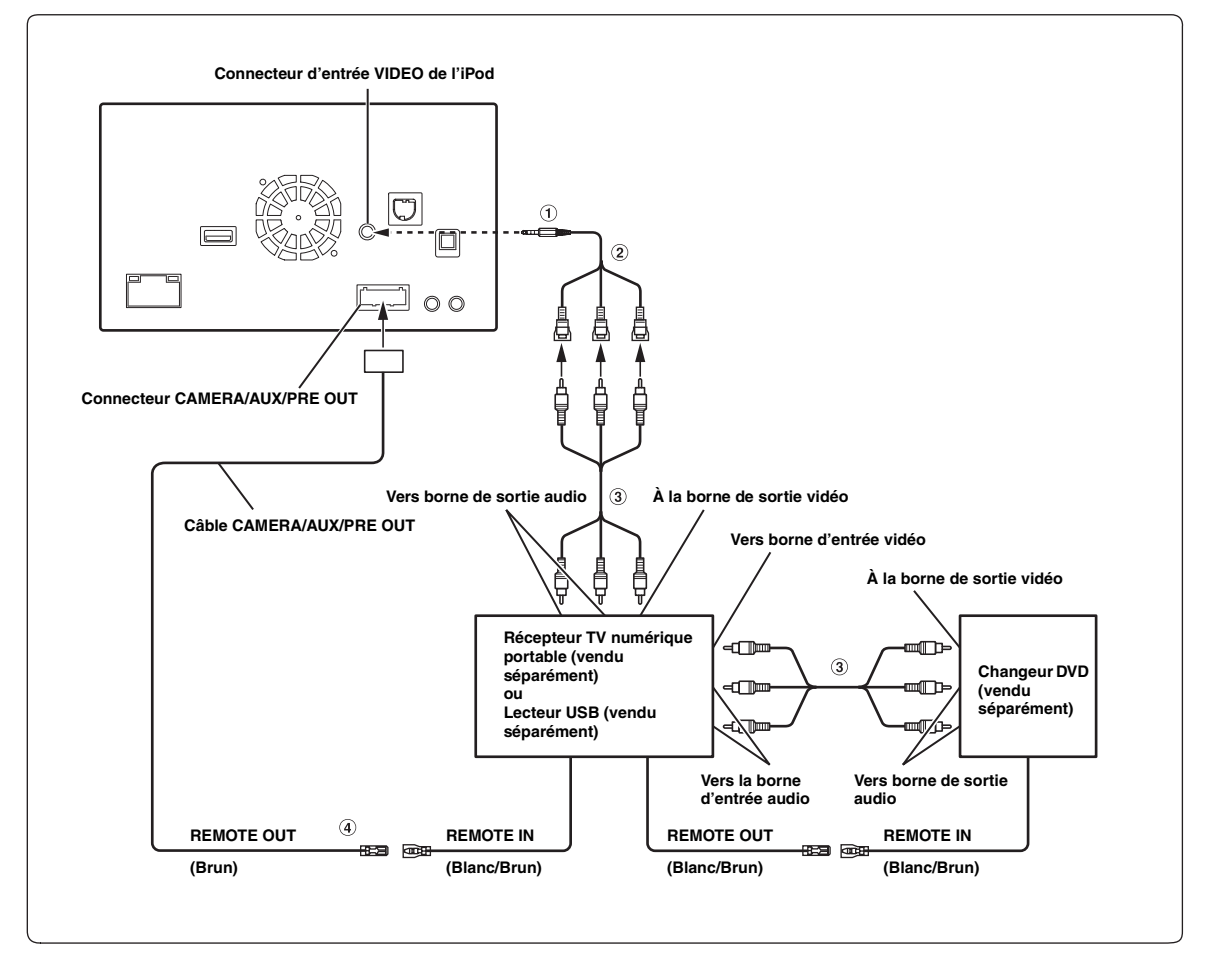

## **Câble d'interface AV/RCA (mini-fiche AV 4 pôles 3-RCA) (vendu séparément)**

#### **Connecteurs d'entrée vidéo/audio** Le connecteur JAUNE permet de recevoir la vidéo, et le ROUGE reçoit le son à droite et le BLANC le son à gauche.

## **Câble d'extension RCA (vendu séparément)**

#### **Fil de sortie de la télécommande (Brun)** Raccordez-le au fil d'entrée de la télécommande. Ce fil produit les signaux de commande de la télécommande.

- *Pour raccorder un périphérique d'entrée externe à un connecteur iPod VIDEO, réglez « Entrée AUX » sur « AUX ». Reportez-vous à la section [« Réglage du mode AUX » \(page 44\)](#page-43-0).*
- *Vous pouvez changer le nom du périphérique externe. Reportez-vous à la section [« Réglage du nom AUX principal \(Réglages AUX\) » \(page 44\).](#page-43-1)*
- *Vous pouvez raccorder un périphérique d'entrée externe supplémentaire uniquement lorsque le « Nom principal » est réglé sur « DVB-T » ou*
- *« USB-PLAYER ». Reportez-vous à la section [« Réglage du nom AUX principal \(Réglages AUX\) » \(page 44\).](#page-43-1)*

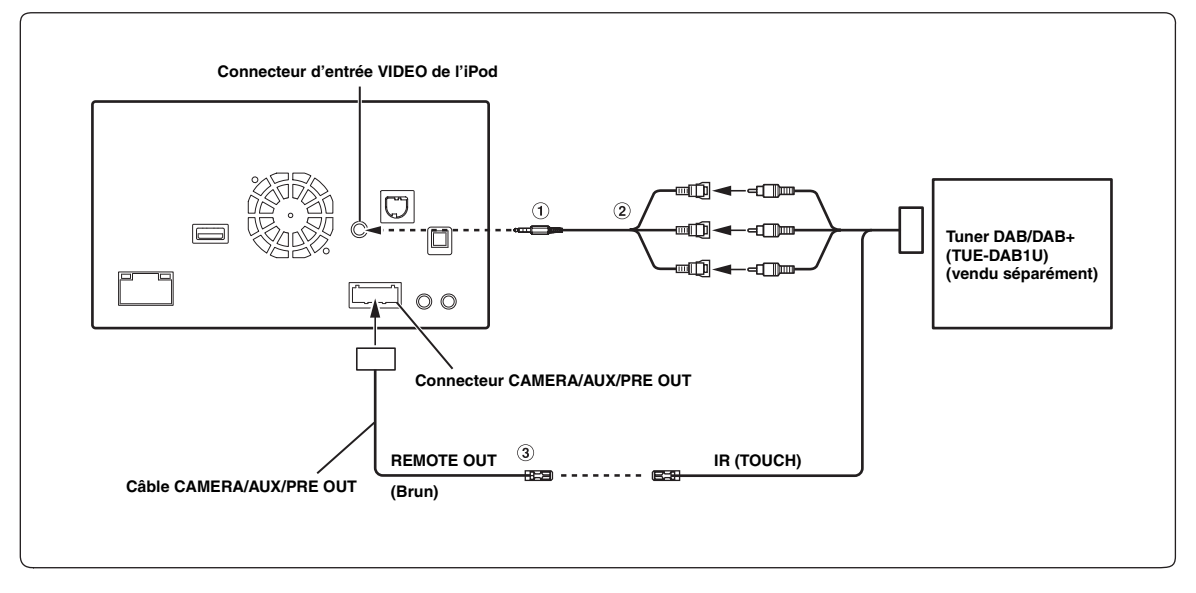

## **Câble d'interface AV/RCA (mini-fiche AV 4 pôles 3-RCA) (vendu séparément)**

## **Connecteurs d'entrée vidéo/audio** Le connecteur JAUNE permet de recevoir la vidéo, et le ROUGE reçoit le son à droite et le BLANC le son à gauche.

## **Fil de sortie de la télécommande (Brun)**

Raccordez-le au fil d'entrée de la télécommande. Ce fil produit les signaux de commande de la télécommande.

- *Pour raccorder un périphérique d'entrée externe à un connecteur iPod VIDEO, réglez « Entrée AUX » sur « AUX ». Reportez-vous à la section [« Réglage du mode AUX » \(page 44\)](#page-43-0).*
- *Vous pouvez changer le nom du périphérique externe. Reportez-vous à la section [« Réglage du nom AUX principal \(Réglages AUX\) » \(page 44\).](#page-43-1)*

## **Raccordement d'un Amplificateur externe**

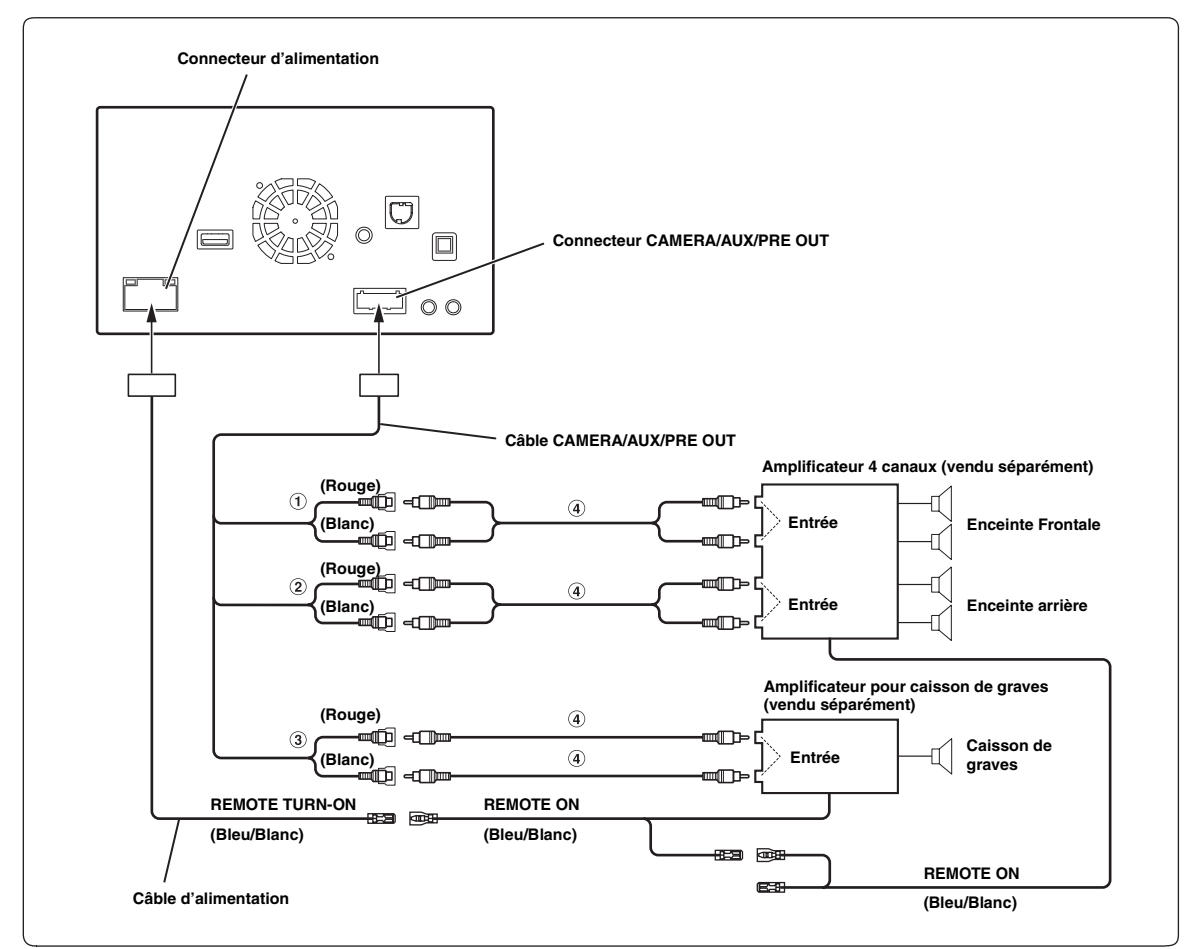

- **Connecteurs RCA de sortie des enceintes avant** Le connecteur ROUGE correspond à l'enceinte droite et le BLANC à l'enceinte gauche.
- **Connecteurs RCA de sortie des enceintes arrière** Le connecteur ROUGE correspond à l'enceinte droite et le BLANC à l'enceinte gauche.
- **Connecteur RCA du caisson de graves**
- **Câble d'extension RCA (vendu séparément)**

## **Raccordement de la caméra**

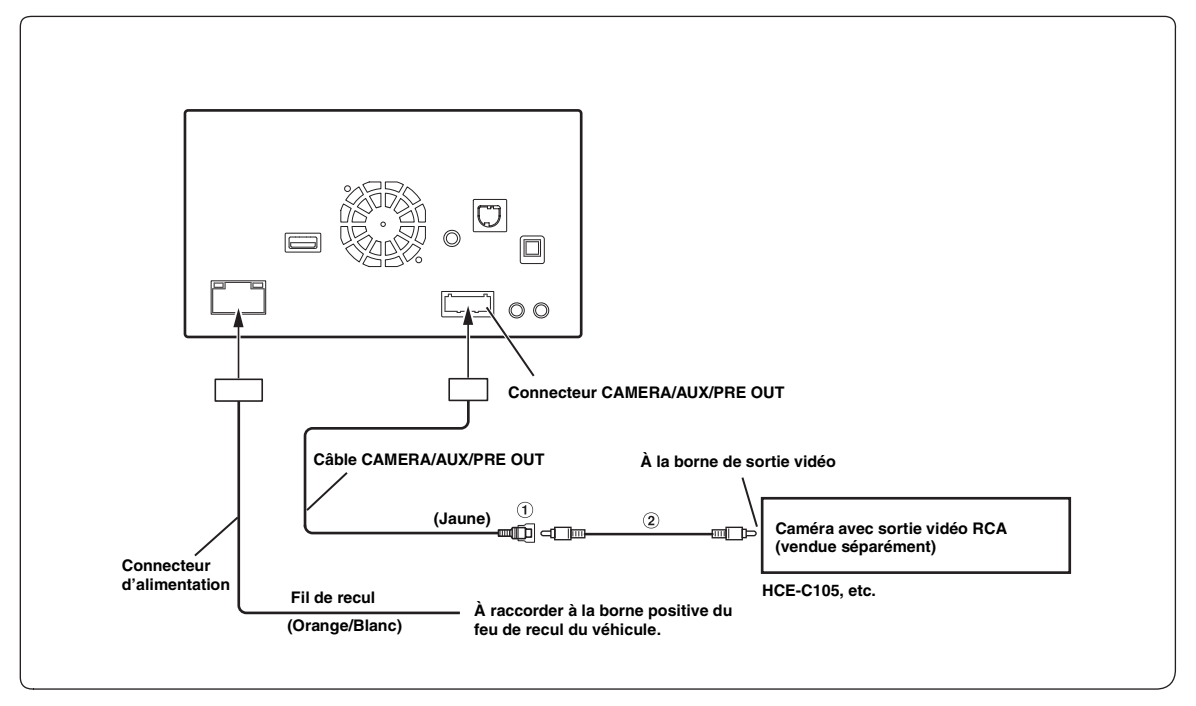

- **Connecteur d'entrée RCA de la caméra (CAMERA)**
- **Câble d'extension RCA (vendu séparément)**

# **ALPS** ALPS ELECTRIC CO., LTD.

6-3-36, Furukawanakazato, Osaki-City, Miyagi-Pref., 989-6181 Japan Tel: Int+0229-24-6341 Fax: Int+0229-24-7016

Date: June 17, 2014

# **Declaration of Conformity**

We, the under signed, Alps Electric Co., Ltd., hereby declare that the following Products:

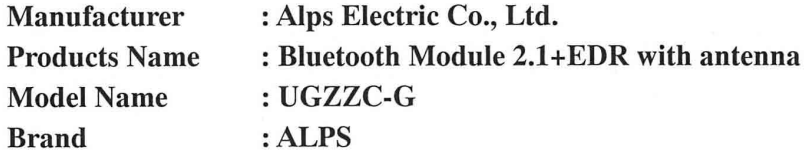

Are in conformity with all the provisions of the following EC directives with meeting the related test standards:

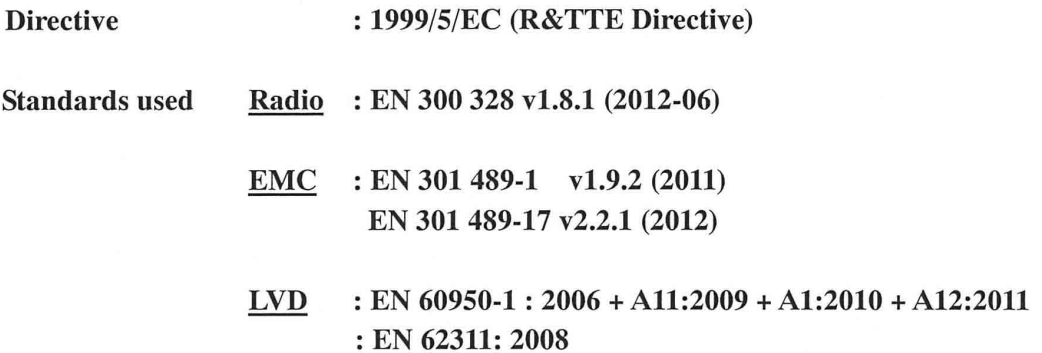

Alps Electric Co., Ltd. 6-3-36, Furukawanakazato, Osaki-City Miyagi-pref, 989-6181, Japan

Makoto Kawasaki ENGINEERING DPT. M6 GROUP 1 **ENGINEERING HEADQUARTERS**